# Digital Evidence Series

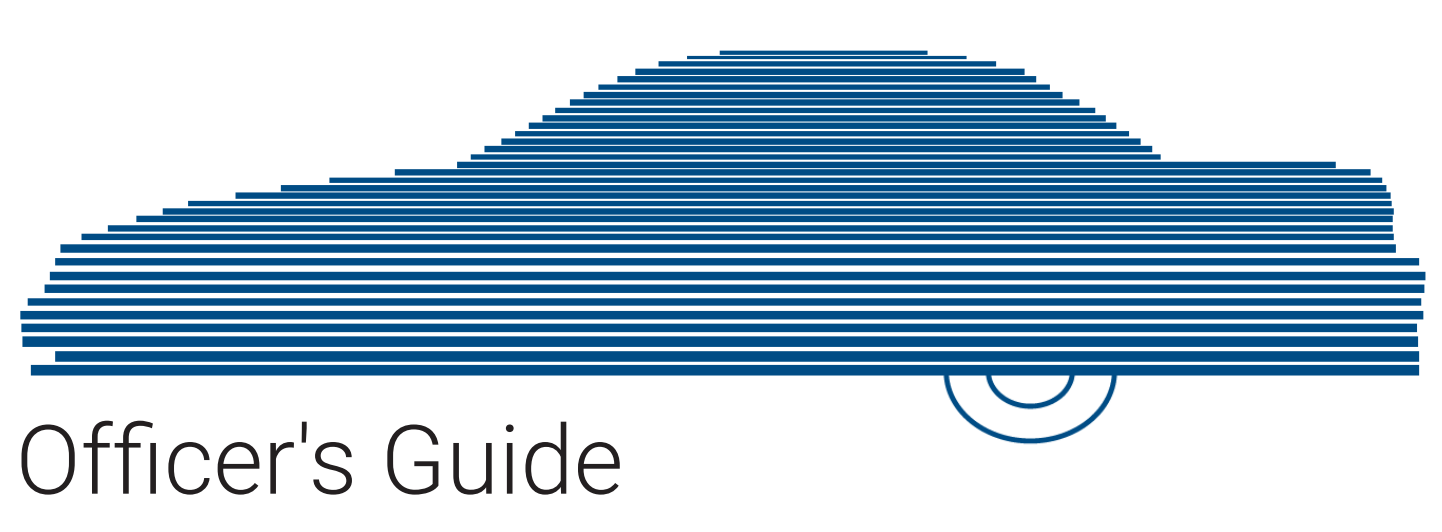

Version 4.3

## **Contents**

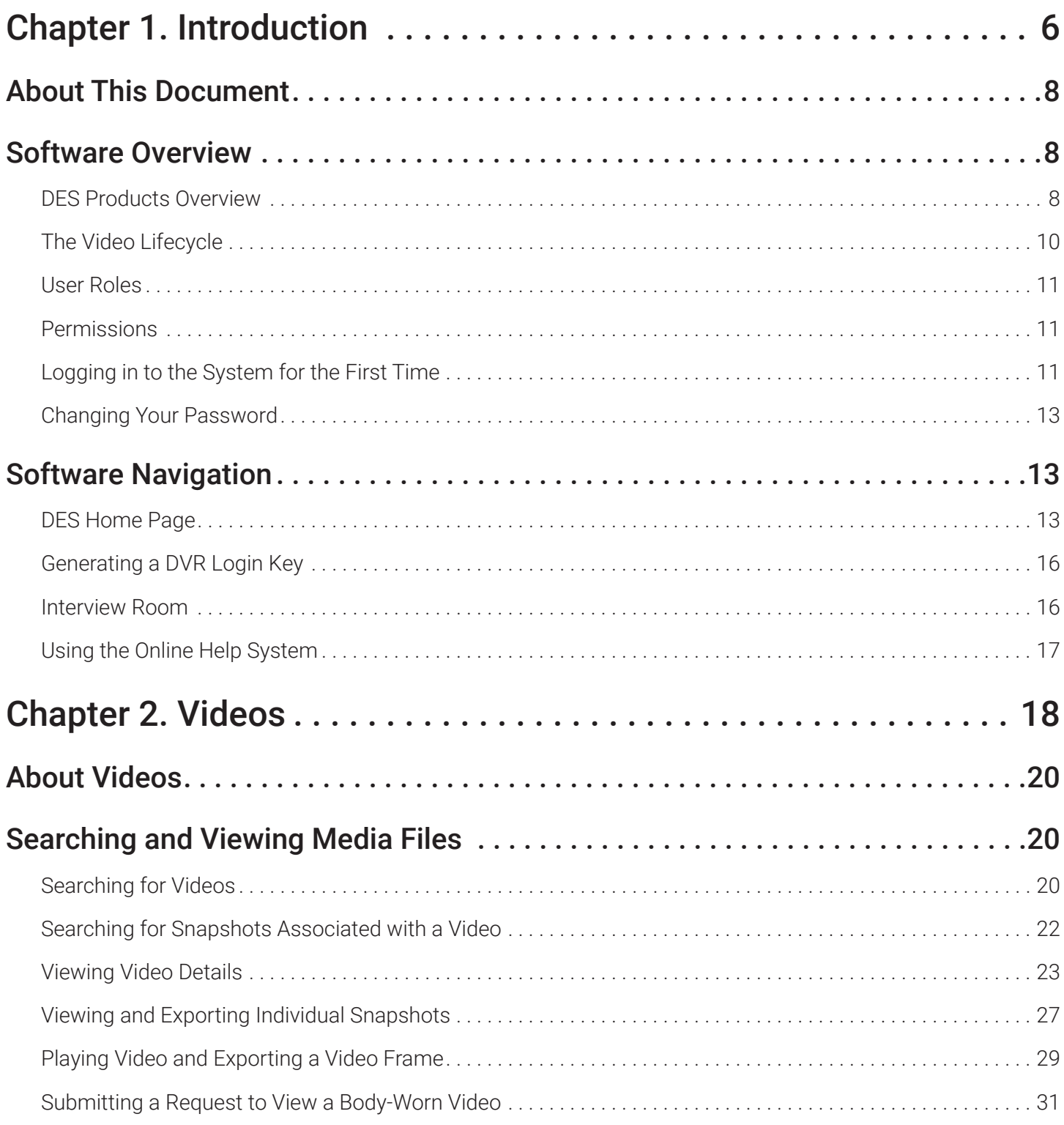

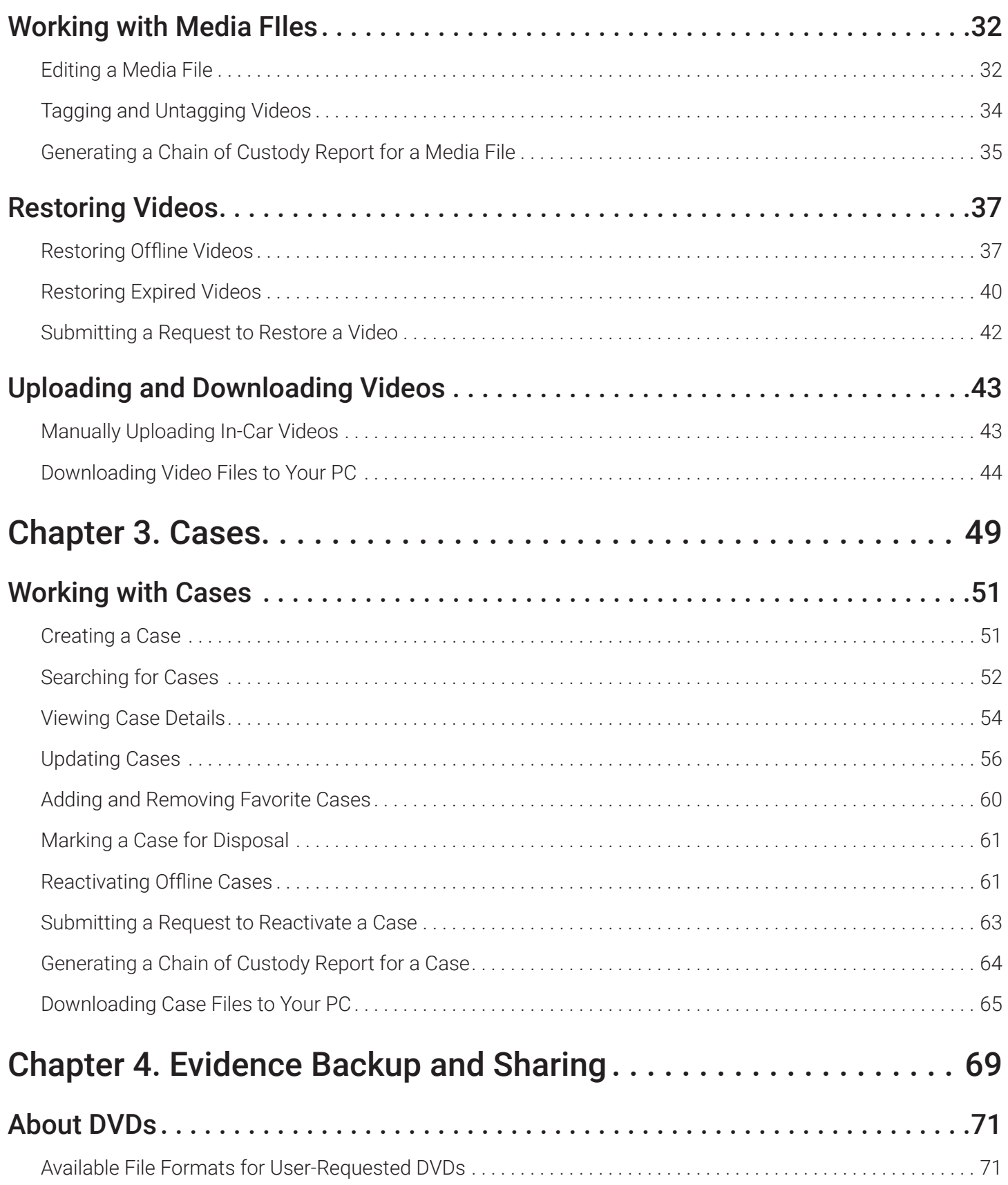

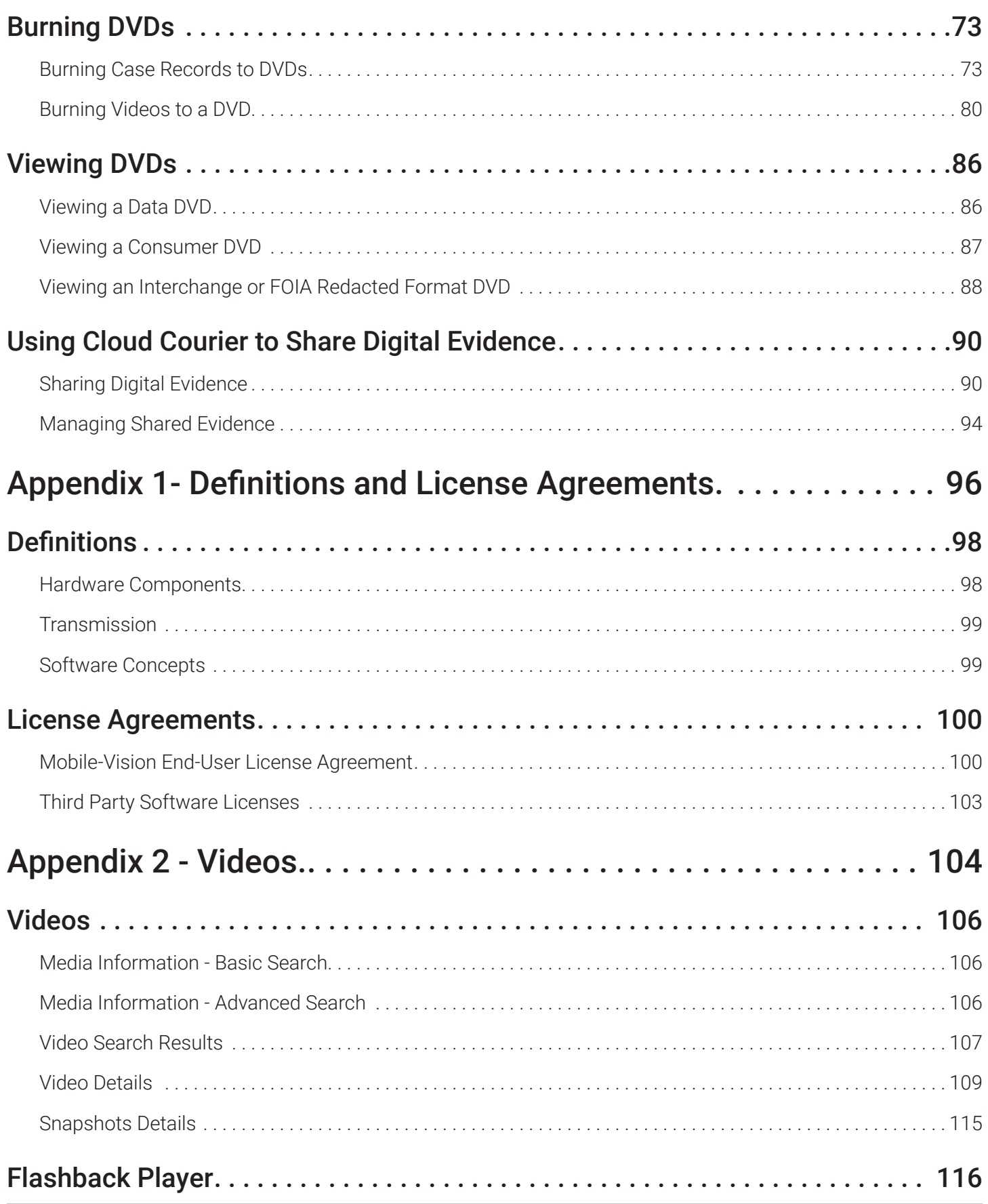

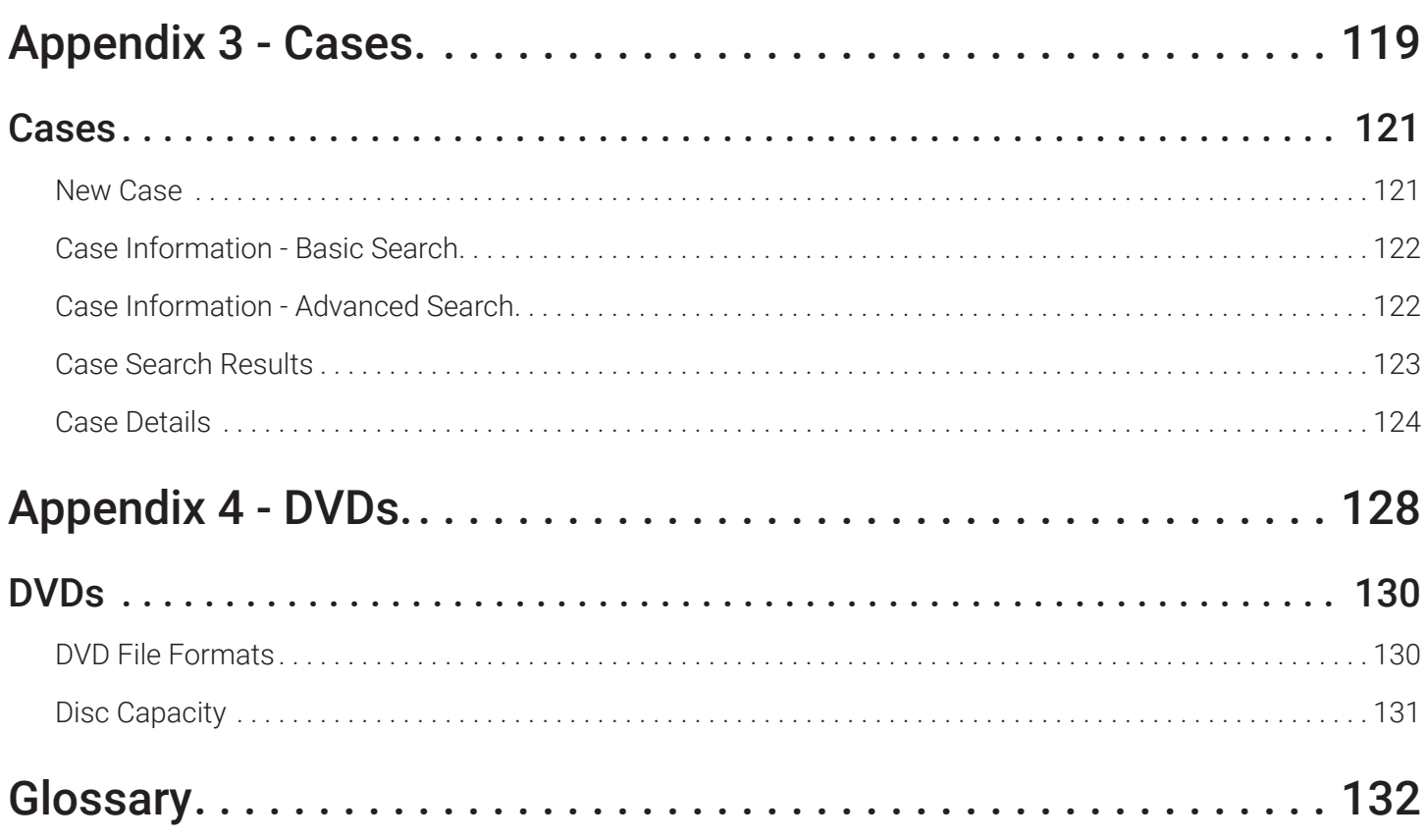

# <span id="page-5-0"></span>Chapter 1. Introduction

## In This Chapter

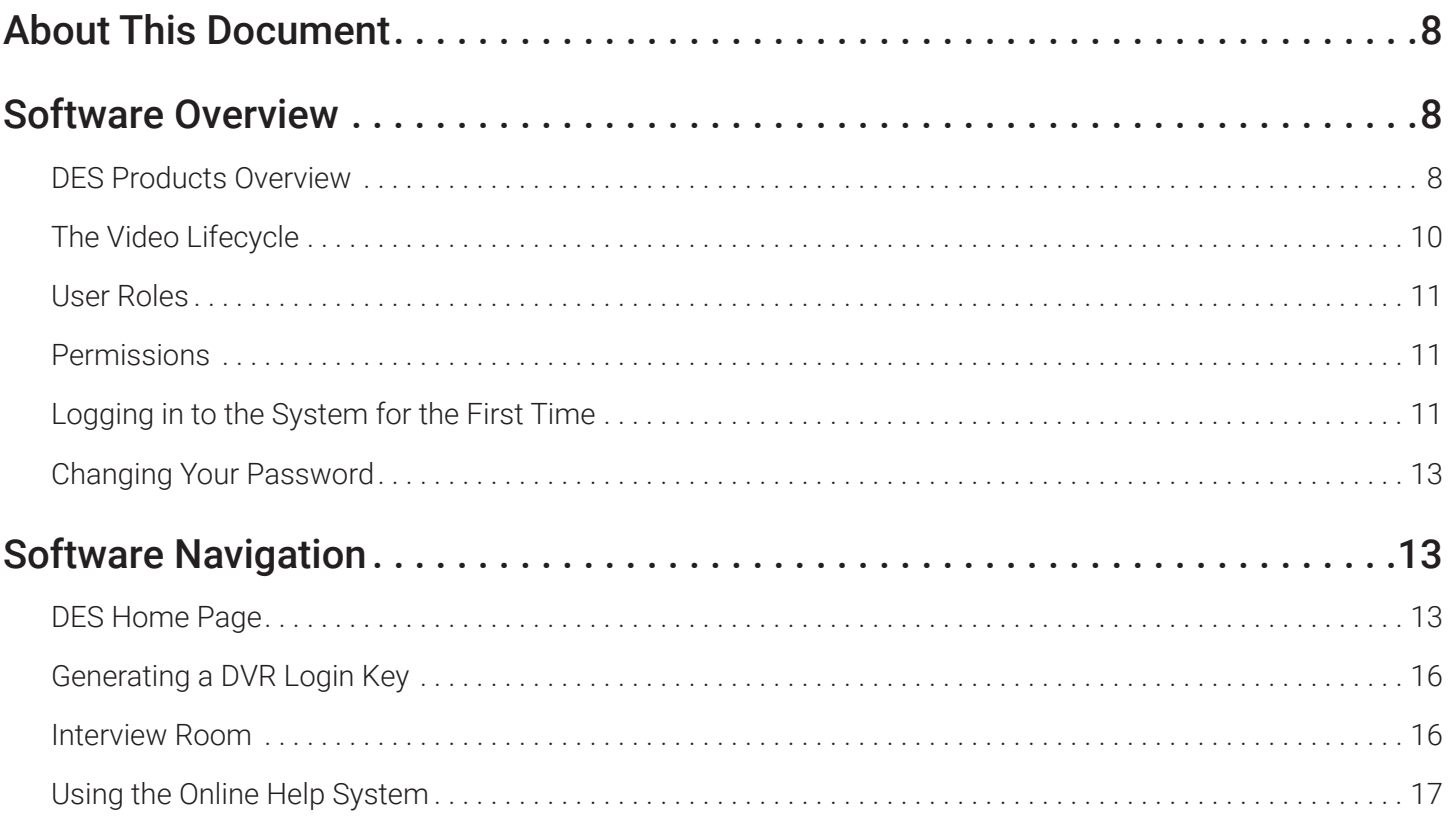

## <span id="page-7-0"></span>About This Document

This manual provides data entry instructions and technical reference information for users of the following standalone software products that compose the Digital Evidence Series (DES):

- Digital Evidence PRO (DEP)
- Digital Evidence Agency (DEA) DEA Agency and DEA Precinct
- Digital Evidence Viewer (DEV)
- Digital Evidence Forwarder (DEF)

This user guide is geared towards DES Officer users and other non-supervisory users. If you are a DES Administrator user or other supervisory user, refer to the **DES Administrator's Guide** instead.

For brevity, this user guide refers to all non-supervisory users as Officers and all supervisory users as System Administrators.

#### **ft** NOTE: About DVRs

Any differences between Flashback, Focus H1, BodyVISION, BWX-100, and VIEVU DVRs are clearly noted in this documentation. For additional information on your particular DVR, refer to that DVR's User Guide, which is available for download from our Online Support Center (see **Online Support** link under **Bookmarks** menu option).

## Software Overview

DES software applications allow you to search for and view the video files recorded by your Flashback and body-worn DVRs. You can also export and burn selected videos to disc.

DES applications were designed to run on server-class hardware. They are web-based applications, meaning that you access the software via a standard web browser. You can use either Internet Explorer or Mozilla Firefox to access DES applications.

## DES Products Overview

#### Digital Evidence PRO (DEP)

DEP is a full-featured, server-class, network-based digital evidence management system.

An agency using the DEP application has the ability to securely access the evidence from any network-connected PC through a simple web browser and without special client PC software. The functions are designed to be simple and intuitive and the system contains the ability to perform a simple search for any video based on a number of search criteria.

### Digital Evidence Agency (DEA) - Agency and Precinct

DEA is a client/server application. The client side is DEA Precinct, a group of multi-user servers that ingest videos from the in-field DVRs. The server side is DEA Agency, a multi-user server that collects video data from the Precinct servers. Since DEA Agency does not communicate directly with the DVRs, all DVR records are maintained on the DEA Precinct servers.

#### Agency/Precinct Communication

In DEA, there is only one Agency server, but there can be multiple Precinct servers. Video data first downloads from the DVRs to the Precinct servers. It then transmits to the Agency server during night processing. The Agency and Precinct servers maintain separate administrative and backup settings, with the following exceptions:

• User metadata fields

- Video categories
- Case notations
- Race types
- Subject types

The data listed above is maintained on the Agency server, then copied to the Precinct servers during server-to-server transmissions. Users on the Precinct servers can view, but not update, these fields.

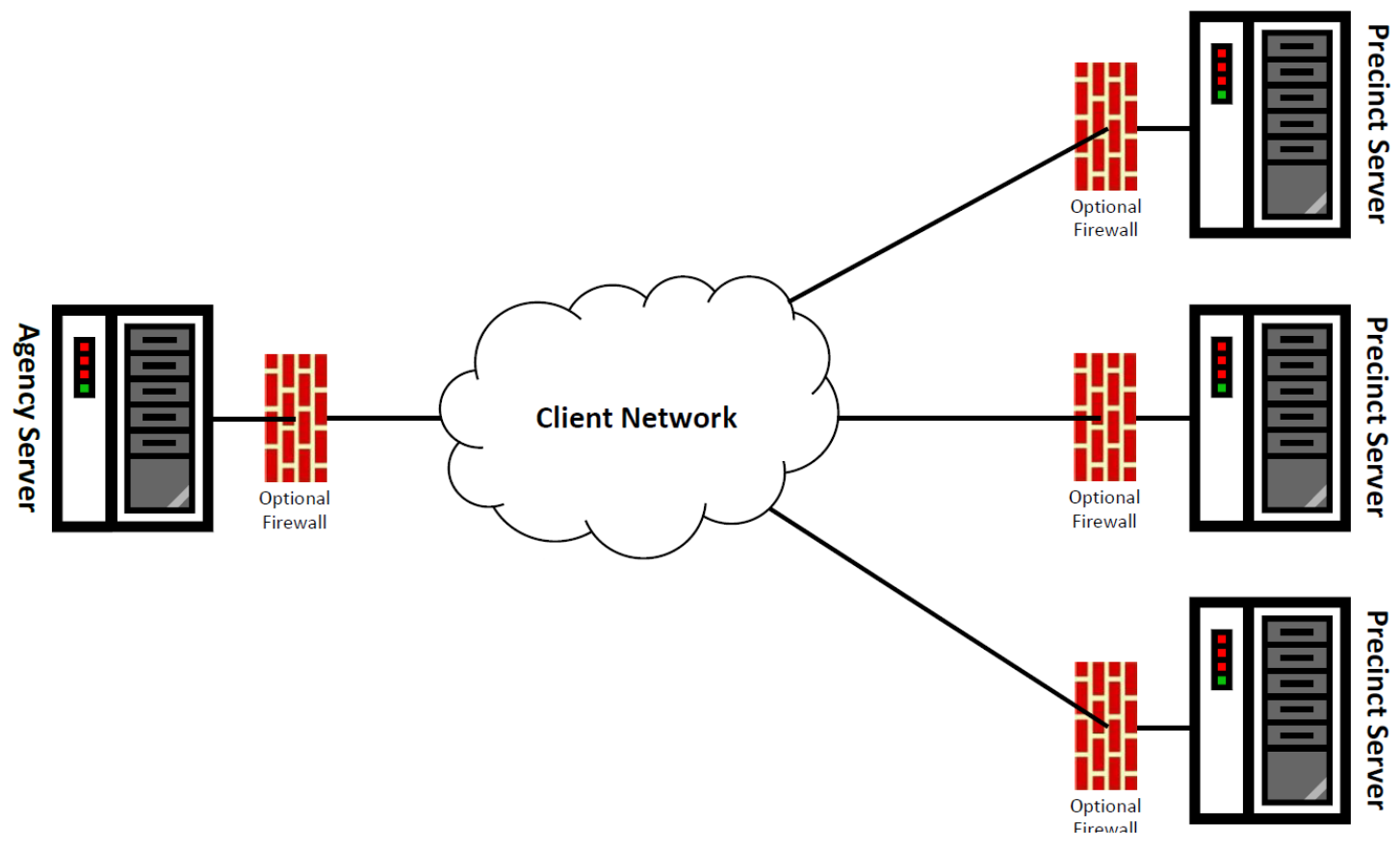

### Digital Evidence Forwarder (DEF)

DEF is designed to forward videos to a main DEP server, also referred to as the "parent" server. Agencies that choose this software/server configuration typically run DEP at one central location and run DEF on multiple servers at different precinct locations.

The only major functional difference between these two applications is that DEP includes the case and exporting functionality, whereas DEF does not.

- **Cases** are a type of record used to store videos and other data that pertains to an incident, such as a motor vehicle accident.
- **Exporting** is a system process used to copy video files, case files, and/or BodyVISION snapshots for the purpose of burning them to disc or downloading them to your PC.

#### Forwarding Videos to DEP

During night processing, DEF automatically forwards all newly ingested videos to the DEP server. This process does not require any action on your part. A copy of these videos will remain on your DEF server until those videos "age out". The exact lifecycle for a video is determined by several factors, including the video's category and your Online Lifecycle settings.

<span id="page-9-0"></span>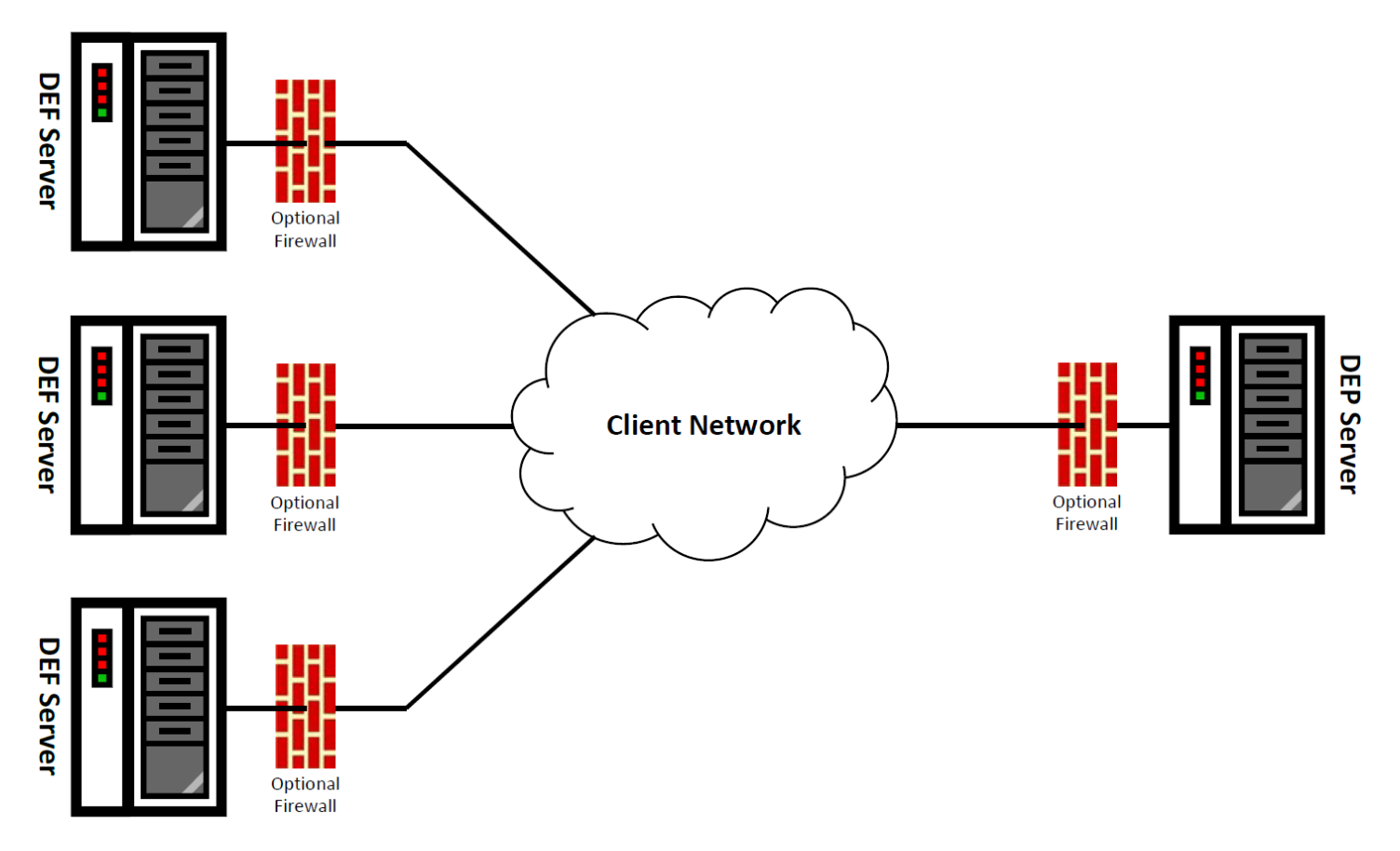

#### Digital Evidence Viewer (DEV)

DEV is a PC application that users can access from other workstations via a standard web browser. You can use either Internet Explorer or Mozilla Firefox to access DEV.

As with all the Mobile-Vision solutions, it supports wireless uploading and the web-based interface is easy to navigate and intuitive. The solution contains its own secure log-in, a simple to use key data search/access capability and versatile player, it also contains an embedded chain of custody module.

## The Video Lifecycle

The video lifecycle consists of several stages, or phases.

#### Phase 1: Online Status

The server ingests a new video. The video's status is online. Users can search for the video, play it from the server, export it, and/or change its associated data (i.e., video category, UMD fields, video notations, etc.). If the appropriate backup settings are selected, the system also archives the video during this phase.

#### Phase 2: Offline Status

The video reaches an age where its status changes from online to offline, as determined by the Days Online setting and other system settings. Users can still search for the video and view its record, but they cannot play the video or export it. During this phase, users can reactivate the video, assuming that there is a backup file available for that video. If the video is reactivated, it returns to Phase 1. Otherwise it proceeds to Phase 3.

#### Phase 3: Purging

The offline video reaches an age where it is too old to be reactivated. This is determined by the **Days to enable restore of** 

<span id="page-10-0"></span>**backed-up media** setting and other system settings. At that point, one of two things happens, depending on the following setting on the **Life-Cycle** tab:

- If the **Enable Re-categorization of Media on Delete** checkbox is selected, the system assigns the video a category of "Purged," which returns it to an offline but restorable state on the server.
- If the **Enable Re-categorization of Media on Delete** checkbox is not selected, the system permanently removes the video from the DEP server.

## User Roles

In DES applications, users are granted access to various system functions by assigning them a user role. A user role is simply a group of permissions. Whenever a user logs into a DES application, the system will grant them access to various system functions according to the user role that's assigned to their User ID. Your System Administrator is responsible for assigning permissions to each user role.

There are two types of user roles: system-defined and custom, as described below.

#### System-Defined User Roles

System-defined user roles are predefined user groups that come standard with your DES application. They include:

- Officer
- Display-only Case
- Display-only Video
- Supervisor Lvl 1
- Supervisor Lvl 2
- Internal Affairs
- Administrator.

These roles are customizable. Your System Administrator can add or remove permissions from them as desired. However, the names of these roles cannot be changed, nor can they be deleted from the system.

#### Custom User Roles

Custom user roles are user-defined user groups that your System Administrator can create and then assign any number of permissions to. They can add, change, or delete custom user roles as desired.

## Permissions

At system start-up, your System Administrator will determine which options will be available to which users. This means that you will be able to perform some, but possibly not all, of the tasks described in this guide. Tasks that require special permissions include a note about permissions. If you cannot perform a function that you want or need access to, speak with your System Administrator.

## Logging in to the System for the First Time

This section describes how to log in to the DES application. During installation, your System Implementation Specialist (SIS) will provide you with the following login information:

- URL needed to access your server
- User ID
- User Password (if needed)

#### **the NOTE: User Password**

If your organization is using the Active Directory Integration feature, you will not need a new password, as the application will be integrated with your existing Windows Active Directory or Novell eDirectory.

To log in to your DES application:

1. Double-click the Safe Fleet Mobile-Vision desktop icon or enter the provided URL into the browser's address bar. The **Digital Evidence Series Login** screen is displayed.

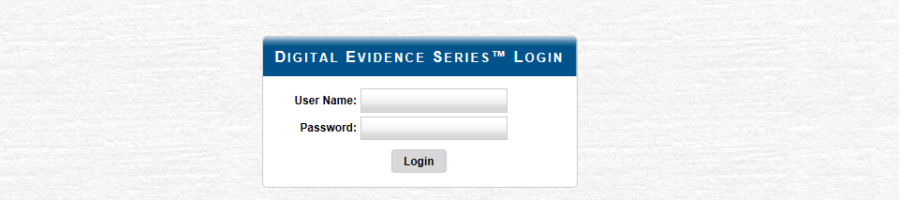

If your organization is using the Active Directory Interface, a field labeled Domain will also display beneath the Password field.

- 2. Enter your user name in the **User Name** field.
- 3. Enter your security password in the **Password** field.
	- If your organization is using the Active Directory Interface, this is the same password that you use to log in to your regular Windows network or Novell eDirectory.
	- If your organization is not using the Active Directory Interface, this is the initial password that your System Implementation Specialist (SIS) provided you with.
- 4. If the **Domain** field appears on your screen, select the correct domain name from the Domain drop-down list.

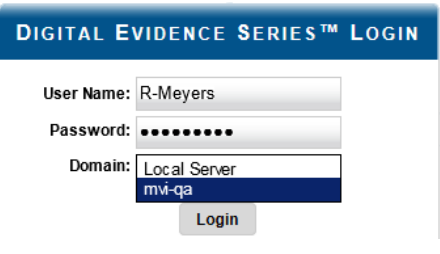

5. Click the **Login** button or press Enter. Your DES application's **Welcome Home** page is displayed. For a detailed description of this page, see *[DES Home Page on page 13](#page-12-1)*.

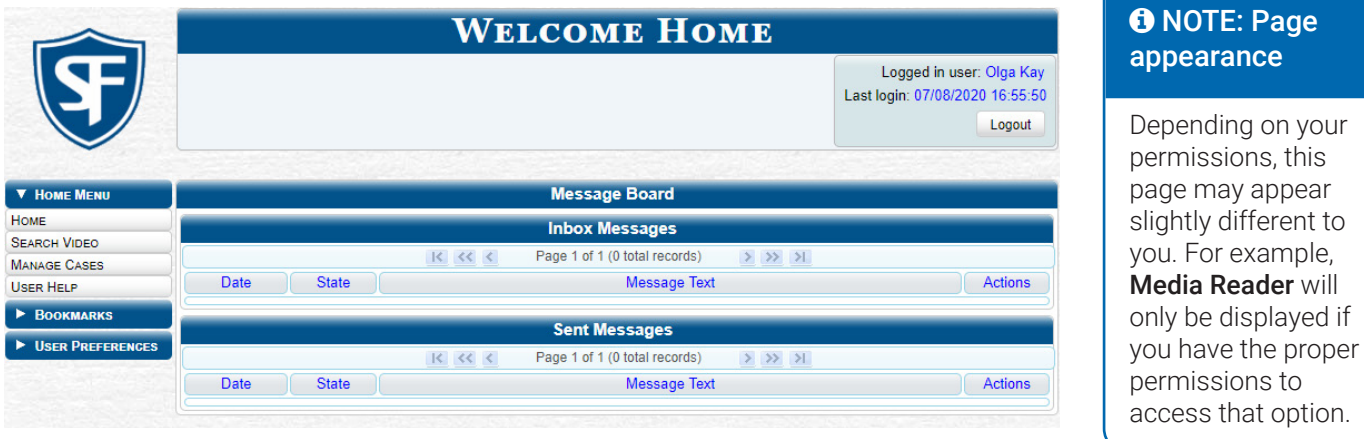

## <span id="page-12-0"></span>Changing Your Password

Unless your agency is using the Active Directory Integration feature, you should change your password the first time you log in to a DES application, as described below.

Your System Administrator will provide you with any password requirements, such as minimum length, characters required, etc.

Please note that passwords are case-sensitive.

- 1. Go to **User Preferences** and click **Change Password**. The **Change Password** pop-up is displayed.
- 2. Enter your new password in the **User Password** field. For security reasons, your password will not be displayed as you type it.

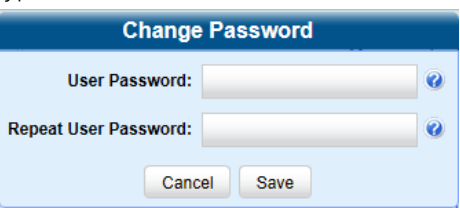

- 3. Re-enter your new password in the **Repeat User Password** field.
- 4. Click **Save**. A confirmation message is displayed at the top of the page.

## Software Navigation

## <span id="page-12-1"></span>DES Home Page

The **Welcome Home** page is divided into two components: a Main Menu and a Message Board.

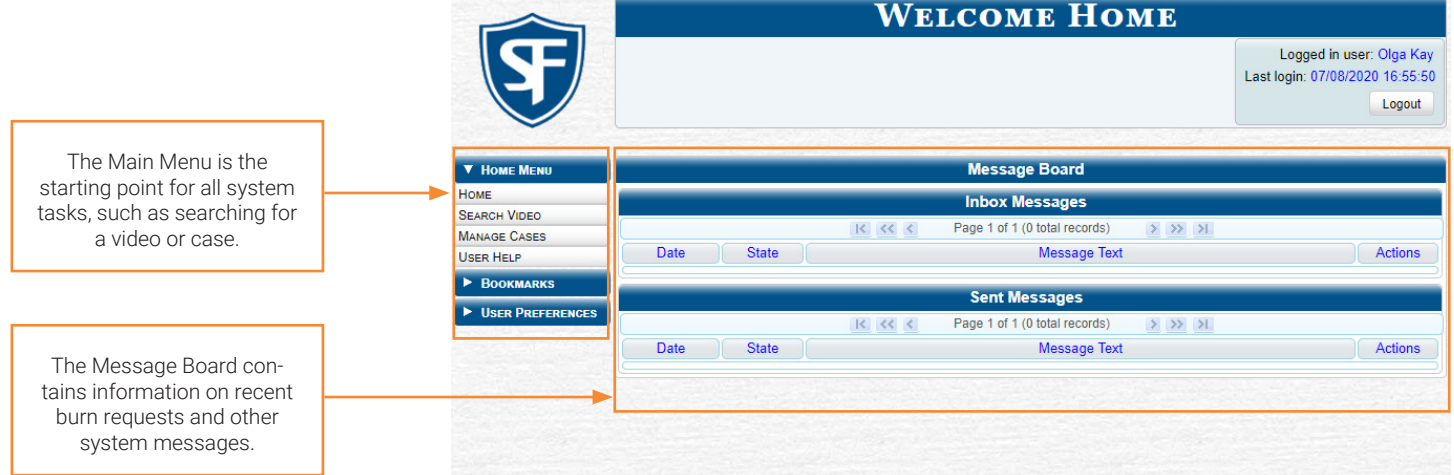

#### Message Board

Whenever you log in to a DES application, the **Message Board** is displayed. It is divided into two parts:

**• Inbox Messages**. These are the messages that the system sent to you. If you are an administrative user, you will see messages related to system problems and administrative functions. If you selected the **All Messages** radio button, you will also see all messages that the system sent to other DES users.

**• Sent Messages**. These are the messages that you sent to the system, such as a burn request or download request. A burn request is a request to place a burn job in the backup PC's burn queue. A download request is a request to export a selected video or case file to your PC. A reactivation request is a request to restore an offline video or case file from an archive disc to the server.

Note the value in the **State** column under **Sent Messages**. This is the message's current status. There are seven status types:

- **Queued**. The system has placed your request in a queue, which is a waiting list of system jobs.
- **• Working**. The system is processing your request.
- **• Completed**. The system has finished processing your request. If you requested a burn job, this means that your disc is ready. If you requested a file download, you will see a download icon  $\bullet$  next to your request.
- **Incoming**. The system has discovered a new DVR on the network that does not have a DVR Group assigned to it yet.
- **Requested**. The system has forwarded your body-worn viewing request to your supervisor's Inbox Messages list.
- Received. Your supervisor has received your body-worn viewing request and has either approved or denied that request.
- **Failed**. Your request could not be processed. Click the **i**con to retry the job.

Beside some of your messages you will see icons in the **Action** menu. Click the icons to perform various actions, as described in the following table.

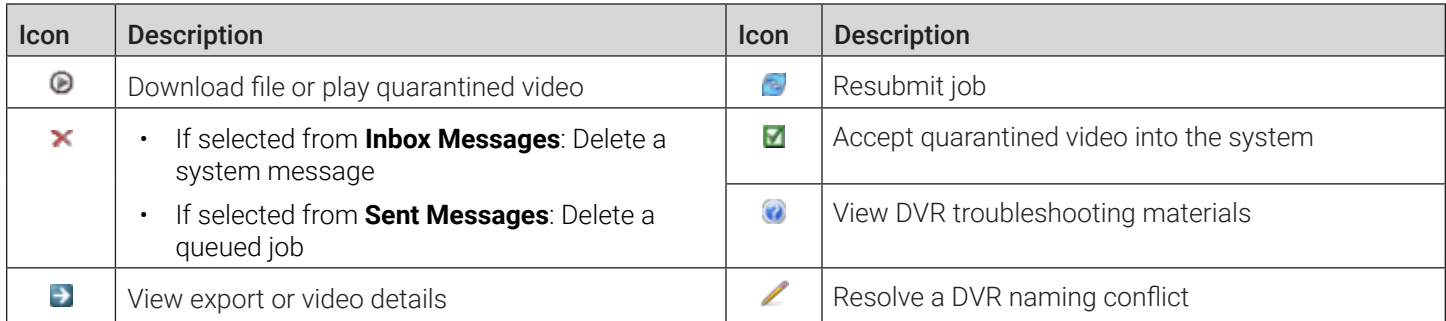

#### Main Menu

#### NOTE: Menu items availability

Depending on the application you are using, some or all menu items will be available to you.

- 1. View system messages.
- 2. Search for video; play video; burn video to disc.
- 3. Search for a case; add a new case; burn a case to disc.
- 4. Transfer video from a storage card or external device to DES.
- 5. Search the online help system.
- 6. Review shared digital evidence.
- 7. Advance to Mobile-Vision's regular website.
- 8. Advance to Mobile-Vision's Online Support Center.
- 9. Change your login password.
- 10. View a list of favorite cases.
- 11. Copy your Flashback login information to a USB flash.

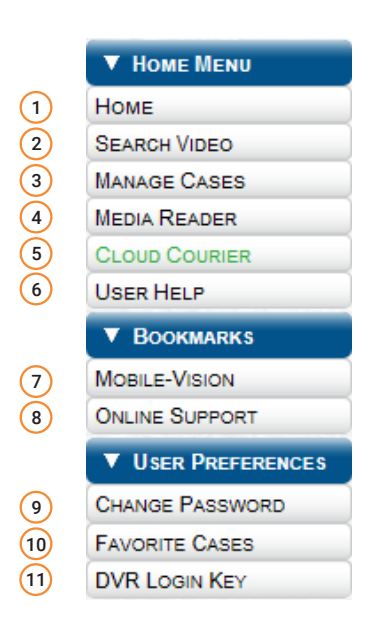

#### Scrolling Through Multiple Records

Whenever you search for records in the application (videos, cases, users, etc.), your search results may yield a large number of records. The following navigation buttons are used to advance forward or backward through a results list.

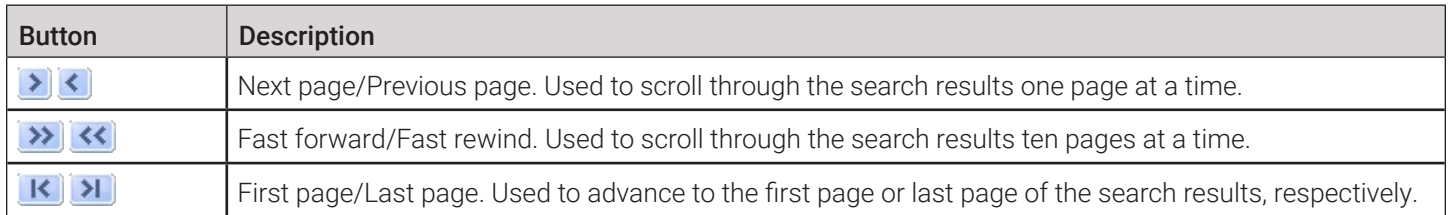

#### Sorting Multiple Records

Whenever you display a list of records, you have the option of changing the manner in which those records are sorted. For example, by default, the **Case Search Results** page is sorted by **Incident Date**. However, you can change that sort value to **Display Name**, **Case Number**, or **Subject**, as described in this section.

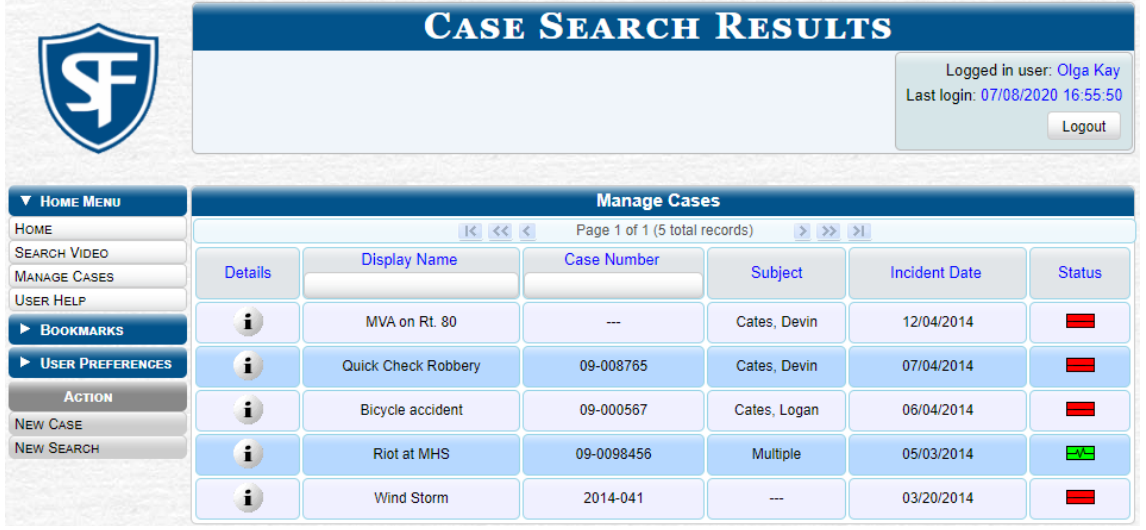

- To sort a list in ascending order—that is, from lowest value to highest value—click the new column header you want to sort by. An up arrow is displayed: Incident Date A.  $-$  OR  $-$
- To sort a list in descending order—that is, from highest value to lowest value—click twice on the new column header you want to sort by. A down arrow is displayed: **Incident Date**

#### Accessing Editable Row Options

If you right-click a row that is editable, the system will display a "shortcut" pop-up similar to this one.

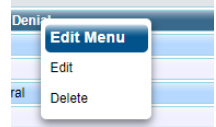

You can also select these same options from the **Action** menu, as pictured here.

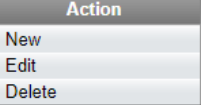

## <span id="page-15-0"></span>Generating a DVR Login Key

#### **O** NOTE: DEF users

The workflow described in this section is not applicable to users of the DEF application.

When more than one officer uses the same patrol car, you can use the DVR Login Key to identify yourself to the Flashback DVR at the beginning of each shift so that your videos will be linked to you.

DVR Login Key is a file containing your user information that is copied from DES to a USB flash drive. You insert the flash drive in the Flashback's USB port and log in at the beginning of each shift.

You typically need to perform this procedure only once at system start-up.

To generate a DVR login key:

1. Go to User Preferences and click DVR Login Key. A USB Key Information pop-up is displayed.

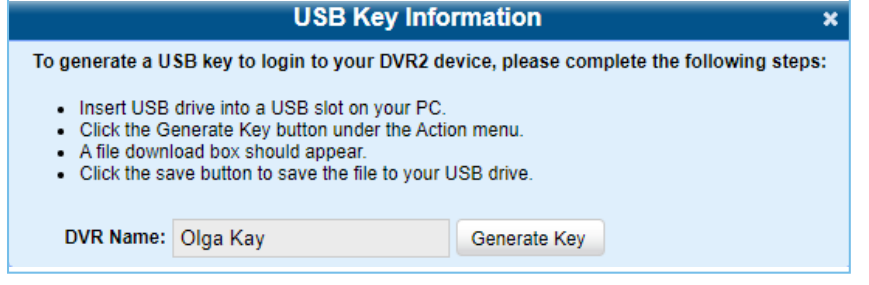

- 2. Insert a blank USB drive into a USB port on your PC.
- 3. Click Generate Key. A download message is displayed.
- 4. Select **Save As** from the **Save** drop-down list.
- 5. Navigate to your USB drive, and then click **Save**. The system copies the login file to your USB drive, then displays a confirmation message.
- 6. To log in to a Flashback DVR, place the USB drive in the DVR's USB port and then press the following buttons on your Flashback monitor:

#### $\circled{r}$  >  $\rightarrow$   $\circled{R}$

For more information, see the relevant section in the **Flashback2/3/HD User's Guide**.

### Interview Room

Interview Room is an optional module that is used to record officer/subject interviews at your precinct, and is available to users of the DEP and DEF applications. If your agency chose to purchase this module, you will have one or more Flashback DVRs set up in your agency's interview room(s). All of the DES application features and functions for videos generated by these DVRs are the same as they are for videos generated by in-car units, with minor exceptions that are noted in the product documentation.

If your agency is interested in the Interview Room module, contact Mobile-Vision Sales at 1-800-336-8475.

### <span id="page-16-0"></span>Using the Online Help System

Your DES application comes with a searchable online help system that provides you with the same how-to steps and definitions that are covered in this manual.

To access the online help system:

Show

1. Go to **Home Menu** and click **User Help**. The Help Contents page is displayed.

Home > Introduction **Introduction** Digital Evidence Series (DES) is the companion software for Flashback, an in-car digital video recorder sold by Mobile-Vision. DES allows you to search for and view the video files recorded by your Flashback and Body Worn cameras. You can also export and burn selected videos to DVD or Blu-Ray disc. DES was designed to run on server-class hardware. It is a web-based application, meaning that you access the software via a standard

web browser. You can use either *Internet Explorer* or *Mozilla Firefox* to access DES. Any differences between Flashback, BodyVISION, BWX-100, and VIEVU DVRs are clearly noted in this help system. For additional information on your particular DVR, refer to that DVR's User's Guide, which is available for download from our Online Support Center (see Online Support link under the Bookmarks menu option).

For more information, see:

- The Video Lifecycle **User Roles** Permissions **Changing Your Password DES Home Page Software Navigation** Generating a DVR Login Key for Yourself Generating a DVR Login Key for Another Officer
- 2. Click the **Show** link at the top left corner of the screen to show navigation.

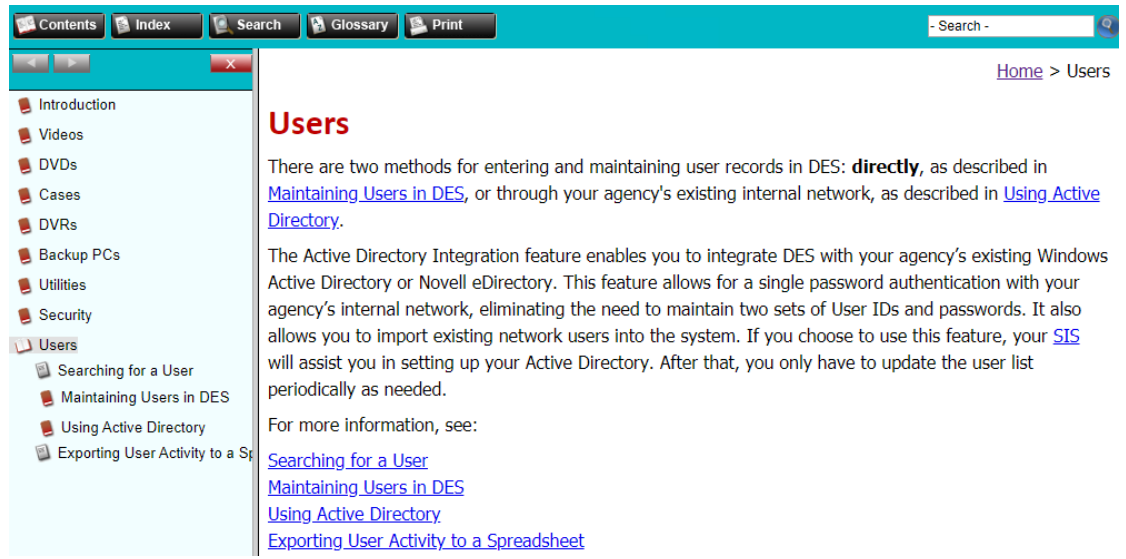

3. To search the topical index, click the **Index** tab.

# <span id="page-17-0"></span>Chapter 2. Videos

## In This Chapter

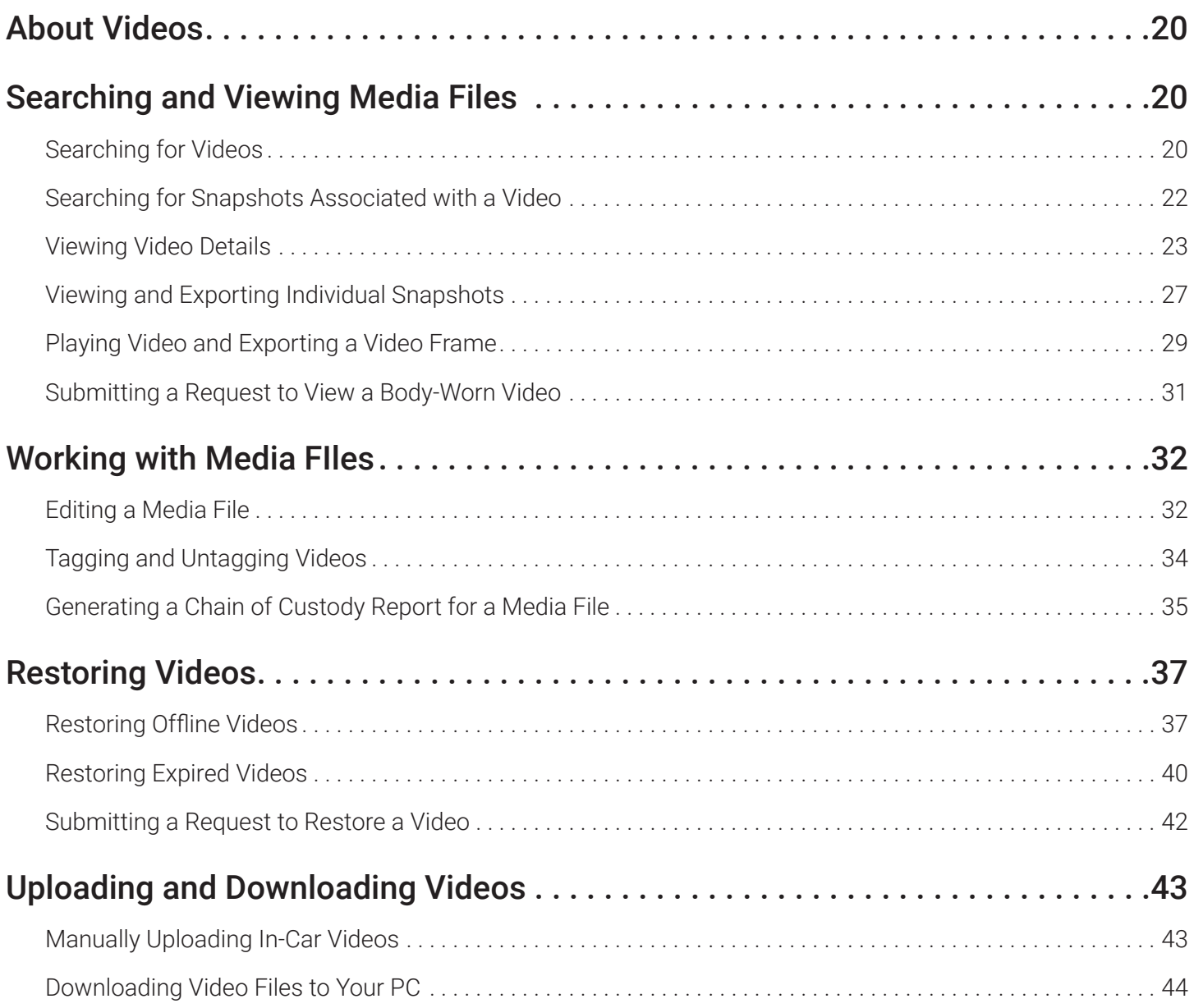

## <span id="page-19-0"></span>About Videos

This chapter describes how to search for, display, and view in-car videos, body-worn (includes BodyVISION and BWX-100 DVRs) videos, and body-worn still images or "snapshots". It also describes how to update and maintain those system settings that relate to videos, such as video categories and notations.

The In-car videos that an you captures during each shift are automatically transmitted to the DES server whenever your vehicle comes within range of an access point (see *[Glossary](#page-131-1)*). Body-worn videos and snapshots, on the other hand, upload to the server after you place the body-worn DVR in a docking station that's connected to the server. In the DEA Agency-DEA Precinct situation, during the next server-to-server communication, those videos and/or snapshot files then transmit from the Precinct server to the Agency server.

Once a video or snapshot file resides on the server, you can access it by logging into the DES application from your PC workstation.

#### **O** NOTE: Video frames vs Snapshots

What's the difference between a 'snapshot' and a 'video frame'?

**Snapshots** are still images that are captured from a BodyVISION or BWX-100 DVR while a recording is in progress. They upload to the server as separate files (that is, separate from the video from which they were captured). Snapshots are similar to videos in that they can be searched on, notated with video notations, assigned user metadata, attached to cases, and/or exported to DVD or other media.

**Video frames** are also still images, but they are excerpted from a video after that video is already on the server. Unlike snapshots, video frames are not treated like videos in the system. They are standalone files that are separate and apart.

Video viewing privileges are associated with User IDs. When your System Administrator creates a User ID for a you, your viewing privileges are set to either private or public. If your viewing privileges are private, the only users who can view and/ or notate your files are you and users with edit permissions. If your viewing privileges are public, any user can view your files, but only you and users with edit permissions can notate them.

Unless otherwise noted, all video procedures described in this chapter apply to both videos and body-worn snapshots. For brevity, the term "media file" is used to apply to both file types.

## Searching and Viewing Media Files

## <span id="page-19-1"></span>Searching for Videos

You can search for videos by a number of different criteria. Your DES application provides you with two search methods: basic and advanced.

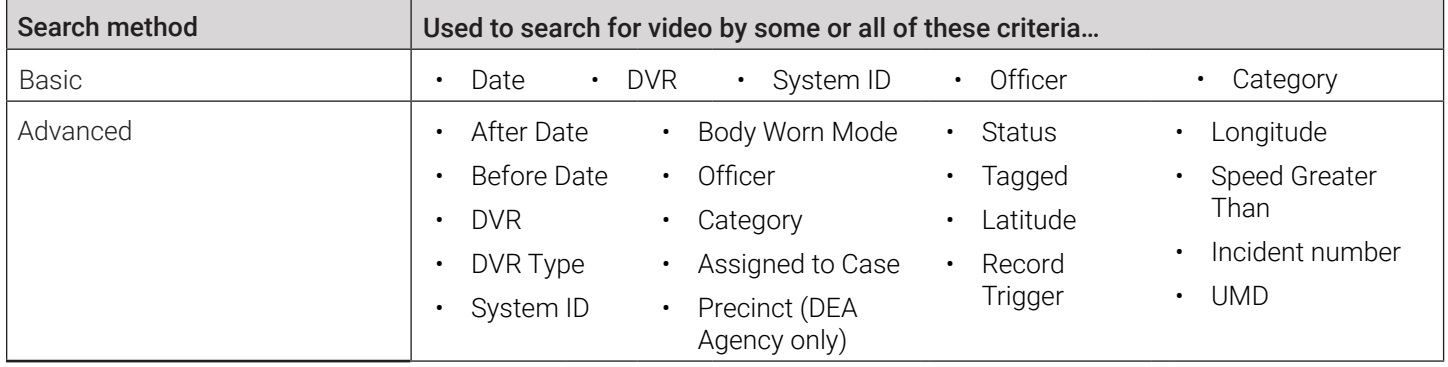

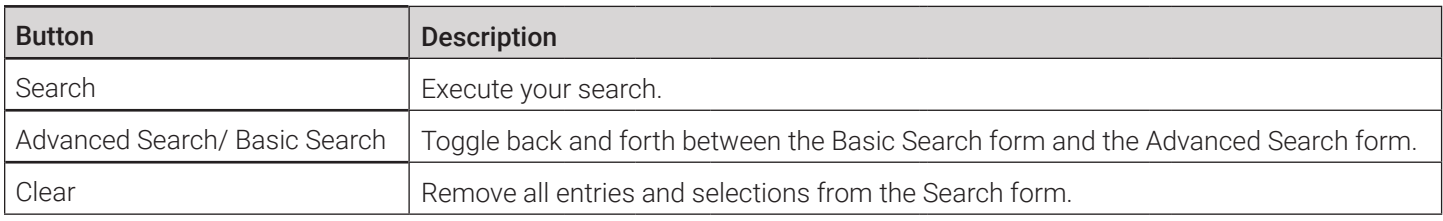

#### <span id="page-20-0"></span>Performing a Basic Video Search

This section describes how to search for a video by the following criteria: date, DVR, System ID, owner, and/or category.

1. Go to Home Menu and click Search Video. The Media Information pop-up is displayed. The fields on this pop-up are described in the corresponding table in *[Appendix 2 - Videos.](#page-103-1)*

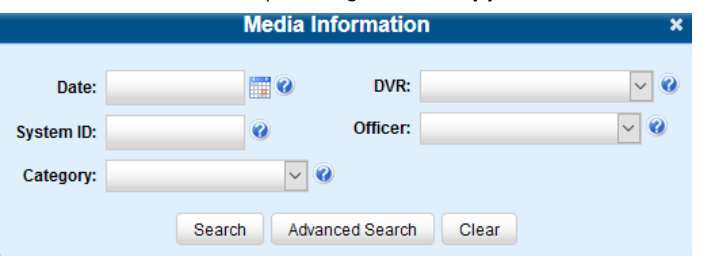

- 2. If you see the **Basic Search** button, click it. Otherwise proceed to the next step.
- 3. Enter/select the field values you want to search on.
- 4. Click Search. All videos that match your selection criteria display on the Video Search Results page. The components of this page are described in the corresponding table in *[Appendix 2 - Videos.](#page-103-1)*.

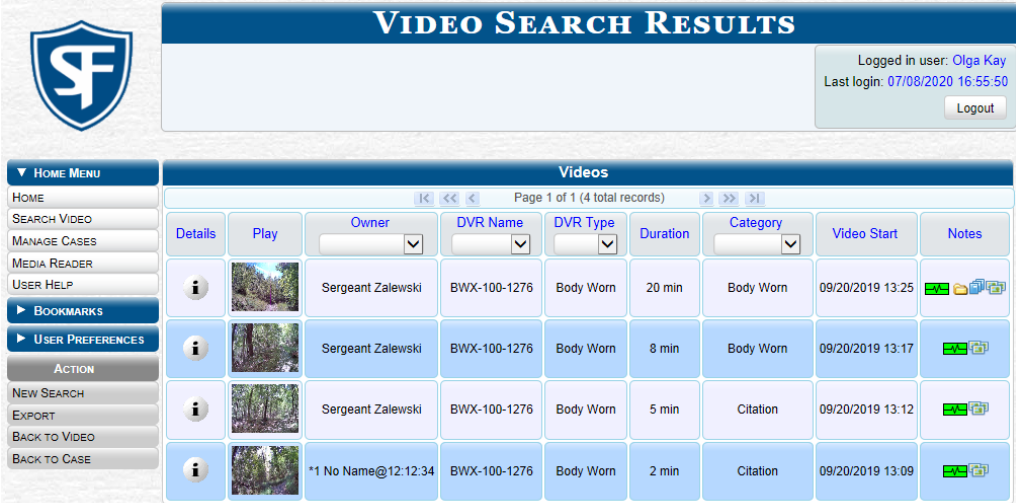

The example above shows the default columns for the Video Search Results page. If desired, your agency can customize this screen*.*

- 5. To advance your search, perform one or more of the following tasks:
	- To sort the results, click the column heading you want to sort by. By default, videos are sorted chronologically by the video's start date/time.
	- If necessary, use the navigation buttons at the top of the video list to scroll through the search results.
	- To further narrow your selection results, select a value from one or more of the drop-down lists at the top of the page.

The system automatically narrows the video list to those videos that match your newly entered criteria. The total number of videos included in your search results is displayed at the top of the results list.

#### <span id="page-21-1"></span><span id="page-21-0"></span>Performing an Advanced Video Search

This section describes how to search for a video using additional criteria.

1. Go to Home Menu and click Search Video. The Media Information pop-up is displayed. The fields on this pop-up are described in the corresponding table in *[Appendix 2 - Videos.](#page-103-1)*

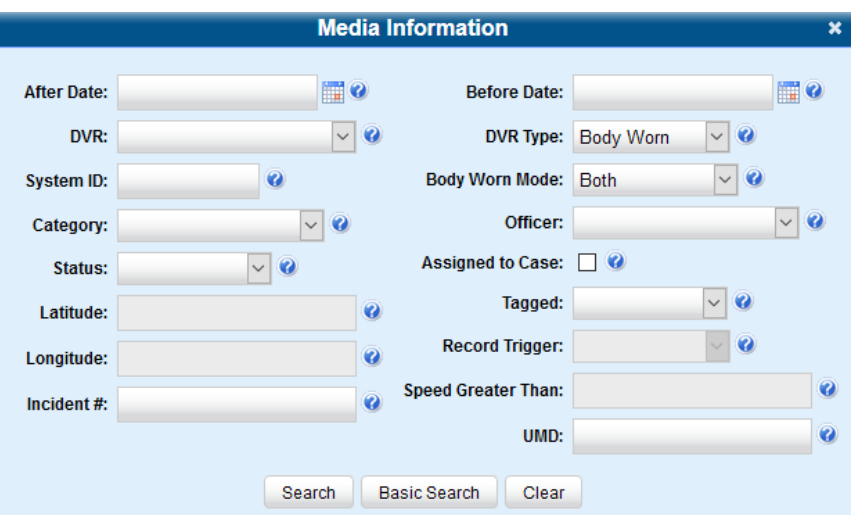

- 2. If you see the **Advanced Search** button, click it. Otherwise proceed to the next step.
- 3. Follow steps **3 7** of the *[Performing a Basic Video Search](#page-20-0)* procedure.

## <span id="page-21-2"></span>Searching for Snapshots Associated with a Video

This section describes how to search for the snapshot files associated with a particular BodyVISION or BWX-100 record. To search for snapshots:

- 1. Follow steps **1 2** of the *[Performing an Advanced Video Search](#page-21-1)* procedure.
- 2. Select **Body Worn** from the DVR Type drop-down list, and then, if desired, enter/select additional search criteria.
- 3. Click Search. All BodyVISION and/or BWX-100 videos that match your selection criteria are displayed on the Video Search Results page.

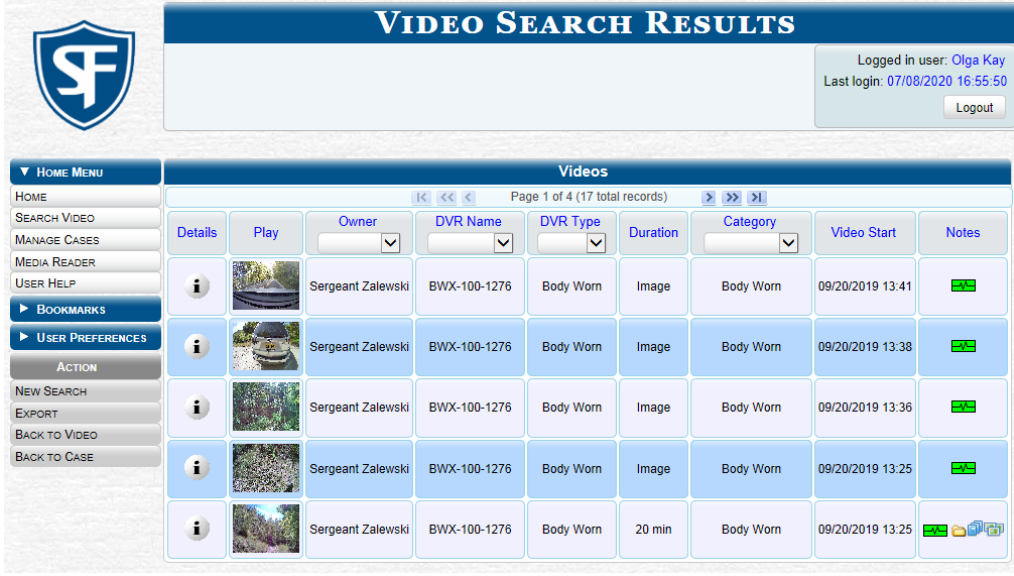

 TIP: Video **napshots** 

<span id="page-22-0"></span>4. Click the Details icon **i** beside the video of interest, and then, in the displayed Video Details page, click the Snapshots tab. The list of snapshot(s) captured during this video is displayed. The columns on the Snapshots tab are described in the corresponding table in *[Appendix 2 - Videos.](#page-103-1)*

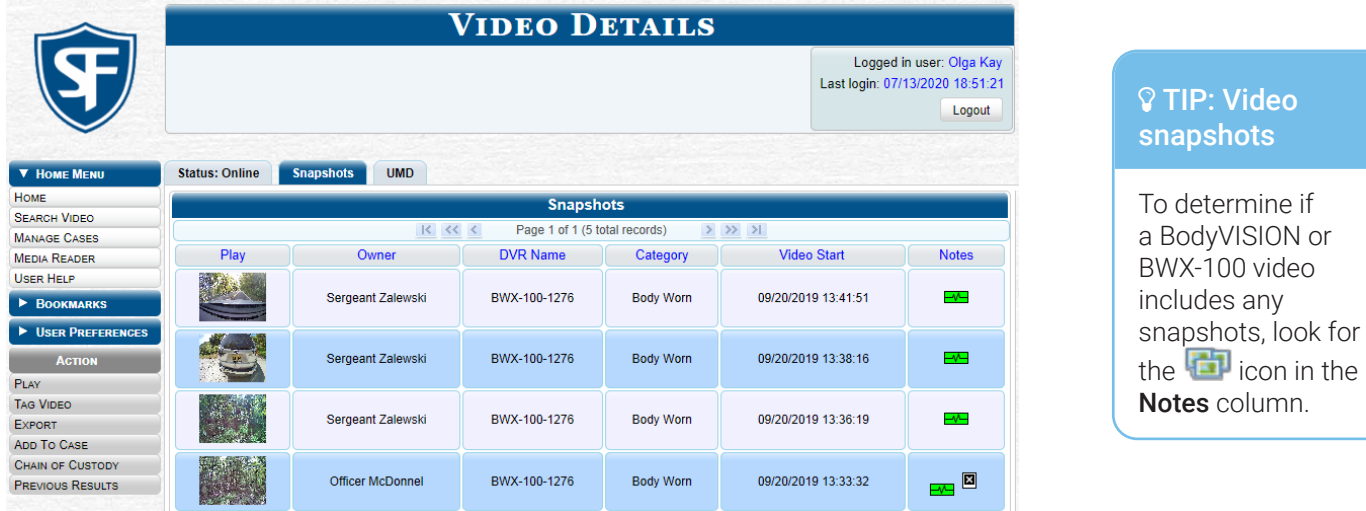

#### **the NOTE: Restricted videos**

If you see the word **Restricted** instead of the video's thumbnail image, it means that you lack the required permissions to view that record. For instructions on how to obtain viewing permission, see *[Submitting a Request to](#page-30-1)  [View a Body-Worn Video on page 31.](#page-30-1)*

## Viewing Video Details

This section describes how to view videos other than BodyVISION or BWX-100 snapshots, and their related information. Typically, you have access to your videos and any public videos. If you have the *Edit All Data* and/or *Edit Private Data* permissions, you will have access to other videos as well.

To view video details:

1. Perform a basic or advanced search, as described in *[Searching for Videos on page 20.](#page-19-1)* The Video Search Results page is displayed. The components of this page are described in the corresponding table in *[Appendix 2 - Videos.](#page-103-1)*

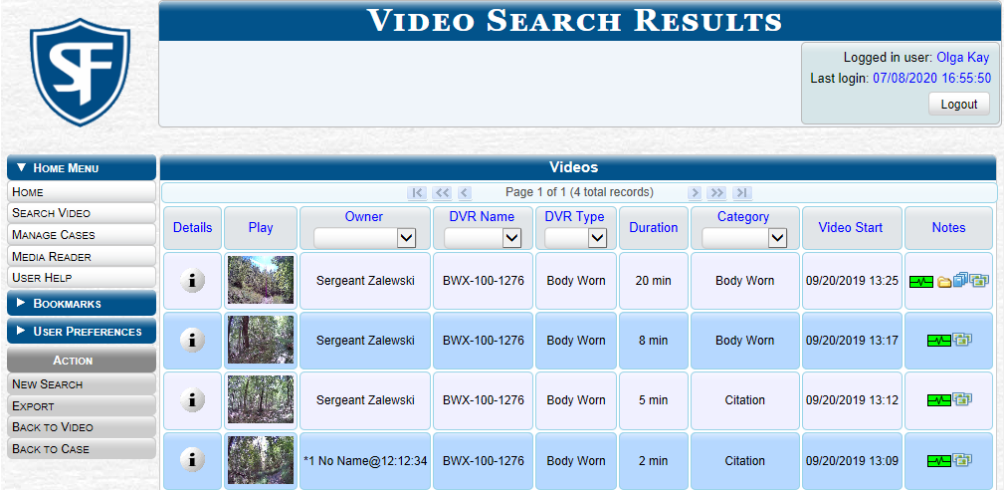

2. Click the Details icon to the left of the video you want to view. The Video Details page is displayed. The components of this page are described in the corresponding table in *[Appendix 2 - Videos.](#page-103-1)*

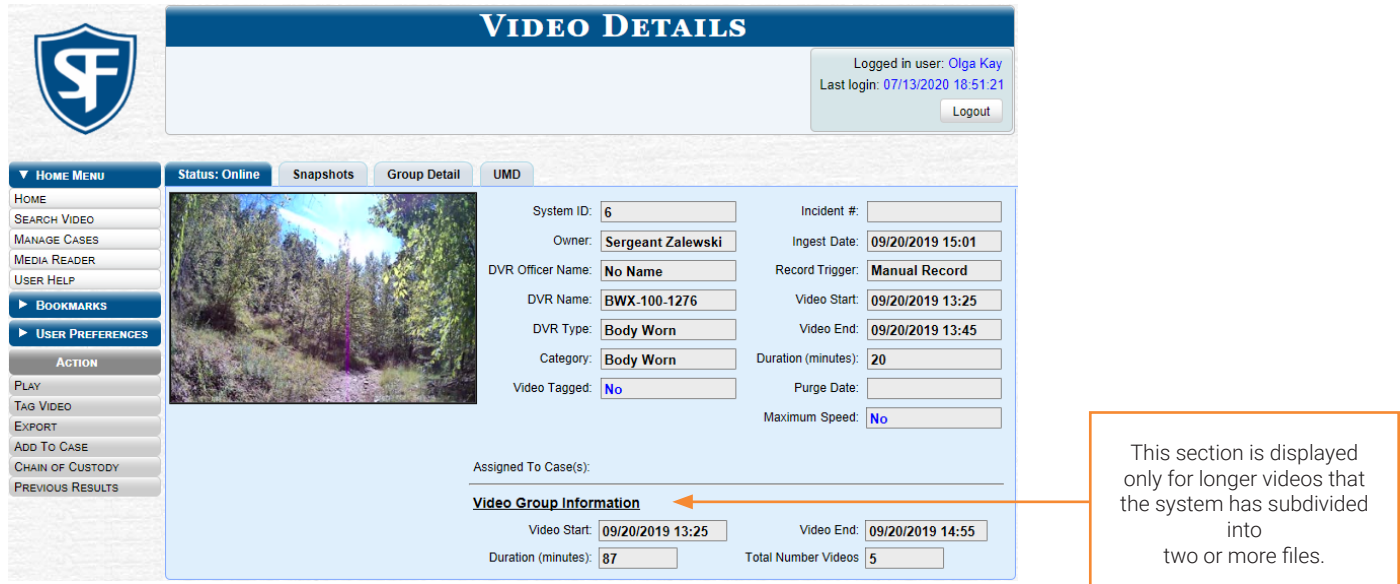

3. To view information about the video, perform one or more steps described in the following table.

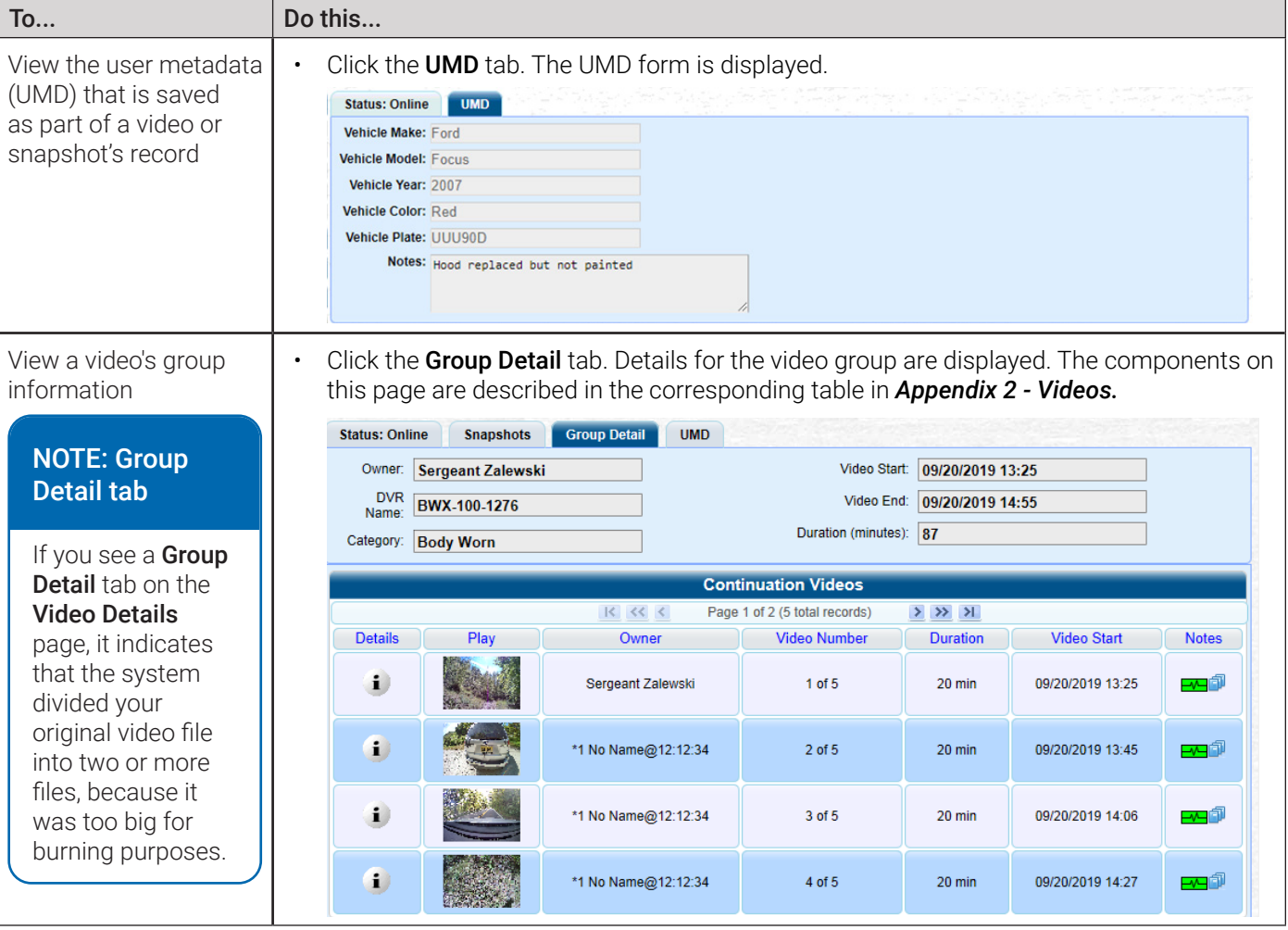

### Viewing a Video in Google Earth

#### **O** NOTE: DEA Agency users

This workflow is not available to users of the DEA Agency application.

This section describes how to use the Google Earth application to display an aerial view of a video's route and its tracepoints, if applicable. To accomplish this, the system downloads GPS data into a KML file format that can be read by Google Earth.

You can download and install Google Earth from the Internet by going to:

<http://www.google.com/earth/download/ge/agree.html>

#### **O** NOTE: Permissions

You must have the proper permissions to perform this task. For more information, contact your System Administrator.

To view video on Google Earth:

- 1. Search for and display the video you want to view in Google Earth. (If necessary, review *[Searching for Videos on page](#page-19-1)*  [20](#page-19-1))The Video Details page is displayed.
- 2. Go to the Action menu and click Google Earth. **NOTE**: If Google Earth does not launch, it means that you either lack the proper permissions to perform this task or you do not have the Google Earth application installed on your PC.
- 3. Perform one of the following steps:
	- If a pop-up message is displayed, proceed to the next step.
	- If an aerial view of the video's route is displayed in red, skip to step 5.
- 4. Click **Open**. After a pause of a few seconds to a few minutes, an aerial view of the video's route is displayed in red. Note that the beginning and end of the video route are marked by a green and red thumbtack icon, respectively.

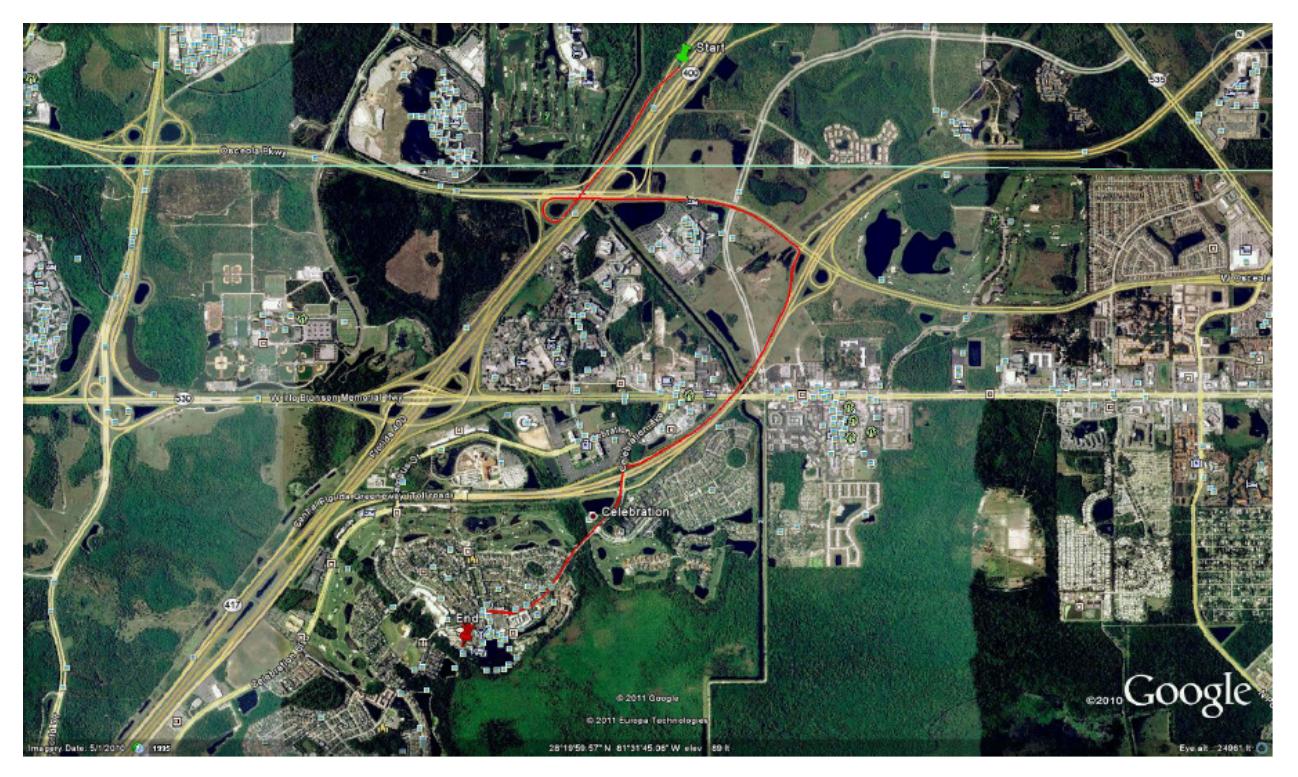

- 5. To reposition the map and/or zoom in or out, use the Google Earth controls provided. For information on other Google Earth functions and features, refer to the Google Earth documentation.
- 6. When you are ready to exit Google Earth, click the cross icon in the upper right corner of the window, then click Discard.

## <span id="page-26-0"></span>Viewing and Exporting Individual Snapshots

This section describes how to view the details for a BodyVISION or BWX-100 still image, referred to as a snapshot.

- 1. Follow steps **1 2** of the *[Searching for Snapshots Associated with a Video](#page-21-2)* procedure.
- 2. Select Snapshots Only from the Body Worn Mode drop-down list that is displayed.
- 3. Click Search. All BodyVISION and/or BWX-100 snapshot files that match your selection criteria are displayed on the Video Search Results page.

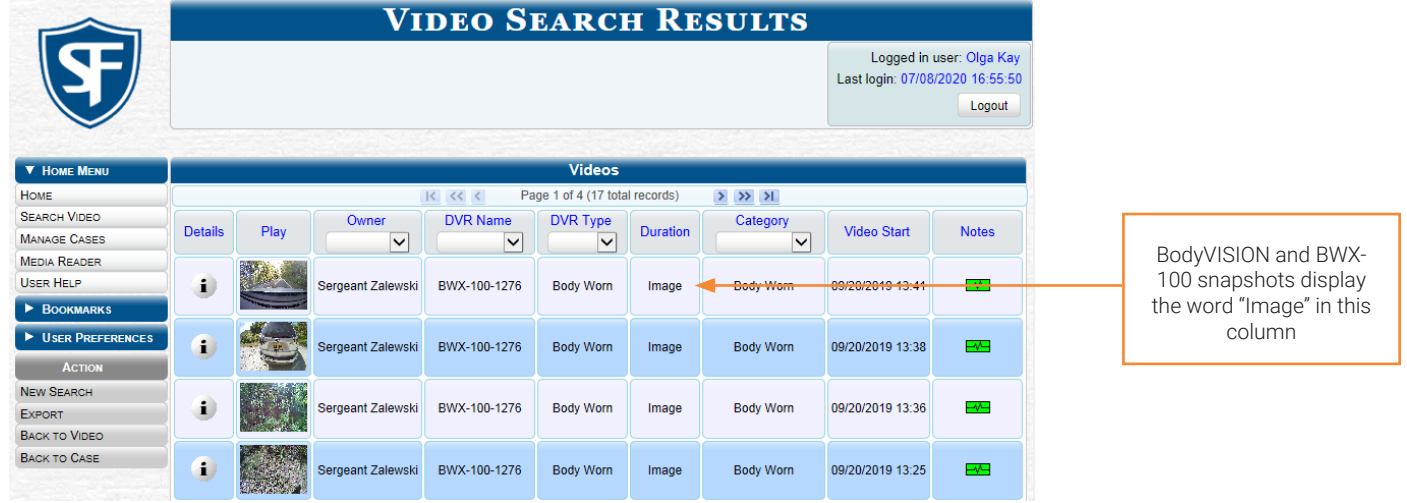

#### **O** NOTE: Restricted snapshots

If you see the word **Restricted** instead of the snapshot's thumbnail image, it means that you lack the required permissions to view that record. For instructions on how to obtain viewing permission, see *[Submitting a Request to](#page-30-1)  [View a Body-Worn Video on page 31.](#page-30-1)*

4. Find the snapshot of interest in the displayed list using the navigation arrows, and then click its **Details** icon . The Snapshot Details page is displayed. The fields on this page are described in the corresponding table in *[Appendix 2 -](#page-103-1)  [Videos.](#page-103-1)*

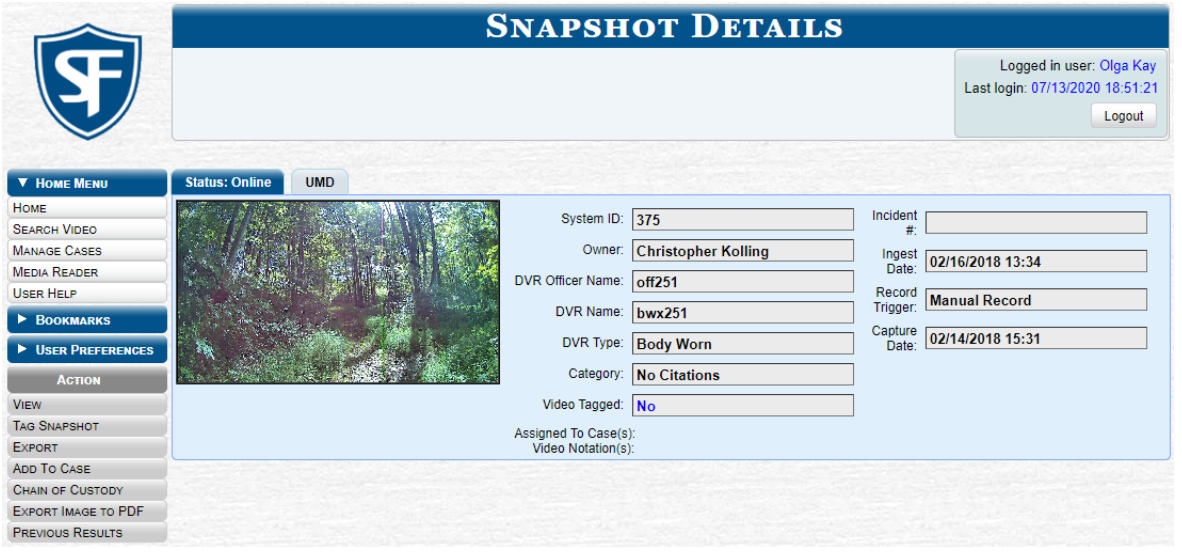

5. To view any user metadata associated with this snapshot, click the UMD tab. The UMD form is displayed.

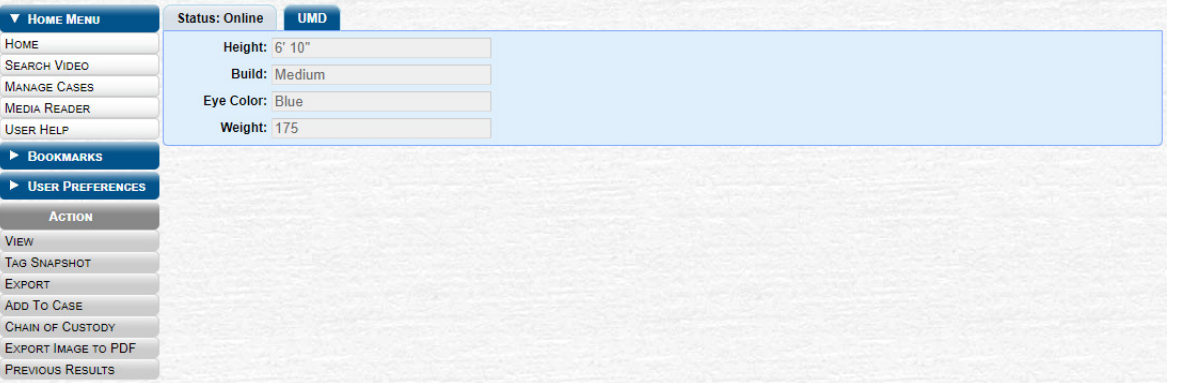

6. To export a snapshot, go to the Action menu and click Export Image to PDF. A Windows message is displayed.

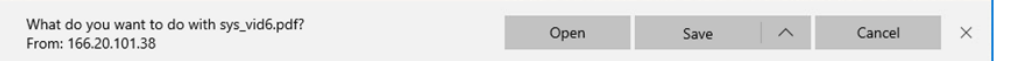

7. Click Open. The Captured Image Report is displayed.

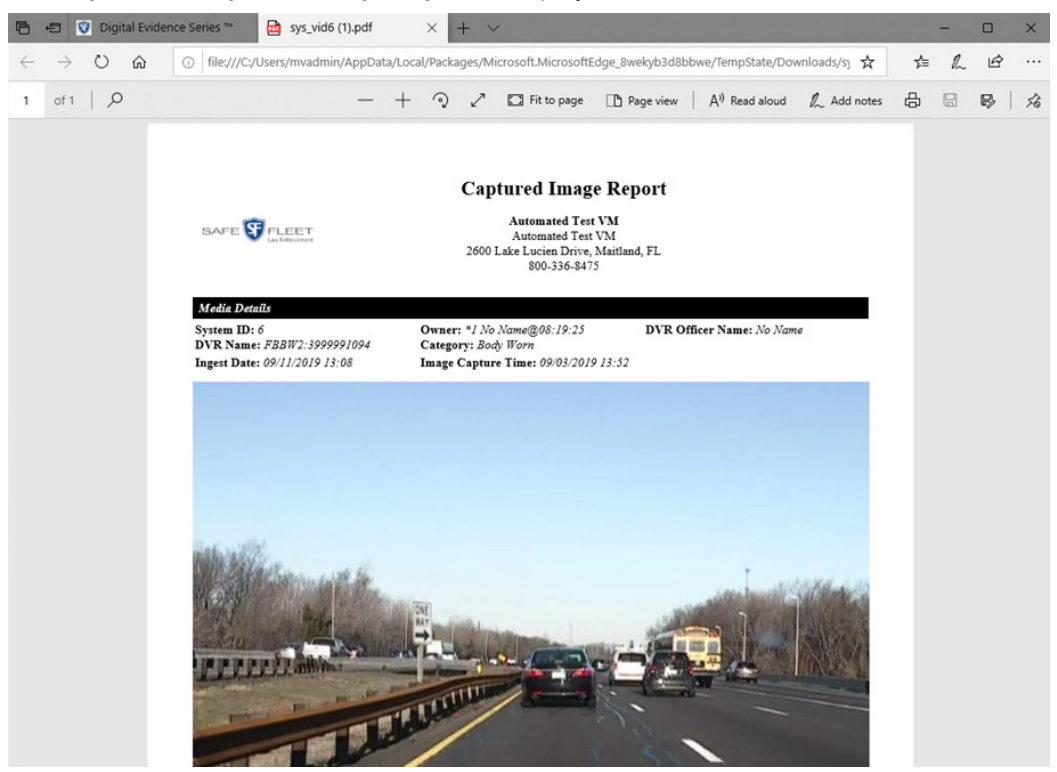

- 8. To print this report, click the printer icon, or press Ctrl+P. The Print pop-up is displayed.
- 9. Select your desired printer settings, then click **Print.** The report is directed to your active printer.
- 10. When you are finished viewing/printing the report, click the cross icon in the upper right corner of the page to exit Adobe Reader.

## <span id="page-28-1"></span><span id="page-28-0"></span>Playing Video and Exporting a Video Frame

This section describes how to play an online video (a video that is currently stored on your agency's DES server) in the Flashback Player. Use this player to play, pause, stop, rewind, change cameras, and/or move between tracepoints. You can also view important information captured by the DVR during the recording, such as the active video and audio feeds, brake activation, and record trigger.

This section also describes how to select a video frame and export it as a file. The following formats are available: JPEG, GIF, PNG, TIF, BMP. You have the option of attaching comments to the top or bottom of the frame.

To play a video:

1. Search for the video you want to play. (If necessary, review *[Searching for Videos on page 20](#page-19-1)*) The Video Search Results page is displayed.

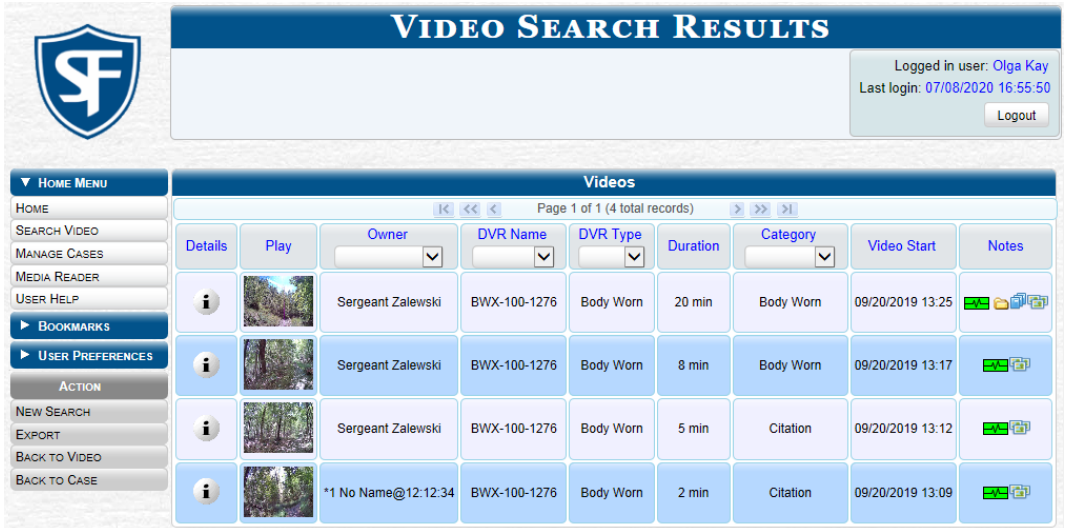

- 2. To launch a video, perform one of the following tasks:
	- Go to the Play column and click the video's thumbnail image.

 $-OR -$ 

- Click the Details icon **i** beside the video thumbnail, then click the video's thumbnail image.  $-OR -$
- $\cdot$  Click the Details icon  $\cdot$  to the left of the video, then go to the Action menu and click Play.

The Flashback Player is launched in a separate window and the video starts playing. **NOTE**: If the video is not launched automatically, click the  $\cdot$  icon under the viewing window.

#### **O** NOTE: Launching the Flashback Player

If a security pop-up is displayed, select the checkbox at the bottom of the pop-up, then click **Allow.** Next, select the checkbox at the bottom of the second pop-up, then click **Run**.

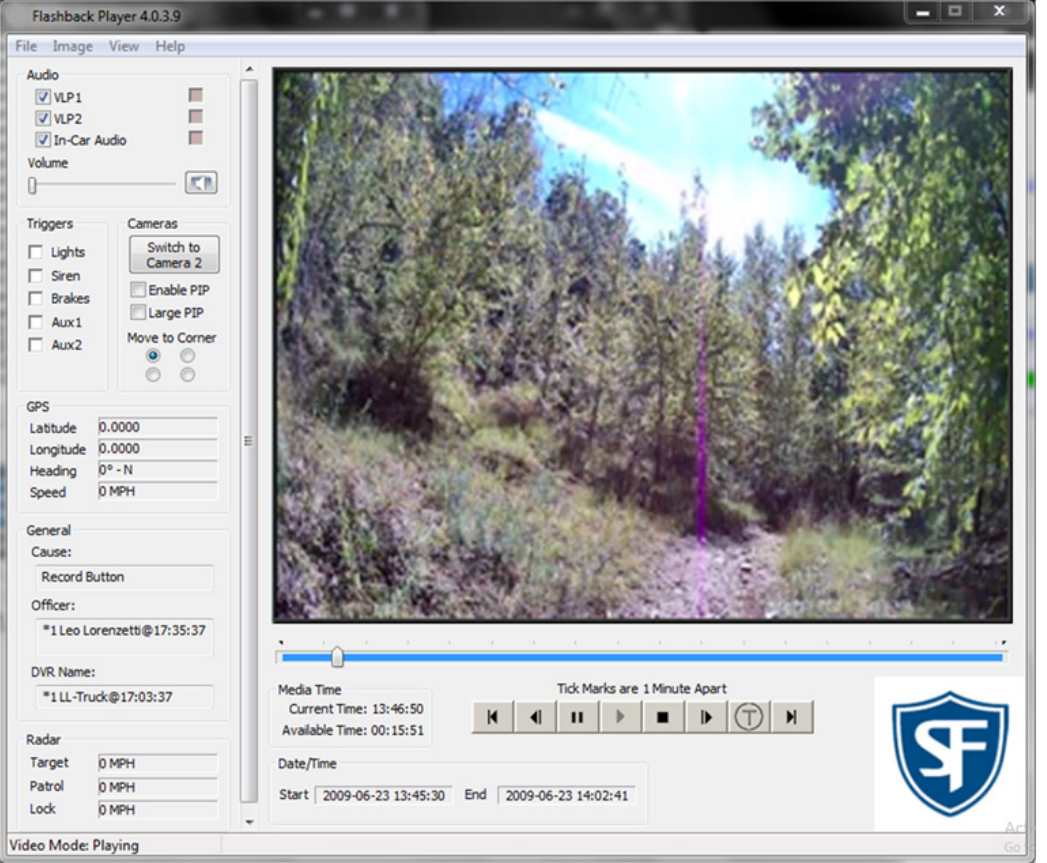

3. To choose how you want to view the video, perform one of the following tasks:

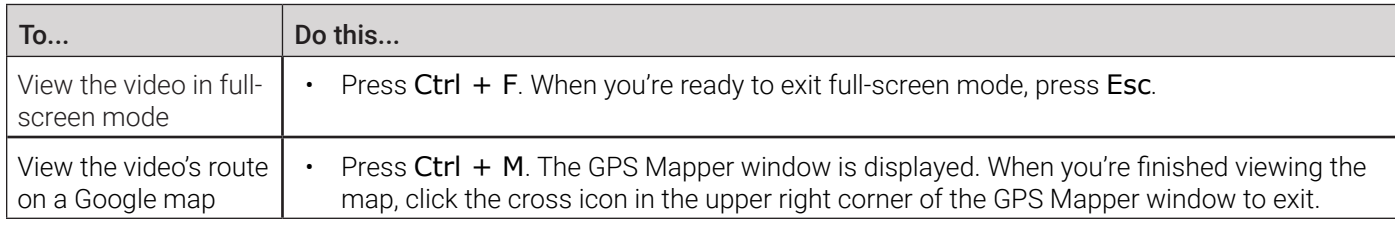

4. Find a video frame that you want to export using the navigation buttons to advance to the desired segment, and then press Ctrl + S. The Snapshot pop-up is displayed.

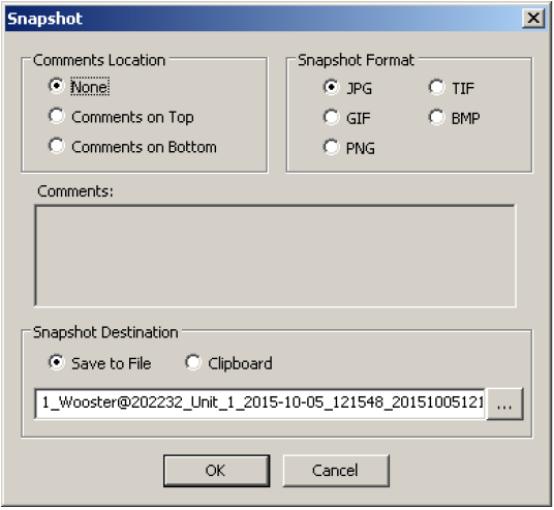

- <span id="page-30-0"></span>5. Make the following selections in the dialog box:
	- Comment's Location. You can have the comment appear either at the top or at the bottom of the frame
	- Snapshot Format. You have five file types available to save the frame.
- 6. If desired, enter a comment in the **Comments** field, and then click **OK**. The frame is saved to the location you have specified.
- 7. Perform one of the following tasks:

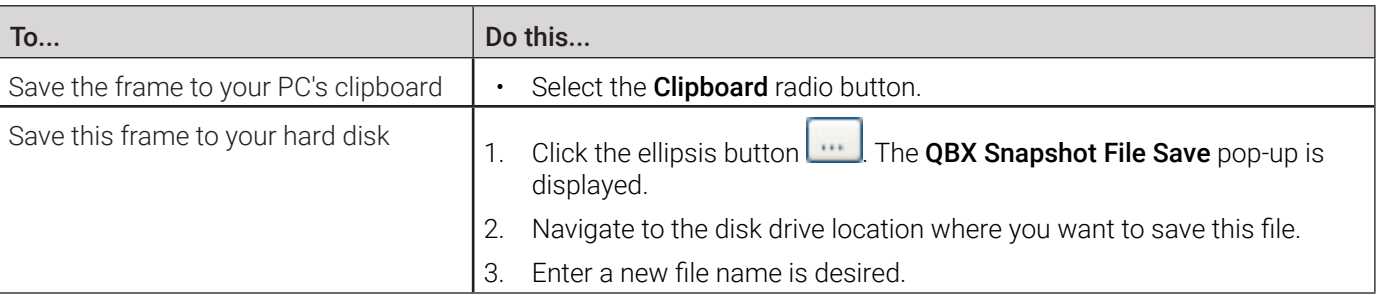

- 8. Click Save and then OK to close the Snapshot pop-up.
- 9. To close the Flashback Player, do one of the following:
	- Select File>Exit from the menu bar.

 $-$  OR  $-$ 

• Click the cross icon in the upper right corner of the Flashback Player window.

### <span id="page-30-1"></span>Submitting a Request to View a Body-Worn Video

Some agencies choose to restrict the viewing of BodyVISION and BWX-100 videos to users who have certain permissions (i.e., the *Authorize Media Playback* and/or C*an View Body Worn Videos* permission). All other users are required to submit a valid "need to know" reason to the appropriate supervisor, as described below.

#### NOTE: Is a body-worn video restricted?

If your assigned user role requires that you request permission to view body-worn videos, all such videos will be marked as "Restricted" on the Video Search Results.

Also, when you attempt to play a BodyVISION or BWX-100 video, the following message will be displayed: This video has been marked for restricted viewing. A request to view it must be submitted and approved by an authorized supervisor.

To submit a viewing request:

- 1. Follow steps **1 3** of the *[Searching for Snapshots Associated with a Video](#page-21-2)* procedure.
- 2. Find the video you want to view using the navigation arrows, and then click its details icon . The Video Details page is displayed.
- 3. Go to the Action menu and click Request Viewing. The Request Viewing pop-up is displayed.

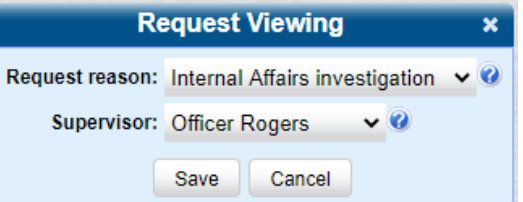

- <span id="page-31-0"></span>4. Select the following information from the corresponding drop-down lists:
	- A reason for your request from the Request reason list
	- Your supervisor's name from the **Supervisor** list.
- 5. Click Save. The system sends the request to your supervisor's Inbox Messages list. A copy of the request displays on your Sent Messages list.
- 6. Check your Inbox Messages list periodically until you receive an approval or denial from your supervisor.
- 7. Perform one of the following steps:

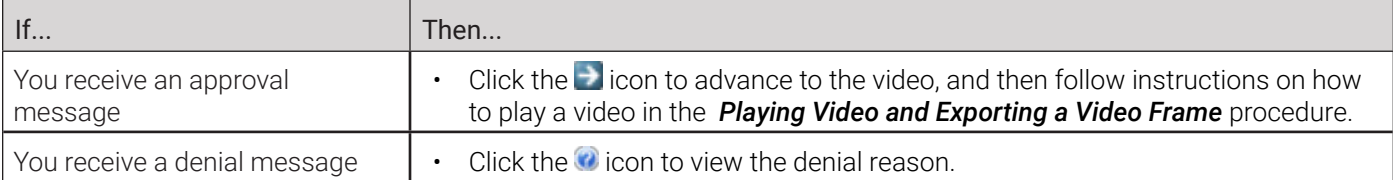

## Working with Media FIles

## Editing a Media File

This section describes how you can edit the attributes that define media files (a video or a body-worn snapshot):

- Change a video category
- Add predefined user metadata
- Add predefined notations.

#### **O** NOTE: DEA Agency users

This workflow is not available to users of the DEA Agency application.

To edit a media file:

1. Search for and display the video you want to update. (If necessary, review *[Searching for Videos on page 20](#page-19-1)*) The Video Details page is displayed.

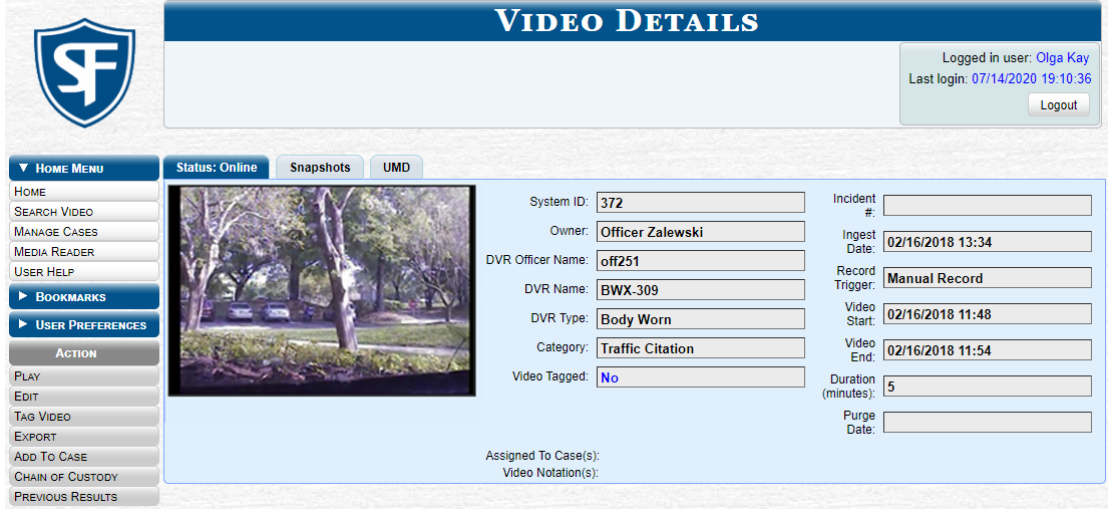

2. Go to the Action menu and click Edit. The Edit Video pop-up is displayed, as pictured on the next page.

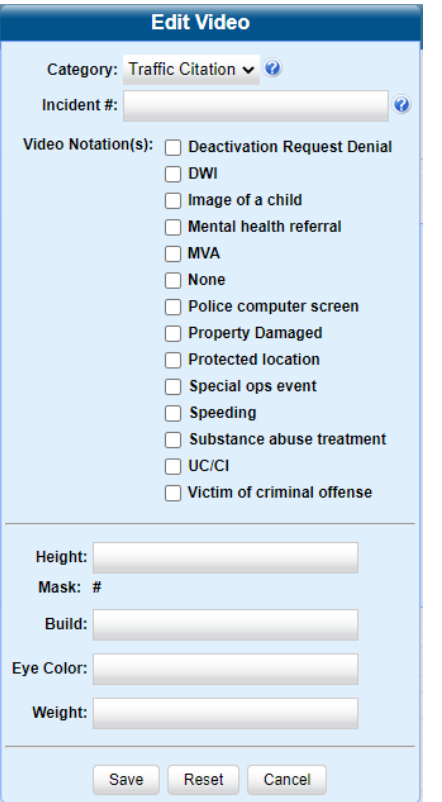

3. Perform one or more of the following tasks:

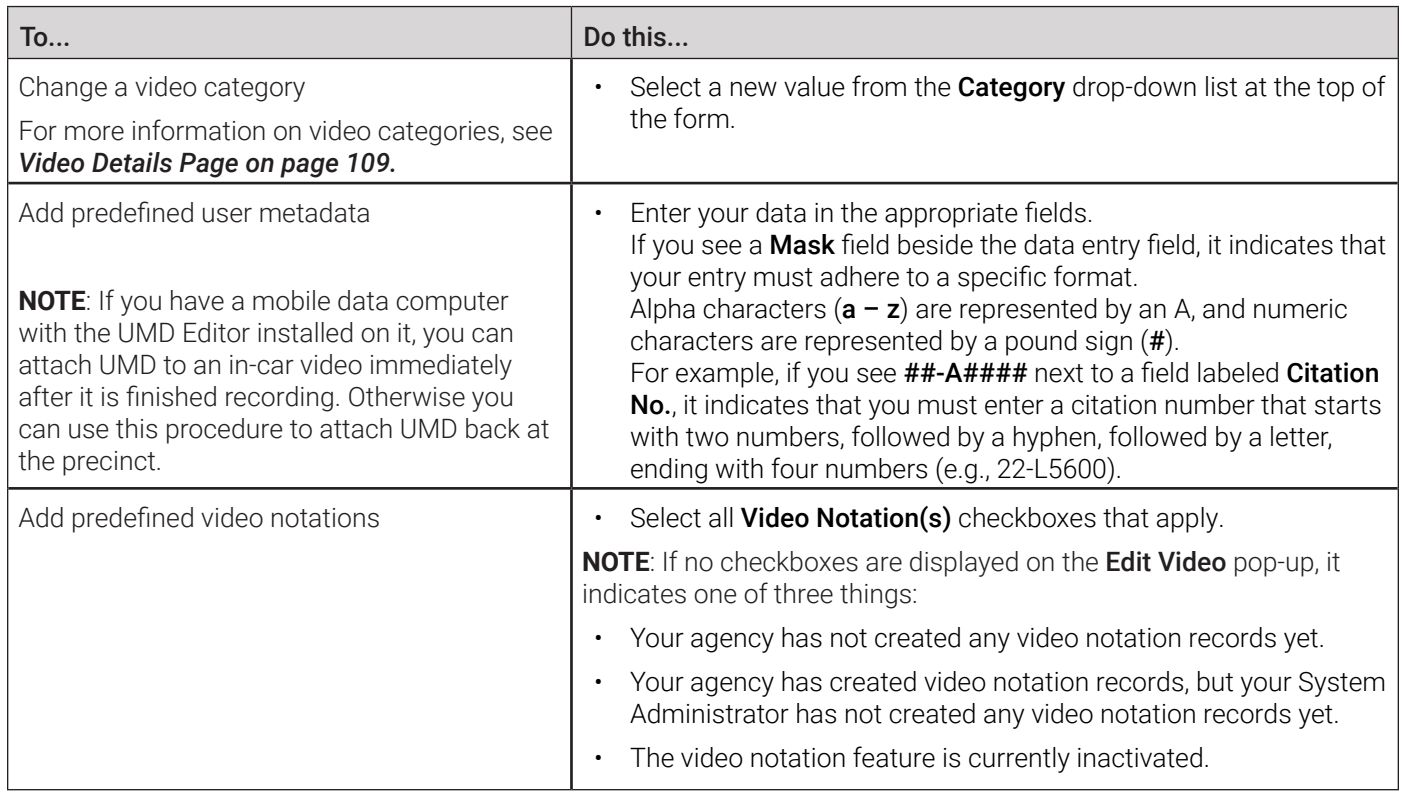

4. Click **Save** to save the changes you've made.

## <span id="page-33-0"></span>Tagging and Untagging Videos

#### **O** NOTE: DEA Agency users

This workflow is not available to users of the DEA Agency application.

You can tag a video to add extra days to a video's online life. By tagging a video, you extend the video's online life by a certain number of days set by your System Administrator. The system will archive a tagged video just as it archives other videosaccording to your system settings.

Untagging removes the "tagged" flag from the video. To untag a video, you must be the video's owner or have *edit*  permissions. For more information, contact your System Administrator.

To tag or untag a video:

1. Search for and display the video you want to tag or untag. (If necessary, review *[Searching for Videos on page 20](#page-19-1)*)The Video Details page is displayed.

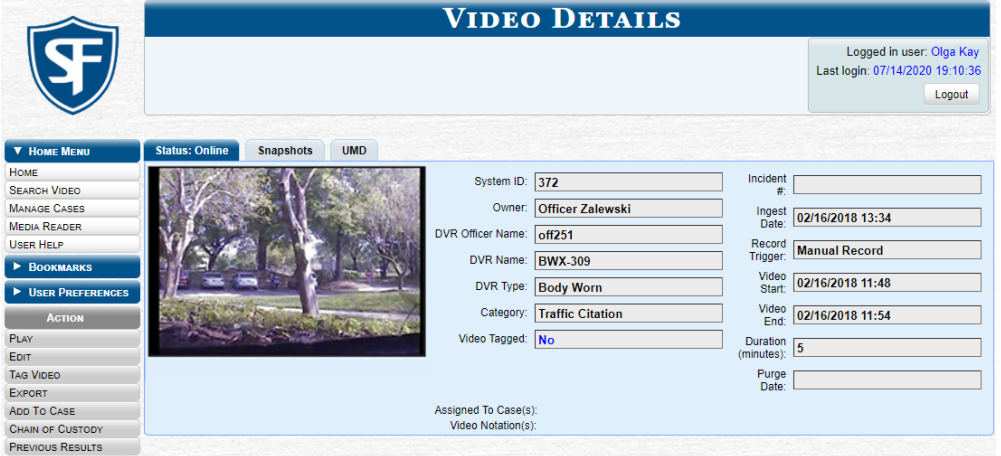

2. To tag a video, go to the Action menu and click Tag Video. The word "Yes" is displayed in the Video Tagged field, indicating that the video is now tagged.

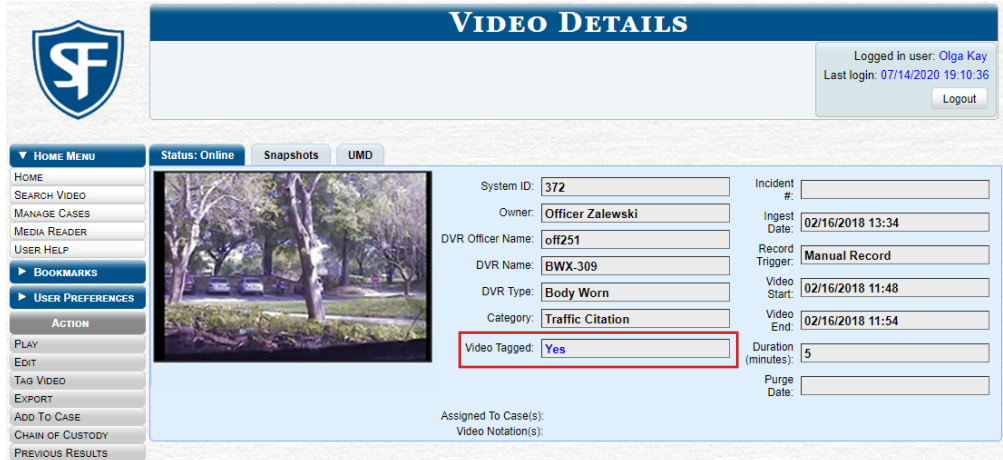

3. To untag a video, go to the Action menu and click Untag Video. The word "No" is displayed in the Video Tagged field, indicating that the video is no longer tagged.

## <span id="page-34-0"></span>Generating a Chain of Custody Report for a Media File

This section describes how to generate a chain of custody report for a selected video or snapshot. To display this report, you must have the Adobe Reader or another PDF reader installed on your PC.

#### **O** NOTE: About chain of custody reports

The chain of custody report contains a log of all operations that have been performed on a video or snapshot, such as the transfer of data from a vehicle to the DES server (i.e., System Media Uploaded from Unit). It shows the date and time at which each activity occurred, as well as the user ID of the officer who performed the action, if applicable. If the User field is blank, it indicates that the action listed was performed automatically by the system.

To generate a chain of custody report you must be the video's owner or have *edit* permissions. For more information, contact your System Administrator.

#### **O** NOTE: Windows users

This procedure is for Windows 10 users. If you have an earlier version of Windows, these steps may differ slightly.

To generate and display the report:

- 1. Search for and display the video or snapshot you want to generate a report for. (If necessary, review *[Searching for](#page-19-1)  [Videos on page 20](#page-19-1)* or *[Searching for Snapshots Associated with a Video on page 22](#page-21-2)*) The Video Details page is displayed.
- 2. Go to the Action menu and click Chain of Custody. The Chain of Custody Options pop-up is displayed.

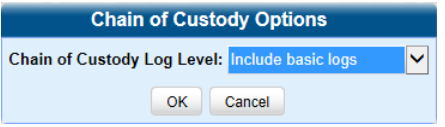

- 3. Make your selection from the **Chain of Custody Log Level** drop-down list, and then click **OK**. The system downloads the report to your PC's Downloads folder.
- 4. Navigate to your **Downloads** folder, and then double-click the PDF report file. The Media Chain of Custody Report is displayed.

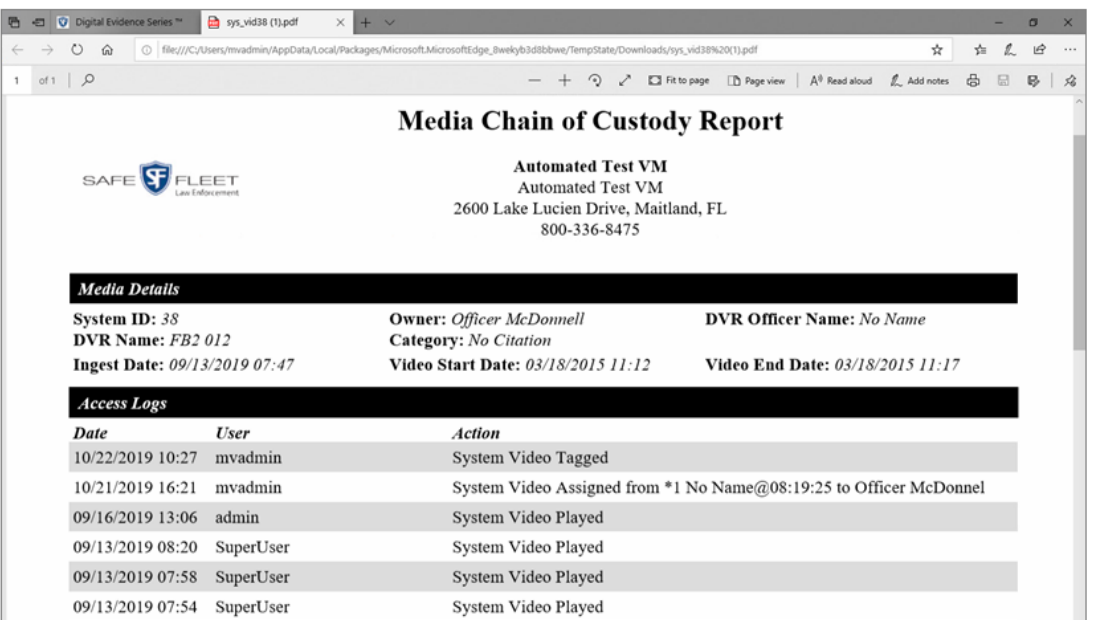

5. To print this report, click the **Printer** icon, or press Ctrl+P. The Print pop-up is displayed. PDF File - Print

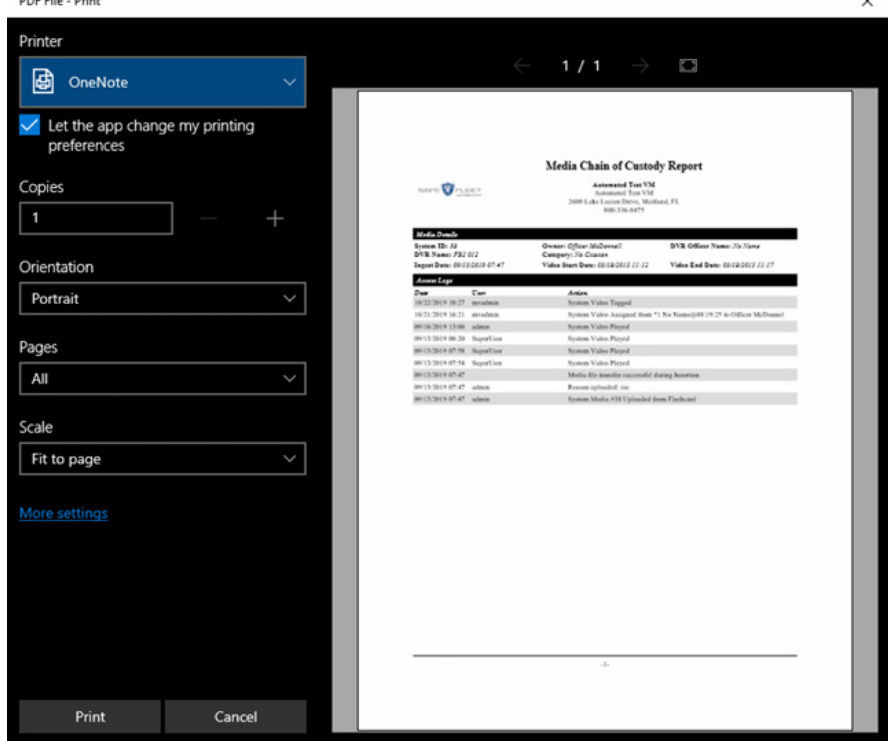

- 6. Select your desired printer settings, then click Print. The report is sent to your active printer.
- 7. When you are finished viewing/printing the report, click the cross icon in the upper right corner of the page to close it.
# <span id="page-36-0"></span>Restoring Videos

This section describes how to restore videos that are offline or expired.

#### **O** NOTE: DEF users

Video restoration workflows are not available to users of the DEF application.

#### **O** NOTE: Offline and expired videos

An **offline video** is one that has been backed up but not completely removed from the server. You can view an offline video's thumbnail image and its statistics (category, duration, record trigger, etc.), but not the video itself. If you want to view the video from the server again, you will have to restore or "reactivate" it from a backup disc or external backup device.

An **expired video** is one that is too old to be reactivated. You can tell that a video has exceeded its reactivation time limit when its thumbnail image and statistics no longer display online. You can reimport expired video from either a Certified Backup Disc or a manual backup disc (also referred to as an "export" disc or a "user-requested certified copy") that is in Data DVD format. Although this is not the recommended method for restoring videos, this procedure may be used in an emergency situation to reimport important data that is too old to be reactivated.

There is a limited time period in which you can reactivate an offline video. This time period depends on a system setting selected by your System Administrator. You can tell that a video has exceeded its reactivation time limit when its thumbnail image and statistics no longer display online. If the video you wish to restore has exceeded this time limit, you will have to use an alternate procedure to restore it, as described in *[Restoring Expired Videos on page 40](#page-39-0)*.

# Restoring Offline Videos

This section describes how to reactivate, or restore, an offline video from a backup disc or device. Depending on your current Backup Mode setting, you can reactivate a video from one of the following storage options:

- Certified Backup Disc or manual backup disc (also referred to as an "export" disc or a "user-requested certified copy") that is in Data DVD format
- External backup device, such as a tape drive.

#### **O** NOTE: Permissions

Use this procedure if you have reactivating privileges and you have physical access to the backup disc. Otherwise see *[Submitting a Request to Restore a Video on page 42](#page-41-0).*

To determine if you have reactivating privileges, look in the **Action** menu. If you see the **Reactivate Now** option, you have reactivating privileges. If only **Request Reactivation** is displayed, you do not have reactivating privileges.

You can reactivate a video for your own use, or at the request of another user (permissions required). Requests from other users display on your **Inbox Messages** list, located on the **Welcome Home** page.

#### <span id="page-37-0"></span>Reactivating a Video from a Backup Disc

1. Perform one of the following tasks:

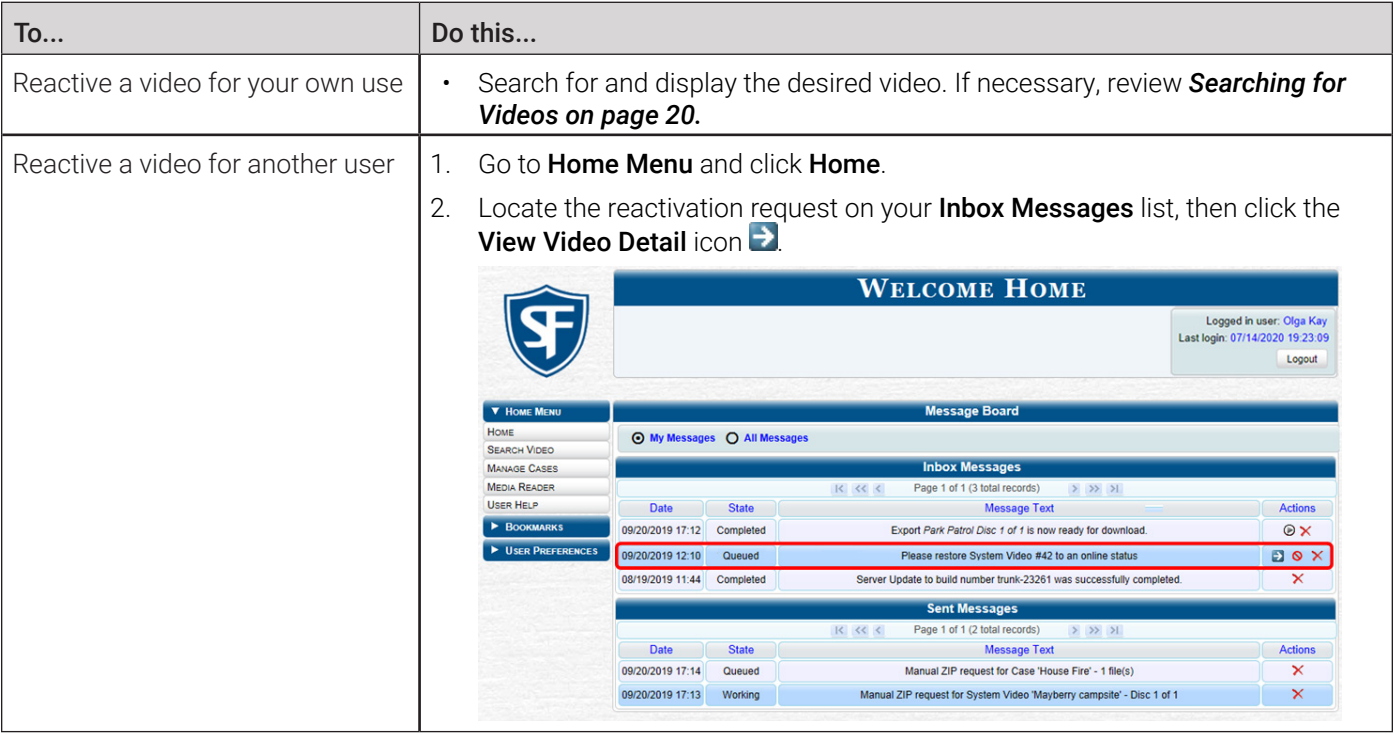

#### The Video Details page is displayed.

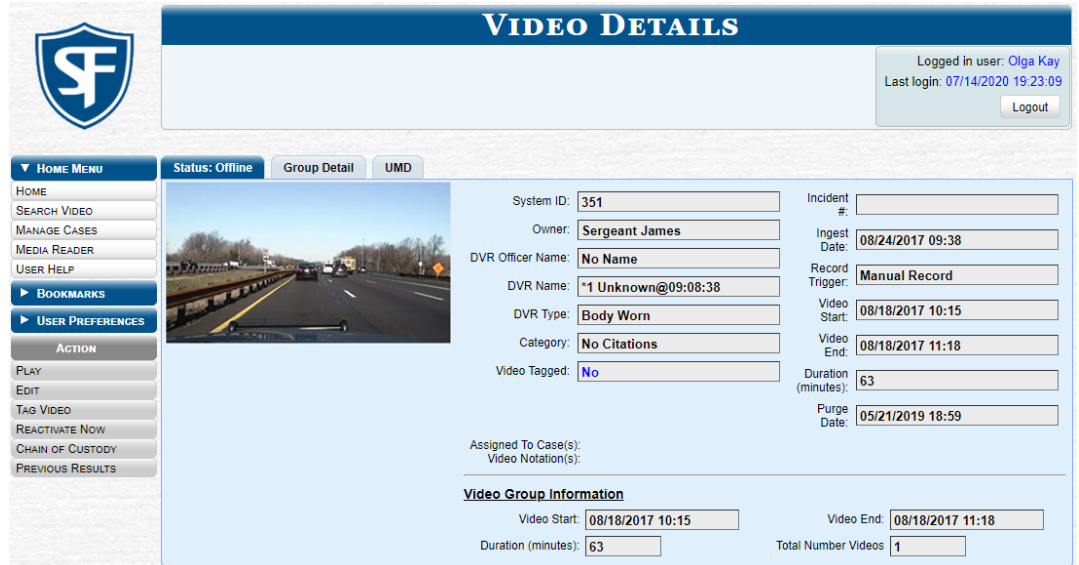

2. Go to the Action menu and click Reactivate Now**,** then perform one of the following tasks:

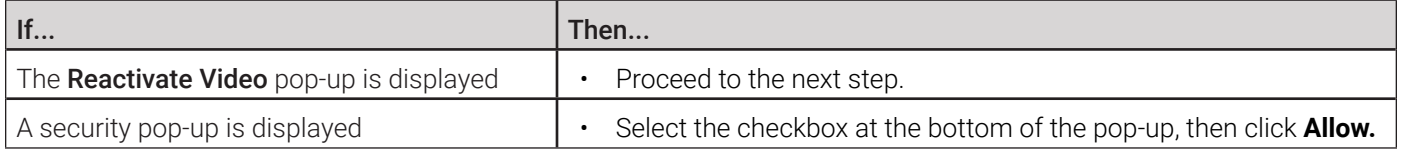

The **Reactivate Video** pop-up is displayed.

#### **O** NOTE: Reactivate video pop-up

This pop-up may appear slightly different depending on whether this video was previously backed up to an Archive disc (Certified Backup Disc) or an Export disc (User-Requested Certified Backup).

3. Perform one of the following tasks:

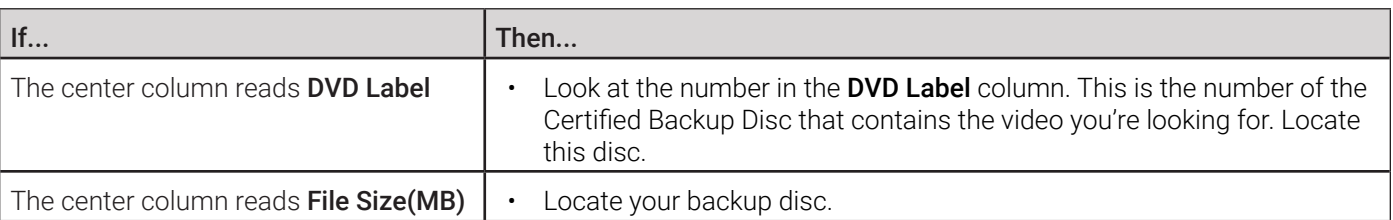

- 4. Insert the located disc in your PC's CD/DVD tray. (This must be either a Certified Backup Disc or an Export disc that is in Data DVD format.) Give the computer a few seconds to read the DVD, then proceed to the next step.
- 5. Click Read DVD or Restore File(s). After a momentary delay, the Video Details screen will redisplay, indicating that the video has been successfully restored.

#### TIP: Session timeouts

If your session "times out" during the reactivation, you need to adjust your Session Timeout setting. Ask you System Administrator to change this setting.

#### Reactivating a Video from an External Backup Device

#### **O** NOTE: For EXTERNAL backup mode only

Use this procedure if your **Backup Mode** is set to **EXTERNAL**. If you're not sure what your backup mode is, ask your System Administrator.

#### **O** NOTE: Permissions

Use this procedure if you have reactivating privileges. To determine if you have reactivating privileges, look in the **Action** menu. If you see the Reactivate Now option, you have reactivating privileges. If only Request Reactivation is displayed, you do not have reactivating privileges.

- 1. Follow steps **1 2** of the *[Reactivating a Video from a Backup Disc](#page-37-0)* procedure.
- 2. Go to the Action menu and click Reactivate Now. The Reactivate from Tape pop-up is displayed.

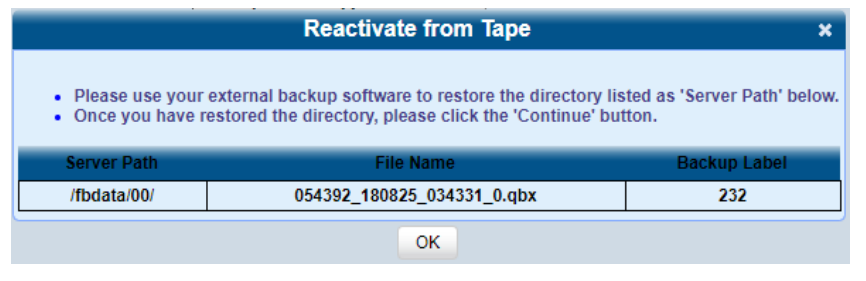

- 3. Make a note of the directory or directories that are listed in the **Server Path** column, and then, using the software that came with your backup device (e.g., tape backup software), restore the directory(ies).
- 4. Go to the **Action** menu and click **Continue**. After a momentary delay, a confirmation message is displayed at the top of the page.

# <span id="page-39-0"></span>Restoring Expired Videos

#### **O** NOTE: DEA Agency users

This workflow is not available to users of the DEA Agency application.

You can reimport expired video from either a Certified Backup Disc or a manual backup disc, also referred to as an "export" disc or "user-requested certified copy", that is in Data DVD format. This procedure is not commonly performed. For more information, see the beginning of *[Restoring Videos on page 37.](#page-36-0)*

The reuploaded video is treated by the system as if it were a new record, rather than a "reactivation" of an existing record. The video will therefore begin the same lifecycle as a new video that is downloaded to the server for the first time.

- If you are restoring video from an export disc (i.e., user-requested certified copy) rather than an archive disc (i.e., Certified Backup Disc), that disc must be in Data DVD format.
- If the Enable Re-categorization of Media on Delete option on the Life-Cycle tab is selected, you do not need to use this procedure. For more information, see the beginning of *[Restoring Videos on page 37](#page-36-0).*

#### **A NOTE: Permissions**

You must have the proper permissions to perform this task. For more information, contact your System Administrator.

To reimport a video:

- 1. Insert the backup disc into your PC's DVD/CD tray. This will either be an Archive disc (i.e., Certified Backup Disc) or an Export disc (i.e., User Requested Certified Copy).
- 2. Go to the **Home Menu** and click **Media Reader**, then perform one of the following tasks:

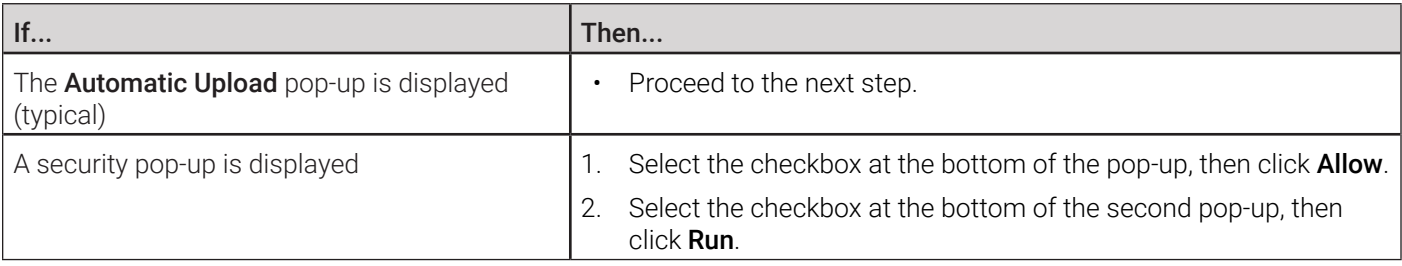

The **Automatic Upload** pop-up is displayed, as pictured on the next page.

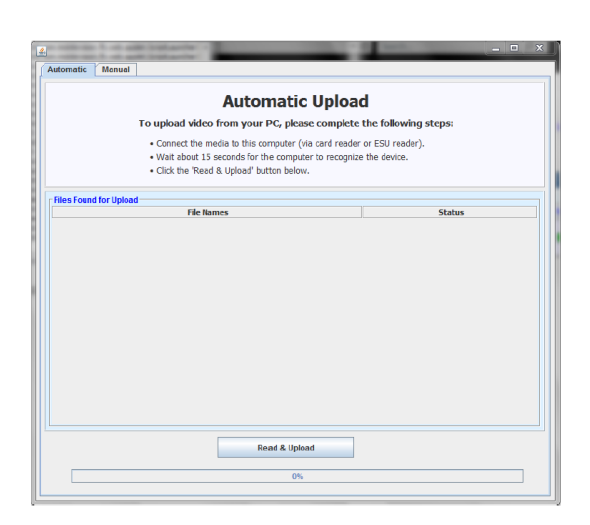

3. Click the Manual tab at the top of the page, and then, using the **Look in field,** navigate to your PC's CD/DVD drive. The files on the backup disc display on-screen.

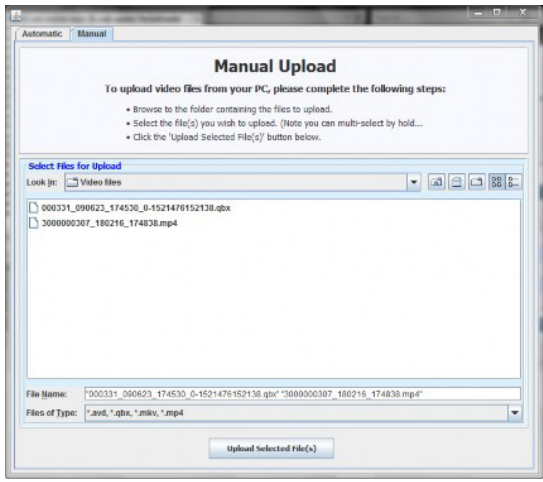

- 4. Click the video file you want to upload (must have an extension of QBX, MKV, MP4, or AVD). To select more than one video, hold the Ctrl key down while you click each video.
- 5. Click Upload Selected File(s) and then perform one of the following tasks:

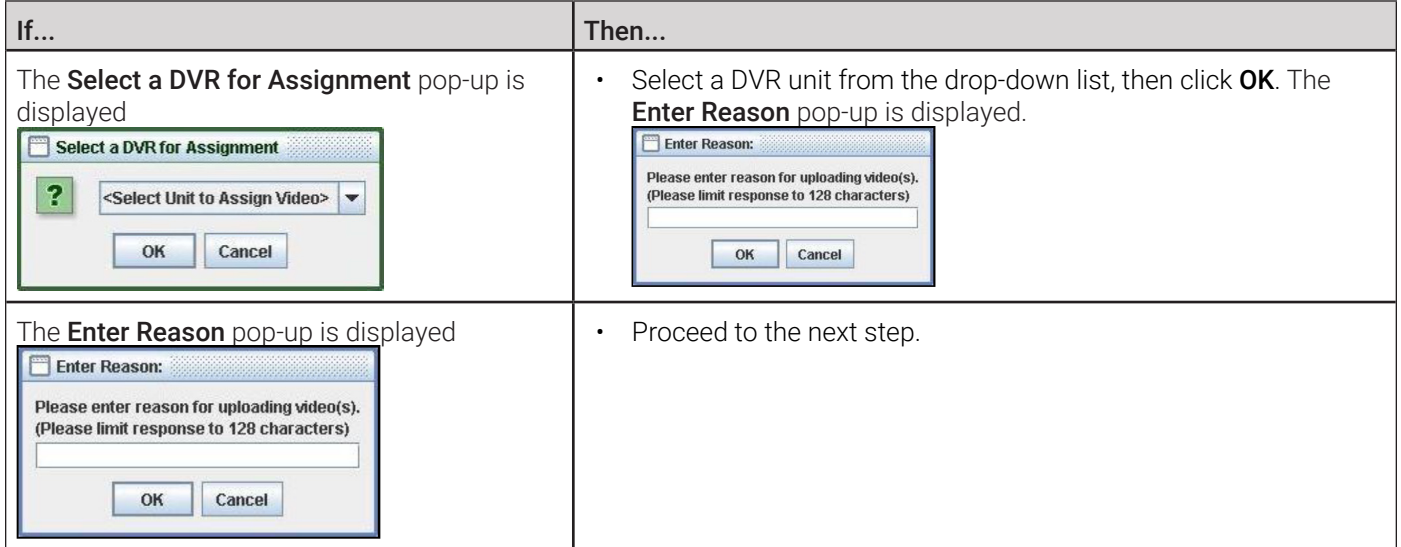

6. Enter the reason for this video upload in the blank field provided, then click OK. Your entry is displayed for confirmation purposes.

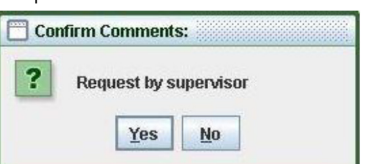

7. Perform one of the following tasks:

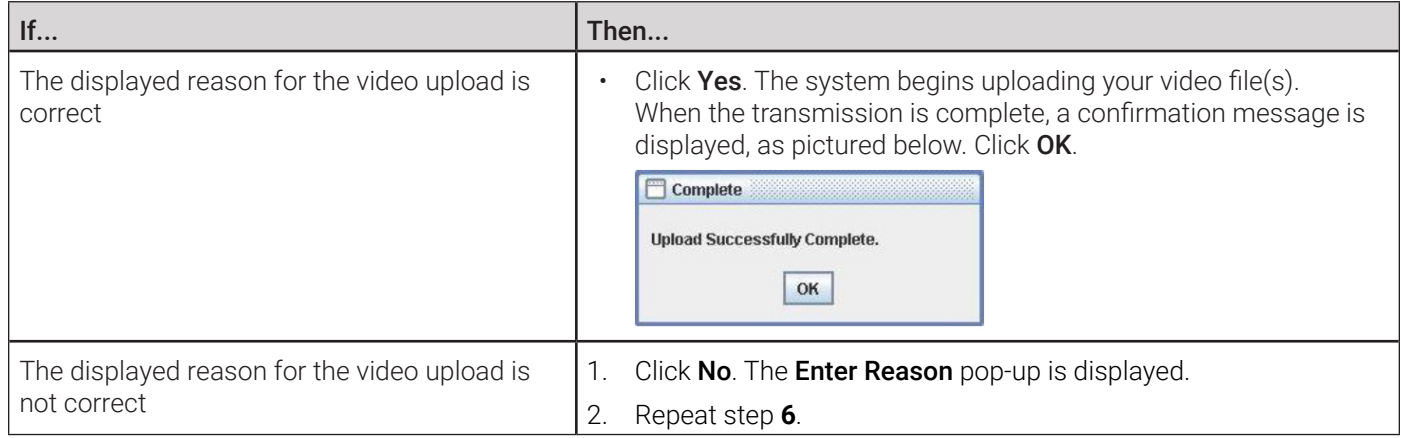

The video is reuploaded.

# <span id="page-41-0"></span>Submitting a Request to Restore a Video

This section describes how to submit a request to reactivate an offline video, that is, ask another user to copy a video from a Certified Backup Disc to the server. Specifically, this procedure will send a message to the Inbox of all users who have reactivation privileges. The message will include the CBD number for the disc that contains the video you wish to restore (e.g., Please restore video 123 to an online status).

#### **O** NOTE: Permissions

Use this procedure if you do not have reactivating privileges, and/ or you do not have access to the Certified Backup Disc. To determine if you have reactivating privileges, look in the **Action** menu. If the **Reactivate Now** option is available, you have reactivating privileges. If only **Request Activation** is displayed, you do not have reactivating privileges.

To submit a reactivation request:

- 1. Search for and display the desired video. If necessary, review *[Searching for Videos on page 20](#page-19-0).* The Video Details page is displayed.
- 2. Go to the **Action** menu and click **Request Activation**. A confirmation message is displayed at the top of the page. An activation request will display on the Message Board of all DES users who have reactivation privileges. After a user with reactivation privileges restores your video, the word **Completed** will display in the **State** column of your reactivation request.

# Uploading and Downloading Videos

This section describes how to manually upload new videos.

Typically, in-car videos are transmitted to the server automatically whenever your vehicle comes within about 300 feet of your precinct's access points. However, if you can't wait for the automatic file transfer to occur, or a problem has occurred that interfered with the wireless file transfer, you can manually upload videos instead.

#### **O** NOTE: Uploading videos from body-worn DVRs

To upload BodyVISION or BWX-100 videos, simply place the body-worn DVR in your agency's Uplink Station, which consists of a group of docking stations connected to your storage server. For more information, see the relevant sections in the **BodyVISION User's Guide**, or the **BWX-100 Officer's Guide**. Both of these manuals are available for download from the Mobile-Vision Online Support Center accessible from the **Bookmarks** menu.

#### **O** NOTE: DEA Agency users

Workflows on manually uploading videos are not available to users of the DEA Agency application.

# Manually Uploading In-Car Videos

This section describes how to manually upload new in-car videos from an SD Card (Flashback3/FlashbackHD or Focus H1) or CF Card (Flashback2).

To upload videos:

1. Go to Home Menu and click Media Reader, then perform one of the following tasks:

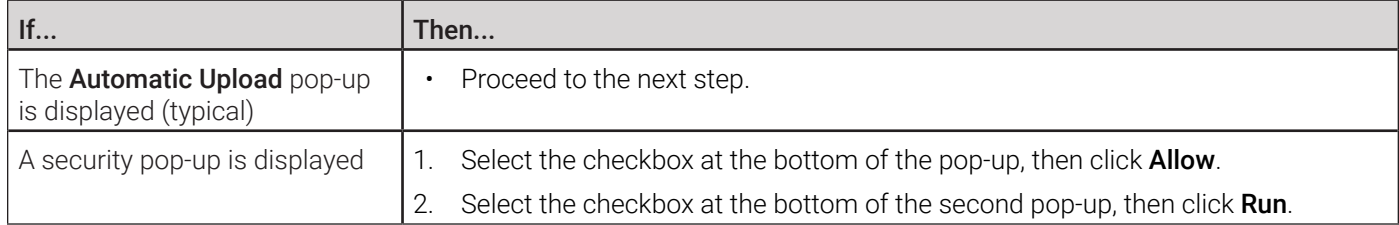

The **Automatic Upload** pop-up is displayed.

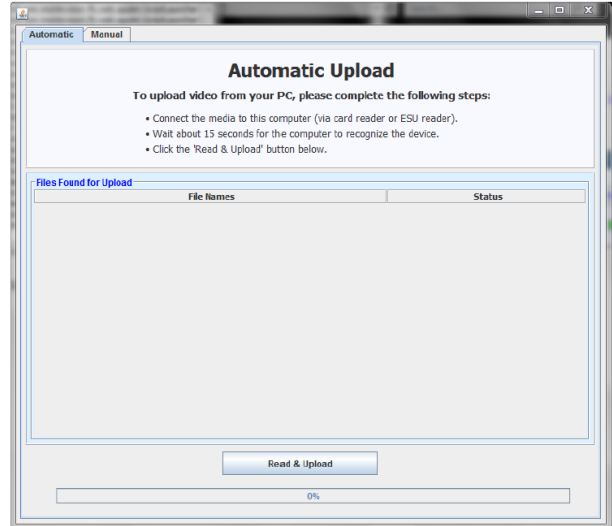

2. If you have not done so already, remove the memory card from your in-car DVR, and then insert it into your PC's built-in card reader (i.e., CF slot for Flashback2s or SD slot for Flashback3s/FlashbackHDs or Focus H1), or the external card reader, connected to your PC.

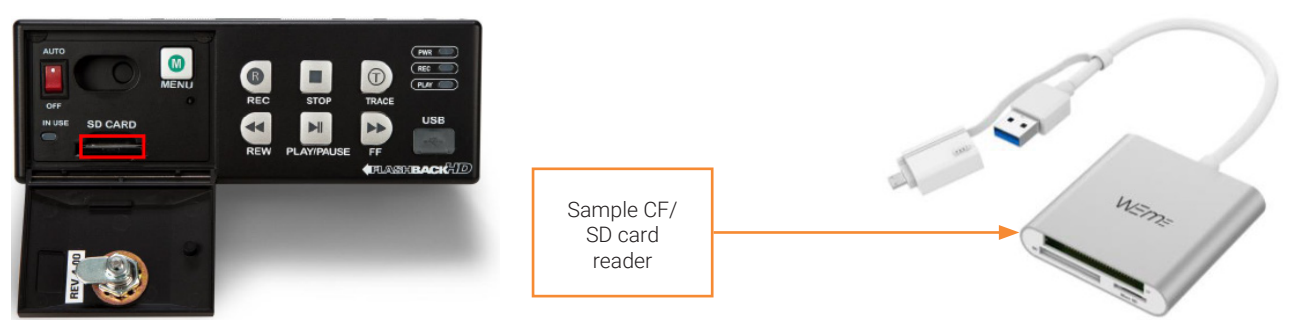

3. Click the Read & Upload button. The Enter Reason pop-up is displayed.

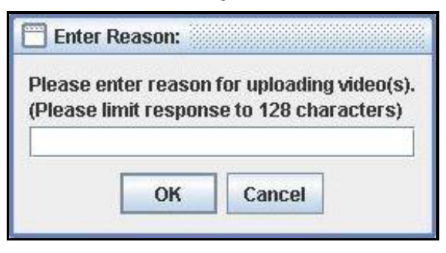

- 4. Enter the reason for this video upload in the blank field provided, then click OK. The system begins uploading your video files. This may take several seconds or several minutes, depending on the size of your files. When the transmission is complete, a confirmation message is displayed.
- 5. Click OK. You may now remove the memory card from the PC or card reader and reinsert it in your in-car DVR.

# Downloading Video Files to Your PC

#### **O** NOTE: DEF users

Workflows on downloading videos are not available to users of the DEF application.

This section describes how to download selected videos to your PC. You can download videos in the following formats:

- Data DVD
- **Interchange**

For more information on these formats, refer to the *[Available File Formats for User-Requested DVDs](#page-70-0) table in Chapter 4.* For a side-by-side comparison of the formats, see *[DVD File Formats](#page-129-0) in Appendix 4*.

#### **O** NOTE: Permissions

You must have the proper permissions to perform these tasks. For more information, contact your System Administrator.

### <span id="page-44-0"></span>Downloading Video to Your PC in Data DVD Format

This section describes how to download standalone video information to your PC in Data DVD format. Standalone video is video that is not linked to a case.

Perform this procedure if you want to email video, put it on a USB drive or other device, and/or play it back locally without burning it to a disc. If you want to download video for the sole purpose of burning a DVD, see *[Burning Video to a Data DVD](#page-79-0)  [on page 80](#page-79-0)* instead.

A Data DVD download will include:

- Selected videos
- General information associated with the videos (Officer Name, DVR, Start/End Times, System ID)
- The Chain of Custody Report
- A copy of the Flashback Player.

To download video in Data DVD format:

- 1. If necessary, review *[Searching for Videos on page 20](#page-19-0)*, and then perform one of the following tasks:
	- To download one video, search for and display the desired video. The **Video Details** page is displayed.
	- To download more than one video, search for the desired videos. The Video Search Results page is displayed.
- 2. Go to the Action menu and click Export. The Select Video(s) for Export page is displayed.

#### **O** NOTE: Offline videos

If a video you're trying to export is offline, there will be no **Export** option in the **Action** menu, or the following message will be displayed at the top of the page: Media must be online to export.

3. If in step **1** you have chosen to download multiple videos, click each of the videos you want to download; otherwise skip to the next step. **NOTE**: You can click any part of the record except the thumbnail image, as that will launch the Flashback Player. As you select each video, it will appear in the **Selected Videos** list at the bottom of the page, as shown on the next page.

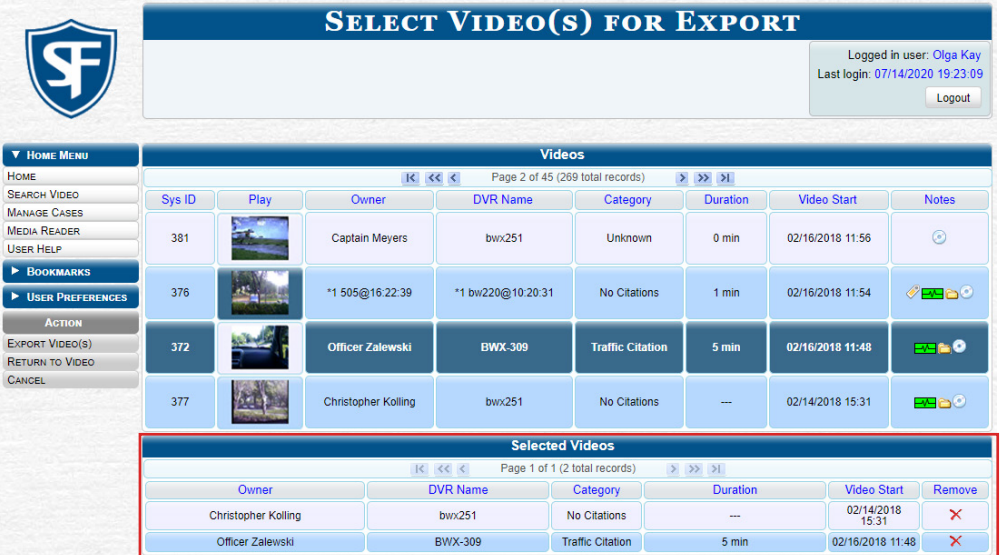

4. Go to the Action menu and click Export Video(s). The Export Video(s) page is displayed as pictured on the next page.

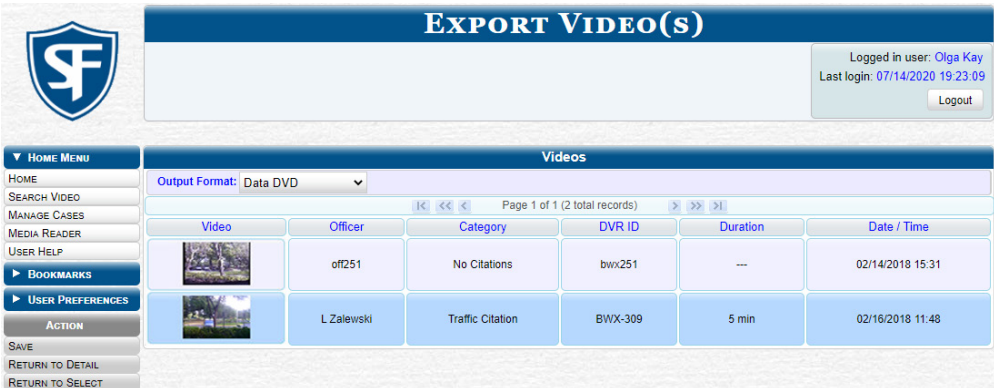

- 5. Select Data DVD from the Output Format drop-down list.
- 6. Go to the Action menu and click Save. The Export Options pop-up is displayed.

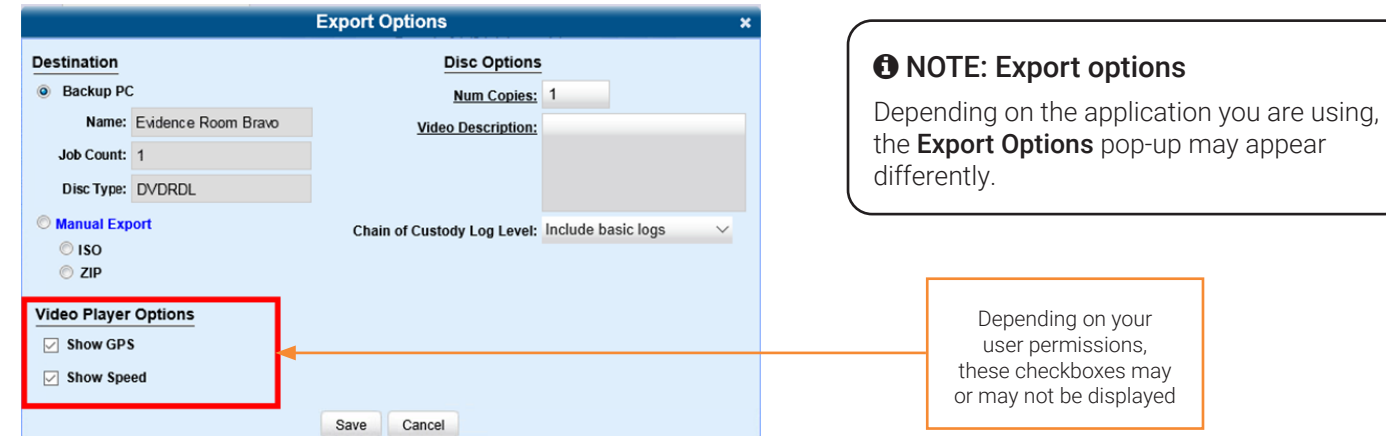

- 7. Select the Manual Export radio button, and then the ZIP radio button.
- 8. Enter a description for this video download in the Video Description field.
- 9. Make your selection from the Chain of Custody Log Level drop-down list.
- 10. If a Video Player Options section is displayed in the lower left corner of the Export Options pop-up:
	- Select the Show GPS checkbox to include GPS data with the Flashback Player in this download.
	- Select the Show Speed checkbox to include vehicle speed data with the Flashback Player in this download.
- 11. Click Save. The system places your burn request in the burn queue and is displayed a status message on your Welcome Home page under Sent Messages.
- 12. Go to your Inbox Messages, and then click the download icon next to the export confirmation message.

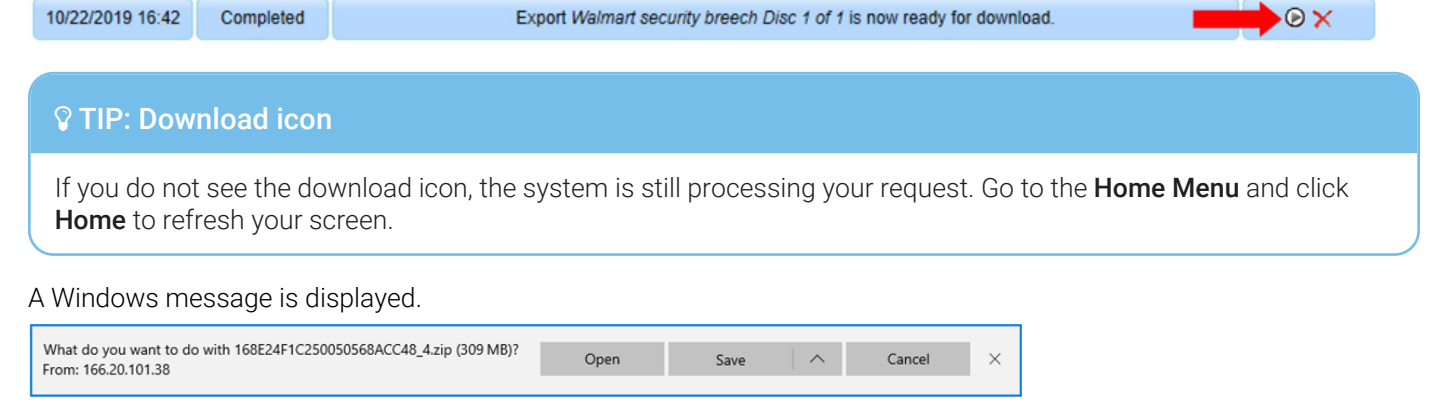

- 13. Select Save As from the Save drop-down list. The Save As window is displayed.
- 14. Navigate to the disk drive location where you want to temporarily save this file, and then, if desired, enter a new name in the File name field.
- 15. Click Save. The system copies your file to the selected location. When the download is complete, a confirmation message is displayed.

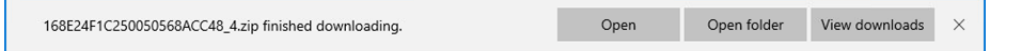

#### Downloading Video to Your PC in Interchange Format

This section describes how to download selected standalone videos to your PC in interchange format. Standalone video is video that is not linked to a case.

Perform this procedure if you want to email video, put it on a USB drive or other device, play it back locally without burning it to a disc, and/or import the video into another software application. If you want to download video for the sole purpose of burning a DVD, see *[Burning Video to an Interchange Format DVD on page 83](#page-82-0)* instead.

**A** WARNING: Video authenticity

Once a video has been exported in interchange format, its authenticity can no longer be verified. Such video can be edited and tampered with using commercial video editing software.

To download video in Interchange format:

- 1. Follow steps **1 4** of the *[Downloading Video to Your PC in Data DVD Format](#page-44-0)* procedure.
- 2. Go to the **Output Format** field and select **Interchange Format** from the drop-down list. Two new columns display: Video Source and Audio Source, as shown on the next page.

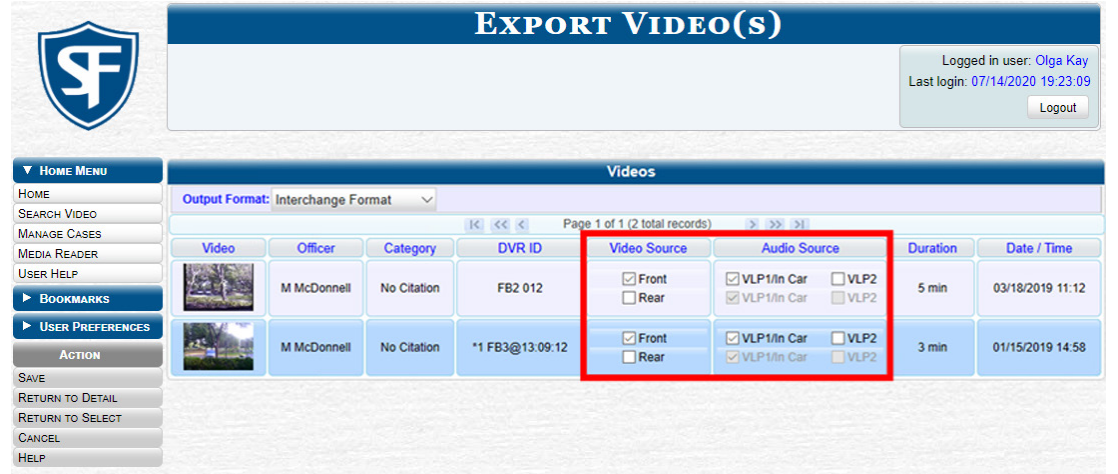

3. Perform one or more of the following tasks:

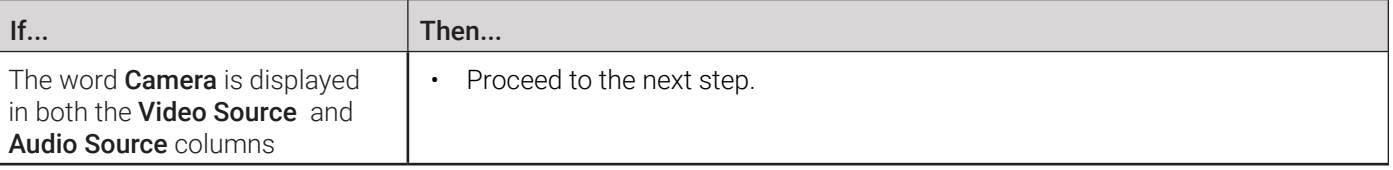

This table is continued on the next page.

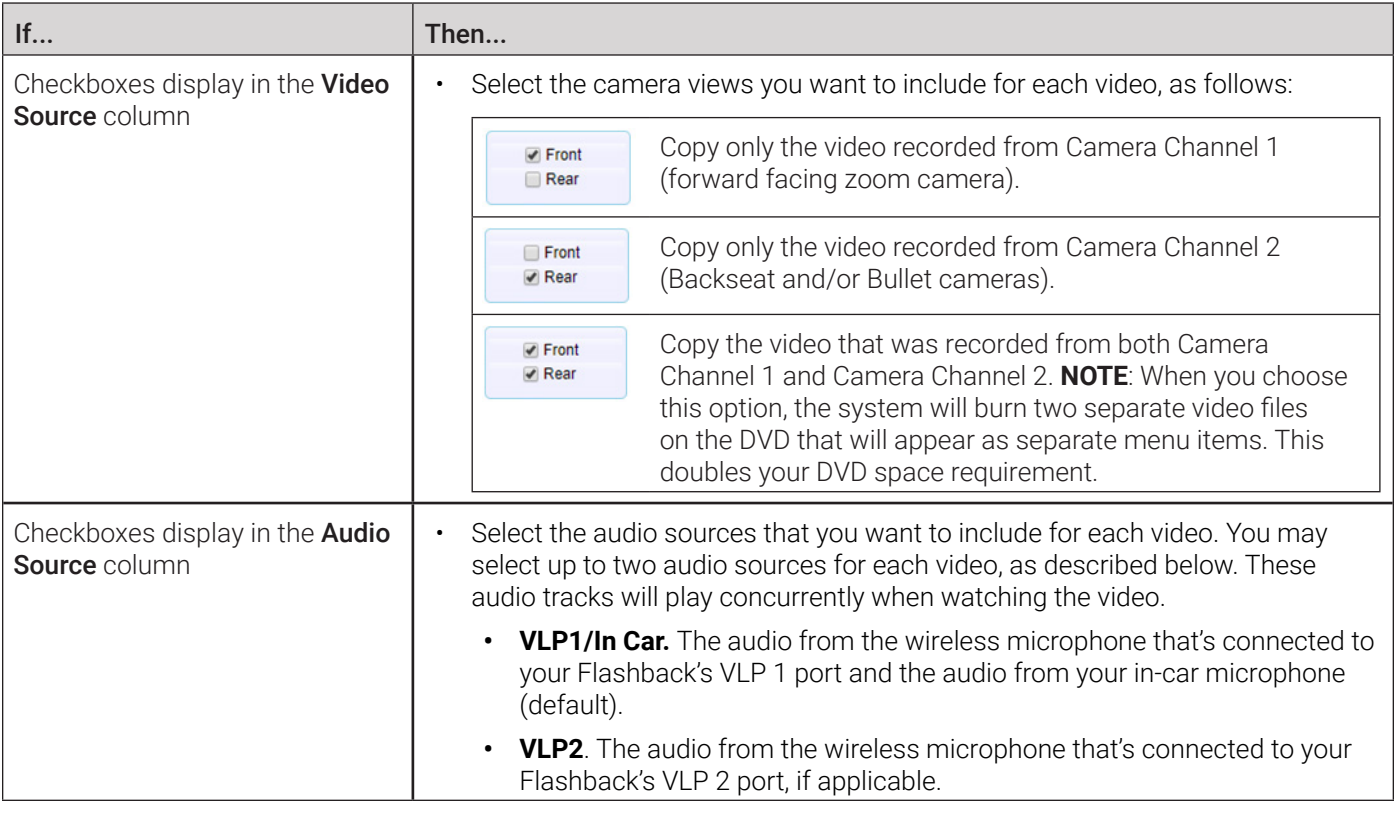

#### **O NOTE: Audio Playback**

If you choose the VLP1/In Car audio setting, you will be able to toggle back and forth between two audio streams: the stream from your first wireless microphone (VLP1) and the stream from your in-car microphone (In-car). On your DVD player, the VLP1 audio stream is available on the left stereo channel, and the In Car audio stream is available on the right stereo channel. You can use the balance controls on your DVD player to switch back and forth between these two streams.

If you choose the VLP2 audio setting, that audio stream will be available on your DVD player's left stereo channel, and the right stereo channel will be mute.

4. Go to the Action menu and click Save. The Export Options pop-up is displayed.

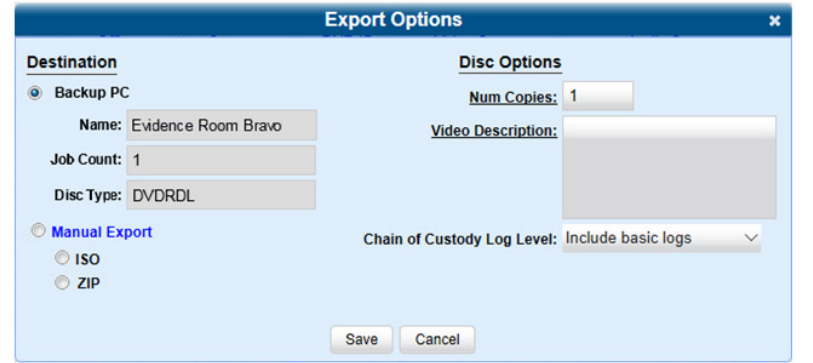

5. Follow steps **7** - **8**, and then **10** - **14** of the *[Downloading Video to Your PC in Data DVD Format](#page-44-0)* procedure.

# Chapter 3. Cases

# In This Chapter

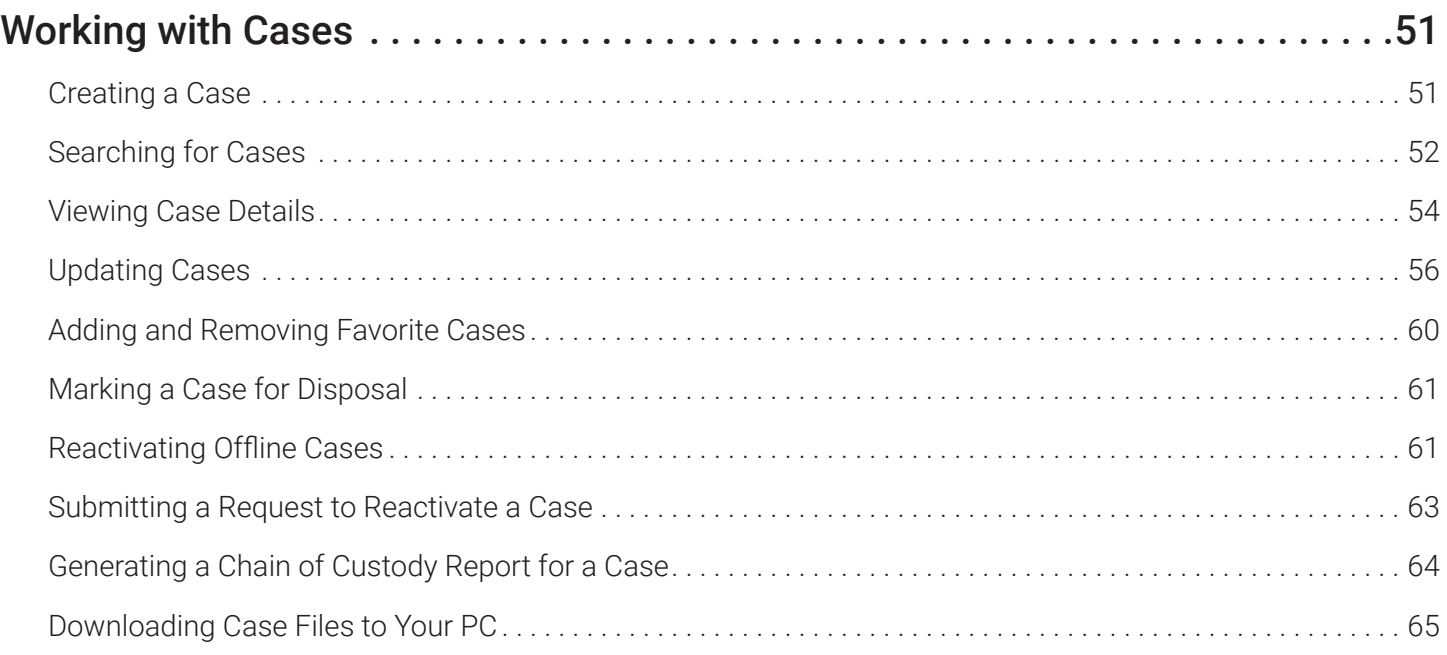

# <span id="page-50-0"></span>Working with Cases

This chapter describes how to work with cases in DES applications.

#### **ft** NOTE: DEF and DEV users

The contents of this chapter is not applicable to users of the DEF and DEV applications.

A case is a record that contains one or more videos and other data that pertains to an incident, such as a motor vehicle accident. This feature allows you to conveniently gather all of an incident's evidence in one record, allowing for easy viewing and archiving of evidence.

Besides video, a case may contain other media files (such as photographs), subject names, comments, and general information relating to the incident.

If you have a case that you access frequently, you may add it to a list of favorite cases. This feature provides you with a quick and easy method to access those cases that you refer to frequently.

#### **O** NOTE: Cases in DEA applications

Cases can be created both on the Agency server and on the Precinct server(s). However, if a case is originally created on a Precinct server, you cannot update it on the Agency server unless you first request control of that case from the Precinct.

If you are a DEA Precinct user, occasionally, a user on the Agency server may request control of one of your case records. When that happens, you will no longer be able to update that case on the Precinct server. However, you will still be able to view, export, and/or generate a Chain of Custody Report for that case.

## Creating a Case

This section describes how to enter a new case. There are two methods for creating a new case:

- **Method 1**: Open a new case and attach video(s) to it. This method is described below.
- **Method 2**: Open a video and create a new case to attach it to.

#### <span id="page-50-1"></span>Creating a Regular Case

This section describes how to enter a new case that has the typical access privileges. In a DES application, this means that the case is either public or private. Public cases can be accessed by any user. Private cases can be accessed by the case's owner and users who have edit permissions.

To create a regular case:

Go to **Home Menu** and click **Manage Cases**. The **Case Information** pop-up is displayed.

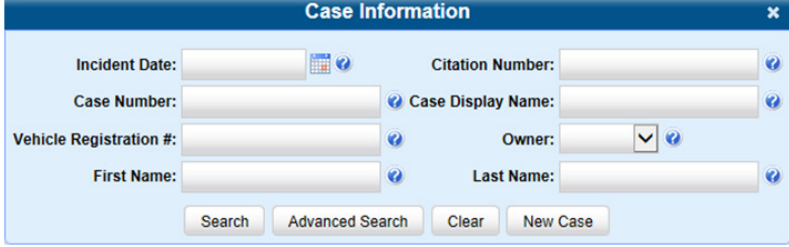

2. Click New Case. The New Case form is displayed as shown on the next page. The fields on this form are described in the corresponding table in *[Appendix 3 - Cases.](#page-118-0)*

<span id="page-51-0"></span>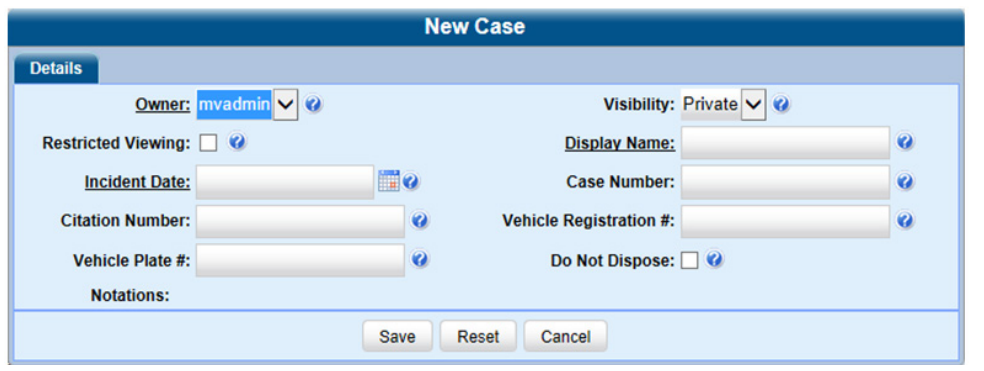

- 3. Select the name of the officer who will be the owner of this case from the Owner drop-down list.
- 4. Select Public or Private from the Visibility drop-down list to mark the case as public (viewable by all users) or private (only viewable by its owner and users with edit permissions).
- 5. Enter the following information:
	- A descriptive name for this case in the **Display Name** field. This is a required field.
	- The case's incident date in the Incident Date field. Observe *mm/dd/yyyy* format. This is a required field.
	- Your agency's case number in the **Case Number** field.
- 6. If available, enter the following information associated with this case in the corresponding fields:
	- A citation number
	- A vehicle registration number
	- A license plate number.
- 7. If the Do Not Dispose checkbox is displayed, you can select it to keep this case available online even after the Auto Dispose Time has expired. **NOTE**: Once you select the Do Not Dispose checkbox, the system will not remove the case from the server until you deselect that checkbox.
- 8. If there are any checkboxes to the right of the **Notations** field, select all that apply to this case.
- 9. Click Save. A confirmation message is displayed at the top of the Case Details page.

# <span id="page-51-1"></span>Searching for Cases

You can search for videos by a number of different criteria. Your DES application provides you with two search methods: basic and advanced.

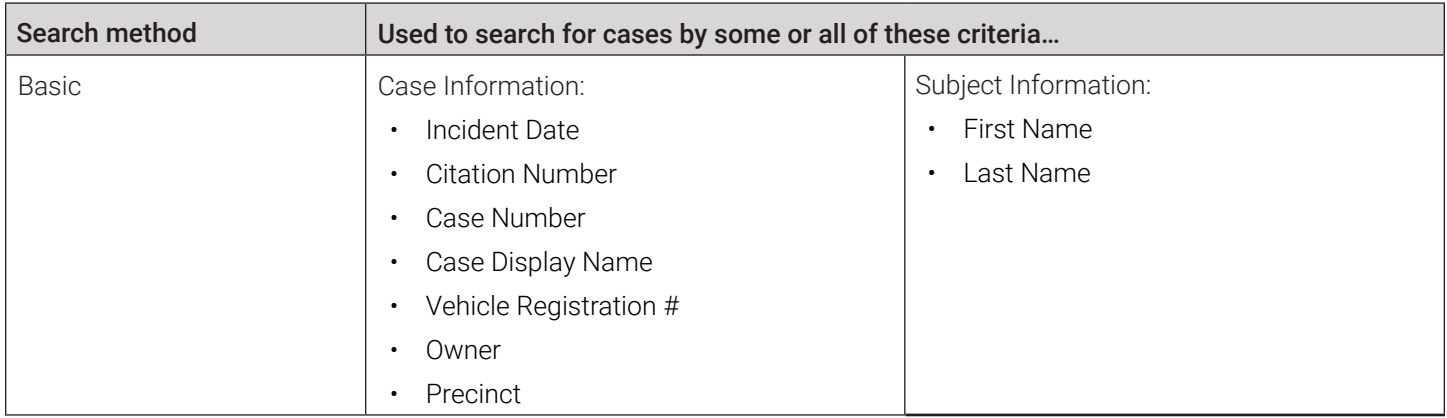

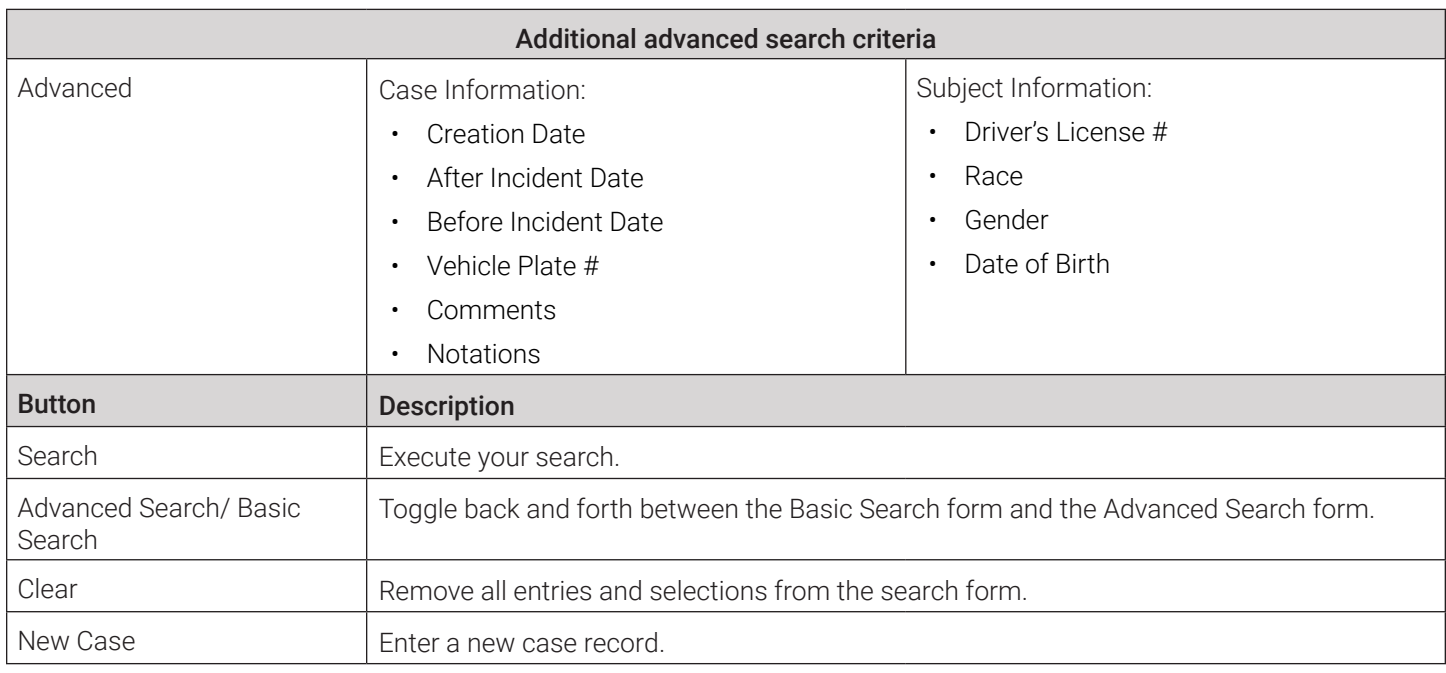

#### <span id="page-52-0"></span>Performing a Basic Case Search

This section describes how to search for a case by the following criteria: incident date, citation number, case number, case display name, vehicle registration number, owner, and subject first/last name.

1. Go to Home Menu and click Manage Cases. The Case Information pop-up is displayed.

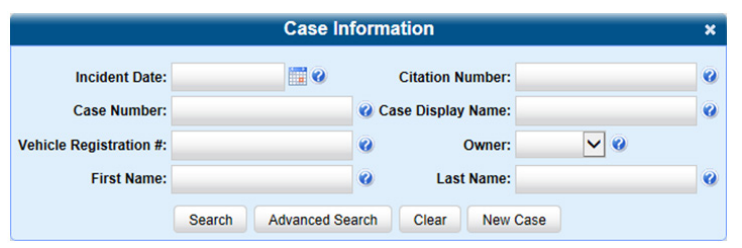

- 2. If you see the **Basic Search** button, click it. Otherwise proceed to the next step.
- 3. Enter/select the field values you want to search on. The fields on this form are described in the corresponding table in *[Appendix 3 - Cases.](#page-118-0)*
- 4. Click Search. All cases that match your selection criteria are displayed on the Case Search Results page. The total number of cases included in your search results is displayed at the top of the results list. The components on this page are described in the corresponding table in *[Appendix 3 - Cases.](#page-118-0)*

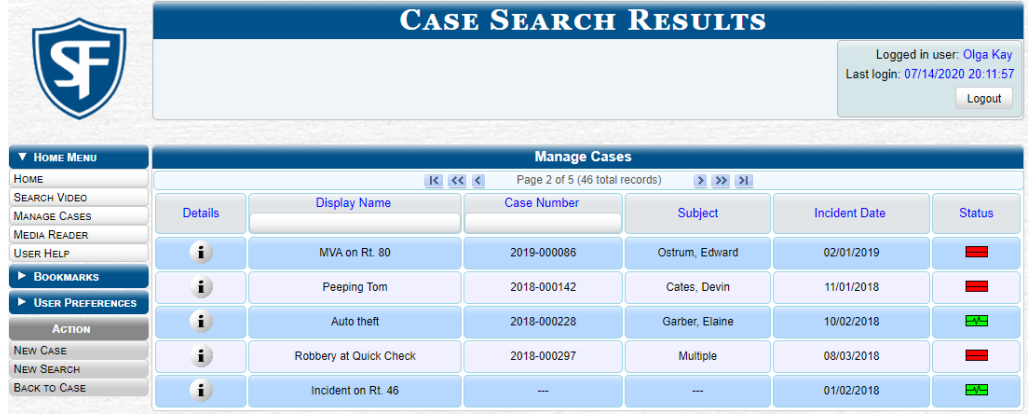

- <span id="page-53-0"></span>5. By default, cases are sorted chronologically by the video's start date/time. To sort the results differently, click the column heading you want to sort by.
- 6. To view a case's details, click the **Details** icon  $\bullet$  beside that case. The **Case Details** page is displayed. The components on this page are described in the corresponding table in *[Appendix 3 - Cases.](#page-118-0)*

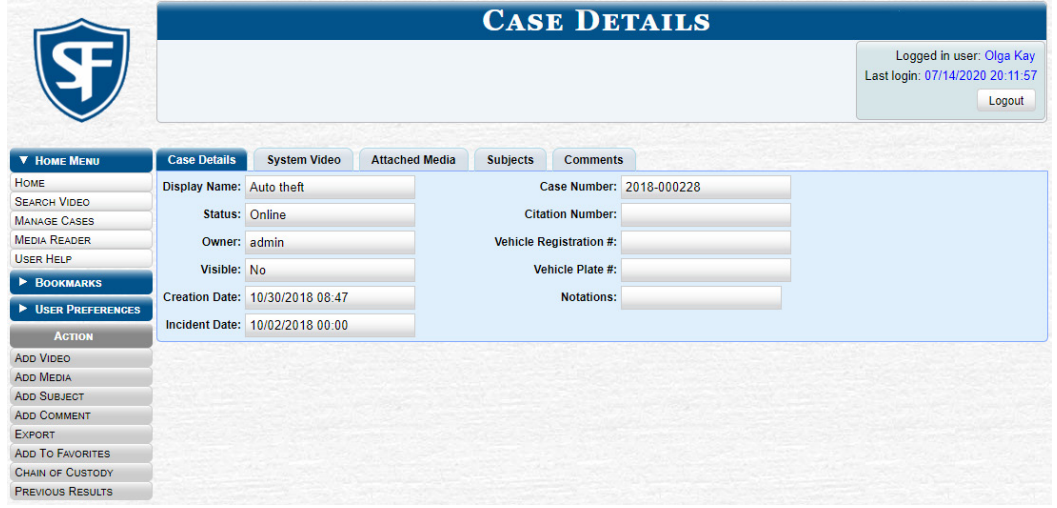

#### Performing an Advanced Case Search

This section describes how to search for a case using additional criteria.

1. Go to Home Menu and click Manage Cases. The Case Information pop-up is displayed. The fields on this form are described in the corresponding table in *[Appendix 3 - Cases.](#page-118-0)*

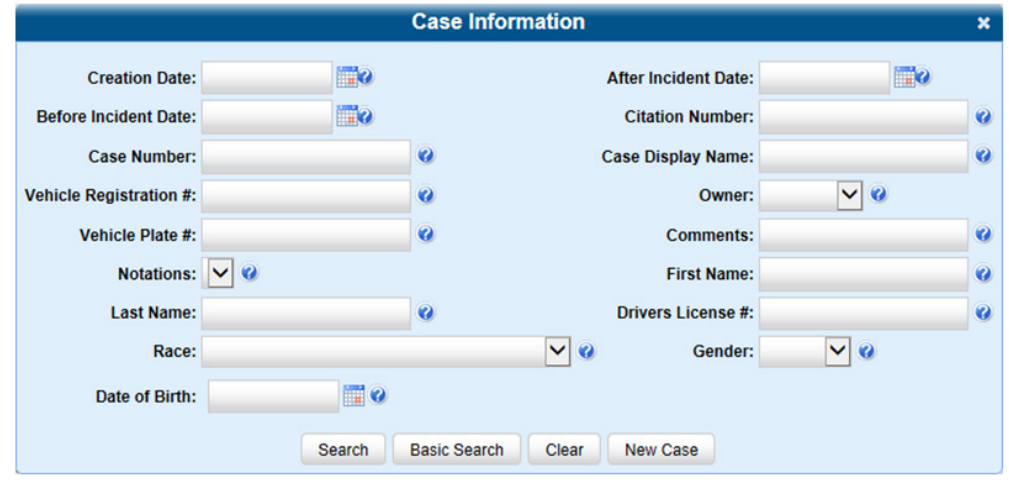

2. If you see the Advanced Search button, click it. Otherwise, follow steps **3** - **5** of the *[Performing a Basic Case Search](#page-52-0)* procedure.

## <span id="page-53-1"></span>Viewing Case Details

This section describes how to view cases and related information. Typically, you have access to your cases and any public cases. Depending on your user role, however, you may have access to other cases as well.

1. Perform a basic or advanced search, as described in *[Searching for Cases on page 52](#page-51-1)*. A list of cases is displayed.

2. Click the Details icon **i** beside the case you want to view. The Case Details page is displayed. The components on this page are described in the corresponding table in *[Appendix 3 - Cases.](#page-118-0)*

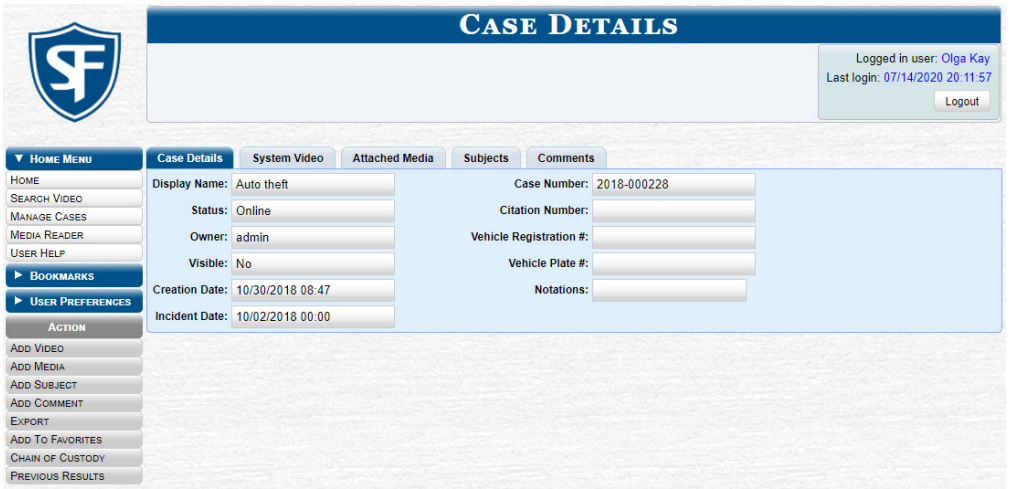

3. To view information about the case, perform one or more steps described in the following table. For more information on components on each of the tabs, see *[Appendix 3 - Cases.](#page-118-0)*

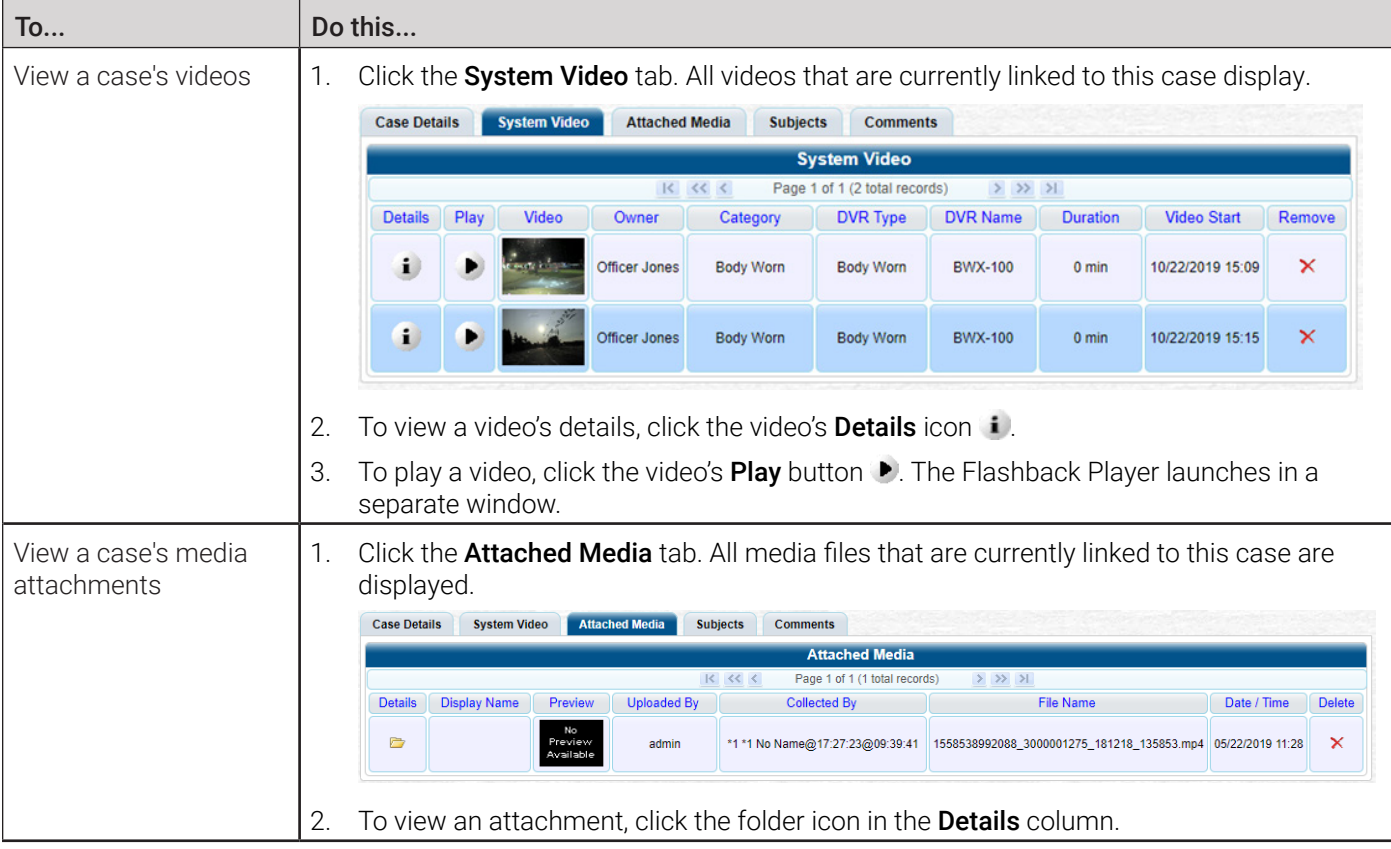

This table is continued on the next page.

<span id="page-55-0"></span>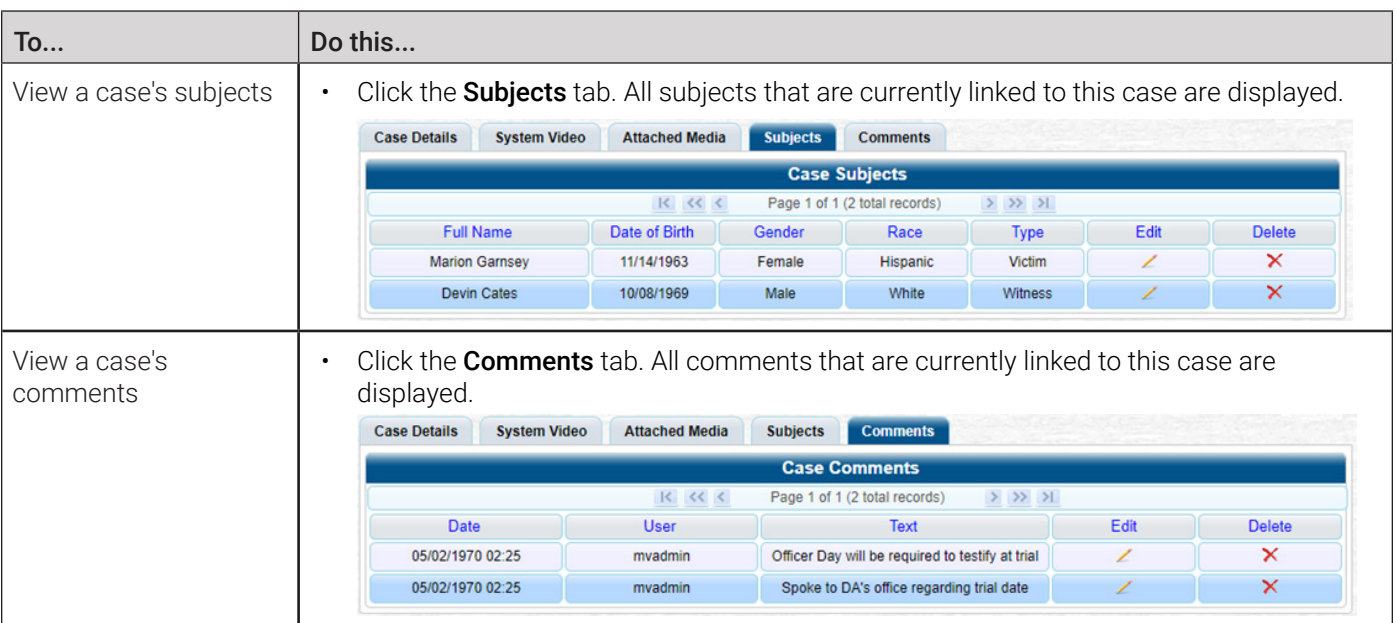

#### Requesting a Case's Media Files from a Remote Precinct

#### **O** NOTE: DEA Agency users only

This workflow is only applicable to users of the DEA Agency application.

When a case is originally created on a Precinct server, you may find that some of the case's videos or media attachments are offline, that is, not viewable from the Agency server. In this instance, you can use the Request Media option to transmit that media from the Precinct server to the Agency server.

To request media files:

- 1. Follow steps **1 2** of the *[Viewing Case Details](#page-53-1)* procedure.
- 2. Go to the **Action** menu and click **Request Media**. A confirmation message is displayed. The requested files will be transmitted to the Agency server during the next server-to-server communication.

### Updating Cases

Periodically, you may need to add/remove data from a case, including videos, subject names, media attachments, and comments. Typically, you can only update cases that you own. Depending on your permissions, however, you may be able to update other cases as well.

#### **O** NOTE: DEA Agency users

If a case was originally created on a Precinct server, you must have control of that case before you can update it. For instructions, see *Requesting Control of a Case from a Remote Precinct* in the **DES Administrator's Guide**.

#### Adding or Removing Case Videos

To add or remove videos:

1. Search for and display the case you want to add a video to. The Case Details page is displayed.

2. Go to the Action menu and click Add Video. The Choose Video to Add pop-up is displayed. The most recent video you viewed will be displayed on this pop-up.

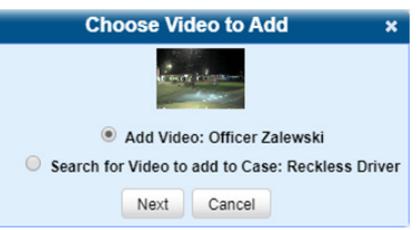

3. DEA Precinct users: check the value of the Locked field.

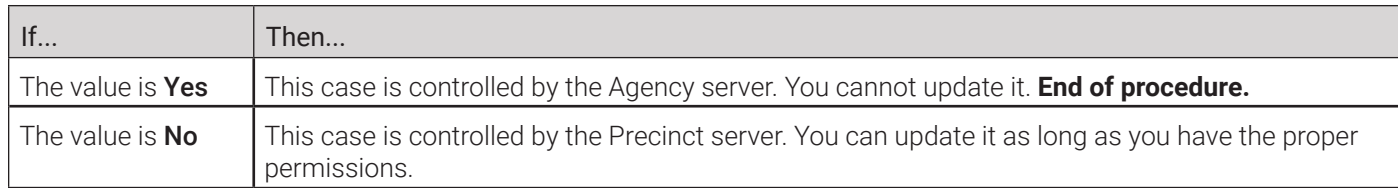

- 4. To add the displayed video to the case, click Next, and then skip to step **5**.
- 5. To search for a different video to add to the case, perform the following steps:
	- a. Select the Search for Video to add to Case radio button, and then click Next. The Media Information pop-up is displayed.

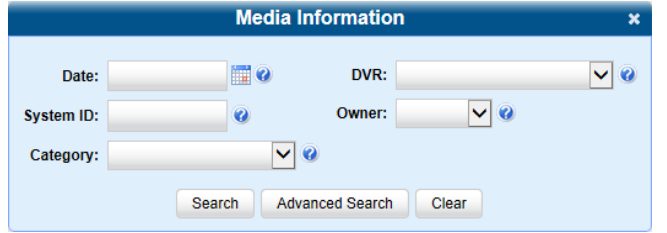

- b. Search for and display the video you want to add. (If necessary, review *[Searching for Videos on page 20](#page-19-0)*)
- c. Go to the Action menu and click Add To Case. The Add Video to Case pop-up is displayed.

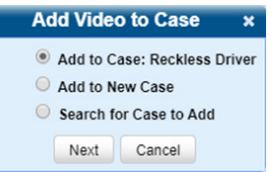

- d. Click Next. The Case Details page is displayed.
- 6. Click the System Video tab. The new video now is displayed on the case's video list.
- 7. To add another video to this case, repeat steps **2 5**.
- 8. To remove a video from a case, locate it on the case's video list, then go to the Remove column and click the cross icon  $\blacktriangleright$ . The system removes the selected video from the list.

#### Adding or Removing Case Media Attachments

To add or remove media attachments:

1. Search for and display the case you want to attach a file to. The Case Details page is displayed.

2. DEA Precinct users: check the value of the Locked field.

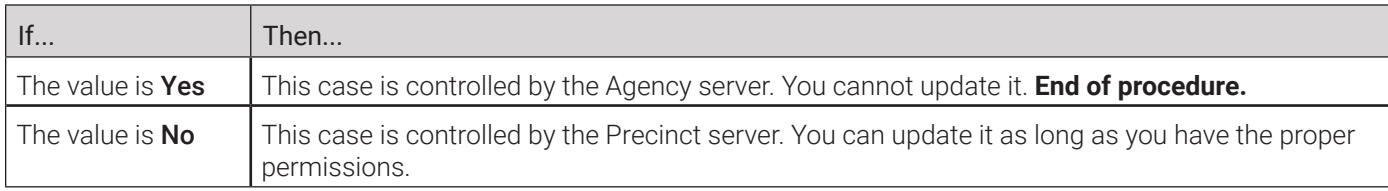

3. Go to the Action menu and click Add Media. The Add External Media page is displayed. **NOTE**: If a security pop-up is displayed, select the checkbox at the bottom of the pop-up, then click **Allow**. Next, select the checkbox at the bottom of the second pop-up, then click Run.

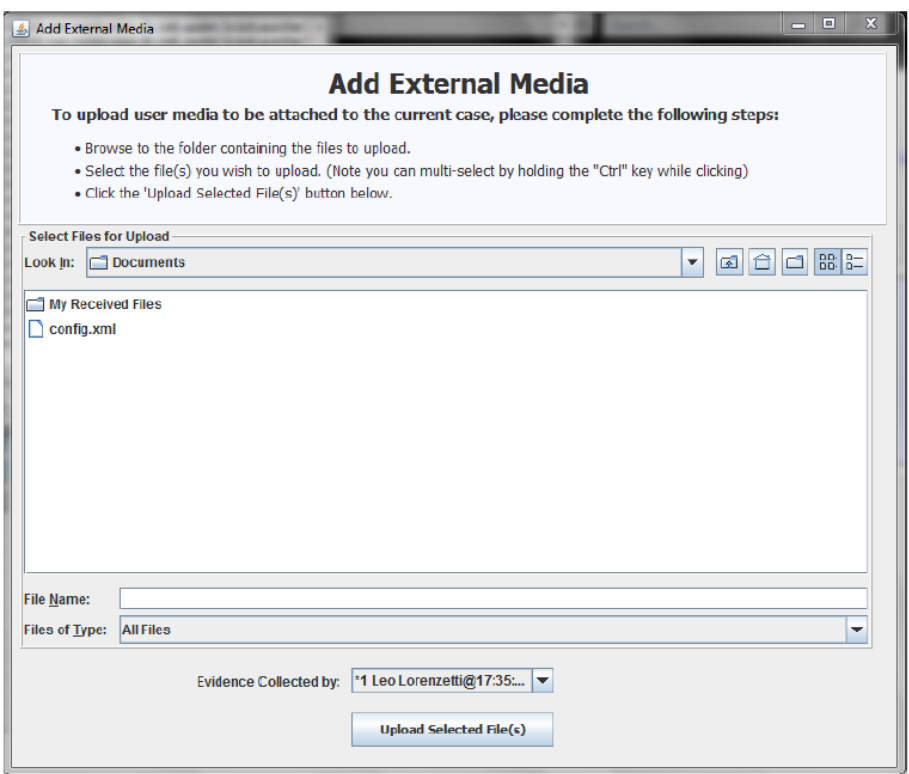

- 4. Using the Look in: drop-down list, navigate to the disk drive location where the file is located.
- 5. Click the file or files you want to link. To select more than one file, hold the Ctrl key down while you click each file.
- 6. If the owner of this case is the same person who is responsible for collecting this evidence (default), skip to step **7**. Otherwise, proceed to the next step.
- 7. Go to the Evidence Collected by field and select the name of the officer who is responsible for collecting this evidence.
- 8. Click **Upload Selected File(s)**. After the selected files are uploaded, a confirmation message is displayed.
- 9. Click OK, and then close the Add External Media pop-up.
- 10. Click the Attached Media tab. Your newly added files display on the Attached Media list.
- 11. To remove the attached media file, locate it on the list, then go to the **Delete** column and click the cross icon  $\blacktriangleright$ . The system removes the selected file from the case's Attached Media list.

#### Adding, Removing, and Updating Case Subjects

To add, remove, or update a subject:

1. Search for and display the case you want to add a subject to. The **Case Details** page is displayed.

#### 2. DEA Precinct users: check the value of the Locked field.

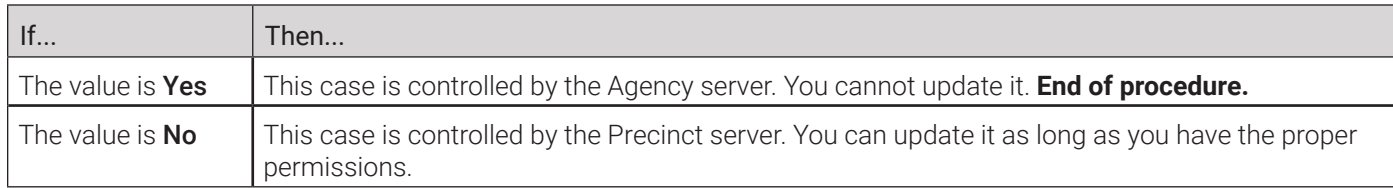

3. Go to the Action menu and click Add Subject. The Subject Information pop-up is displayed.

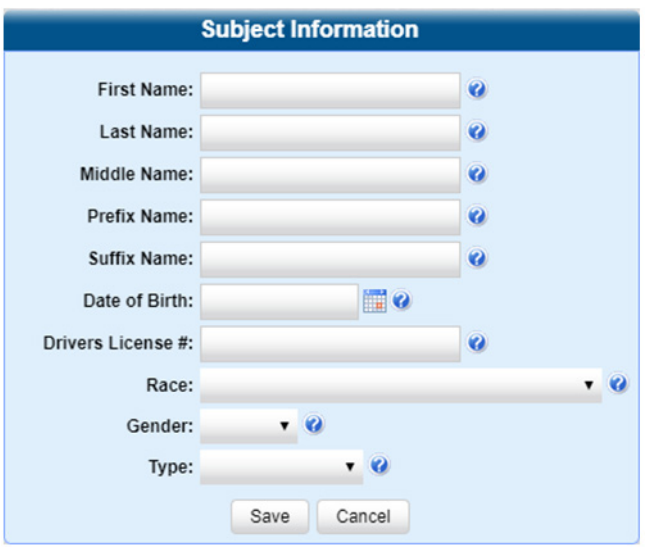

- 4. Enter/select the subject's information in the corresponding fields and lists:
	- First Name
	- Last Name
	- Middle Name, if applicable
	- Prefix Name (Mr., Mrs., Ms., etc.)
	- Suffix Name, if applicable (Jr., III, etc.)
	- Date of birth. Observe *mm/dd/yyyy* format.
	- Driver's license number, if applicable.
	- Race, if your agency is using the Race field.
	- Subject's gender.
	- Type of subject, if your agency is using the Type field.
- 5. Click Save. A confirmation message is displayed.
- 6. Click the **Subjects** tab. Your newly added subject is displayed.
- 7. To add another subject to this case, repeat steps **2 4**.
- 8. To remove a subject from the case, locate the subject's name on the list of subjects, then go to the Delete column and click the cross icon  $\blacktriangleright$ . The system removes the selected subject from the case's **Subjects** list.
- 9. To update a subject, locate the subject's name on the list of subjects, click the pencil icon  $\ell$  in the Edit column, and then enter/select your changes in the displayed Subject Information pop-up. Click Save to close the pop-up.

#### <span id="page-59-0"></span>Adding, Removing, and Updating Case Comments

To add, remove, or update comments:

- 1. Search for and display the case you want to add a comment to. The Case Details page is displayed.
- 2. DEA Precinct users: check the value of the Locked field.

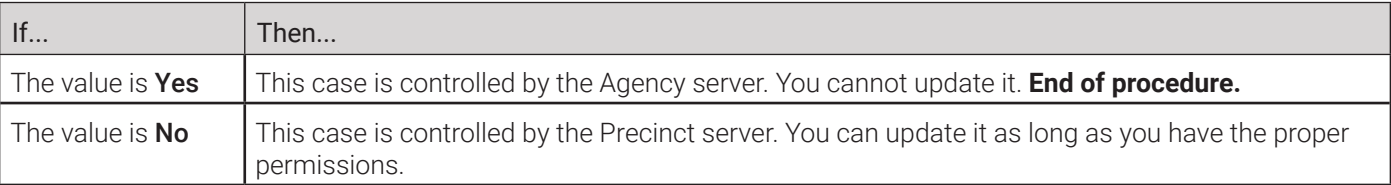

3. Go to the Action menu and click Add Comment. The Please Add Your Comment Below pop-up is displayed.

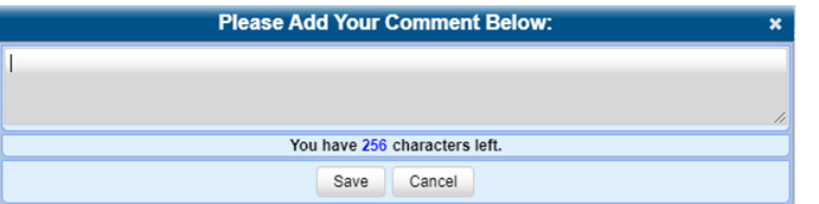

- 4. Enter your comment in the space provided, then click **Save**.
- 5. Click the **Comments** tab. The new comment is displayed on the **Comments** list.
- 6. To remove a comment, locate it on the list of comments, then go to the **Delete** column and click the cross icon  $\blacktriangleright$ . The system removes the selected comment from the case's **Comments** list.
- 7. To update a comment, locate it on the list of comments, then click the pencil icon  $\blacksquare$  in the **Edit** column, and enter your changes in the displayed pop-up.

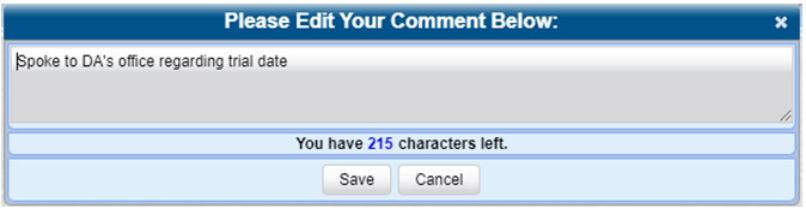

8. Click **Save** to close the box.

# Adding and Removing Favorite Cases

This section describes how to add or remove a case to or from your favorite cases list. This feature provides you with a quick and easy method to access those cases that you refer to frequently.

In order to add or remove a case to or from your favorite cases list, you must be the case's owner or have edit permissions.

To add or remove a favorite case:

- 1. Search for and display the case you want to add to your favorite cases list. The **Case Details** page is displayed.
- 2. Go to the **Action** menu and click **Add To Favorites**. The **Add Description for Favorite** pop-up is displayed.

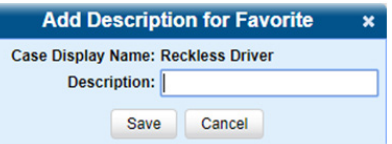

3. Enter a description for the case in the field provided, then click **Save**. The selected case is added to your favorite cases list. To view that list, go to User Preferences and click Favorite Cases.

<span id="page-60-0"></span>4. To remove a favorite case, locate it in the list, then go to the **Delete** column and click the cross icon  $\blacktriangleright$ . The system removes the selected case from the favorite cases list.

# Marking a Case for Disposal

This section describes how to mark, or flag, a case for disposal.

#### **O** NOTE: About cases for disposal

Disposal is the process of changing a case's status from online to offline. Once a case is offline, you can still view the case record, but you can't export it or add any new attachments to it (i.e., videos, media files, subjects, and/or comments). After a case goes offline, it enters a "countdown" period, after which it can no longer be restored to the server.

Perform this task when you no longer need to track a case online.

- 1. Search for and display the case you want to dispose of. The **Case Details** page is displayed.
- 2. Go to the **Action** menu and click **Dispose**. The value of the **Status** field changes to **Offline**.

#### **O** NOTE: About the Dispose action

If the **Dispose** option is not displayed, it means that the dispose feature is not available for this case. Either the case is already offline, it is too young to be disposed of, or the case's **Do Not Dispose** checkbox is selected. For more on the Do Not Dispose feature, see step **7** of *[Creating a Regular Case on page 51](#page-50-1)*.

## Reactivating Offline Cases

An offline case is a case that you can view but not export or add attachments to (i.e., videos, media files, subjects, and comments). If you want to perform these tasks again, you will first have to reactivate the case. Reactivation is the process of restoring a case to the server from a backup disc or external backup device.

There is a limited time period in which you can reactivate an offline case. This time period depends on a system setting chosen by your System Administrator. You can tell that a case has exceeded this time limit when you can no longer view its record online.

#### <span id="page-60-1"></span>Reactivating a Case from a Backup Disc

This section describes how to reactivate, or restore, an offline case from an archive or export disc.

#### **O** NOTE: About backup mode

If your backup mode is set to EXTERNAL, use the *[Reactivating a Case from an External Backup Device](#page-62-1)* procedure. If you're not sure what your backup mode is, ask your System Administrator.

#### **O** NOTE: Permissions

Use this procedure if you have reactivating privileges and you have physical access to the backup disc. Otherwise see *[Submitting a Request to Reactivate a Case on page 63](#page-62-2).*

To determine if you have reactivating privileges, look in the Action menu. If you see the Reactivate Now option, you have reactivating privileges. If only **Request Reactivation** is displayed, you do not have reactivating privileges.

To reactivate an offline case:

1. Perform one of the following tasks:

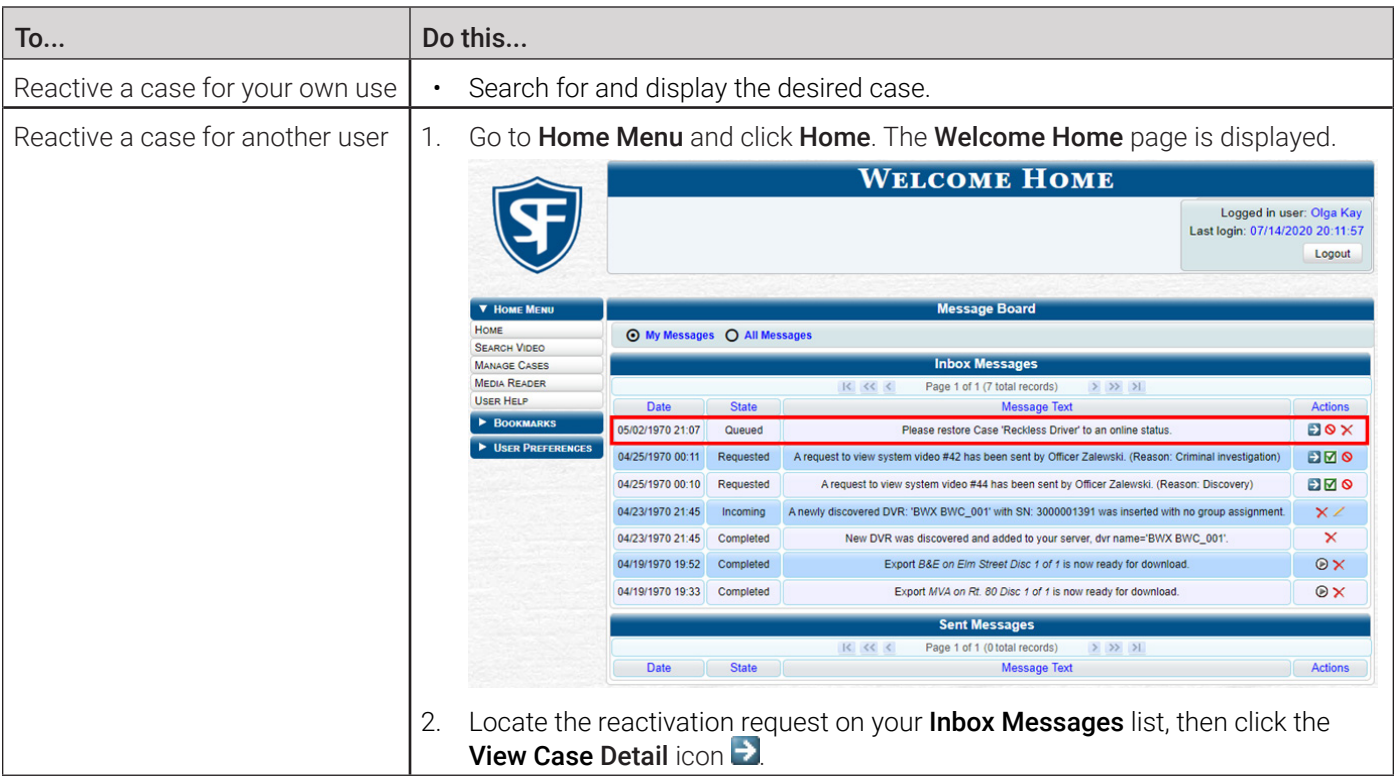

The **Case Details** page is displayed.

- 2. Go to the **Action** menu and click **Reactivate Now**.
- 3. If a security pop-up is displayed, select the checkbox at the bottom of the pop-up, then click Allow. The Reactivate Case pop-up is displayed. The Reactivate Case pop-up may appear slightly different depending on whether this case was previously backed up to an Archive disc (Certified Backup Disc) or an Export disc (User-Requested CertiBackup).
- 4. Perform one of the following tasks:

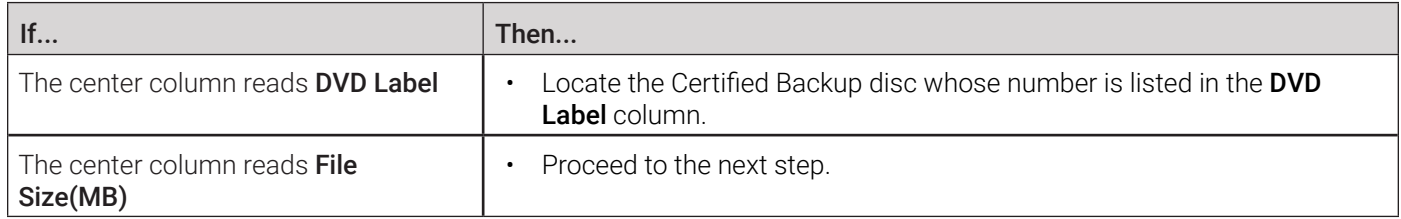

- 5. Insert the backup disc in your PC's CD/DVD tray. (Must be either a Certified Backup Disc or an Export disc that is in Data DVD format.) Give the computer a few seconds to read the DVD, then proceed to the next step.
- 6. Click Read DVD or Restore File(s). After a momentary delay, the Case Details screen will redisplay, indicating that the case has been successfully restored.

#### **the NOTE: Session timeout**

If your session "times out" during the reactivation, you need to adjust your Session Timeout setting. Ask you System Administrator to change this setting.

#### <span id="page-62-1"></span><span id="page-62-0"></span>Reactivating a Case from an External Backup Device

This section describes how to reactivate, or restore, an offline case from an external backup device, such as a tape drive. Use this procedure if your Backup Mode is set to EXTERNAL.

#### **O** NOTE: For EXTERNAL backup mode only

Use this procedure if your **Backup Mode** is set to **EXTERNAL**. If you're not sure what your backup mode is, ask your System Administrator.

#### **A NOTE: Permissions**

Use this procedure if you have reactivating privileges. Otherwise see *[Submitting a Request to Reactivate a Case on](#page-62-2)  [page 63](#page-62-2).*

To determine if you have reactivating privileges, look in the **Action** menu. If you see the **Reactivate Now** option, you have reactivating privileges. If only **Request Reactivation** is displayed, you do not have reactivating privileges.

To reactivate an offline case:

- 1. Follow steps **1 2** of the *[Reactivating a Case from a Backup Disc](#page-60-1)* procedure. The Directories to Restore for Reactivation page is displayed.
- 2. Using the software that came with your backup device (e.g., tape backup software), restore the directory(ies) that are listed in the **Server Path** column.
- 3. Go to the **Action** menu and click **Continue**. After a momentary delay, a confirmation message will display.

## <span id="page-62-2"></span>Submitting a Request to Reactivate a Case

This section describes how to submit a request to reactivate an offline case, that is, ask another user to copy a case from a Certified Backup Disc to the server. Specifically, this procedure will display a message on the **Inbox Messages** list of all users who have reactivation privileges. The message will include the CBD number for the disc that contains the case you wish to restore (e.g., Please restore case 123 to an online status).

#### **A NOTE: Permissions**

Use this procedure if you do not have reactivating privileges and/or you do not have access to the backup disc. To determine if you have reactivating privileges, look in the **Action** menu. If you see the **Reactivate Now** option, you have reactivating privileges. If only **Request Reactivation** is displayed, you do not have reactivating privileges.

To submit a reactivation request:

- 1. Search for and display the desired case. The **Case Details** page is displayed.
- 2. Go to the **Action** menu and click **Request Activation**. A confirmation message is displayed. An activation request will be displayed on the **Inbox Messages** list of all users who have reactivation privileges. After a user with reactivation privileges restores your case, a confirmation message will appear on your Inbox Messages list. You will see the word Completed in the message's State column.

# <span id="page-63-0"></span>Generating a Chain of Custody Report for a Case

This section describes how to generate a Chain of Custody Report for a selected case.

#### **O** NOTE: About chain of custody reports

This report contains a log of all operations that have been performed on the case, such as Export of Case Completed. It shows the time and date on which an activity occurred, as well as the user name of the officer who performed the action, if applicable. If the User field is blank, it means that the system performed the action.

To view the Chain of Custody report, you must have Adobe Reader installed on your PC.

To generate and display the report:

- 1. Search for and display the case you want to report on. (If necessary, review *[Searching for Cases on page 52](#page-51-1)*) The Case Details page is displayed.
- 2. Go to the Action menu and click Chain of Custody. The Chain of Custody Options pop-up is displayed.

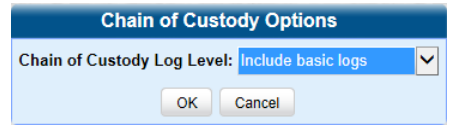

- 3. Make your selection from the Chain of Custody Log Level drop-down list, and then click OK. The system downloads the report to your PC's **Downloads** folder.
- 4. Navigate to your Downloads folder, and then double-click the PDF report file. The Case Chain of Custody Report is displayed in Adobe Reader.

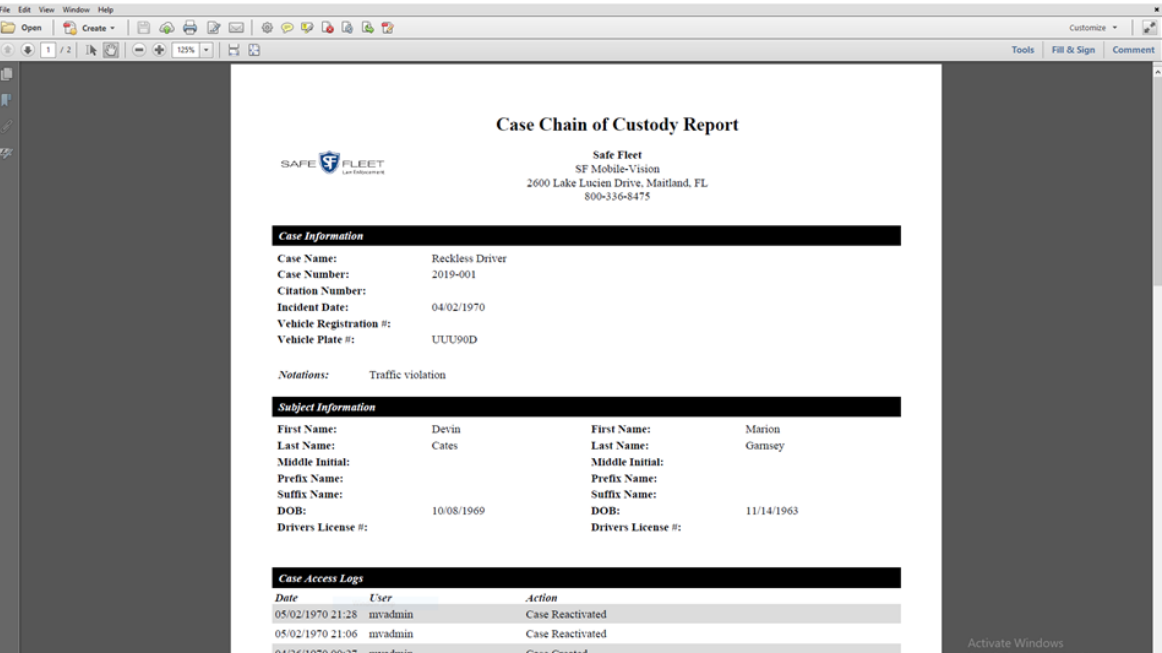

- 5. To print this report, go to the Acrobat menu bar and click the printer icon in the upper left corner. The Print pop-up is displayed.
- 6. Select your desired printer settings, then click Print. The report is sent to your active printer.
- 7. Click the cross icon in the upper right corner of the page to exit Adobe Reader.

# <span id="page-64-0"></span>Downloading Case Files to Your PC

This section describes how to download selected cases and their associated videos to your PC. If you have the proper permissions, you can download videos in the following formats:

- Data DVD
- **Interchange**

For more information on these formats, refer to *[Available File Formats for User-Requested DVDs on page 71](#page-70-0)*. For a sideby-side comparison of the formats, see a corresponding table in *[Appendix 4 - DVDs.](#page-127-0)*

#### **A NOTE: Permissions**

You must have the proper permissions to perform these tasks. For more information, contact your System Administrator.

#### <span id="page-64-1"></span>Downloading a Case to Your PC in Data DVD Format

Perform this procedure if you want to email a case's video, put it on a USB drive or other external device, and/or play it back locally without having to burn it to a disc. If you want to download this case for the sole purpose of burning a DVD, see *[Burning a Case to a Data DVD on page 73](#page-72-0)* instead.

A Data DVD download will include some or all of the following:

- Selected videos from the case
- General information associated with the videos (Officer Name, DVR, Start/End Times, System ID)
- The Chain of Custody Report
- Selected media files attached to the case, if applicable
- A copy of the Flashback Player.

To download a case in Data DVD format:

- 1. Search for and display the case you want to download. The **Case Details** page is displayed.
- 2. Go to the **Action** menu and click **Export**. The **Export Case** page is displayed.

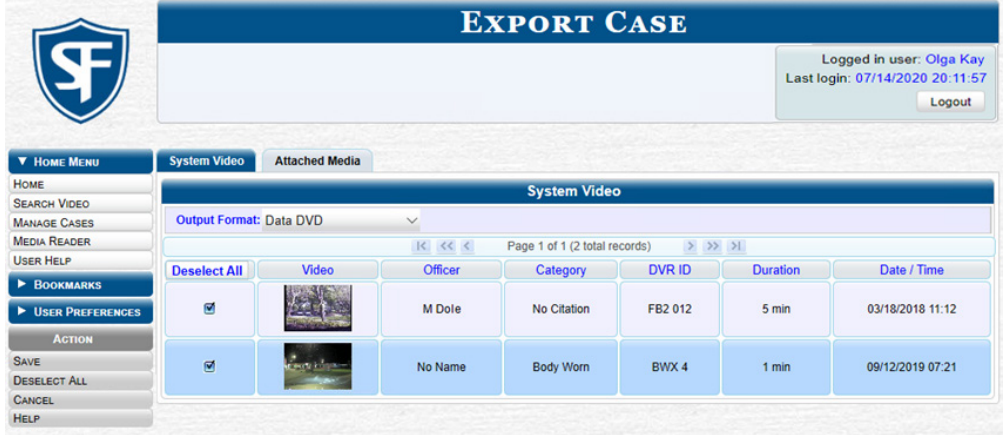

- 3. Deselect the checkboxes beside videos you want to exclude from this download.
- 4. Select Data DVD from the Output Format drop-down list.
- 5. If you see the **Attached Media** tab, click it and then deselect the checkbox to the left of each file you want to exclude.
- 6. Go to the **Action** menu and click **Save**. The **Export Options** pop-up is displayed, as pictured on the next page.

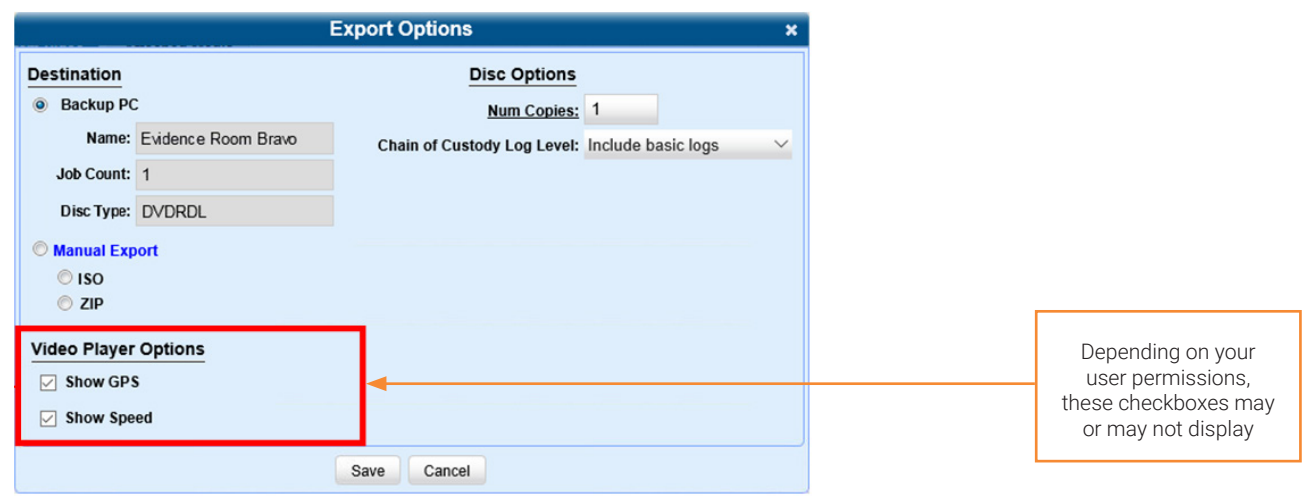

- 7. Select the Manual Export radio button, and then the ZIP radio button.
- 8. Make your selection from the **Chain of Custody Log Level** drop-down list.
- 9. If a Video Player Options section is displayed in the lower left corner of the Export Options pop-up:
	- Select the **Show GPS** checkbox to include GPS data with the Flashback Player in this download.
	- Select the **Show Speed** checkbox to include vehicle speed data with the Flashback Player in this download.
- 10. Click Save. The system begins processing your request. A copy of this request will display on your Welcome Home page under Sent Messages. When processing is complete, a confirmation message will display on your Welcome Home page under Inbox Messages.
- 11. Go to your **Inbox Messages** and click the download icon next to the export confirmation message.

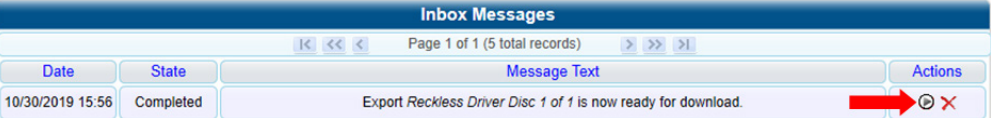

#### TIP: Download icon

If you do not see the download icon, the system is still processing your request. Go to Home Menu and click Home to refresh your screen.

#### A Windows message is displayed.

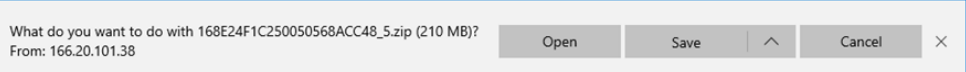

- 12. Select Save As from the Save drop-down list. The Save As pop-up is displayed.
- 13. Navigate to the disk drive location where you want to temporarily save this file, and then, if desired, enter a new name in the File name field.
- 14. Click Save. The system copies your file to the selected location. When the download is complete, a confirmation message is displayed.

#### Downloading a Case to Your PC in Interchange Format

This section describes how to download selected videos from a case to your PC in interchange format. For a detailed description of this format, see *[Available File Formats for User-Requested DVDs on page 71](#page-70-0).* 

Perform this procedure if you want to email a case's video, put it on a USB drive or other external device, play it back locally without burning it to a disc, and/or import the video into another software application. If you want to download this case for the sole purpose of burning a DVD, see *[Burning a Case to an Interchange Format DVD on page 78](#page-77-0)* instead.

#### A WARNING: Video authenticity

Once a video has been exported in interchange format, its authenticity can no longer be verified. Such video can be edited and tampered with using commercial video editing software.

To download a case in Interchange format:

- 1. Follow steps **1 2** of the *[Downloading a Case to Your PC in Data DVD Format](#page-64-1)* procedure.
- 2. Go to the **Output Format** field and select **Interchange Format** from the drop-down list. Two new columns are displayed: Video Source and Audio Source.

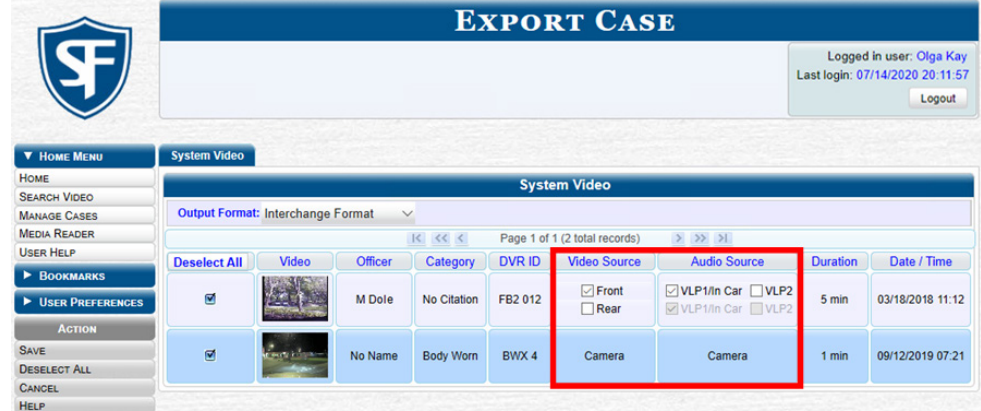

- 3. Deselect the checkboxes beside videos you want to exclude from this download.
- 4. Perform one or more of the following tasks:

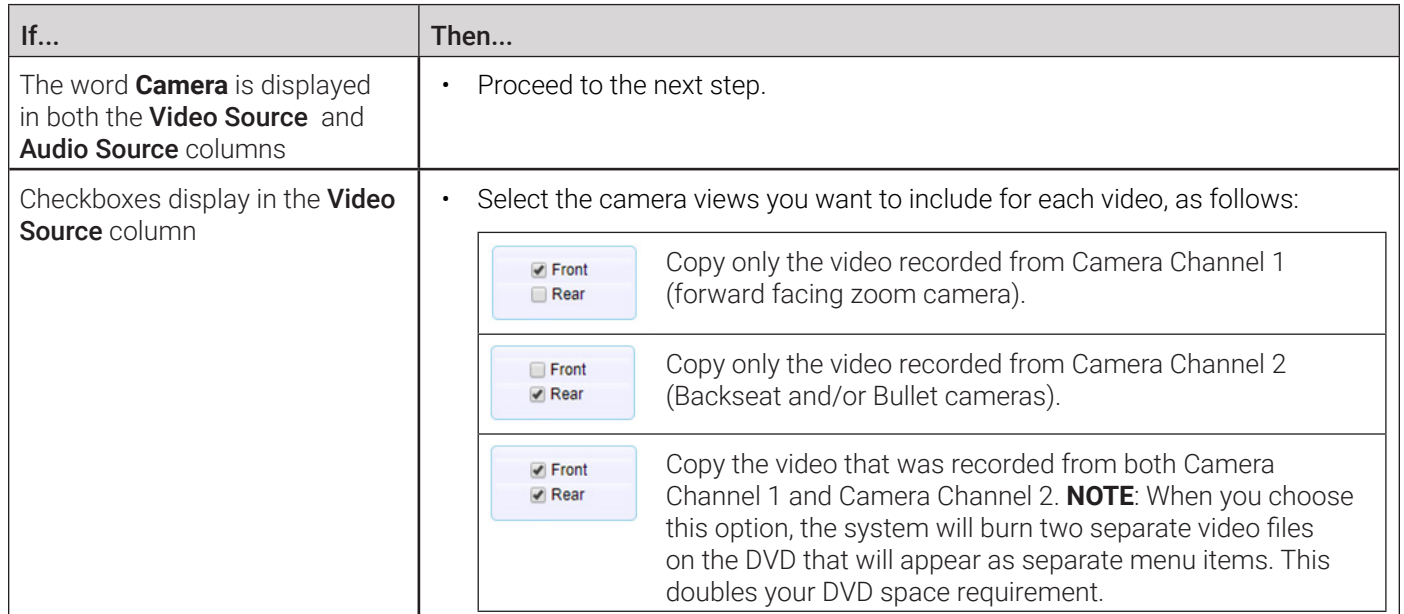

This table is continued on the next page.

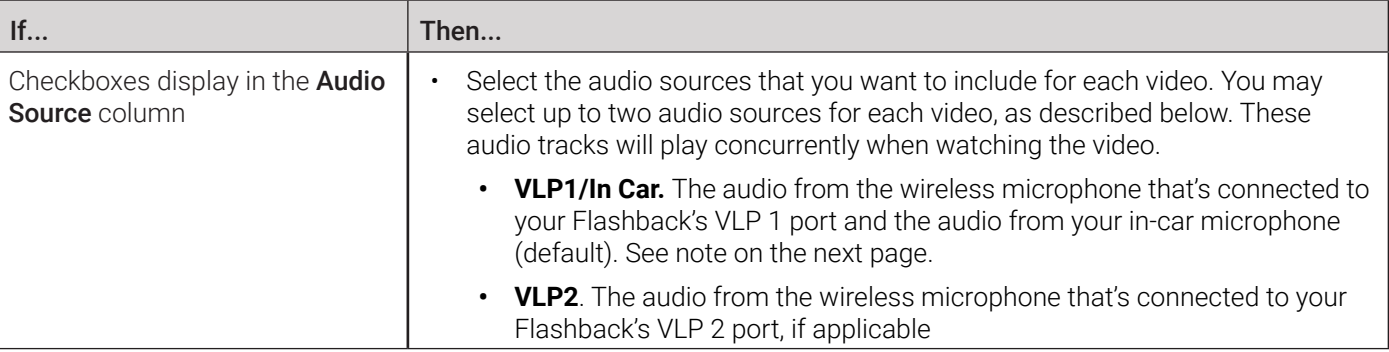

#### NOTE: Flashback audio playback

- If you choose the VLP1/In Car audio setting, you will be able to toggle back and forth between two audio streams: the stream from the wireless microphone that's connected to your Flashback's VLP 1 port, and the stream from your in-car microphone. On your DVD player, the VLP1 audio stream is available on the left stereo channel, and the In Car audio stream is available on the right stereo channel. You can use the balance controls on your DVD player to switch back and forth between these two streams.
- If you choose the VLP2 audio setting, the audio stream from the wireless microphone that's connected to your Flashback's VLP 2 port will be available on your DVD player's left stereo channel, and the right stereo channel will be mute.
- 5. Go to the Action menu and click Save. The Export Options pop-up is displayed.

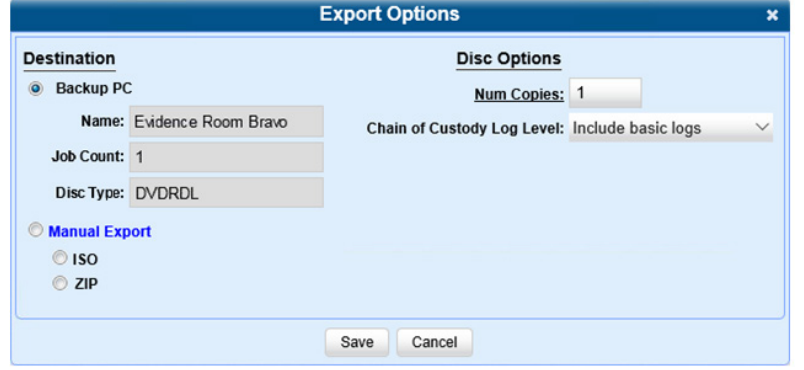

6. Follow steps **7** - **8**, and then **10** - **14** of the *[Downloading a Case to Your PC in Data DVD Format](#page-64-1)* procedure.

# Chapter 4. Evidence Backup and Sharing

# In This Chapter

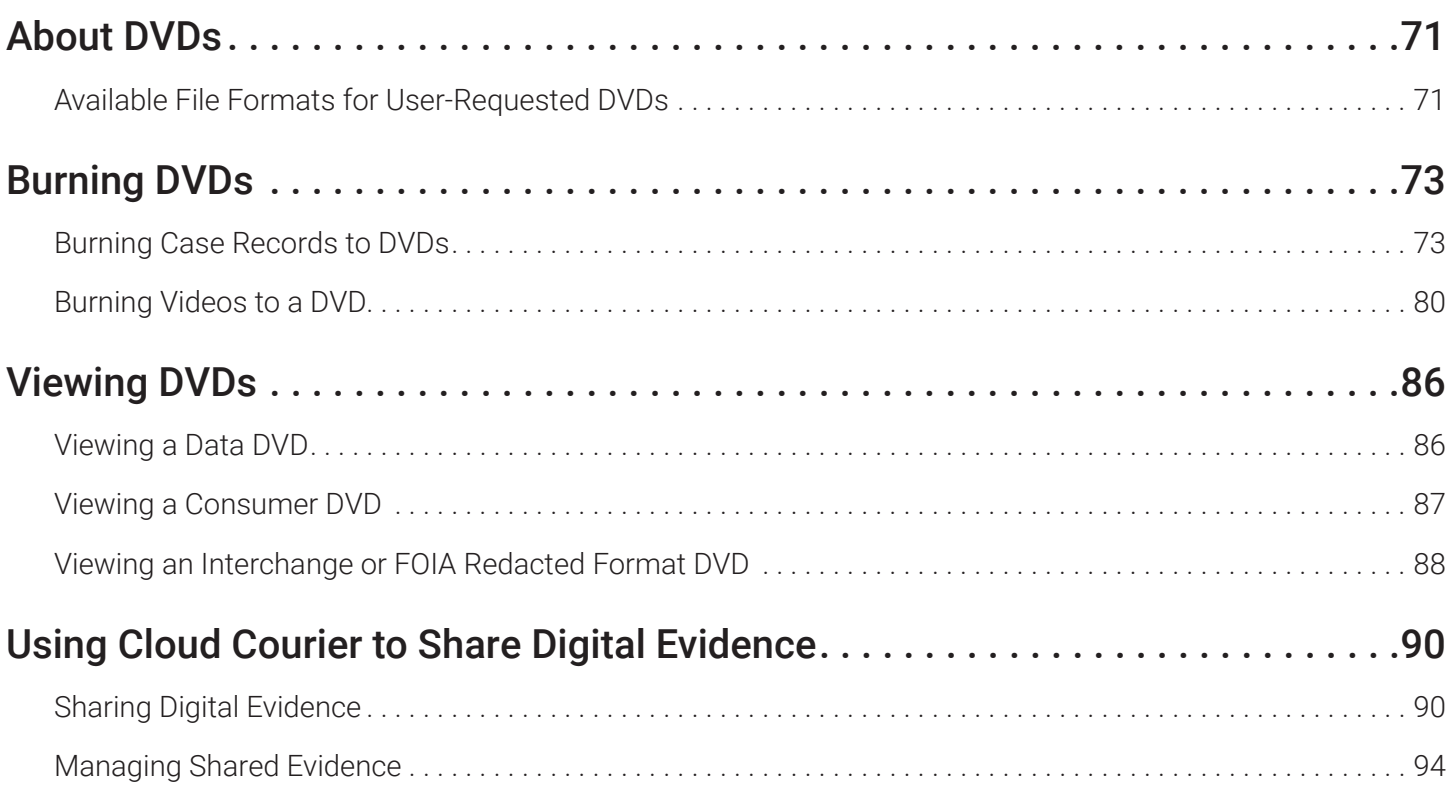

# <span id="page-70-1"></span>About DVDs

This chapter describes how to create DVDs for backup and/or evidential purposes. This process may be either automatic (i.e., system-requested) or manual (i.e., user-requested). Unless otherwise noted, the term **DVD** is used throughout this chapter to refer to both DVD and Blu-ray discs.

#### **O** NOTE: DEF users

The workflows described in this chapter are not available to users of the DEF application.

#### **O** NOTE: Permissions

Depending on your user role, you may not have the proper permissions to perform all of the tasks described in this chapter.

#### Certified Backup Discs

Your DES software interfaces with a robotic DVD burner or Blu-ray burner. If archiving is enabled, the system uses this burner to create periodic backup discs based on rules that you set in the application. This process occurs automatically without any action on your part. The automatic archive discs that the disc burner generates are called Certified Backup Discs. The sole purpose of these discs is to restore system data at a later date, should the need arise.

#### User-Requested Certified Copies

User-requested certified copies are video and/or case files that you burn to DVD on an as-needed basis for evidential and/or backup purposes. The process of copying files for the purpose of creating a DVD is called exporting. Therefore this type of disc is sometimes referred to as an "export" disc.

#### **O** NOTE: Disc capacity and burn times

- The storage capacity and burn times of your discs will vary depending on the type of disc you select. For more information refer to *[Appendix 4 - DVDs.](#page-127-0)*
- The burn times refer to the time it takes to burn a disc once the job's status changes from **Queued** to Working. If your server has a high maximum queue size and there are a number of queued DVD jobs ahead of your job, it could take hours for your job to even start.
- When burning discs, please leave approximately 5% of each disc free for system information. For example, if you are burning to a disc that has a maximum storage capacity of 8.5 gigabytes, the data you select for that disc should be approximately eight gigabytes or less.

# <span id="page-70-0"></span>Available File Formats for User-Requested DVDs

Refer to the following table for information on available file formats for user-requested DVDs. For a side-by-side comparison of DVD file formats, see a table in *[Appendix 4 - DVDs.](#page-127-0)*

#### **O** NOTE: Available DVD formats

Two additional formats, Uncompressed and FOIA Redacted, are only available to System Administrators and other users with the required permissions. For more information on these formats, refer to the **DES Administrator's Guide**.

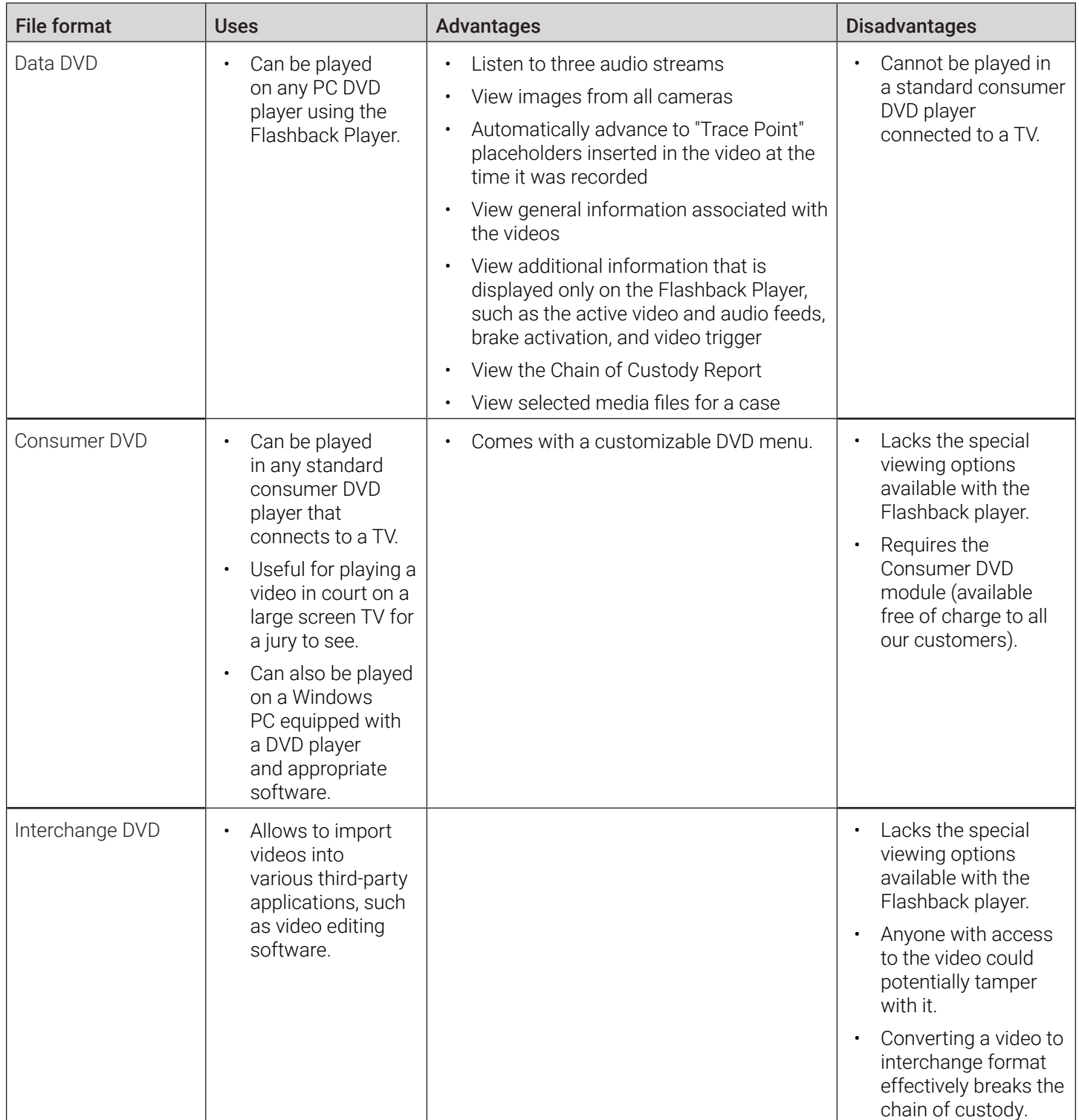
# Burning DVDs

This section describes how to burn video and case records to a DVD. In order to burn a DVD on your PC, you need to have DVD burning software installed, such as Roxio Creator. Contact your System Administrator to find out which software is recommended for use at your agency.

# Burning Case Records to DVDs

To burn an evidential or backup DVD, also referred to as an "export" disc, you must forward a burn request to the Backup PC's job queue.

### **O** NOTE: DEV users

The workflows described in this section are not available to users of the DEV application.

### <span id="page-72-0"></span>Burning a Case to a Data DVD

This section describes how to burn case information to a Data DVD using either your agency's robotic DVD burner, or your PC's DVD burner.

To burn a case to a Data DVD:

1. Search for and display the case you want to burn. (If necessary, review *[Searching for Cases on page 52](#page-51-0)*) The Case Details page is displayed.

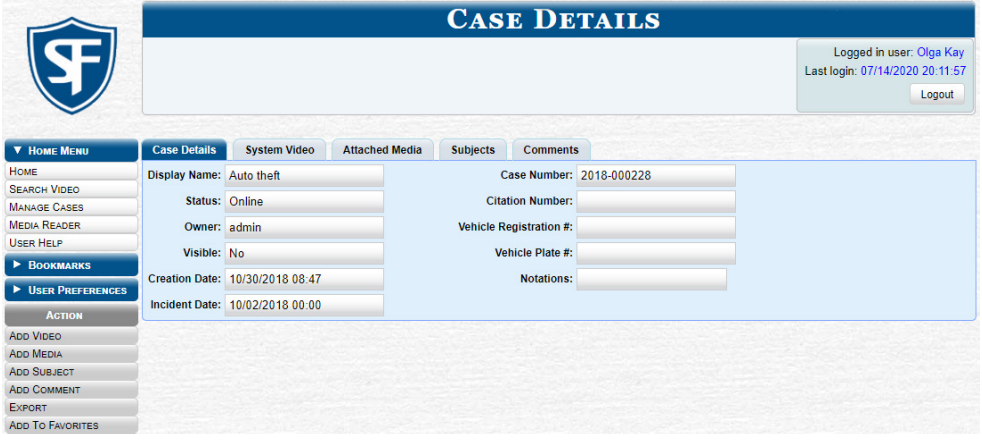

2. Go to the Action menu and click Export. The Export Case page is displayed.

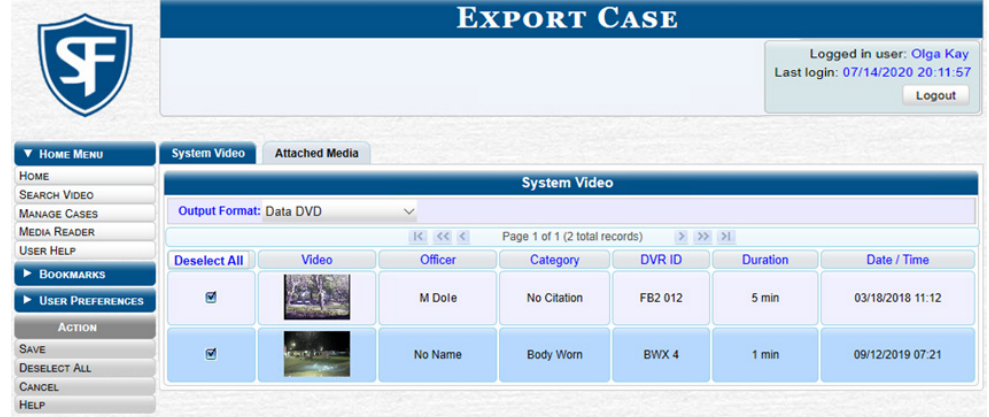

### **O** NOTE: Missing data

If any of the file names are "grayed out", it indicates that the media file is missing. That data will therefore not be included in your export.

- 3. To include some, but not all, of the case's videos on your DVD, deselect the checkbox beside each video you want to exclude.
- 4. Select Data DVD from the Output Format drop-down list.
- 5. If you see the **Attached Media** tab, click it and then deselect the checkbox to the left of each file you want to exclude.
- 6. Go to the Action menu and click Save. The Export Options pop-up is displayed.

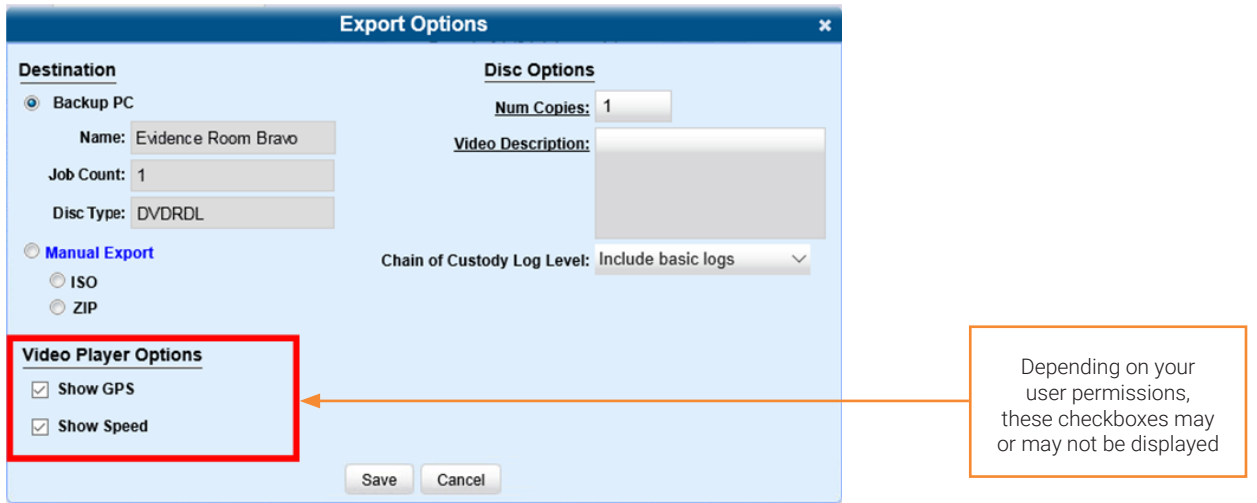

7. Perform one of the following tasks:

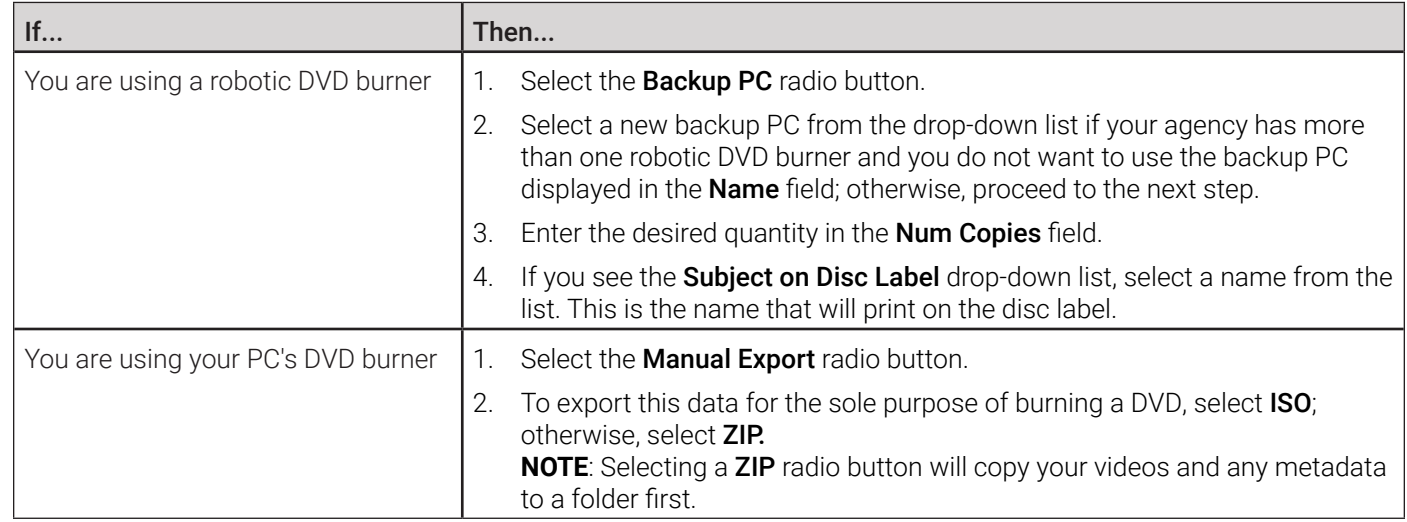

This workflow continues on the next page.

### **O NOTE: Backup PC selection**

Whenever you submit a request to burn an export disc, the system will automatically analyze your backup PC resources to determine which backup PC has the fewest number of jobs in its queue. It then displays that backup PC in the **Name** field on the **Export Options** pop-up. Although you can override this selection if desired, the system choice will typically give you the fastest burn time.

- 8. Make your selection from the Chain of Custody Log Level drop-down list.
- 9. If a Video Player Options section is displayed in the lower left corner of the Export Options pop-up:
	- Select the **Show GPS** checkbox to include GPS data with the Flashback Player in this case/video export.
	- Select the Show Speed checkbox to include vehicle speed data with the Flashback Player in this case/video export.
- 10. Click Save. The system places your burn request in the burn queue and is displayed a status message on your Welcome Home page under Sent Messages.

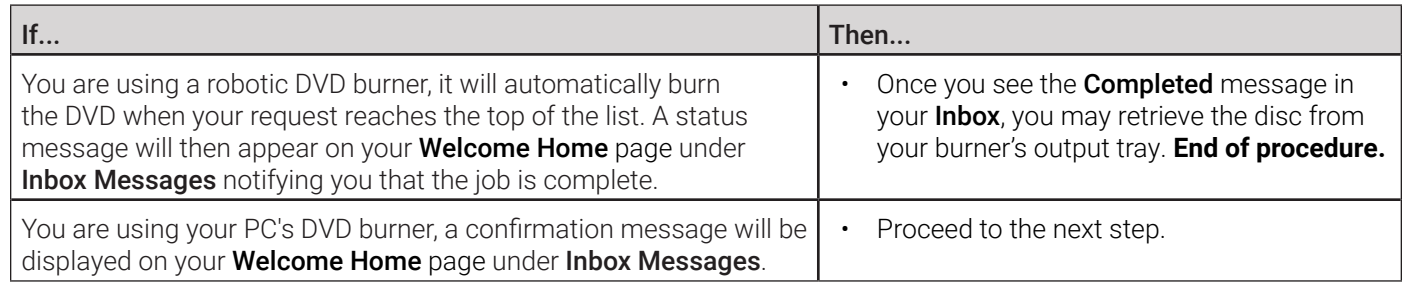

11. Go to your **Inbox Messages** and click the download icon next to the export confirmation message.

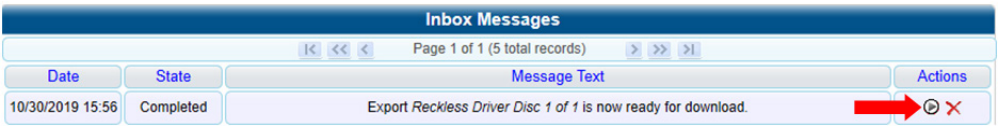

### TIP: Download icon

If you do not see the download icon, the system is still processing your request. Go to **Home Menu** and click **Home** to refresh your screen.

#### A Windows message is displayed.

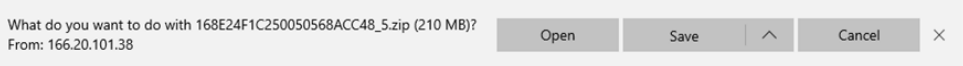

- 12. Select Save As from the Save drop-down list. The Save As pop-up is displayed.
- 13. Navigate to the disk drive location where you want to temporarily save this file, and then, if desired, enter a new name in the File name field.
- 14. Click Save. The system copies your file to the selected location. When the download is complete, a confirmation message is displayed.

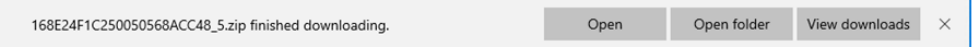

15. Use the Windows Disc Image Burner or other commercial disc burning software to burn the case to DVD.

### <span id="page-75-0"></span>Burning a Case to a Consumer DVD

This section describes how to burn selected videos from a case to a Consumer DVD. Your burn time will be approximately three hours per 120 minutes of video.

### **O** NOTE: Burning Consumer DVDs

- You can only create Consumer DVDs using single- or double-layer DVDs, not Blu-ray discs.
- Consumer DVDs are usually burned using your agency's robotic DVD burner.
- Alternatively, you can first export the case file in the Interchange format by following the steps of the *[Downloading](#page-65-0)  [a Case to Your PC in Interchange Format](#page-65-0)* procedure, then extract the files from the exported ZIP file and convert them into a format that can be played on a consumer DVD player prior to burning them, using commercial DVD burning software or video editing software.

To burn a case to a Consumer DVD via the robotic DVD burner:

- 1. Follow steps **1 3** of the *[Burning a Case to a Data DVD](#page-72-0)* procedure.
- 2. Select Consumer DVD from the Output Format drop-down list. Two new columns are displayed: Video Source and Audio Source. (see no. 1 below).

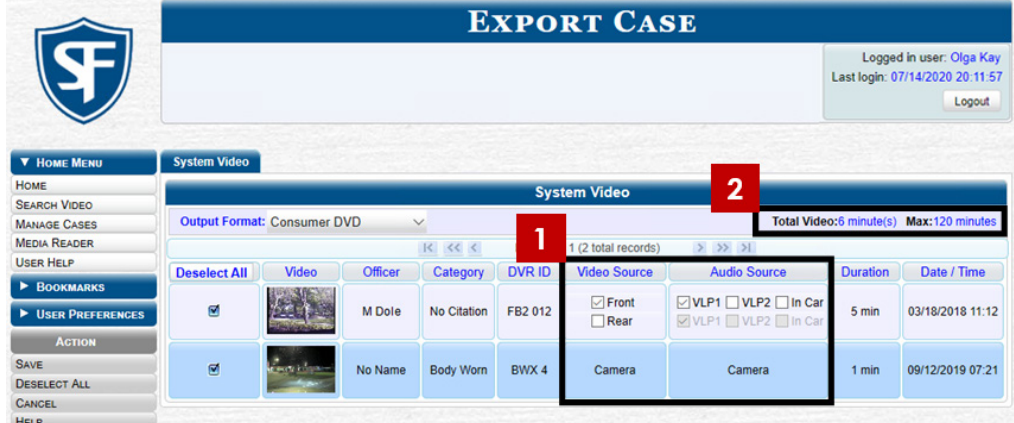

Notice the message in the upper right corner (see no. 2 above). This display indicates what the current and maximum length for your DVD is.

3. Perform one or more of the following tasks:

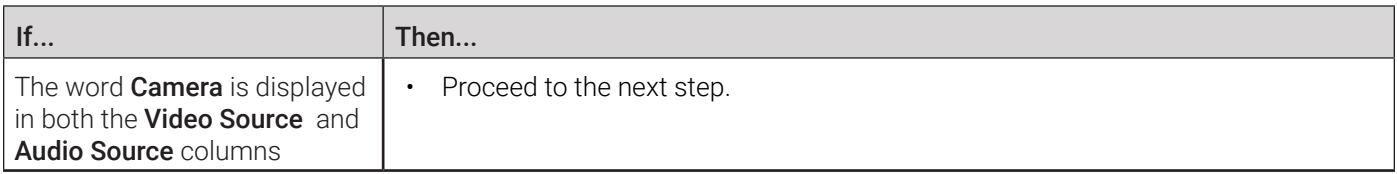

This table is continued on the next page.

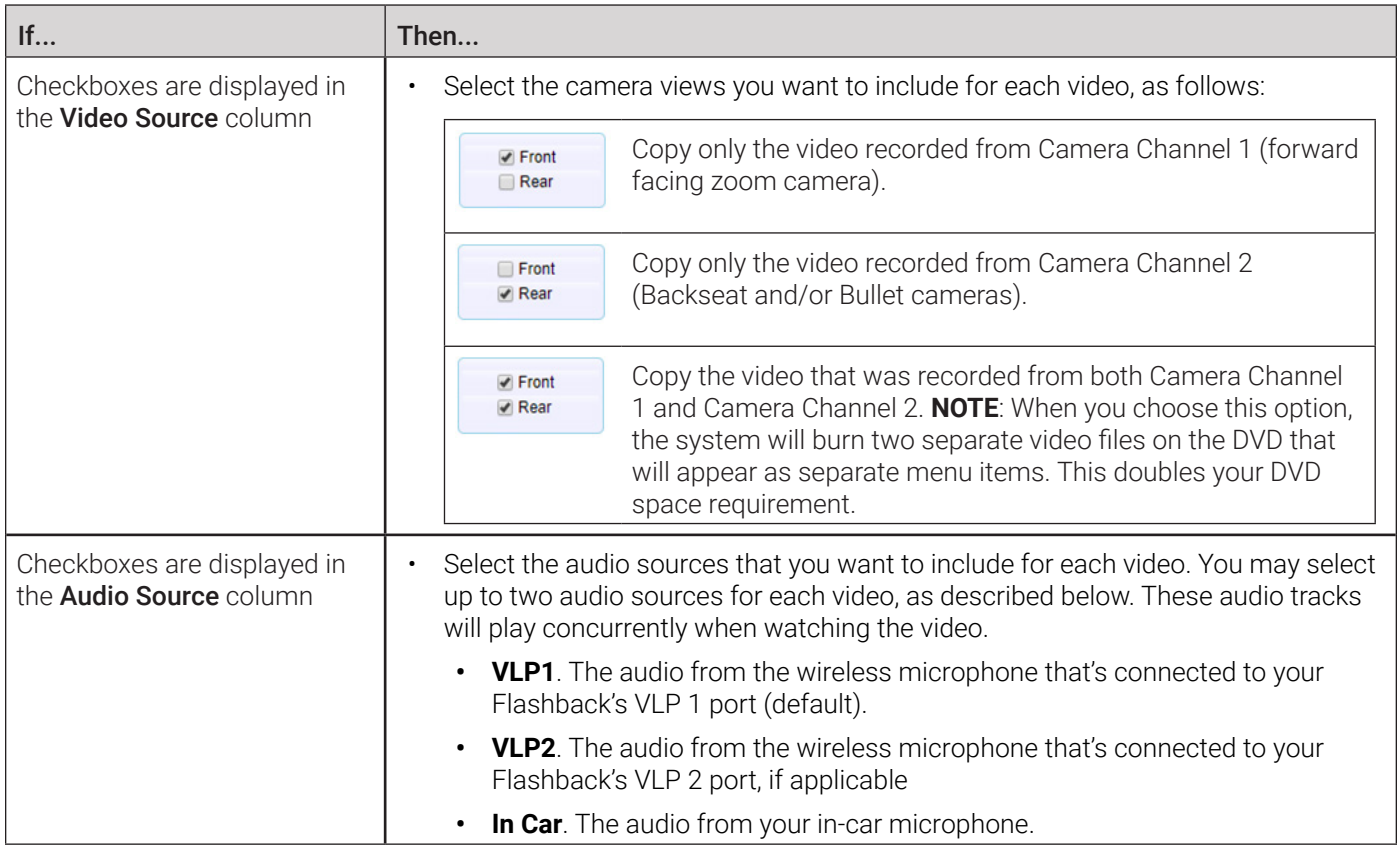

4. Go to the **Action** menu and click **Save**. The **Export Options** pop-up is displayed.

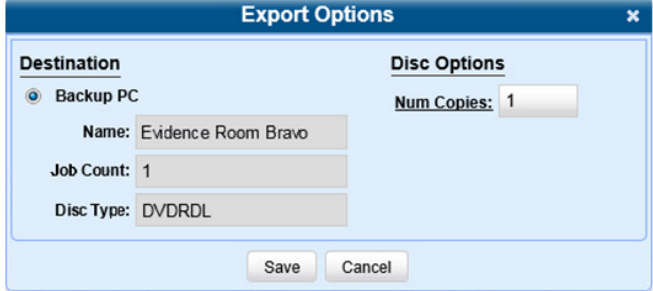

5. Select a new backup PC from the drop-down list if your agency has more than one robotic DVD burner and you do not want to use the backup PC displayed in the **Name** field; otherwise, proceed to the next step.

### **O** NOTE: Backup PC selection

Whenever you submit a request to burn an export disc, the system will automatically analyze your backup PC resources to determine which backup PC has the fewest number of jobs in its queue. It then is displayed that backup PC in the Name field on the Export Options pop-up. Although you can override this selection if desired, the system choice will typically give you the fastest burn time.

- 6. Enter the desired quantity in the Num Copies field.
- 7. If you see the **Subject on Disc Label** drop-down list, select a name from the list. This is the name that will print on the disc label.

8. Click **Save**. The system places your burn request in the burn queue and displays a status message on your Welcome Home page under Sent Messages.

When your request reaches the top of the list, the robotic DVD burner will automatically burn the DVD. A status message will then appear on your Welcome Home page under Inbox Messages notifying you that the job is complete. Once you see the **Completed** message in your Inbox, you may retrieve the disc from your burner's output tray.

### <span id="page-77-0"></span>Burning a Case to an Interchange Format DVD

This section describes how to burn selected videos from a case to an Interchange Format DVD using your agency's robotic DVD burner, or your PC's DVD burner.

### A WARNING: Video authenticity

Once a video has been exported in interchange format, its authenticity can no longer be verified. Such video can be edited and tampered with using commercial video editing software.

To burn a case to an Interchange Format DVD:

- 1. Follow steps **1 3** of the *[Burning a Case to a Data DVD](#page-72-0)* procedure.
- 2. Select Interchange Format from the Output Format drop-down list. Two new columns are displayed: Video Source and Audio Source.

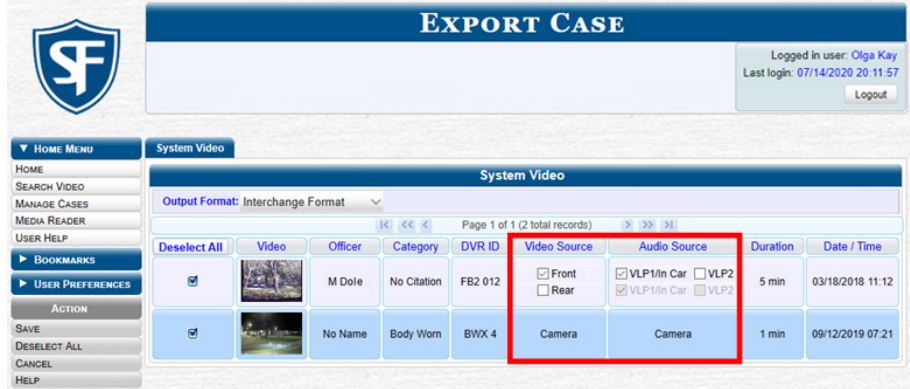

3. Perform one or more of the following tasks:

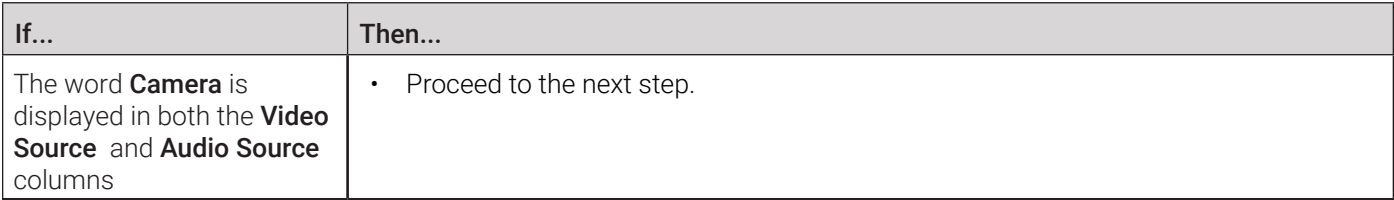

This table is continued on the next page.

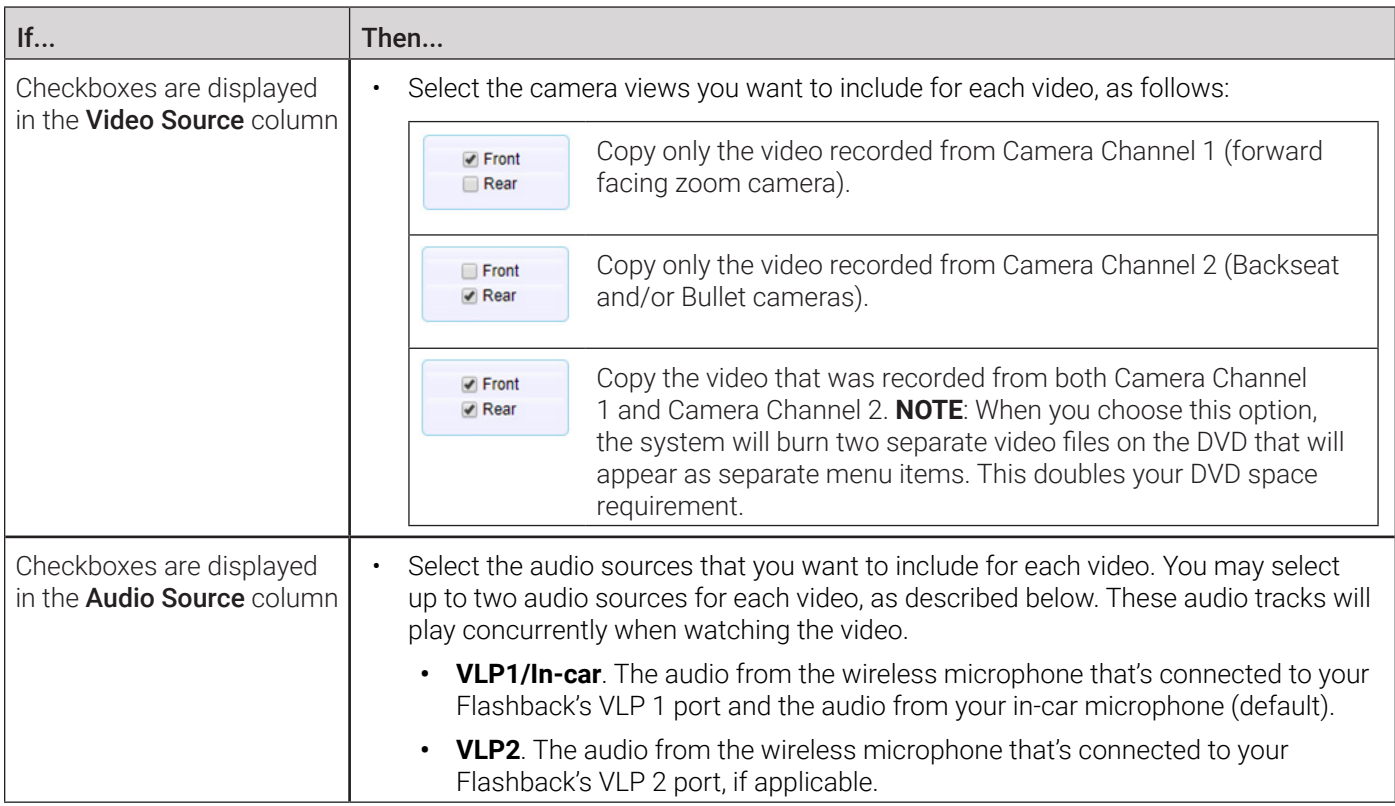

### NOTE: Flashback audio playback

- If you choose the VLP1/In Car audio setting, you will be able to toggle back and forth between two audio streams: the stream from the wireless microphone that's connected to your Flashback's VLP 1 port, and the stream from your in-car microphone. On your DVD player, the VLP1 audio stream is available on the left stereo channel, and the In Car audio stream is available on the right stereo channel. You can use the balance controls on your DVD player to switch back and forth between these two streams.
- If you choose the VLP2 audio setting, the audio stream from the wireless microphone that's connected to your Flashback's VLP 2 port will be available on your DVD player's left stereo channel, and the right stereo channel will be mute.
- 5. Go to the **Action** menu and click **Save**. The **Export Options** pop-up is displayed.

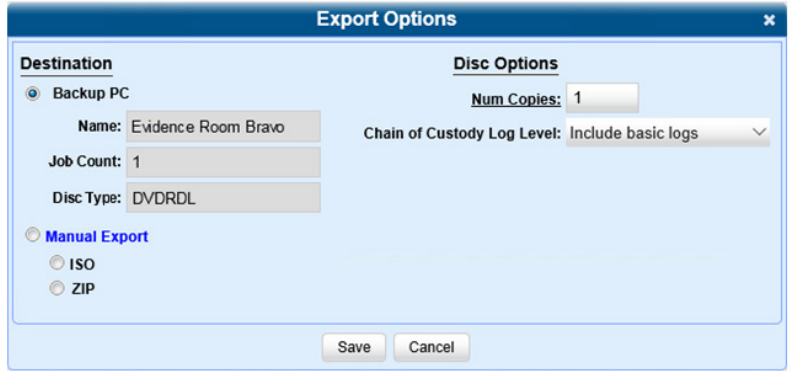

6. Follow steps **7** - **8**, and then **10** - **15** of the *Burning a Case to a Data DVD* section.

# Burning Videos to a DVD

This section describes how to burn video to a DVD.

### <span id="page-79-0"></span>Burning Video to a Data DVD

This section describes how to burn standalone video information to a Data DVD using your agency's robotic DVD burner, or your PC's DVD burner. Standalone video is video that is not linked to a case.

To burn video to a Data DVD:

- 1. If necessary, review *[Searching for Videos on page 20](#page-19-0)*, and then perform one of the following tasks:
	- To burn **one** video, search for and display the desired video. The Video Details page is displayed.
	- To burn **more than one** video, search for the desired videos. The Video Search Results page is displayed.
- 2. Go to the Action menu and click Export. The Select Video(s) for Export page is displayed.

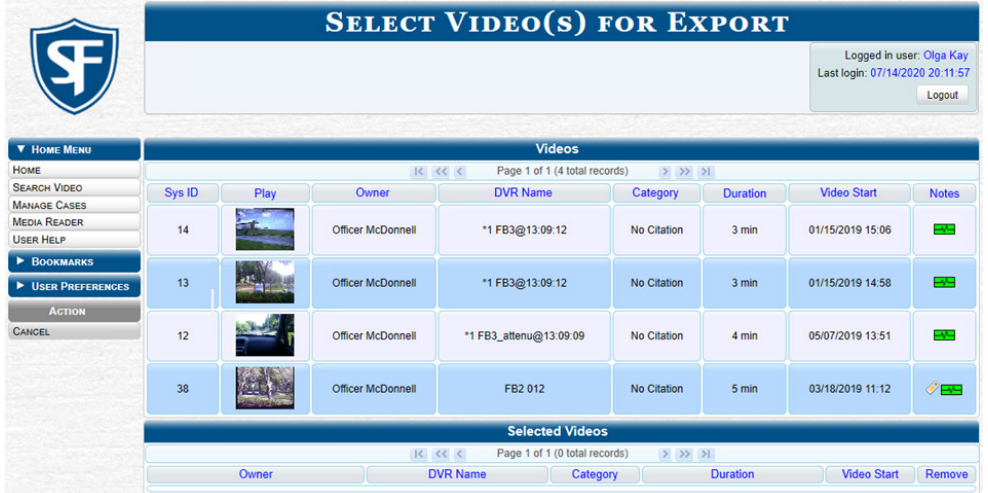

3. If in step **1** you have chosen to burn multiple videos, click each of the videos you want to include on this DVD; otherwise proceed to the next step. **NOTE**: You can click any part of the record except the thumbnail image, as that will launch the Flashback Player.

As you select each video, it will appear in the **Selected Videos** list at the bottom of the page.

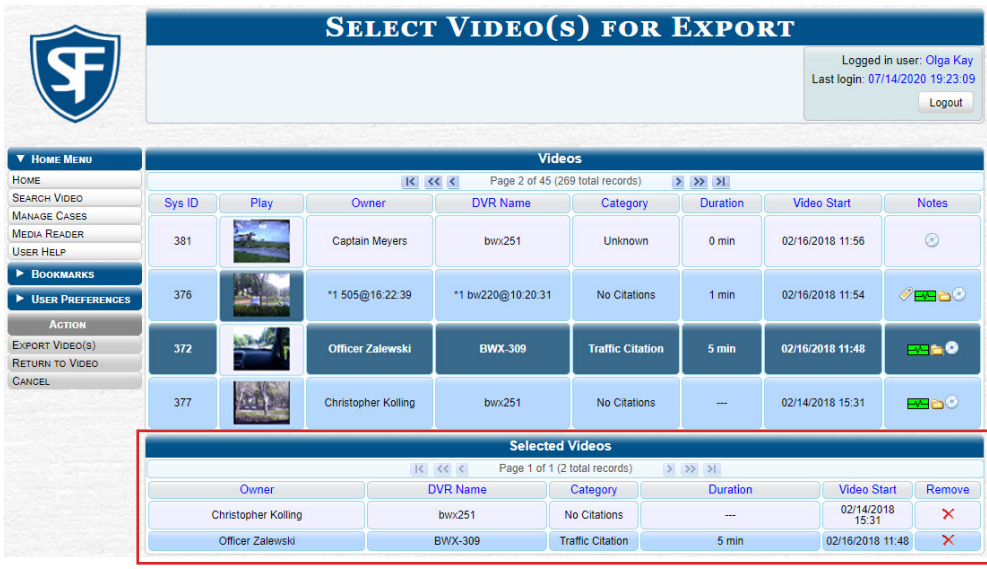

4. Go to the Action menu and click Export Video(s). The Export Video(s) page is displayed.

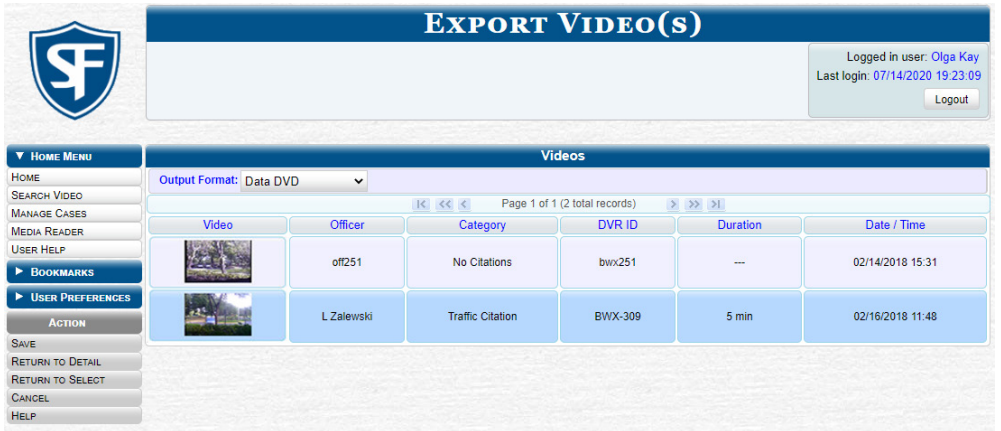

- 5. Select Data DVD from the Output Format drop-down list.
- 6. Go to the Action menu and click Save. The Export Options pop-up is displayed.

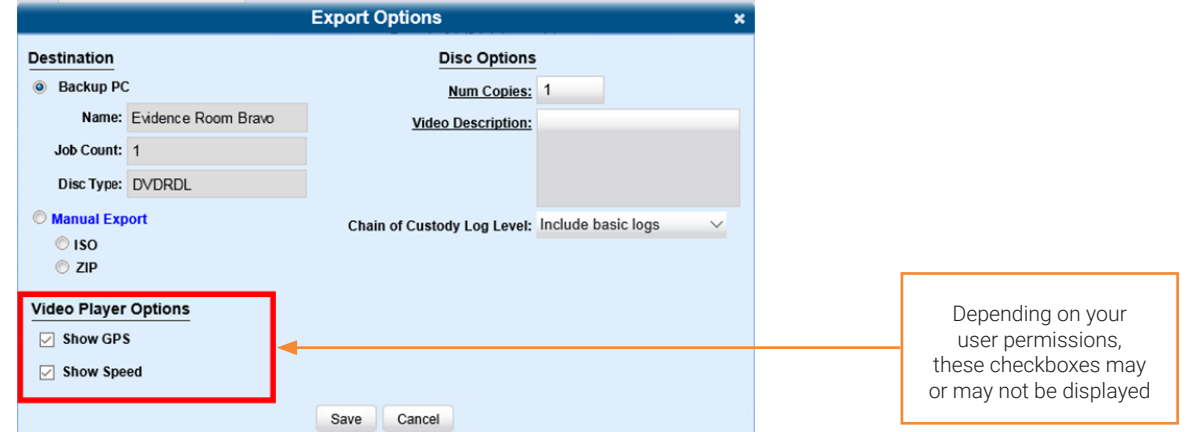

7. Perform one of the following tasks:

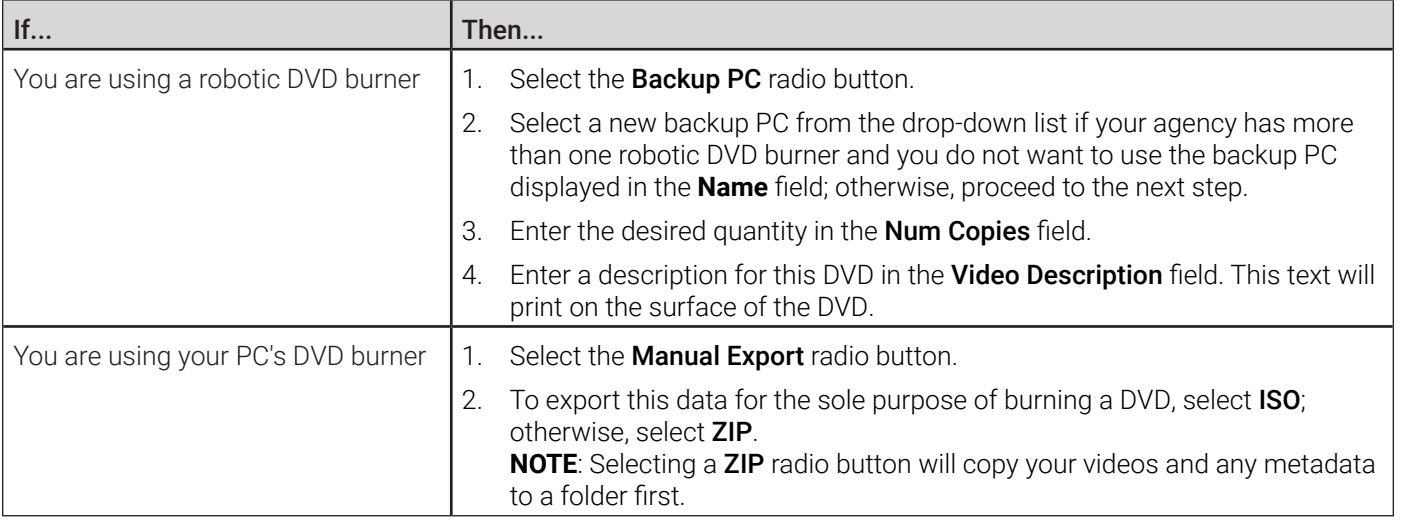

### **O NOTE: Backup PC selection**

Whenever you submit a request to burn an export disc, the system will automatically analyze your backup PC resources to determine which backup PC has the fewest number of jobs in its queue. It then is displayed that backup PC in the **Name** field on the **Export Options** pop-up. Although you can override this selection if desired, the system choice will typically give you the fastest burn time.

- 8. Make your selection from the Chain of Custody Log Level drop-down list.
- 9. If a Video Player Options section is displayed in the lower left corner of the Export Options pop-up:
	- Select the **Show GPS** checkbox to include GPS data with the Flashback Player in this case/video export.
	- Select the Show Speed checkbox to include vehicle speed data with the Flashback Player in this case/video export.
- 10. Click Save. The system places your burn request in the burn queue and is displayed a status message on your Welcome Home page under Sent Messages.

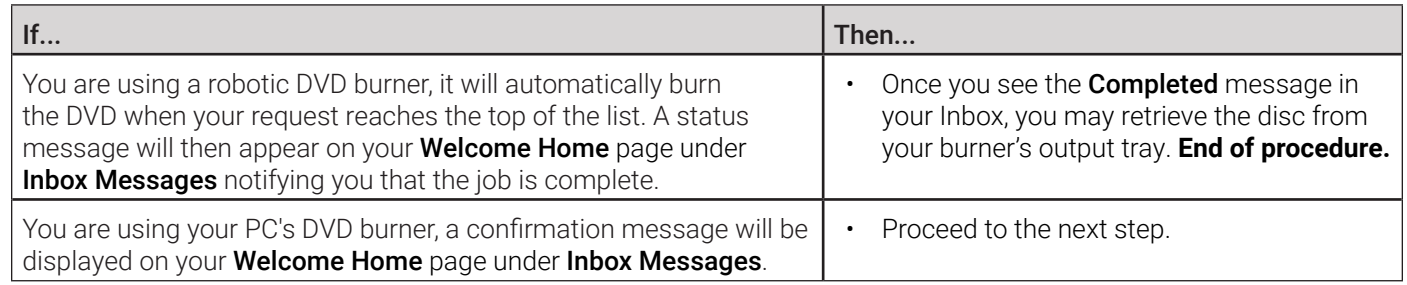

11. Go to your **Inbox Messages** and click the download icon next to the export confirmation message.

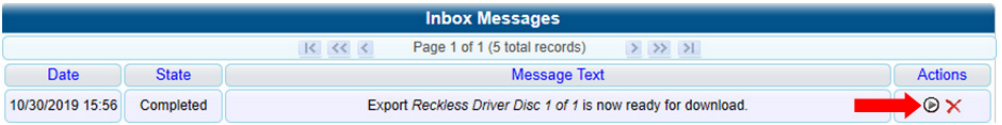

### TIP: Download icon

If you do not see the download icon, the system is still processing your request. Go to **Home Menu** and click **Home** to refresh your screen.

A Windows message is displayed.

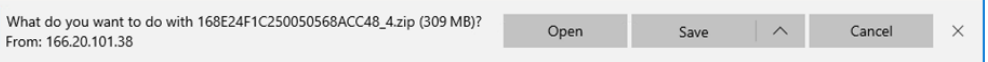

- 12. Select Save As from the Save drop-down list. The Save As pop-up is displayed.
- 13. Navigate to the disk drive location where you want to temporarily save this file, and then, if desired, enter a new name in the File name field.
- 14. Click Save. The system copies your file to the selected location. When the download is complete, a confirmation message is displayed.

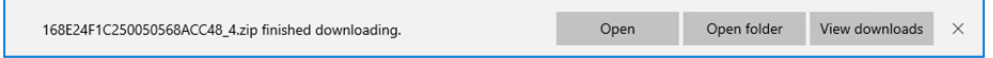

15. Use the Windows Disc Image Burner or other commercial disc burning software to burn the case to DVD.

### Burning Video to a Consumer DVD

This section describes how to burn selected standalone videos to a Consumer DVD using your agency's robotic DVD burner. Standalone video is video that is not linked to a case.

### **O** NOTE: Burning Consumer DVDs

- Consumer DVDs can only be burned using your agency's robotic DVD burner.
- You can only create Consumer DVDs using single- or double-layer DVDs, not Blu-ray discs.

To burn video to a Consumer DVD via the robotic DVD burner:

- 1. Follow steps **1 4** of the *[Burning Video to a Data DVD](#page-79-0)* procedure.
- 2. Select Consumer DVD from the Output Format drop-down list. Two new columns are displayed: Video Source and Audio Source. (see no. 1 below).

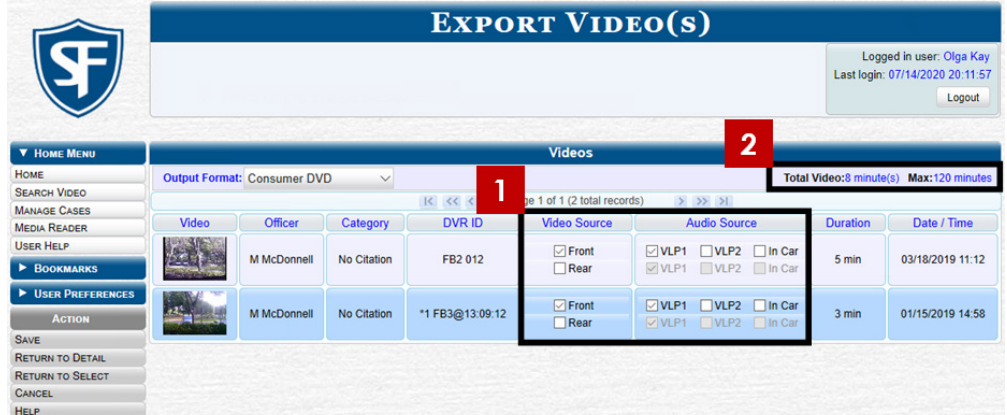

Notice the message in the upper right corner (see no. 2 above). This display indicates what the current and maximum length for your DVD is.

3. Follow steps **3** - **8** of the *[Burning a Case to a Consumer DVD](#page-75-0)* procedure.

### Burning Video to an Interchange Format DVD

This section describes how to burn selected standalone videos to an Interchange Format DVD using your agency's robotic DVD burner, or your PC's DVD burner. Standalone video is video that is not linked to a case.

### A WARNING: Video authenticity

Once a video has been exported in Interchange format, its authenticity can no longer be verified. Such video can be edited and tampered with using commercial video editing software.

To burn video to an Interchange Format DVD:

- 1. Follow steps **1 4** of the *[Burning Video to a Data DVD](#page-79-0)* procedure.
- 2. Select Interchange Format from the Output Format drop-down list. Two new columns are displayed: Video Source and Audio Source. See the screenshot on the next page.

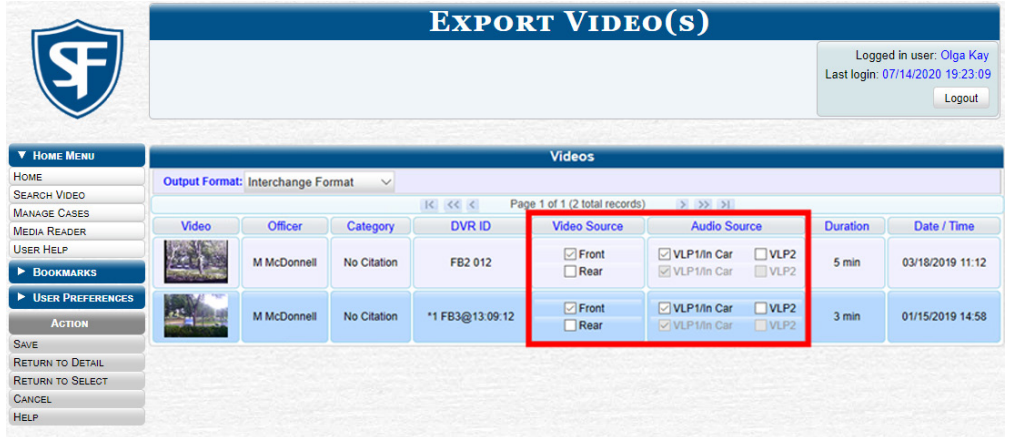

3. Perform one or more of the following tasks:

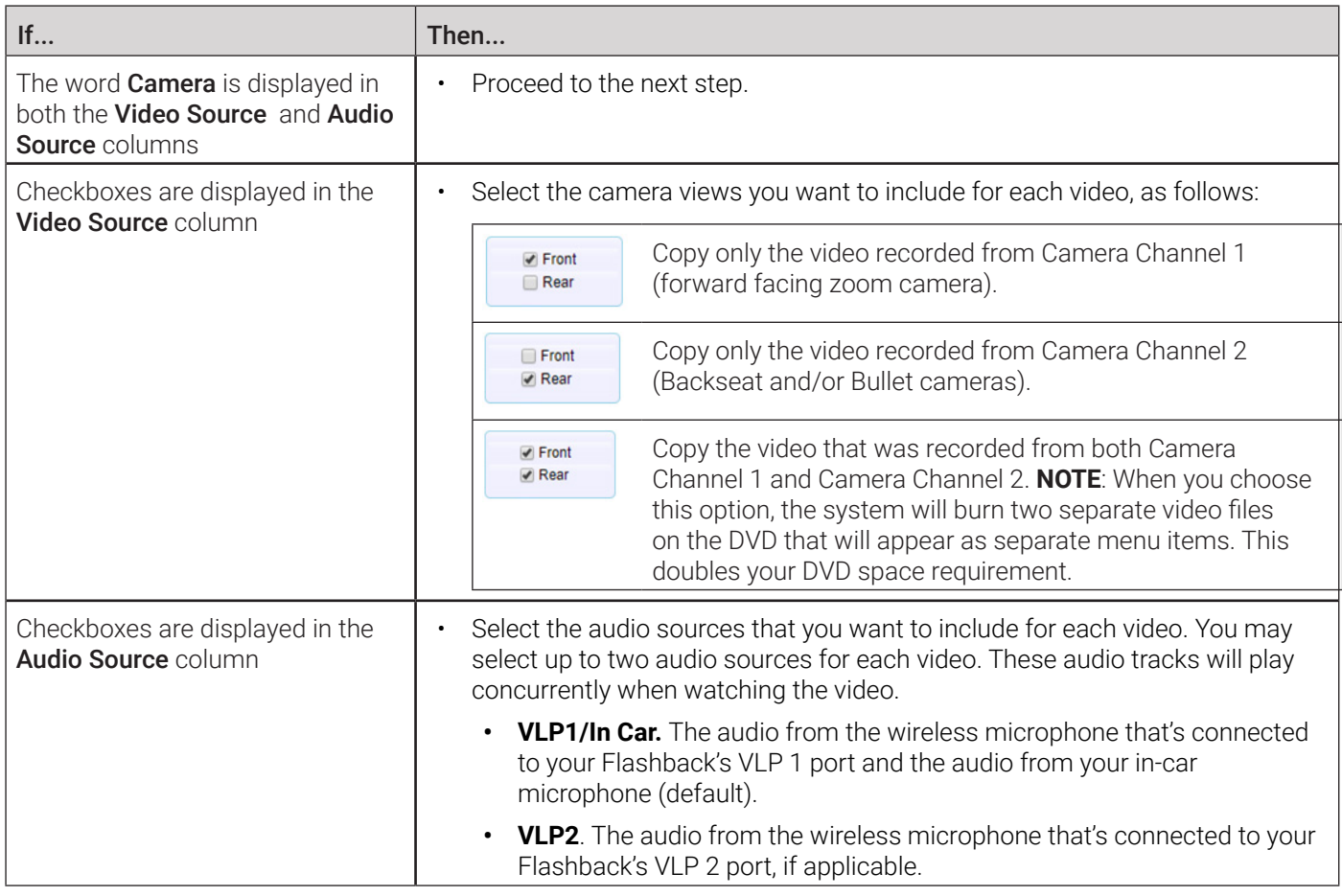

### NOTE: Flashback audio playback

- If you choose the VLP1/In Car audio setting, you will be able to toggle back and forth between two audio streams: the stream from the wireless microphone that's connected to your Flashback's VLP 1 port, and the stream from your in-car microphone. On your DVD player, the VLP1 audio stream is available on the left stereo channel, and the In Car audio stream is available on the right stereo channel. You can use the balance controls on your DVD player to switch back and forth between these two streams.
- If you choose the VLP2 audio setting, the audio stream from the wireless microphone that's connected to your Flashback's VLP 2 port will be available on your DVD player's left stereo channel, and the right stereo channel will be mute.
- 5. Go to the Action menu and click Save. The Export Options pop-up is displayed.

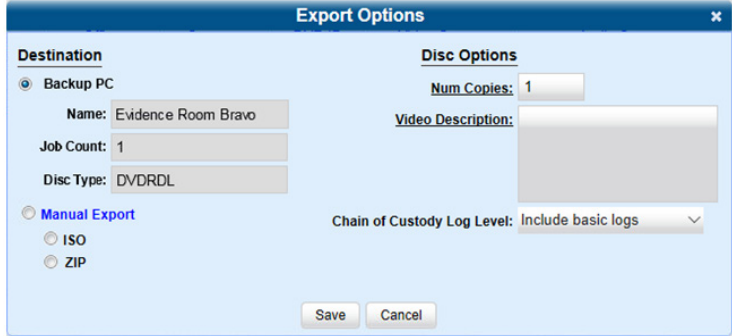

6. Follow steps **7** - **8**, and then **10** - **14** of the *[Burning Video to a Data DVD](#page-79-0)* procedure.

# Viewing DVDs

This section describes how to view the videos and case information stored on your export discs, also referred to as userrequested certified copies. You cannot view videos or case information on an archive disc (Certified Backup Disc). The latter is only used to restore videos and cases to the server if/when the need arises.

The manner in which you view videos and other data on a DVD depends on the DVD's format.

# Viewing a Data DVD

This section describes how to view information stored on an export disc (i.e., user requested certified copy) that is in Data DVD format.

To view a Data DVD:

1. Insert the Data DVD into your PC's DVD player. In most cases, the DVD menu will be displayed automatically. If it is not displayed, navigate to your PC's DVD/CD drive and double-click the *AutoPlay.exe* icon. The appearance of this menu will differ slightly depending on whether this is a video or case DVD.

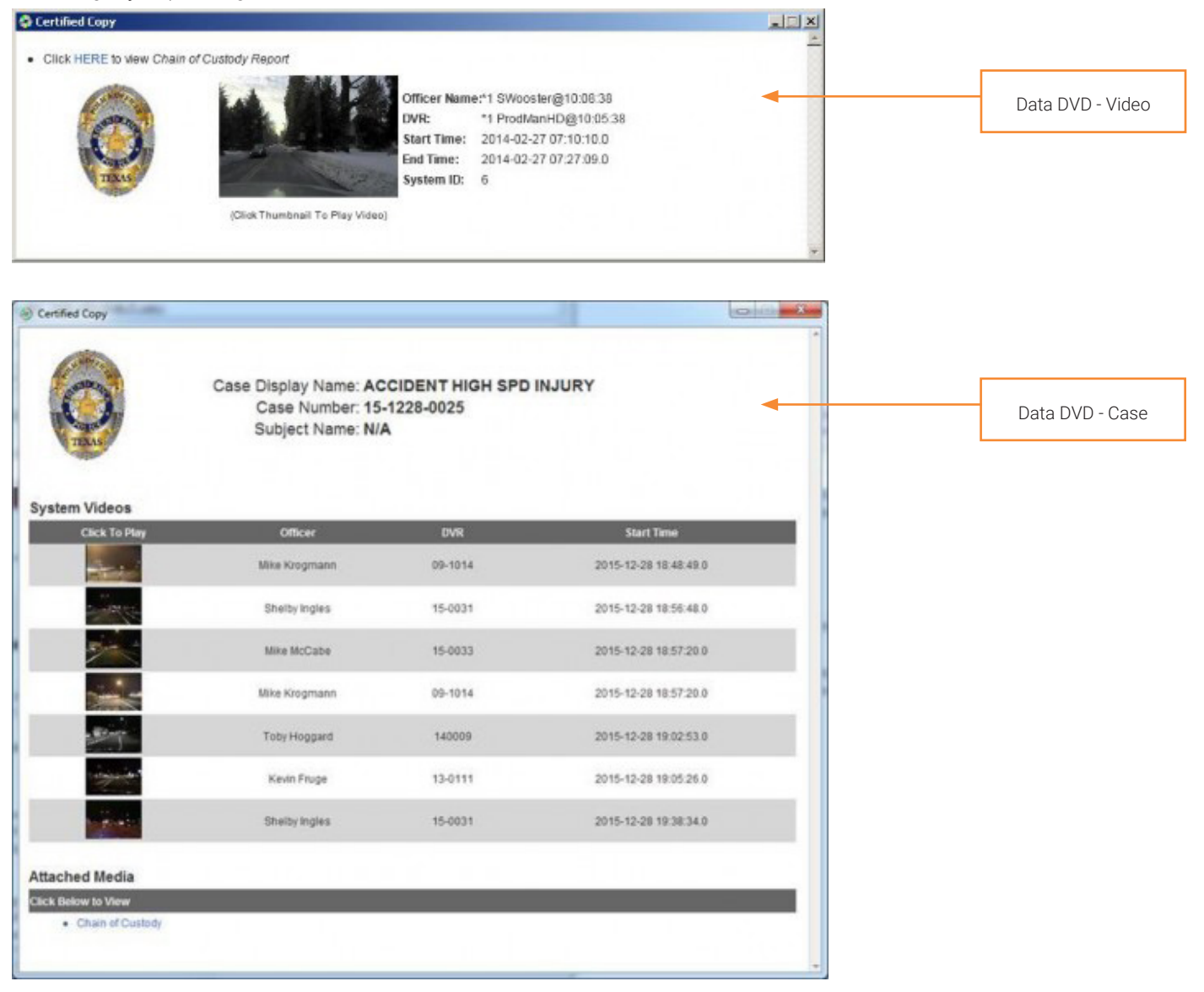

- 2. To play a video, click the thumbnail image for that video. The Flashback Player launches.
- 3. To display other information, such as the Chain of Custody Report or an attached media file, click the appropriate hypertext link. The file will be displayed in the associated software application, such as Adobe Reader.
- 4. When you are finished viewing the files on this DVD, click the cross icon in the upper right corner of the menu to exit the DVD menu.

### Viewing a Consumer DVD

This section describes how to view videos stored on an export disc (i.e., user requested certified copy) that is in Consumer DVD format.

To view a Consumer DVD:

1. Insert the Consumer DVD into the input tray of a consumer DVD player. After you close the tray, the DVD main menu will automatically be displayed on your TV screen or monitor.

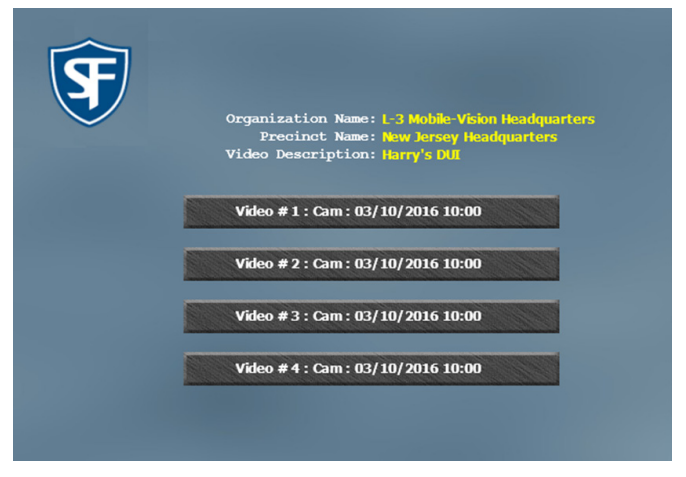

2. Click the button that corresponds to the video and camera view you are interested in. The Group menu is displayed.

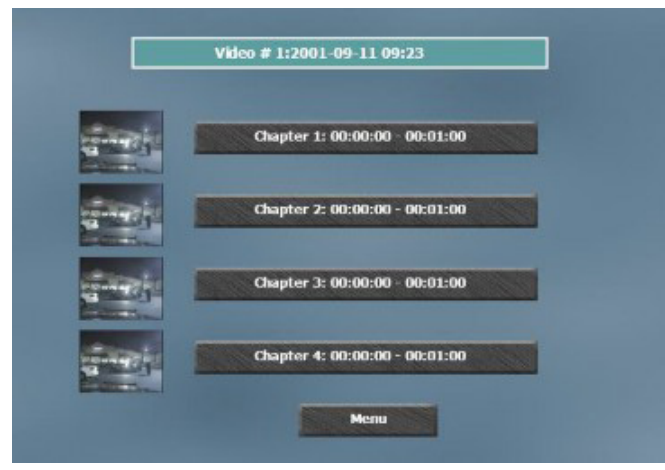

- 3. Perform one of the following tasks:
	- To play the entire video from start to finish, click the **Chapter 1** button. The video begins playing on your TV screen or monitor.
	- To start viewing the video partway in, click the **Chapter 2, Chapter 3**, or **Chapter 4** button. The video begins playing on your TV screen or monitor.

### Viewing an Interchange or FOIA Redacted Format DVD

This section describes how to view videos stored on an export disc (i.e., user re-quested certified copy) that is in Interchange or FOIA Redacted format.

To view an Interchange or FOIA Redacted format DVD:

- 1. Insert the Interchange or FOIA Redacted DVD into your PC's DVD drive.
- 2. Using Windows Explorer, navigate to the DVD drive to locate the desired video file, which will have an extension of either MKV (BodyVISION videos), AVI (VIEVU videos), or MP4 (all other videos).
- 3. Right-click the video file, then select **Open with > [player software]** from the pop-up menu.

### TIP: Viewing BodyVision files

If you are playing a BodyVISION video, select the VLC media player.

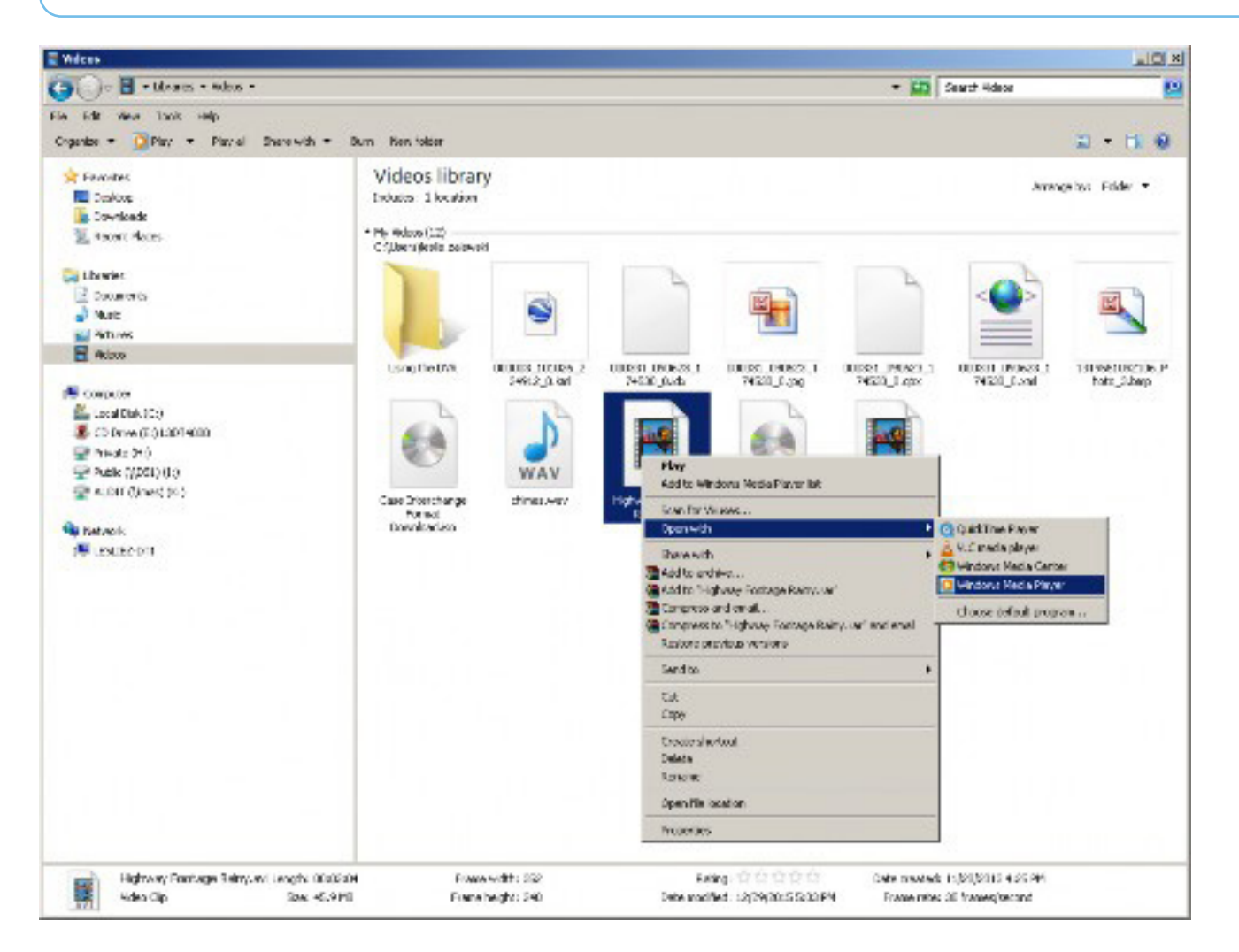

The selected video player is displayed.

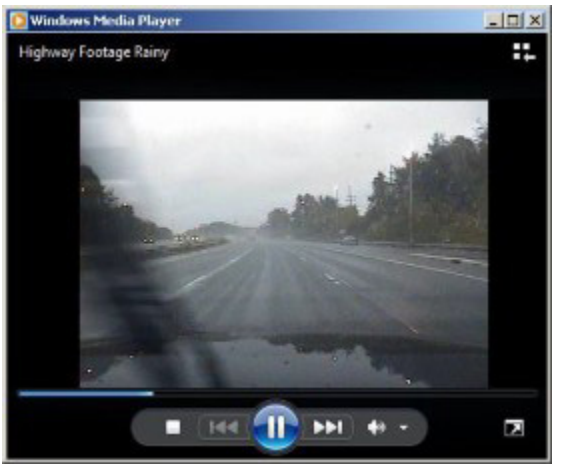

4. If the video does not launch automatically, click the Play button.

# Using Cloud Courier to Share Digital Evidence

This section describes how to share digital evidence via the secure Safe Fleet Cloud using the Cloud Courier feature. You must have appropriate permissions to be able to share digital evidence.

### **O** NOTE: DEA Precinct, DEV, and DEF users

This feature is not available to users of the DEA Precinct, DEV, and DEF applications.

### **O** NOTE: DES and Cloud Courier communication

In order for DES to communicate externally with Cloud Courier, TCP port 443 must be configured to allow inbound and outbound access through the agency's firewall.

### Sharing Digital Evidence

You can share videos and case files with interested outside parties directly from your DES application using Cloud Courier.

### A WARNING: Video authenticity

Once a video has been shared as part of shared evidence, its authenticity can no longer be verified. Such video can be edited and tampered with using commercial video editing software.

To share evidence:

1. Select the files that you want to share. To do so, perform one of the following tasks:

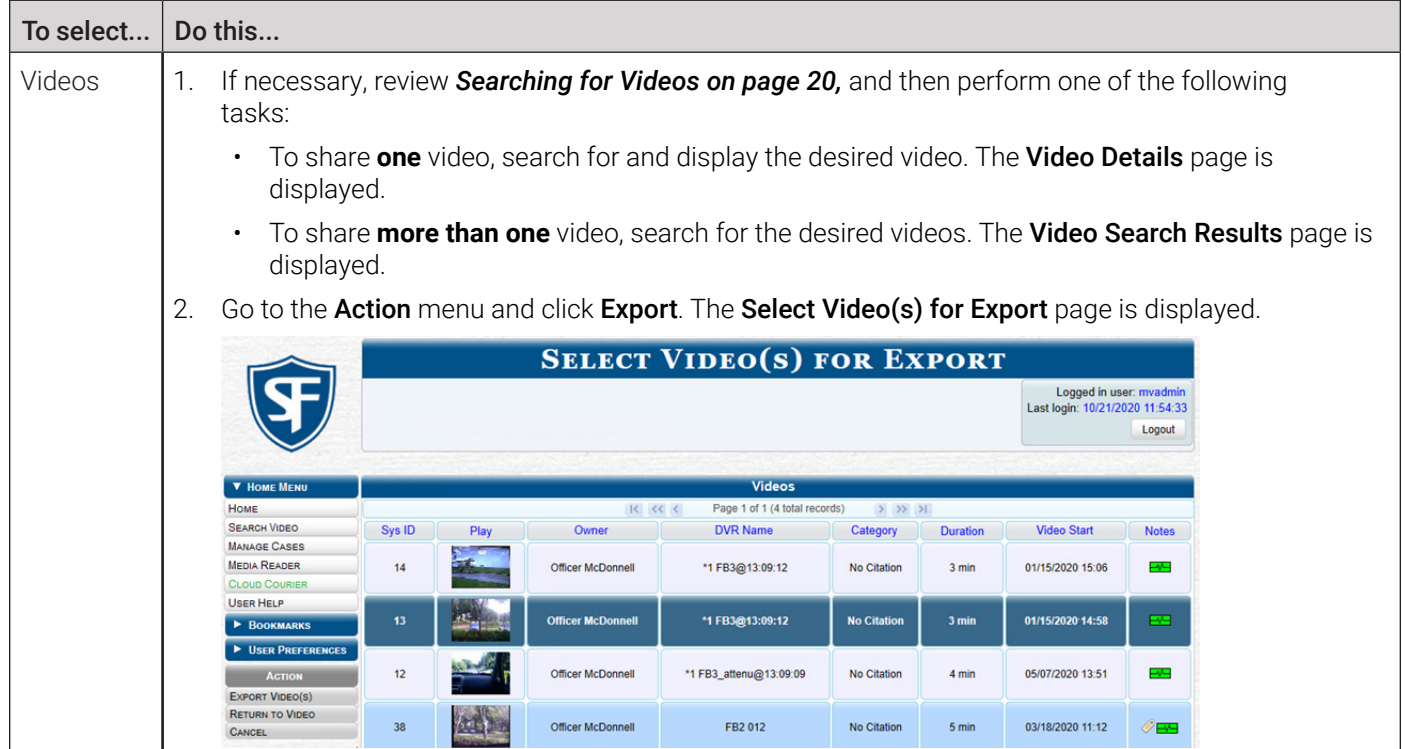

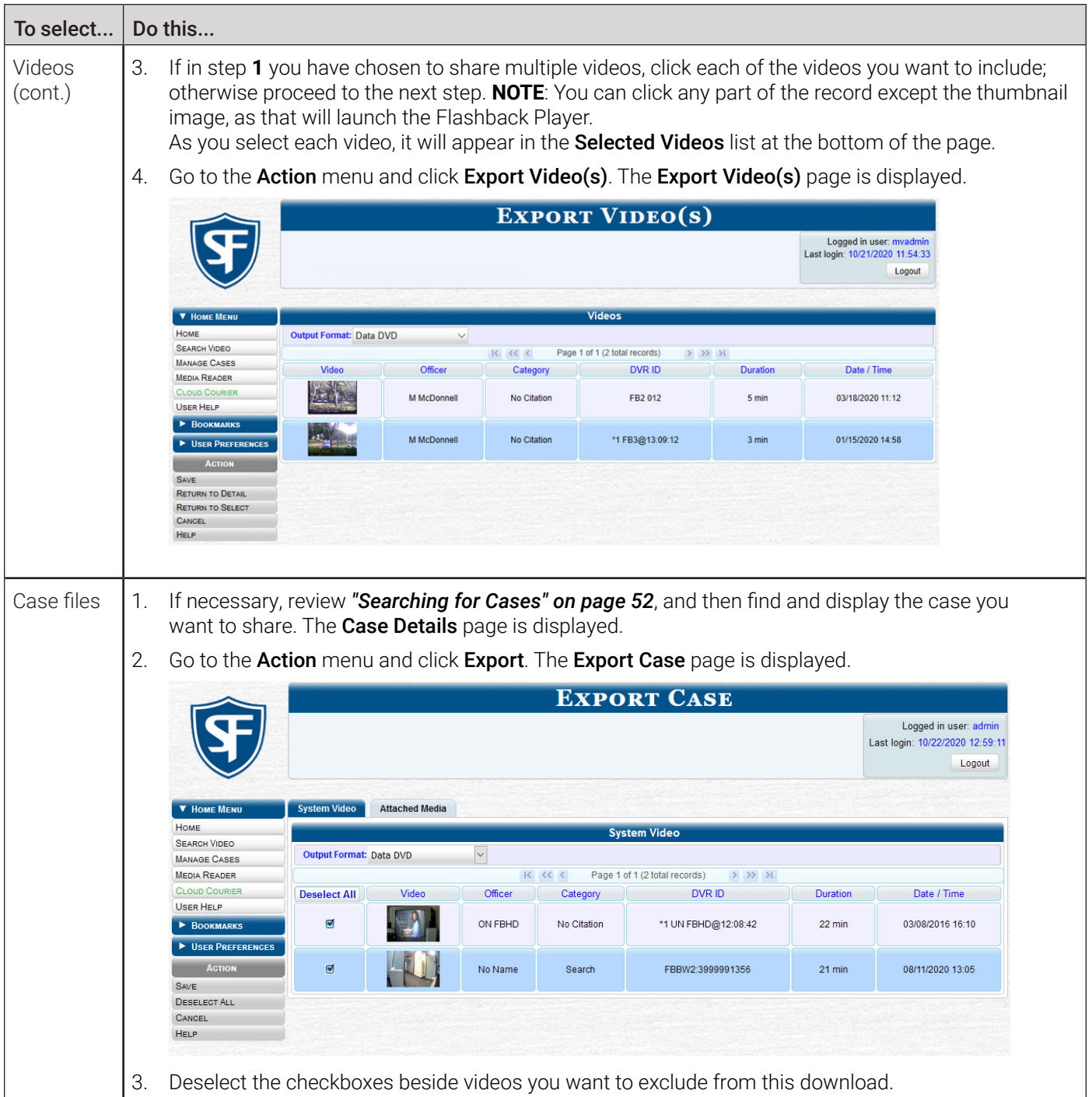

2. Select the desired format from the **Output Format** drop-down list.

### **O** NOTE: Available formats

To review the differences between formats, click Help on the Action menu, or see *[Available File Formats for User-](#page-70-0)[Requested DVDs on page 71](#page-70-0)*.

Depending on the format you selected, new columns may appear on the displayed screen.

#### 3. Perform one of the following tasks:

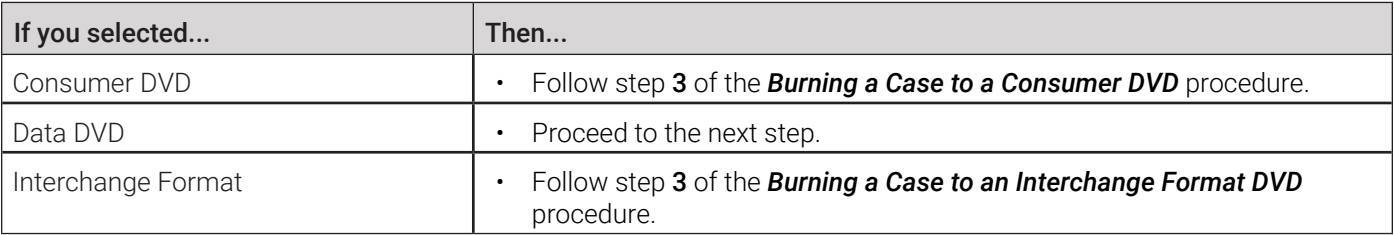

4. Go to the Action menu and click Save. The Export Options pop-up is displayed. The appearance of the pop-up will differ, depending on the output format you selected in the previous step and the option you selected in step **1** of this procedure (videos or case files).

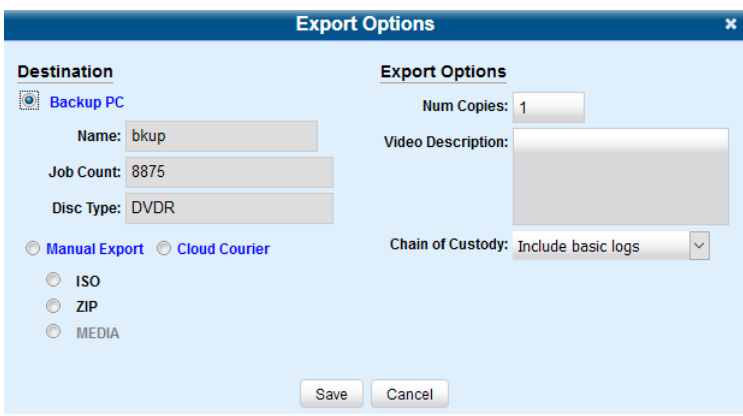

5. Select the **Cloud Courier** radio button. Additional options are displayed on the **Export Options** pop-up.

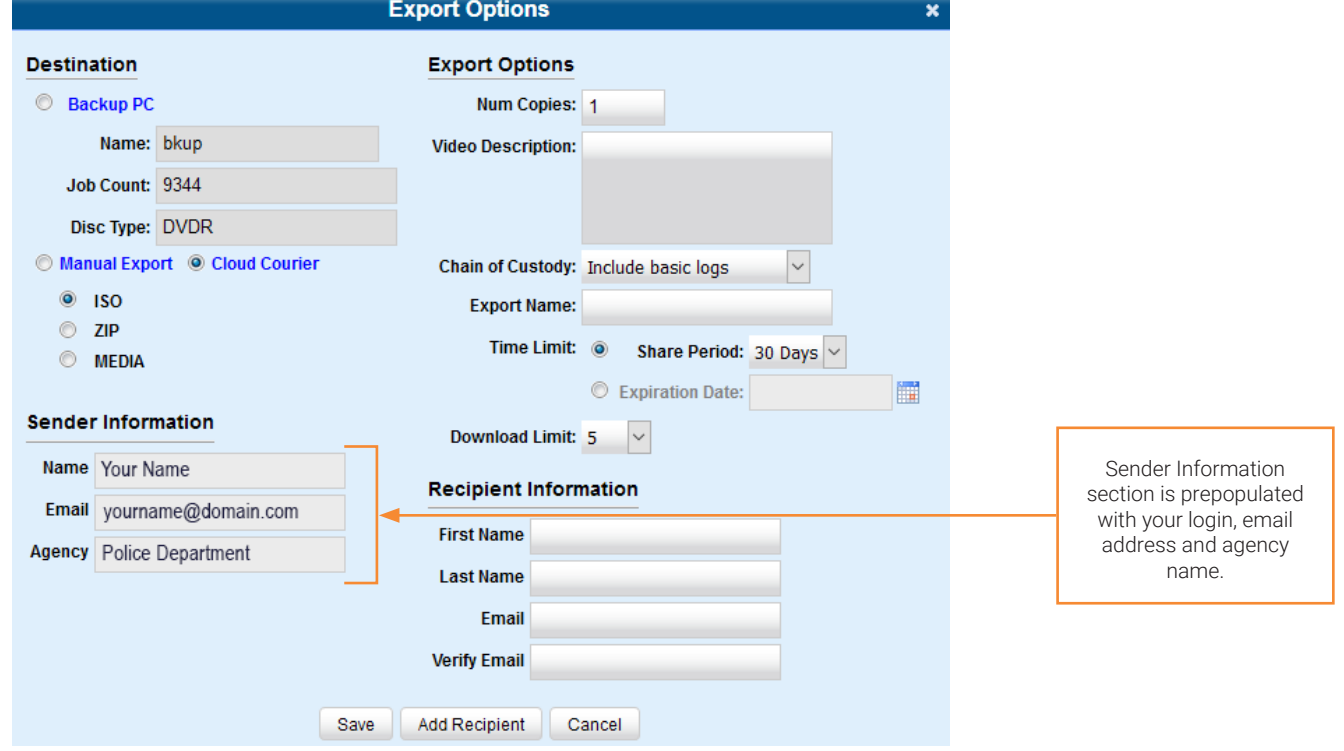

- 6. Select one of the following options:
	- ISO radio button to share evidence as a packaged ISO file
- **ZIP** radio button to share evidence as a compressed ZIP file
- MEDIA radio button (if displayed) to share individual evidence files.

### **O** NOTE: About shared evidence options

Depending on the option you select, the recipients will receive shared evidence in a different form.

If you select **ISO** or **ZIP**, the recipients will receive shared evidence files packaged together with the Flashback Player and other system utility files that will enable the recipients to view the videos along with the attached metadata.

Additionally, if you select ISO, the recipients may be able to burn shared evidence to a DVD that can be played on a compatible DVD player.

- If you select MEDIA, only individual files will be included with this shared evidence.
- 7. If the Video Description box is displayed, enter a description for this shared evidence.
- 8. Make your selection from the **Chain of Custody Log Level** drop-down list.
- 9. Enter a name for this shared evidence in the Export Name field.
- 10. To limit the time during which this shared evidence will be accessible by the recipients, perform one of the following tasks:
	- To set a period of time this shared evidence will be accessible, click the **Share Period** radio button, and then select the desired period from the drop-down menu. -OR-
	- To set an expiration date of this shared evidence, click the **Expiration Date** radio button, and then enter the date in the field using the *MM/DD/YYYY* format, or click the calendar icon to select it from the calendar. **NOTE**: You can set the expiration date of up to 30 days. If you set the expiration date outside of the 30 days, an error message will be displayed after you click Save.
- 11. Select the maximum allowed number of downloads from the **Download Limit** drop-down list.
- 12. To include previews of supported files with this shared evidence, select the **Include Preview Files** checkbox (if displayed).
- 13. Enter the first and last name, and an email address of the person to whom you are sending this shared evidence in the corresponding fields of the Recipient Information section.
- 14. To share this evidence with another recipient, click the **Add Recipient** button and enter their information. Repeat for each additional recipient.

### **O** NOTE: Multiple recipients

If you choose to add more than one recipient, make sure you enter their information accurately the first time. If you make a mistake in the name or email address, you will not be able to go back to edit them. Instead you will have to close the **Export Options** form and start over.

- 15. If a Video Player Options section is displayed, select the displayed checkboxes as needed:
	- Select the **Show GPS** checkbox to include GPS data.
	- Select the **Show Speed** checkbox to include vehicle speed data.
- 16. Click Save. The system places your sharing request in the queue and displays a status message on your Welcome Home page under Sent Messages. Once the evidence is uploaded to the Safe Fleet Cloud, a Cloud Courier Success message is displayed under Inbox Messages.

### **O NOTE: Num Copies field**

Ignore the **Num Copies** field for evidence sharing procedure.

### Managing Shared Evidence

You can review, extend or cancel the active shared evidence.

### **O** NOTE: Permissions

Only users with appropriate permissions will be able to follow the steps described in this workflow.

To manage shared evidence:

1. Go to the Home Menu and click Cloud Courier to access the list of all shared evidence records. The Evidence Shares List page is displayed.

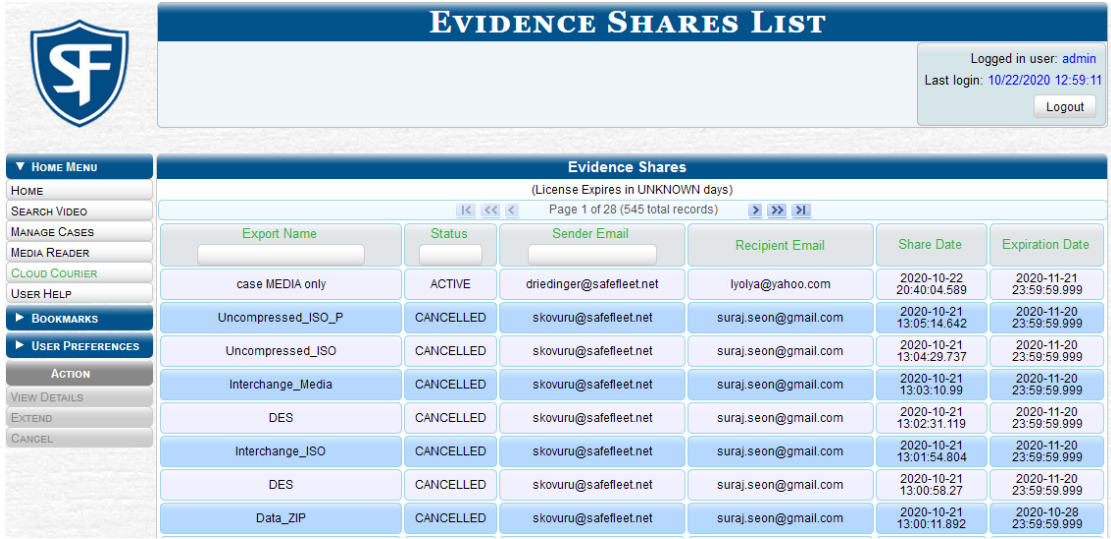

- 2. Sort or filter the displayed list as needed. To do so, either click the corresponding column heading or start typing in the corresponding field on the top row of the list.
- 3. Click the shared evidence record of interest to highlight it, and then perform one or more of the following tasks:

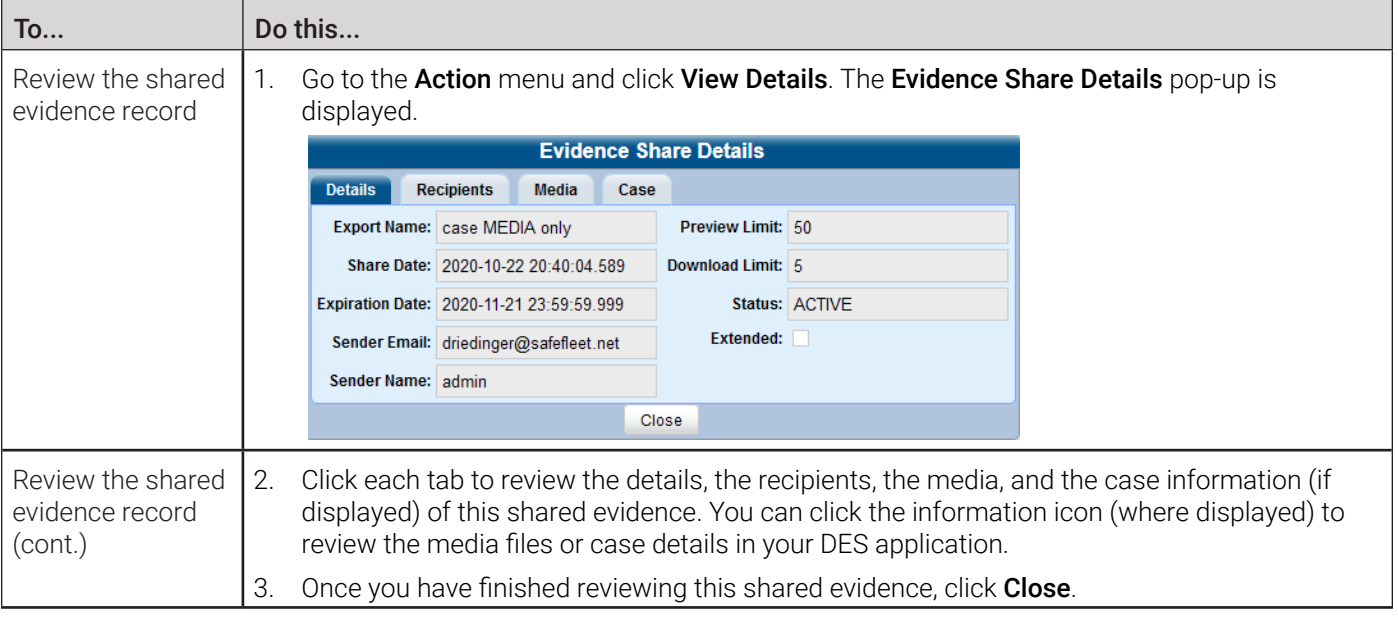

This table is continued on the next page.

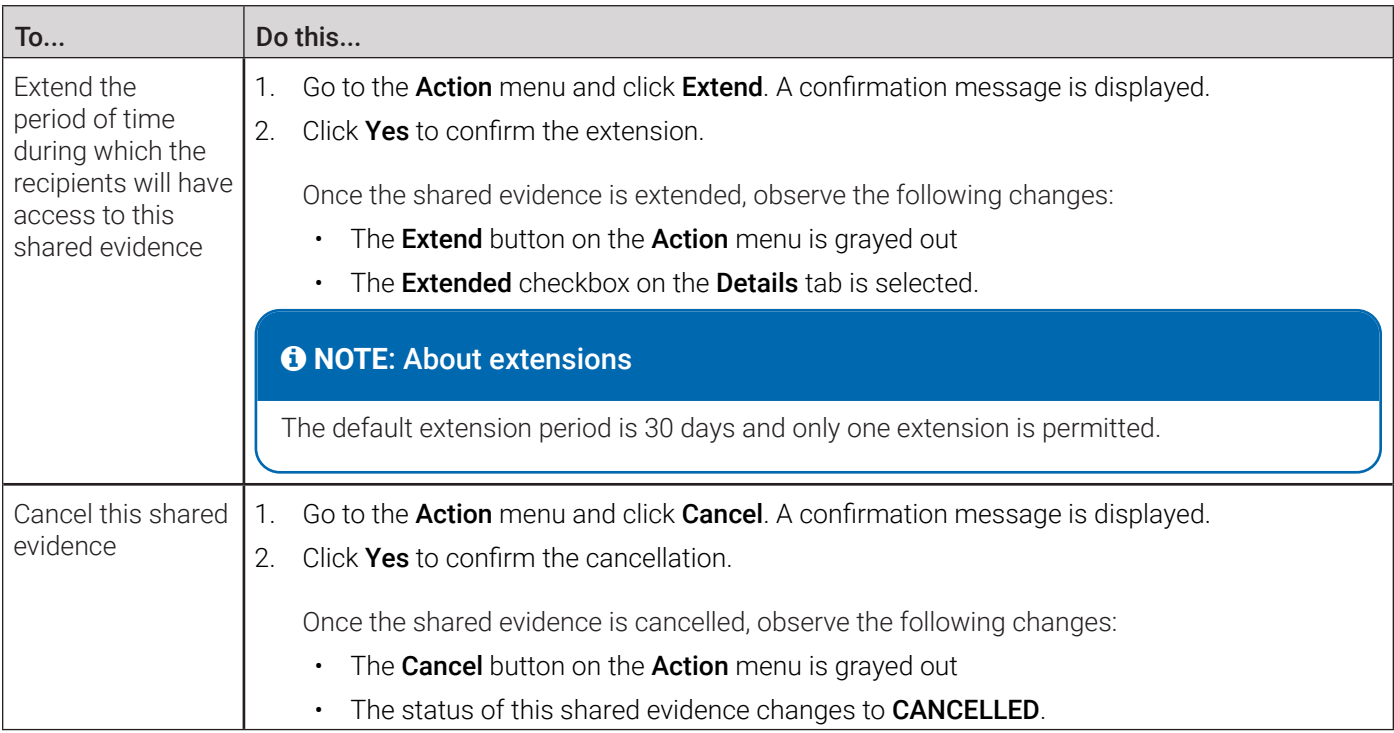

# Appendix 1- Definitions and License Agreements.

# **Contents**

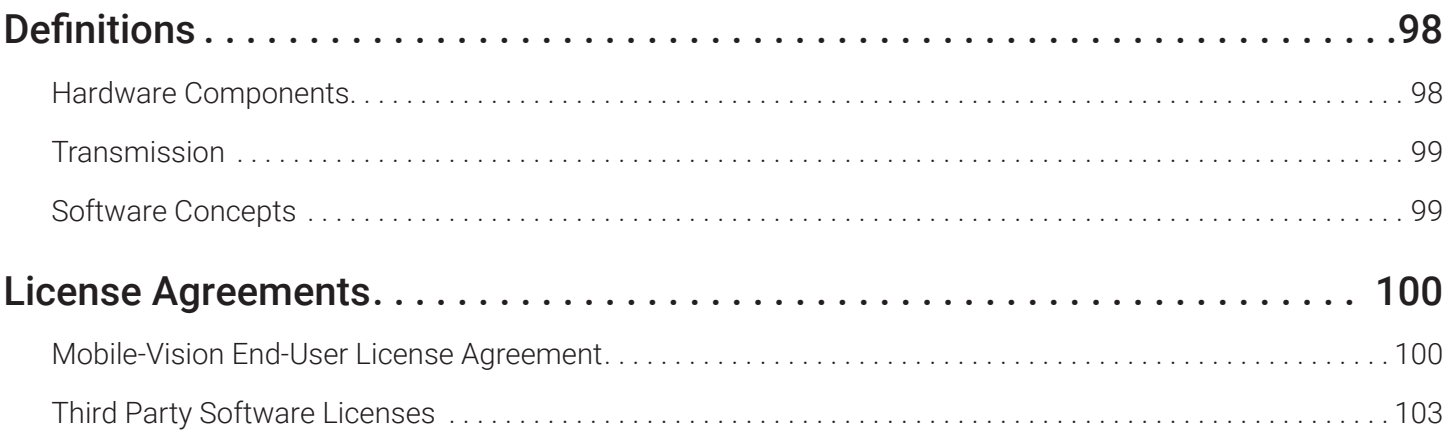

# <span id="page-97-0"></span>**Definitions**

This section describes some of the key terms and concepts that are central to the DES application.

# Hardware Components

This user guide focuses on the software component of the Mobile-Vision Digital Evidence System. However, our evidence collection system has several hardware components as well. These components interface with the DES software, so it's important to understand what each hardware component is and how it relates to the evidence collection system as a whole.

### **DEP Server**

The server is the network computer that hosts the DES application and stores all of your video and case data. Some larger agencies have more than one server. The DEP server is the "parent" server to which DEF forwards videos after they are ingested by DEF.

### **Server PC**

The server PC is the Windows computer that hosts the DEV application and stores all of your video data.

### **Agency Server**

The Agency server is the network computer that hosts the DEA Agency application. The Agency server is the "server" side of the DEA client/server application. The Agency server does not ingest videos directly. Rather, the Precinct server(s) ingest the videos, then transmit them to the Agency server during night processing.

### **Precinct Server**

The Precinct server is the network computer that hosts the DEA Precinct application, which ingests video evidence from the in-field DVRs. The Precinct servers are the "client" side of the DEA client/server application. During night processing, the Precinct servers transmit all newly recorded videos to the Agency server.

### **DEF Server**

The DEF server is the network computer that hosts the DEF application and stores all of your video data.

### **In-Car DVRs**

Flashback and Focus H1 DVRs are the digital video recorders that are installed inside your precinct's patrol cars and/or interview room(s). These recorders collect video evidence and store it temporarily on a storage card until the video can be transmitted to the storage server. For more information on the Flashback, refer to your Flashback User's Guide.

### **BodyVISION DVRs**

The BodyVISION is a small, wearable digital video recorder sold by Mobile-Vision. This device allows you to capture both high definition videos and JPG "snapshot" images, then upload them to the server via a BodyVISION docking station. Videos recorded using this device are assigned the category of Body Worn.

#### **BWX-100 DVRs**

The BWX-100 is a small, wearable digital video recorder sold by Mobile-Vision. This device allows you to capture both full high definition videos and JPG "snapshot" images, then upload them to the server via a BWX-100 docking station. Videos recorded using this device are assigned the category of Body Worn.

#### **Backup PC**

A Backup PC is a computer used to process DVD burn requests. Because the process of burning DVDs is resource-intensive, one PC is dedicated to this task. If you are using a Bravo robotic DVD burner, then the backup PC is a separate computer workstation connected to the disc burner. If you are using a Rimage DVD/Blu-ray burner that combines a disc burner with a computer, the Backup PC refers to the computer component of the Rimage.

### <span id="page-98-0"></span>**Robotic DVD Burner**

A robotic DVD burner is a disc duplicator that burns and labels your Certified Backup Discs and User-Requested Certified Copies (see definitions below). Mobile-Vision sells two types of burners: the Bravo, a standalone unit, and the Rimage, a combination disc burner/computer. If you have a Rimage, you do not need a separate Backup PC.

Rimage units can burn CDs, DVDs, and Blu-ray discs. Most Bravo units can burn CDs and DVDs. The higher end Bravos can burn Blu-ray discs as well.

### **Certified Backup Disc (CBD)**

A Certified Backup Disc or "CBD" for short is an archive DVD used to restore videos and/or case files to the server. The system automatically sends CBD burn requests to the Backup PC without any action on your part. The number and type of files burned to CBD is determined by your system settings. Factors such as a file's age, type, category, etc., all help determine what the system will back up. You define these backup parameters through DES. If a video file is supposed to be backed up, the system will add it to an archive job shortly after the video transmits to the server (for more information, see Transmission on the next page). Once there are enough files to fill up an archive disc, the system automatically generates a CBD.

All CBDs are printed with an identification number that makes it easy for you to restore the files at a later date, should the need arise (permissions required).

### **User-Requested Certified Copy**

A DVD that you can, with the proper permissions, create yourself using either the robotic DVD burner or your PC's DVD burner. Also referred to as an export disc. You create these discs as needed for evidential and/or backup purposes. For more on the different types of DVDs and how they are created, see *[Chapter 4. Evidence Backup and Sharing](#page-68-0).*

### **Access Point**

An access point is a device used to transmit Flashback videos from your in-car DVRs to the storage server. This device is connected to a wireless network antenna mounted on the outside of the building that houses your server.

Some precincts have more than one access point to accommodate multiple vehicles that park in different areas outside the building.

Some smaller agencies do not use Access Points, as they download all their videos manually.

# **Transmission**

Transmission refers to the process of transferring Flashback video files from your in-car DVR to the storage server. This transmission can occur either automatically (typical) or manually:

- **Automatic transmission**. Whenever a vehicle comes within approximately 300 feet of an access point, it triggers an automatic transmission. During this transmission, all videos that are currently stored on the DVR will wirelessly transfer to the storage server via the access point.
- **Manual transmission**. Each Flashback DVR holds a temporary storage device called an SD card (Flashback3/ FlashbackHD) or CF card (Flashback2). This card is used to temporarily store an officer's videos until they can be transferred to the server. If necessary, an officer can use this card to manually transfer videos to their PC, assuming he has the proper permissions. An officer would typically use this procedure if he can't wait for an automatic file transfer to occur, or a problem has occurred that interfered with the wireless file transfer. For more information, see *[Uploading and](#page-42-0)  [Downloading Videos on page 43.](#page-42-0)*

# Software Concepts

### **Automatic Archive**

An automatic archive is a backup process that is triggered by the system based on predefined rules that you set in the application. When a video's category is set to Backup Enabled and that video has been online for at least five minutes, the system will automatically back that video up during the next archive session. Once there are enough files to fill up an <span id="page-99-0"></span>archive disc, the robotic DVD burner will burn a Certified Backup Disc. Aside from the initial system configuration, automatic archives do not require any action on your part.

### **Export**

An export is the system process used to copy video, case files, and/or body-worn snapshots for the purpose of either burning them to DVD or downloading them to your PC.

#### **Case**

A case is a record that contains data which pertains to one incident, such as a motor vehicle accident. DES's case feature allows you to conveniently gather all of an incident's evidence in one record, allowing for easy viewing and archiving of evidence. A case may contain one or more videos, media files (such as photographs), subject names, comments, and/or general information relating to the incident, such as the incident date.

#### **User Metadata (UMD)**

User Metadata or "UMD" refers to custom data fields that you can link to a video. You define these fields through the application. Their purpose is to allow officers to annotate their videos with custom data, such as a subject description. If an officer has a mobile data computer with the UMD Editor installed on it, he has the option of attaching UMD to a video immediately after it is finished recording. Otherwise, he can attach UMD back at the precinct when he connects to the server. For more information, see *[Editing a Media File on page 32.](#page-31-0)*

#### **Reactivation**

Reactivation is the process used to restore a video or case file that the system took offline after it was backed up to disc. There is a limited time period in which you can reactivate an archived video or case. This time period depends on the system settings chosen by your System Administrator. You must have the proper permissions to reactivate files.

#### **Offline Files**

If the status of a video or case is "offline," it indicates that some, but not all, of that record's data or functions are available on the server.

If a video is offline, you will be able to view that video's thumbnail image and statistics (category, duration, record reason, etc.), but not the video itself. Also, you cannot export an offline video.

If a case is offline, you will be able to view the case record, but not its attached videos. Also, you cannot export an offline case.

You can, in some cases, reactivate an offline file. For more information, see *[Restoring Offline Videos on page 37](#page-36-0)* and *[Reactivating Offline Cases on page 61](#page-60-0).*.

# License Agreements

### Mobile-Vision End-User License Agreement

IMPORTANT-READ CAREFULLY: This License AGREEMENT (the "AGREEMENT") is a legal AGREEMENT between you (either an individual or single entity, including, but not limited to a Corporation, LLC, LLP, Partnership, Sole Proprietorship) ("LICENSEE") and Mobile-Vision, Inc. ("LICENSOR").

By accepting delivery of the Mobile-Vision software you are agreeing to become bound by the terms of this agreement, which includes the software license, maintenance terms and software disclaimer of warranty. If licensee does not agree to these terms and conditions, do not accept delivery, copy, or use the software. This limited warranty does not cover any other system components sold or installed by Mobile-Vision, Inc. Please refer to applicable warranty documents for coverage details on related Mobile-Vision products.

### Software License

The SOFTWARE is protected by copyright laws and international copyright treaties, as well as other intellectual property and trade-secret laws and treaties. The SOFTWARE is being licensed, not sold.

GRANT OF LICENSE. This License AGREEMENT grants Licensee the following non-exclusive rights:

1. In consideration of payment of the LICENSE fee, LICENSOR grants to you, the LICENSEE, a non-exclusive right to use and display this copy of the software program in object code form only (hereinafter called the SOFTWARE) as per the usage limitations specified by the invoice at a single location. LICENSOR reserves all rights not expressly granted to LICENSEE.

2. As the LICENSEE, you own the magnetic or other physical media, on which the SOFTWARE is originally or subsequently recorded or fixed, but LICENSOR retains title and ownership of the SOFTWARE recorded on the original disk copy or copies, and all subsequent copies of the SOFTWARE, regardless of the form or media in or on which the original or other copies may exist. THIS LICENSE IS NOT A SALE OF THE ORIGINAL SOFTWARE OR ANY COPY OR COPIES OF IT.

3. Certain SOFTWARE licensed by LICENSOR to LICENSEE requires that LICENSEE must purchase one named user of SOFTWARE for each Digital Video Recorder, per physical location. Where named users are not utilized, the total number of licensed Digital Video Recorders cannot exceed the total number of licensed users of SOFTWARE per physical location. Non-compliance of this license restriction is strictly forbidden and shall be considered a material breach of this AGREEMENT and among all other remedies available to LICENSOR, including but not limited to immediate payment to LICENSOR for all license fees due and owing to LICENSOR, shall cause this AGREEMENT to immediately terminate in accordance with the TERMINATION provisions stated in this AGREEMENT.

This SOFTWARE and the accompanying written materials are copyrighted. Unauthorized copying of the SOFTWARE, including SOFTWARE that has been modified, merged, or included with other software, or of the written materials, is expressly forbidden. You may be held legally responsible for any copyright infringement that is caused or encouraged by your failure to abide by the terms of this license. Subject to these restrictions, and if the SOFTWARE is not copy-protected, you may make one (1) copy of the SOFTWARE, solely for backup purposes. You must reproduce and include the copyright notice on the backup copy. The SOFTWARE is licensed as a single product. Its component parts may not be separated for use on more than one computer.

5. As the LICENSEE, you may not physically transfer the SOFTWARE from one computer to another. The SOFTWARE is licensed for one computer only. You may not electronically transfer the SOFTWARE from one computer to another over an internal or external network of any kind. You may not distribute copies of the SOFTWARE or accompanying written materials to others or modify, adapt, translate, reverse engineer, decompile, disassemble or create derivative works based on the written materials accompanying the SOFTWARE without the prior written consent of LICENSOR.

6. LICENSEE may not use the SOFTWARE for the benefit of a third party, not rent, timeshare or use the SOFTWARE in service bureau processing. LICENSEE may not transfer, export, install or use the SOFTWARE without the prior written permission of LICENSOR.

7. Without prejudice to any other rights, LICENSOR may terminate this License AGREEMENT if LICENSEE fails to comply with the terms and conditions of this License AGREEMENT. In such event, LICENSEE must destroy all copies of the SOFTWARE and all of its component parts.

8. LICENSOR may create, from time to time, updated versions of the SOFTWARE. At its option LICENSOR will make such updates available to LICENSEE only if LICENSEE is covered under Annual Maintenance by paying the Annual Maintenance fee. Maintenance is mandatory for the first year and will be automatically invoiced to LICENSEE on an annual basis from the anniversary date of LICENSOR'S first maintenance invoice to LICENSEE. LICENSEE agrees to pay this fee, within the terms stated on the invoice, unless LICENSEE notifies LICENSOR in writing of its intention not to renew at least ninety (90) days in advance of being invoiced, or the anniversary date of the AGREEMENT, or purchase SOFTWARE. Should LICENSEE choose not to renew maintenance in any given year LICENSOR may terminate this License AGREEMENT pursuant to the provisions stated in this License Agreement. See the LICENSOR'S Maintenance Agreement for further details on Annual Maintenance. Should LICENSEE choose not to renew maintenance any given year, and then wishes to renew at a later date, and LICENSOR has elected not to terminate the License Agreement, LICENSEE shall be charged for all back maintenance, which was not renewed, plus the maintenance fee at current rate. In addition, 20% of the total sum of back maintenance and current maintenance fee may be added as a surcharge for an interruption in maintenance. A copy of the terms of the Annual Software Maintenance Agreement is included in this package.

### **Termination**

1. Following termination of this Agreement for any reason, the LICENSEE shall pay LICENSOR all amounts due to LICENSOR within 15 days. Any amounts due LICENSOR which are not paid within this period shall accrue the highest applicable rates allowed by law up to 2% per month. LICENSEE SHALL BE SOLELY RESPONSIBLE TO REIMBURSE TO LICENSOR ALL FEES, INCLUDING, BUT NOT LIMITED TO, COLLECTION AGENCY, LICENSOR TIME AND EXPENSE, AND REASONABLE ATTORNEY FEES AND EXPENSES INCURRED BY LICENSOR IN THE COLLECTION OF ANY AMOUNTS NOT PAID TO LICENSOR UNDER THIS AGREEMENT.

2. LICENSEE shall immediately discontinue all use of the SOFTWARE and shall remove SOFTWARE and any derivative works and/or computer code from LICENSEE's computer systems. All copies of SOFTWARE must be destroyed, or returned to LICENSOR immediately at LICENSEE's sole expense.

3. All of LICENSOR'S Proprietary Rights and the LICENSEE'S obligations regarding these Rights as detailed in this AGREEMENT shall survive the termination of this AGREEMENT.

### Limited Warranty and Limitation of Liability

Limited Warranty. LICENSOR warrants that the SOFTWARE, when used in accordance with the procedures specified in the appropriate documentation (the "Documentation"), shall perform as specified therein.

2. Limited Warranty Term. This limited warranty as described in this Paragraph, shall be valid for any period during which LICENSEE has purchased and is a currently covered under maintenance services from LICENSOR for the SOFTWARE pursuant to terms and restrictions stated in LICENSOR'S maintenance agreement. This warranty shall apply only to the then-current release of the SOFTWARE for use on computer systems then recommended by LICENSOR. This limited warranty covers only the SOFTWARE installed by Mobile-Vision. This warranty does not cover defects or errors pertaining to customer supplied hardware up to and including operating systems and network configurations. This limited warranty does not cover any other components sold or installed by Mobile-Vision.

3. Modifications Not Warranted. The limited warranty described in this Paragraph shall be limited in such a way that LICENSOR shall not be liable for any malfunction or error resulting from a modification made by any person or organization other than LICENSOR with or without the prior written explicit approval of LICENSOR. Should LICENSEE employ and/ or contract with any person and/or any business entity including but not limited to a third party individual, corporation, LLC, partnership, joint venture, sole proprietorships, not-for-profit organizations and/or former or current employees of LICENSOR, to work on and/or perform any services on, or with the Licensed SOFTWARE, LICENSOR can elect at its sole option to terminate this license AGREEMENT.

4. Limited Warranty Remedy. For a claim of breach of this limited warranty by the LICENSEE, LICENSEE'S sole and exclusive remedy, and LICENSOR's sole and exclusive liability, will be for LICENSOR, at LICENSOR's option, to either: (i) provide services to correct any inconsistencies between the SOFTWARE and the Documentation which cause the SOFTWARE to fail to conform to the limited warranty set forth in this Paragraph, which shall include LICENSOR's right to add, modify, or delete portions of the SOFTWARE and/or the Documentation; or (ii) terminate the license, including all rights granted hereunder and refund the license fees, which shall be amortized over a five (5) year period from date of purchase.

5. Disclaimer of Warranty. TO THE MAXIMUM EXTENT PERMITTED BY APPLICABLE LAW, EXCEPT AS OTHERWISE SET FORTH IN THIS AGREEMENT, THE SOFTWARE, DOCUMENTATION AND ANY SERVICES PROVIDED BY LICENSOR ARE PROVIDED "AS IS." THE FOREGOING LIMITED WARRANTY IS IN LIEU OF ALL OTHER WARRANTIES, EITHER ORAL OR WRITTEN, EXPRESS OR IMPLIED, INCLUDING, BUT NOT LIMITED TO, THE IMPLIED WARRANTIES OF MERCHANTABILITY, FITNESS FOR ANY PARTICULAR PURPOSE, TITLE AND NON-INFRINGEMENT, EVEN IF LICENSOR OR ANY OF ITS PARENTS, AFFILIATES OR SUBSIDIARIES HAVE BEEN MADE AWARE OF SUCH PURPOSE, AND THE WARRANTY AGAINST INFRINGEMENT OF PATENTS OR OTHER INTELLECTUAL PROPERTY RIGHTS.

<span id="page-102-0"></span>6. Limitation of Liability. TO THE MAXIMUM EXTENT PERMITTED BY APPLICABLE LAW, IN NO EVENT SHALL LICENSOR, ITS PARENTS, AFFILIATES AND SUBSIDIARIES OR THEIR DISTRIBUTORS BE LIABLE FOR ANY DAMAGES WHATSOEVER, INCLUDING, WITHOUT LIMITATION, DAMAGES FOR LOSS OF BUSINESS PROFITS, BUSINESS INTERRUPTION, LOSS OF BUSINESS INFORMATION, OR ANY OTHER PECUNIARY LOSS OR CONSEQUENTIAL, SPECIAL OR INCIDENTAL DAMAGES, ARISING OUT OF THE USE OF OR INABILITY TO USE THE SOFTWARE, EVEN IF LICENSOR HAS BEEN ADVISED OF THE POSSIBILITY OF SUCH DAMAGES. NOTWITHSTANDING ANY DAMAGES THAT LICENSEE MAY INCUR FOR ANY REASON WHATSOEVER (INCLUDING, WITHOUT LIMITATION, ALL DAMAGES REFERENCED ABOVE AND ALL DIRECT OR GENERAL DAMAGES), THE ENTIRE LIABILITY OF LICENSOR AND ITS PARENTS, AFFILIATES AND SUBSIDIARIES UNDER ANY PROVISION OF THIS AGREEMENT AND LICENSEE'S EXCLUSIVE REMEDY FOR ALL OF THE FOREGOING SHALL BE LIMITED TO AN AMOUNT EQUAL TO THE LICENSE FEES ACTUALLY PAID BY LICENSEE FOR THE SOFTWARE. THE FOREGOING LIMITATIONS, EXCLUSIONS AND DISCLAIMERS SHALL APPLY TO THE MAXIMUM EXTENT PERMITTED BY APPLICABLE LAW, EVEN IF ANY REMEDY FAILS ITS ESSENTIAL PURPOSE.

7. Miscellaneous. This License AGREEMENT is the entire AGREEMENT between LICENSEE and LICENSOR and supersedes any other communications, advertisements or understandings, whether oral or written, with respect to the SOFTWARE. This License AGREEMENT is not assignable by LICENSEE in whole or in part without the prior written permission of LICENSOR; LICENSOR may assign this License AGREEMENT or any obligation thereof. This License AGREEMENT may be amended only in writing, signed by both parties. The construction, interpretation and enforcement of this License AGREEMENT, as well as any and all tort claims arising from this License AGREEMENT or arising from any of the proposals, negotiations, communications or understandings regarding this License AGREEMENT, shall be governed by and construed in accordance with the laws of the State of New Jersey, applicable to contracts made entirely within New Jersey, without regard to the conflict of laws provisions thereto. The sole jurisdiction and venue for any litigation arising out of this License AGREEMENT shall be an appropriate federal or state court located in the State of New Jersey, except that LICENSOR may seek injunctive relief in any venue of its choosing. All remedies available to either party for breach of this License AGREEMENT are cumulative and may be exercised concurrently or separately, and the exercise of any one remedy shall not be deemed an election of such remedy to the exclusion of other remedies. The failure of either party at any time to require performance by the other party of any provision hereof shall not affect the full right to require such performance at any time thereafter, nor shall the waiver by either party of a breach of any provision hereof be taken or held to be a waiver of any succeeding breach of such provision or as a waiver of the provision itself. If any provision or portion thereof of this License AGREEMENT is found by a court of competent jurisdiction to be invalid or unenforceable, the License AGREEMENT shall be construed in all respects as if the invalid or unenforceable provision or portion thereof had been omitted and all other terms and conditions are fully enforceable, and in such case this License AGREEMENT may be modified, amended, and limited, reflecting the intentions of the parties, if and only if such changes are necessary to render the License AGREEMENT valid and enforceable. The headings or titles of the Paragraphs or Subparagraphs of this License AGREEMENT are for convenience only and shall not be used as an aid in construction of any provision hereof. If LICENSEE breaches this License AGREEMENT, LICENSOR shall be entitled, in addition to any other rights available at law or in equity, to immediate injunctive relief without any requirement to post a bond or other security. LICENSEE acknowledges and agrees that LICENSEE had a full and ample opportunity to consult legal counsel regarding this License AGREEMENT, has freely and voluntarily entered into this License AGREEMENT, has read, understood, agreed with and acknowledged each and every provision, including, but not limited to, LICENSEE'S rights, obligations, and applicable terms and conditions as set forth herein. The parties agree that the United Nations Convention on Contracts for the International Sale of Goods is specifically excluded from application to this License AGREEMENT. The SOFTWARE and documentation are provided with RESTRICTED RIGHTS. Use, duplication, or disclosure by the Government is subject to restrictions as set forth in the Rights in Technical Data and Computer Software clause at DFARS 252.227-7013 or subparagraphs (c)(1) and (2) of the Commercial Computer Software-Restricted Rights at 48 CFR 52.227-19, as applicable. Manufacturer Mobile-Vision, Inc, 400 Commons Way, Suite F, Rockaway, NJ 07866.

# Third Party Software Licenses

For a list of third party software licenses, please click on the following link: <https://community.safefleet.net/mvi-third-party-software-licenses/>

# Appendix 2 - Videos.

# **Contents**

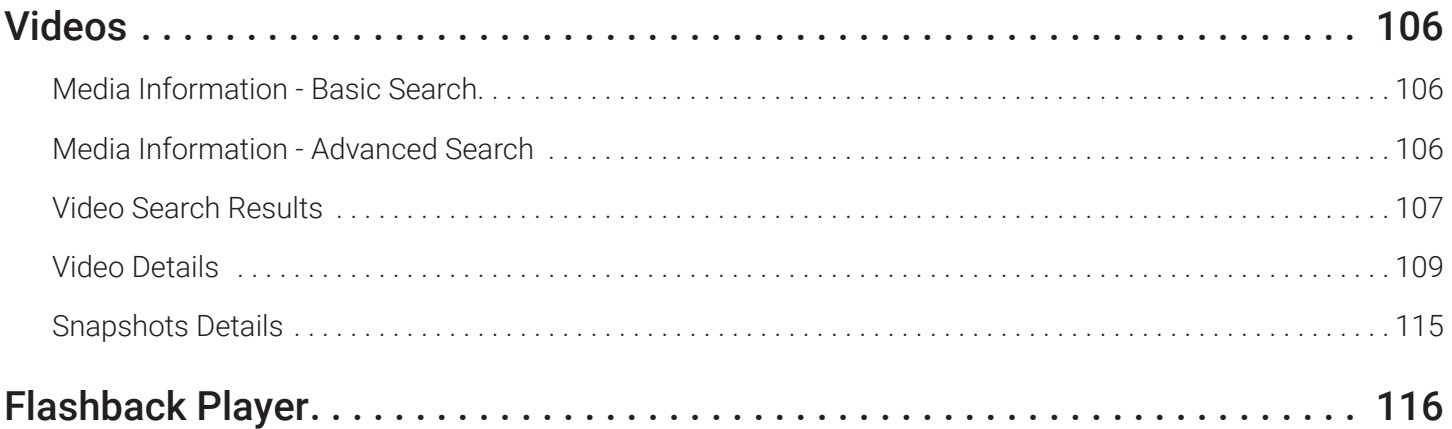

# <span id="page-105-0"></span>Videos

# Media Information - Basic Search

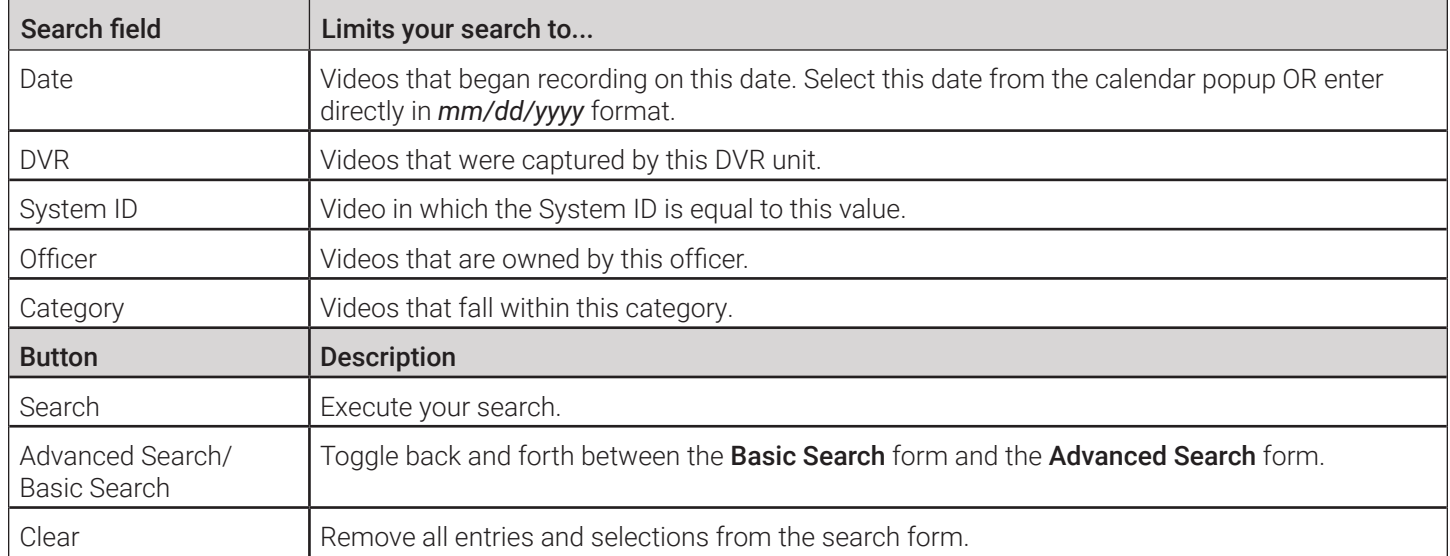

# Media Information - Advanced Search

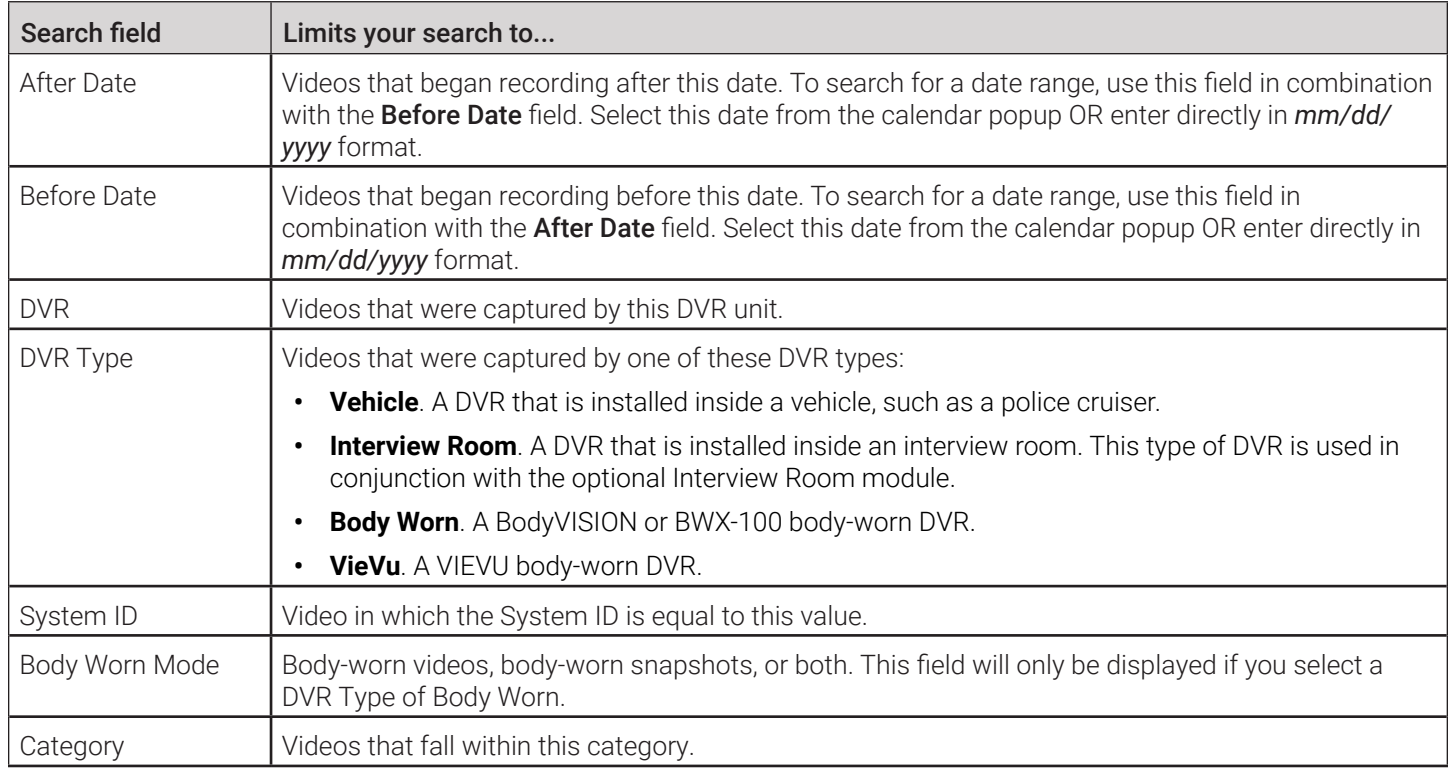

This table is continued on the next page.

<span id="page-106-0"></span>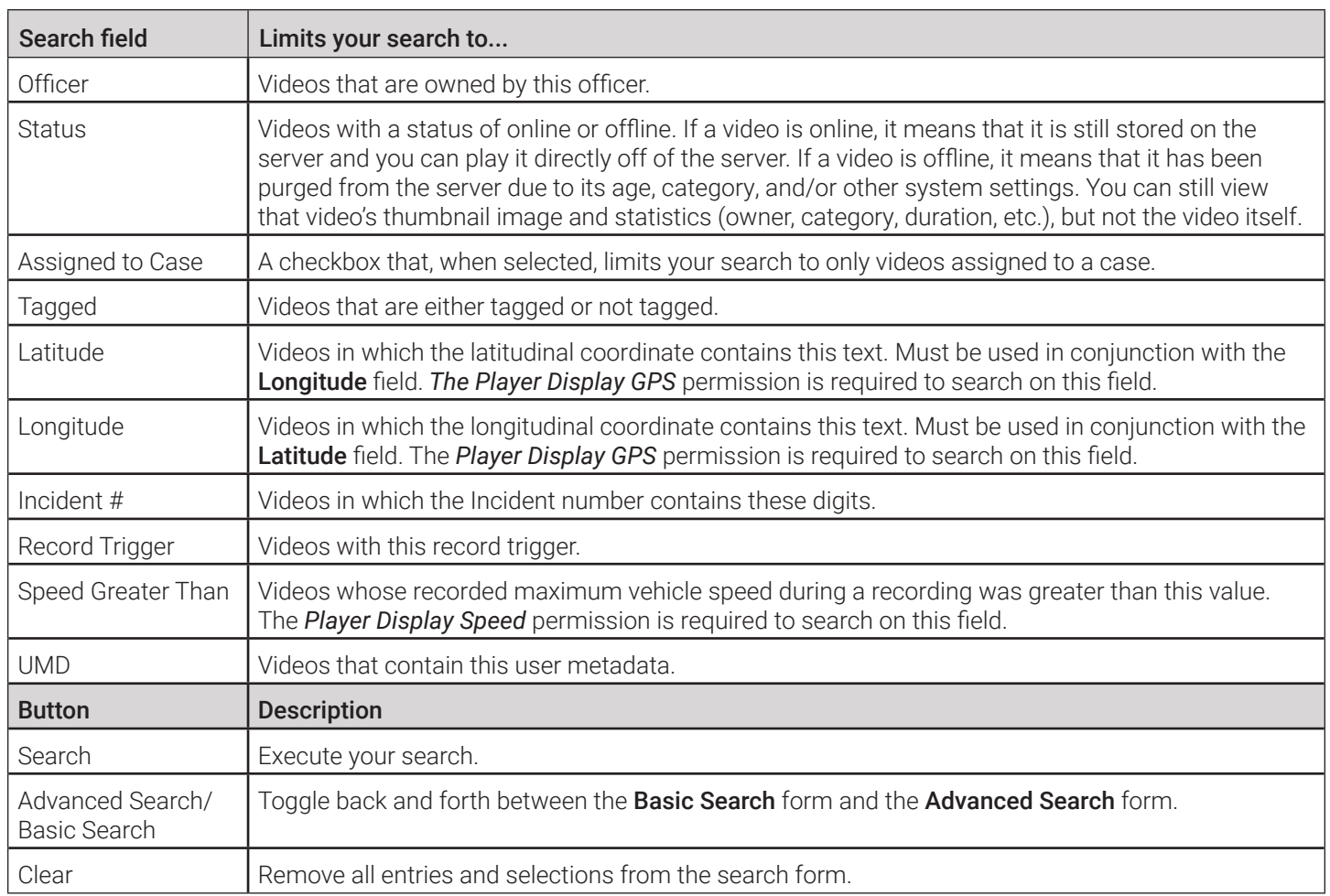

# Video Search Results

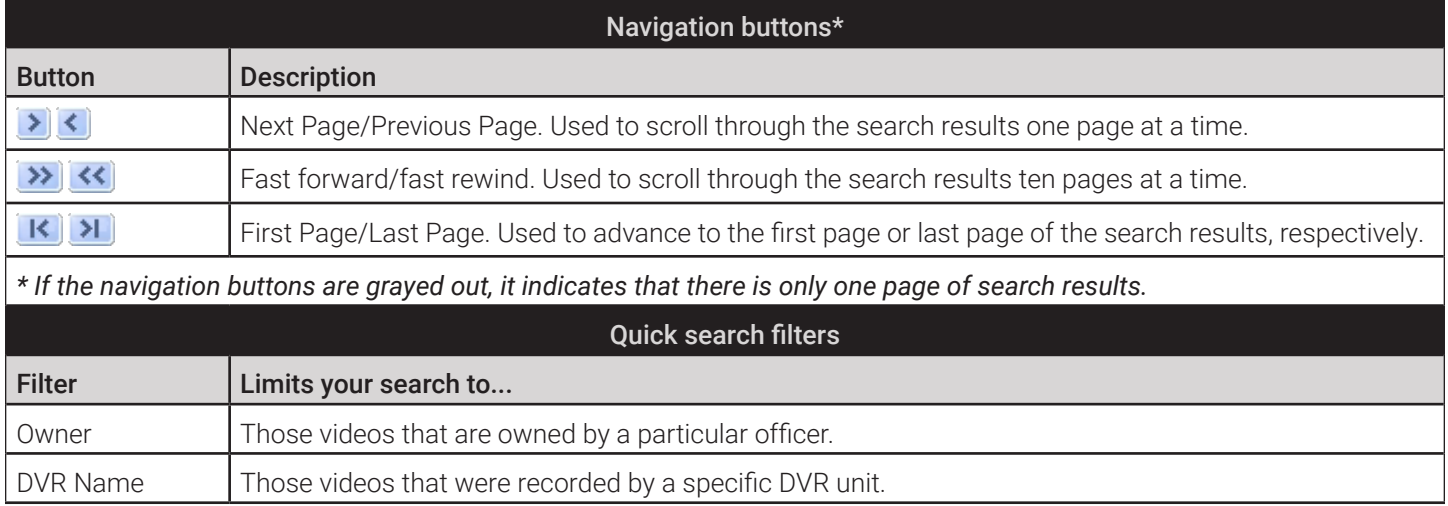

This table is continued on the next page.

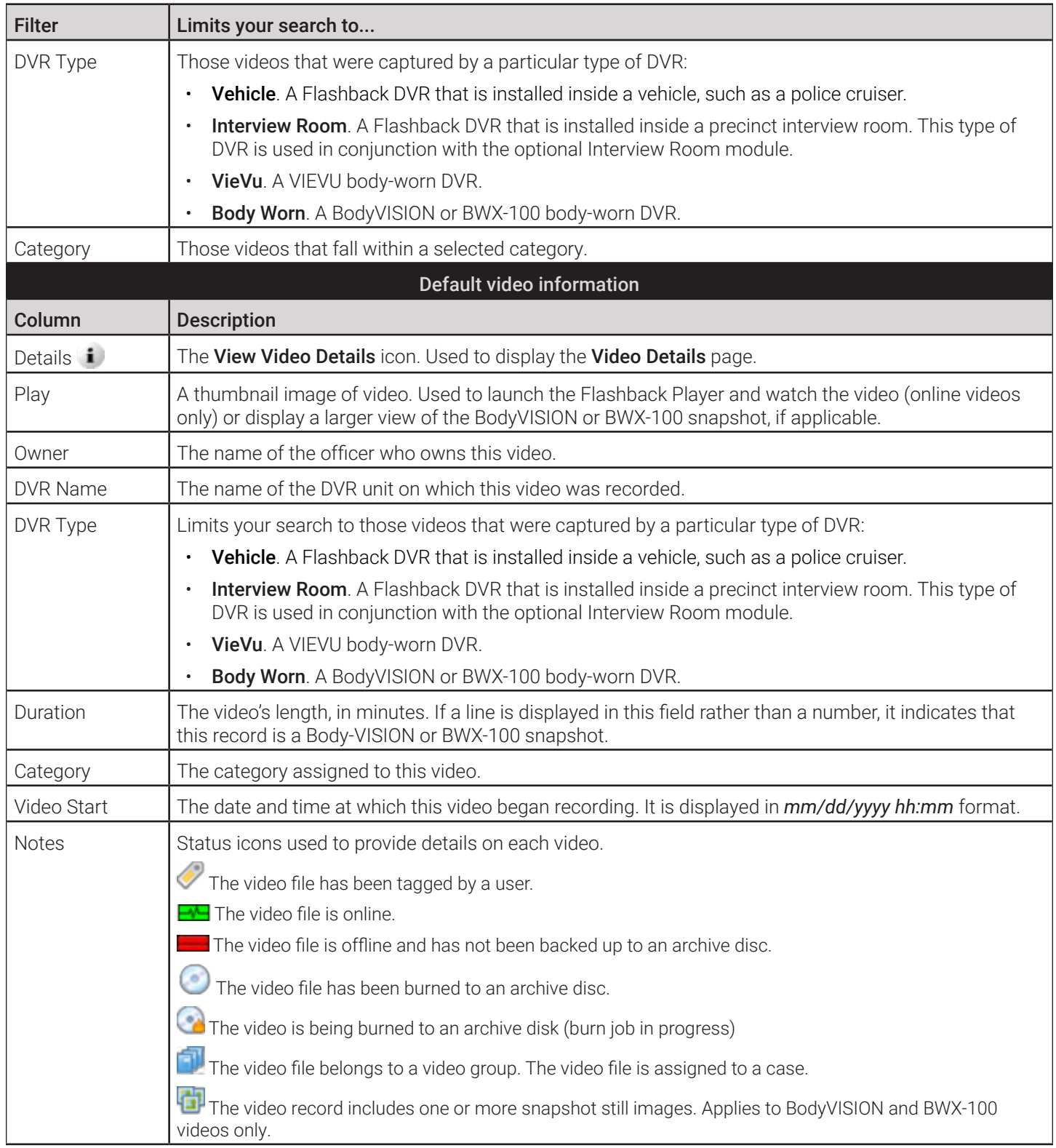
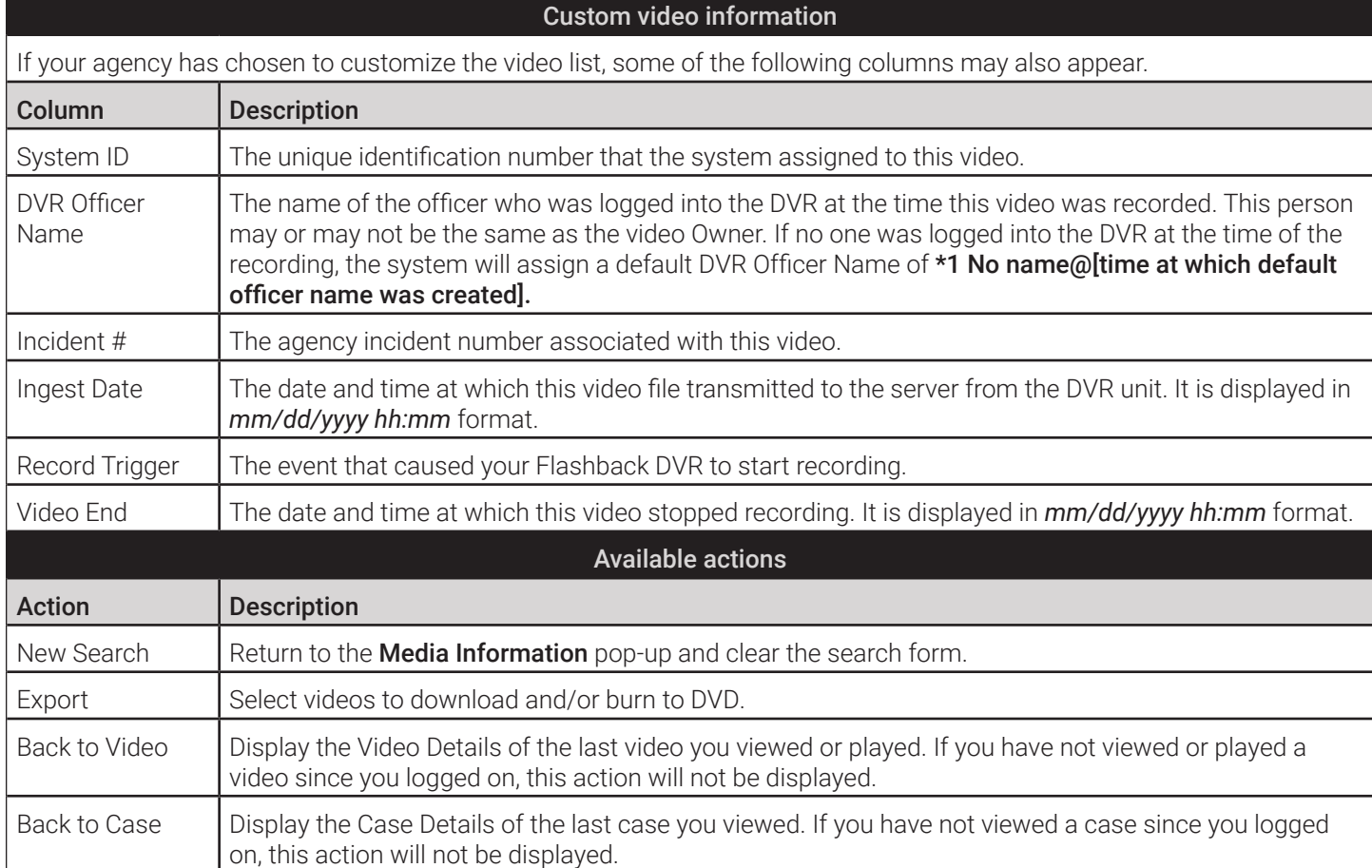

# Video Details

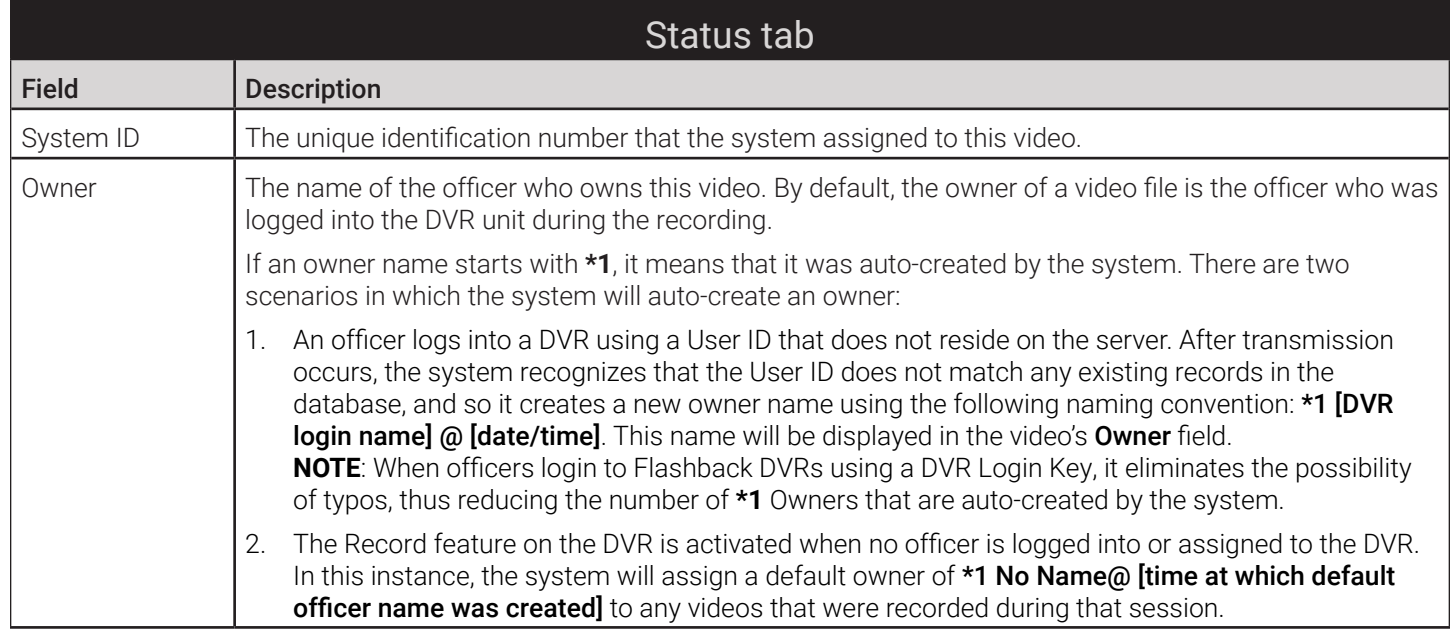

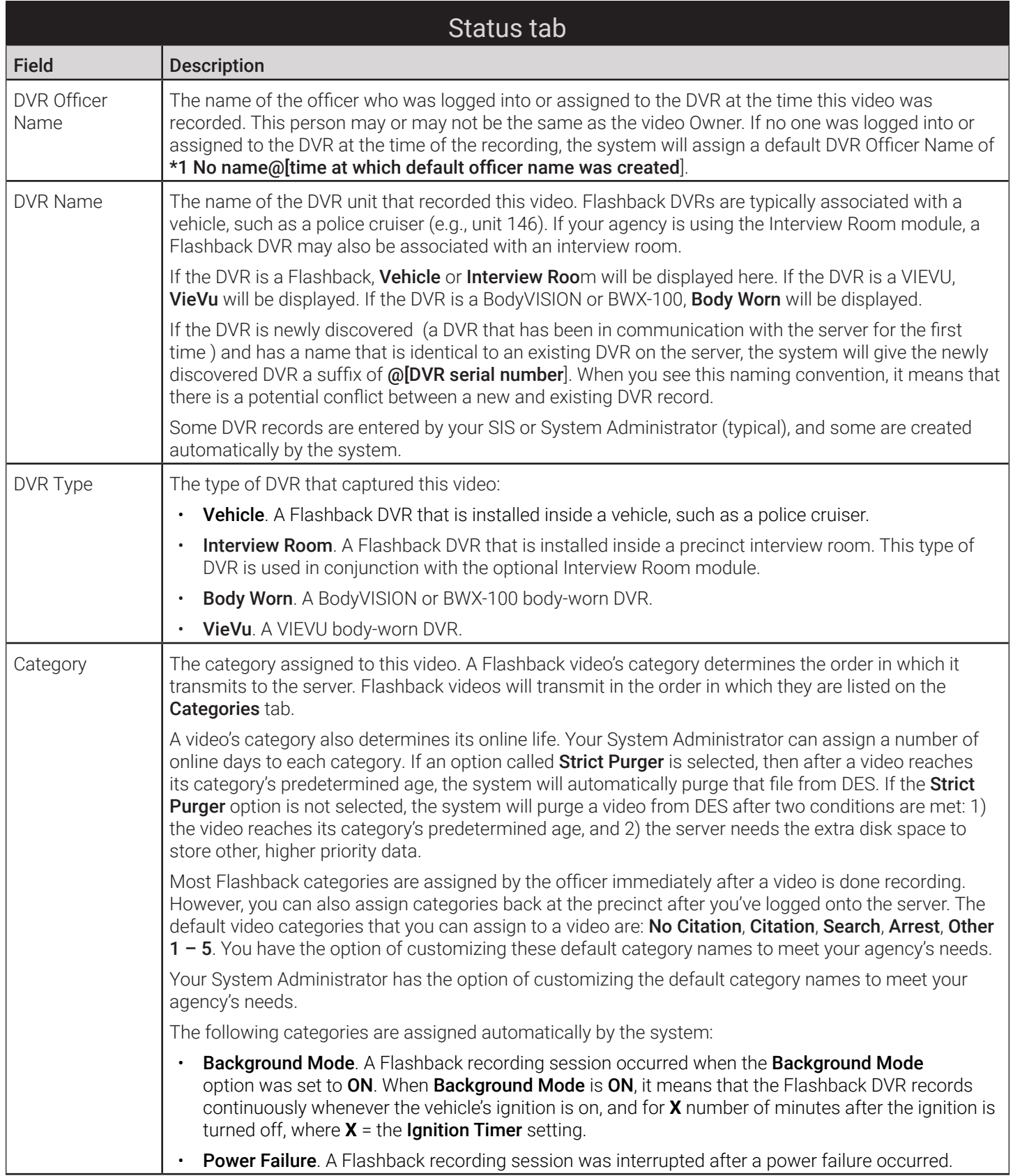

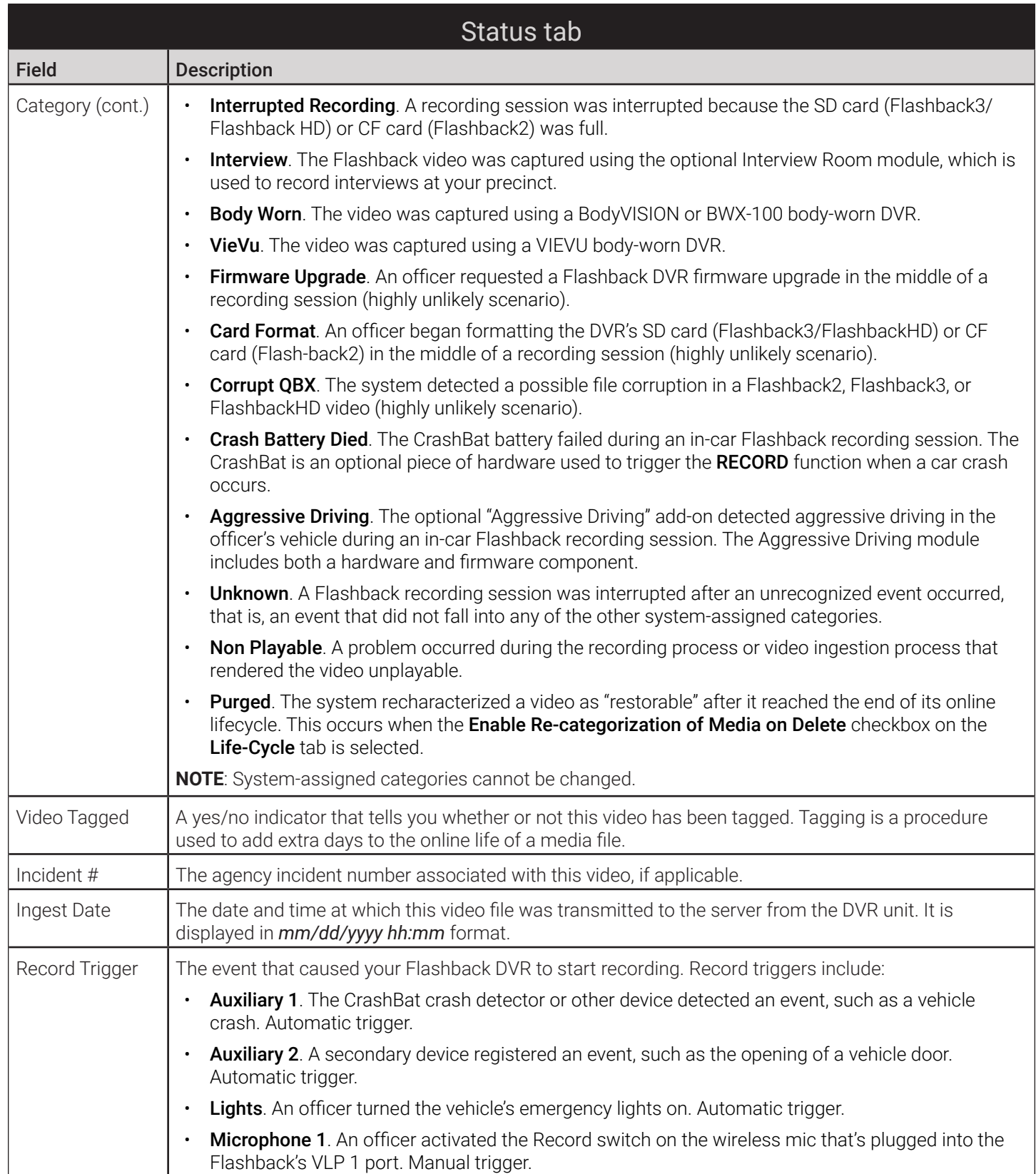

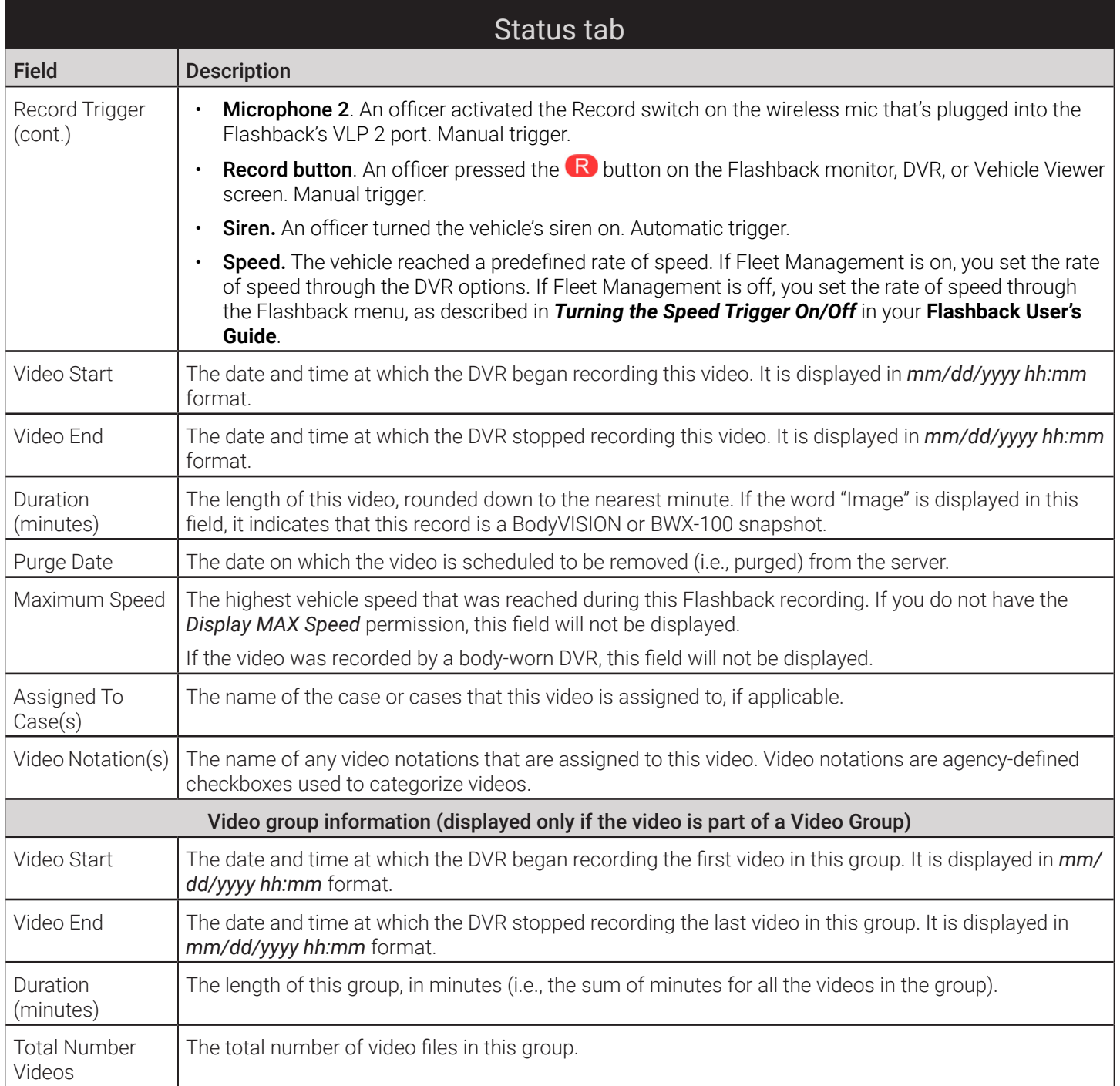

### Group Detail tab

For burning purposes, videos cannot be any larger than one gigabyte in size. If an original video is too big, the system will automatically subdivide it into multiple video files. If you see a Group Detail tab on the Video Details page, it indicates that the system divided the original video file into two or more files.

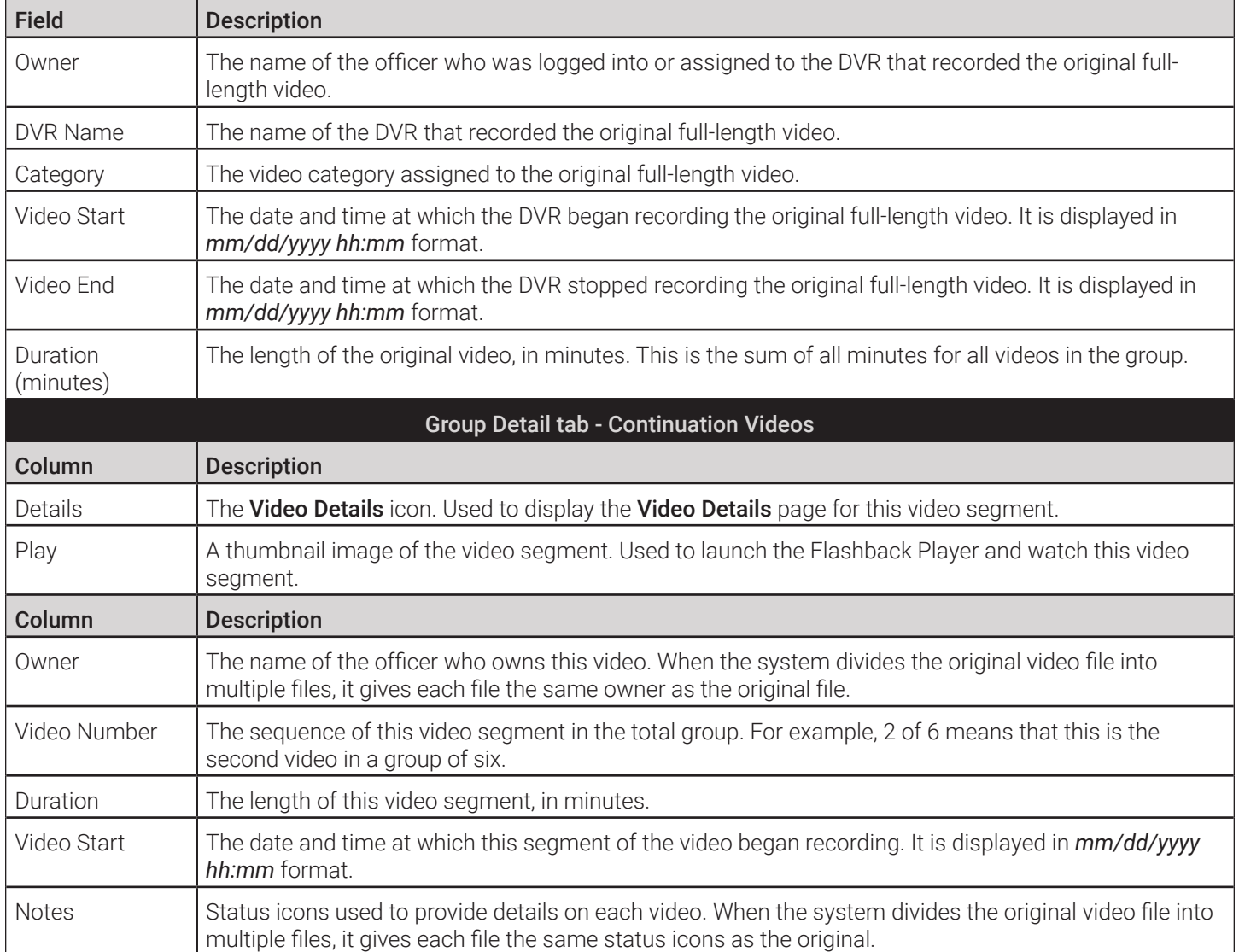

#### Available video actions

These actions are available when the Status tab is open on the Video Details page.

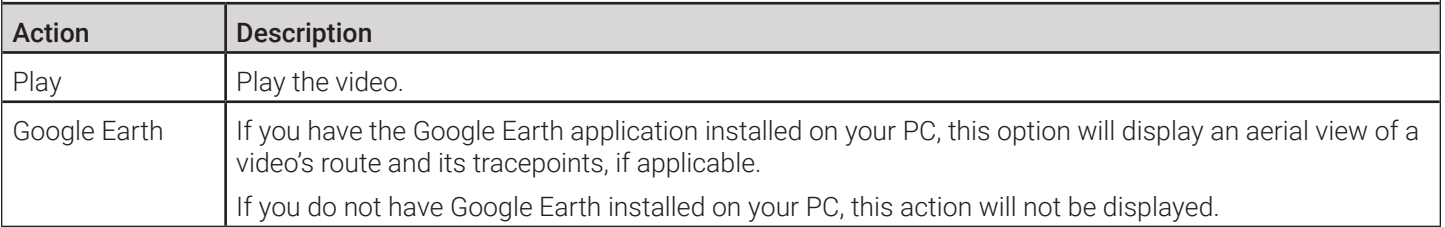

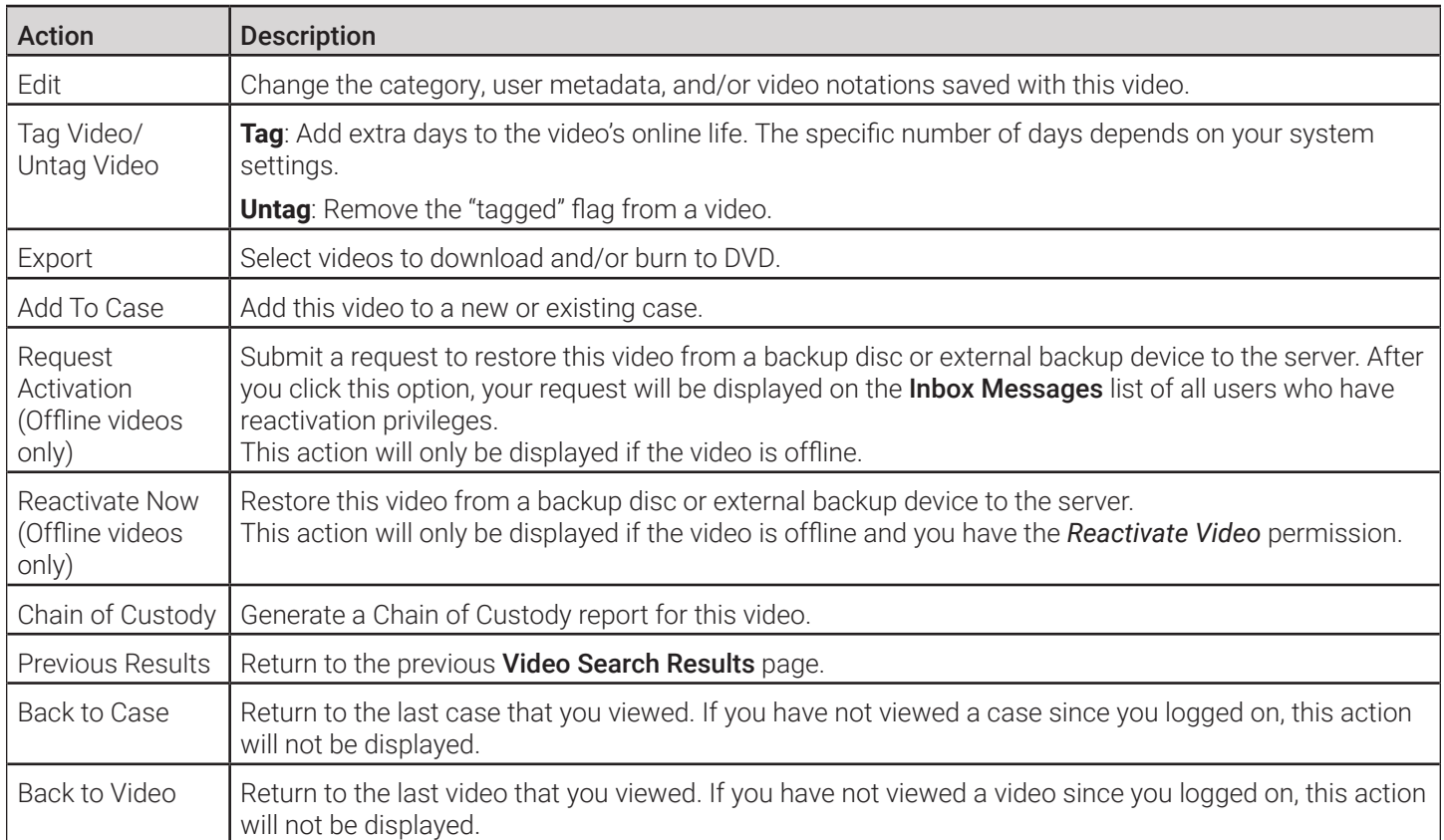

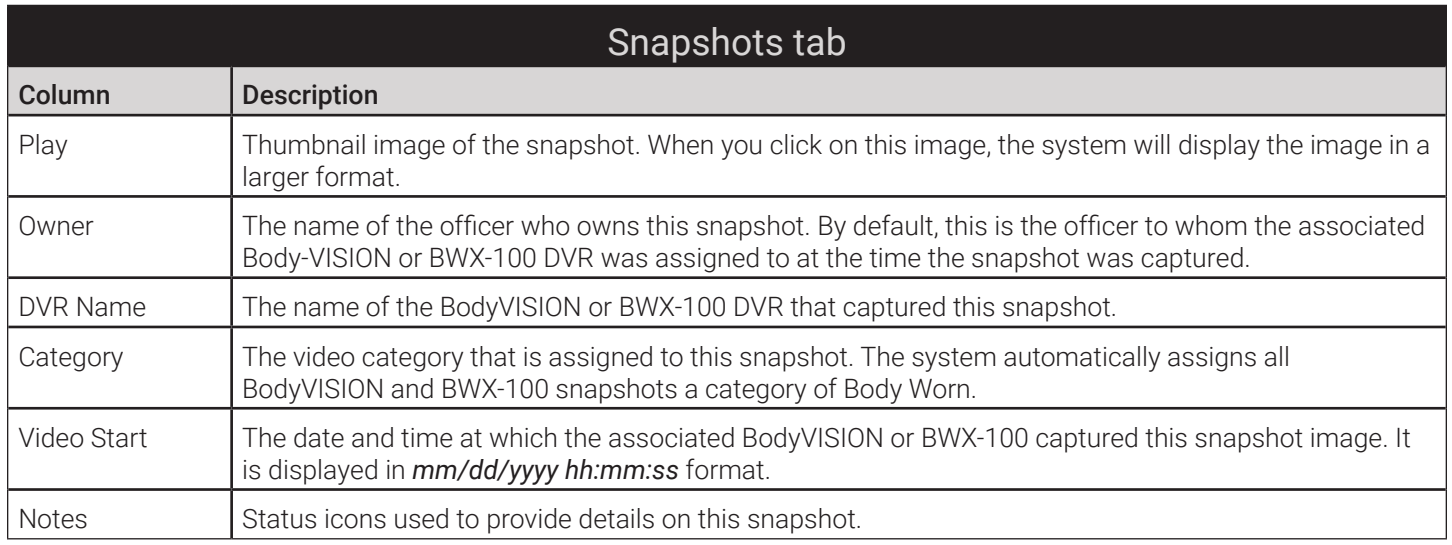

# Snapshots Details

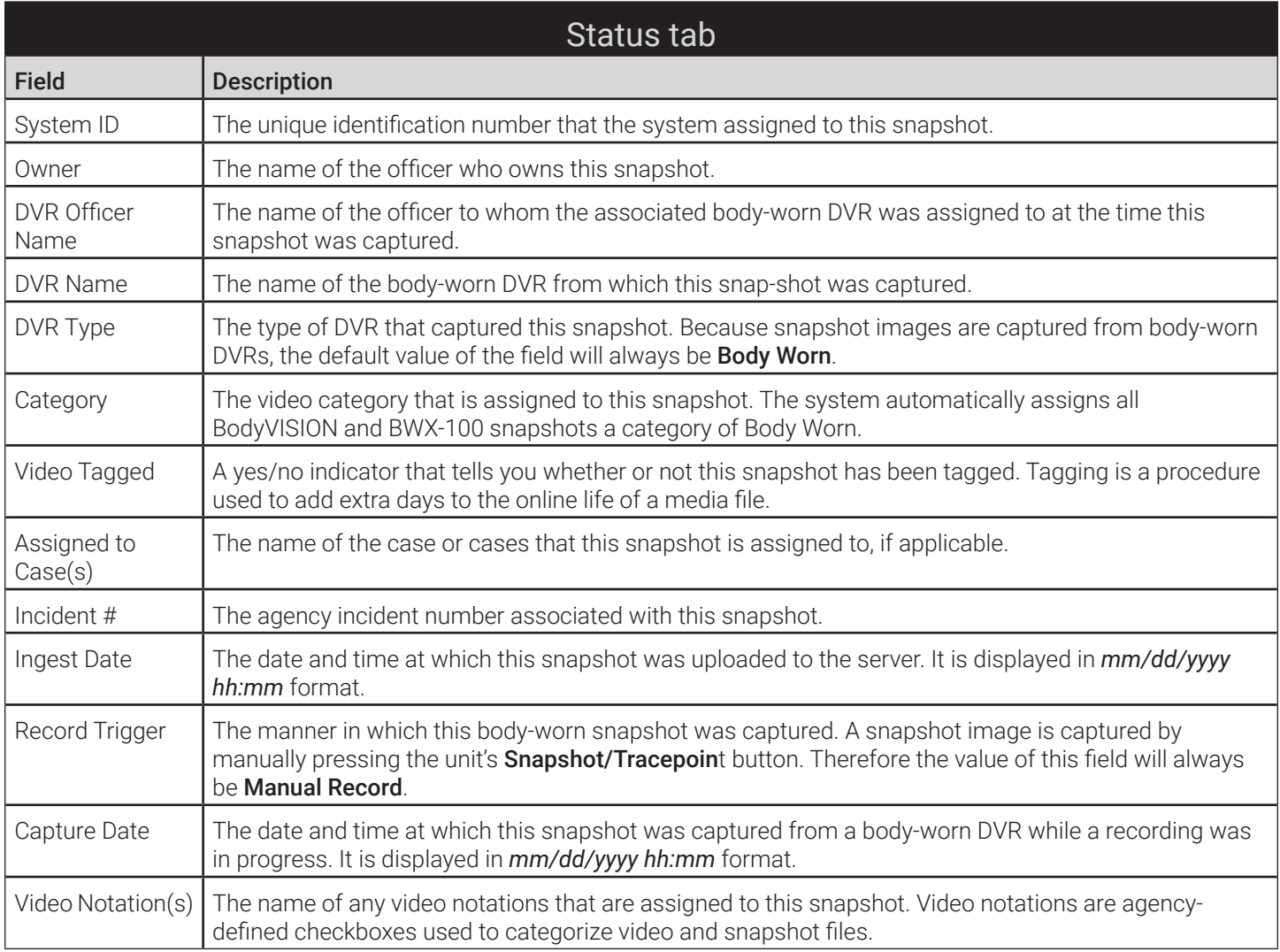

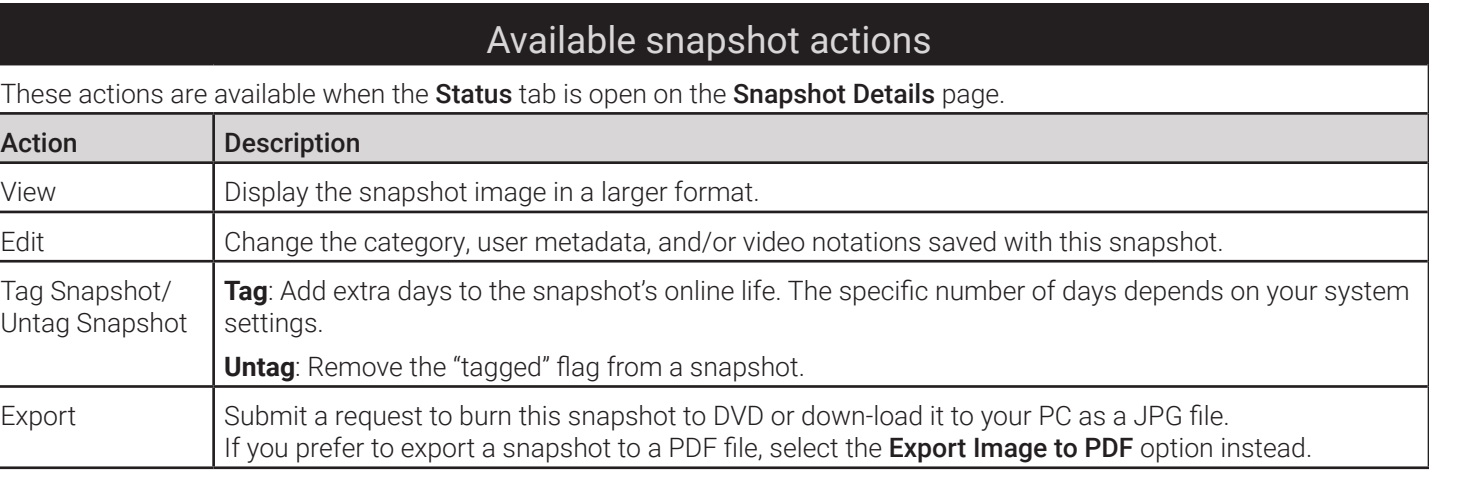

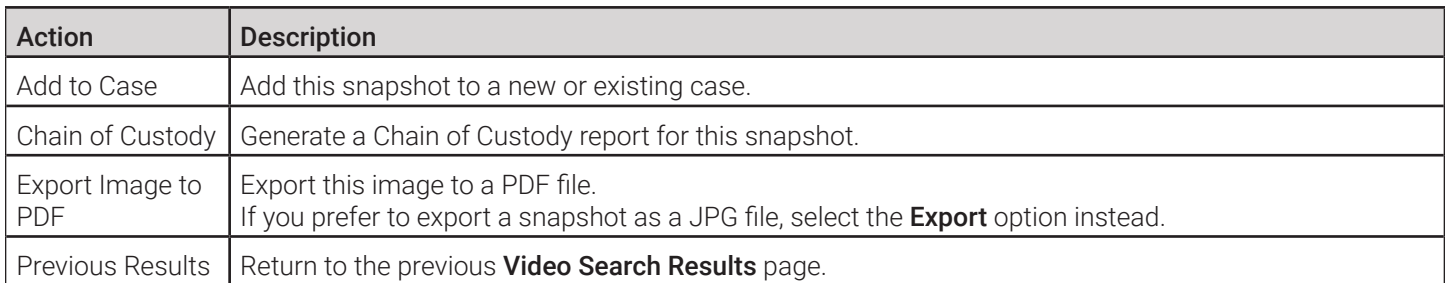

# Flashback Player

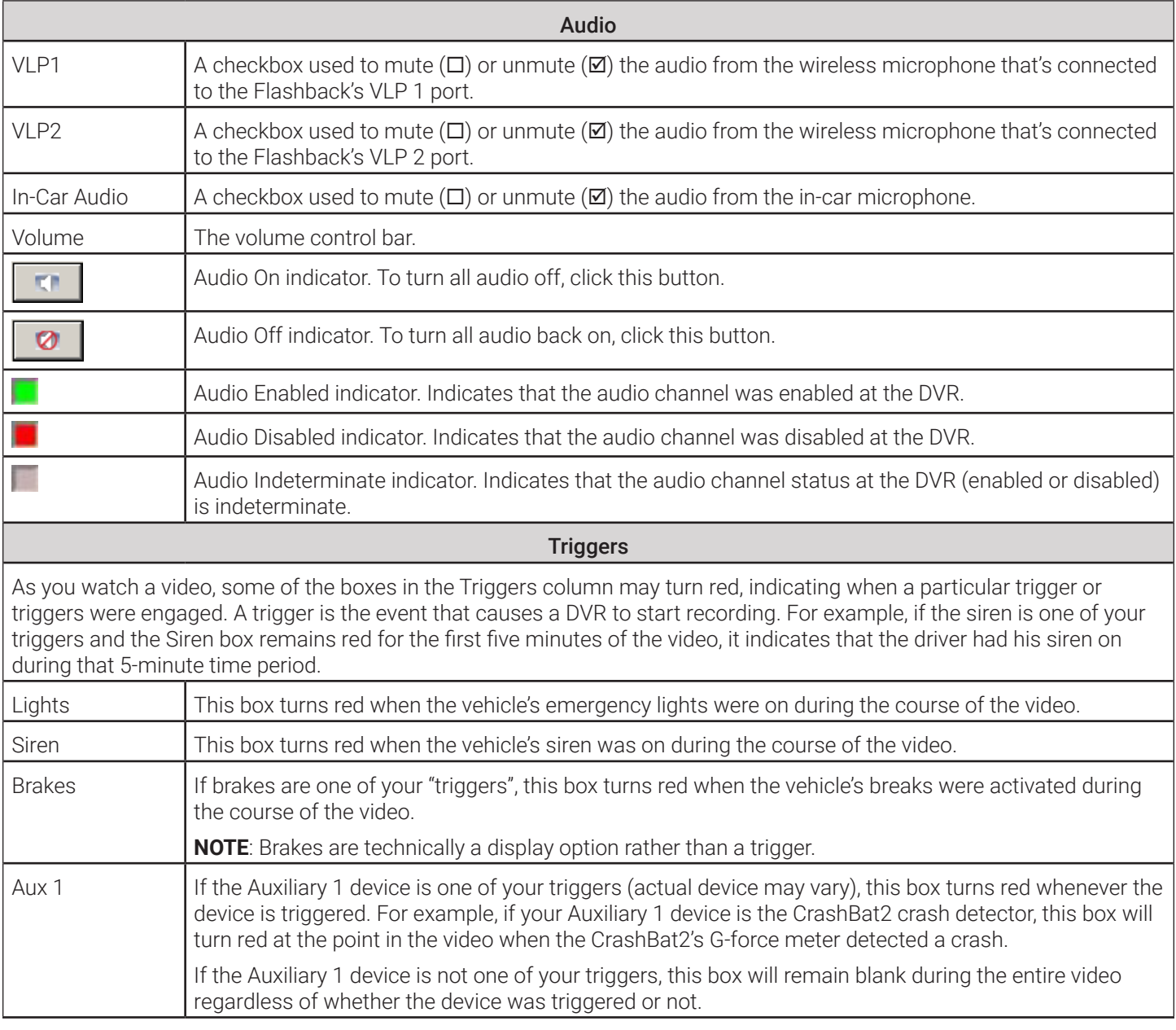

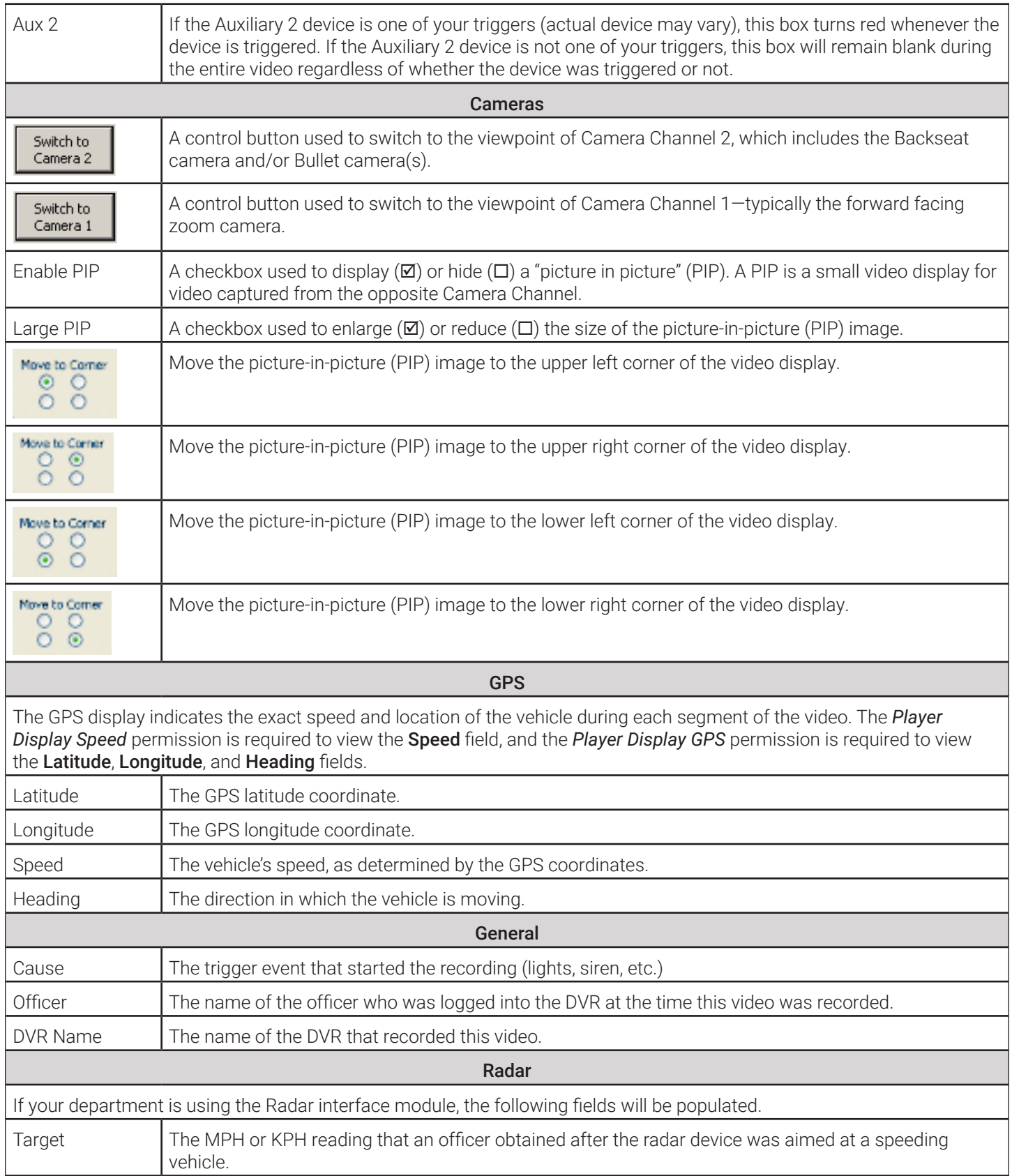

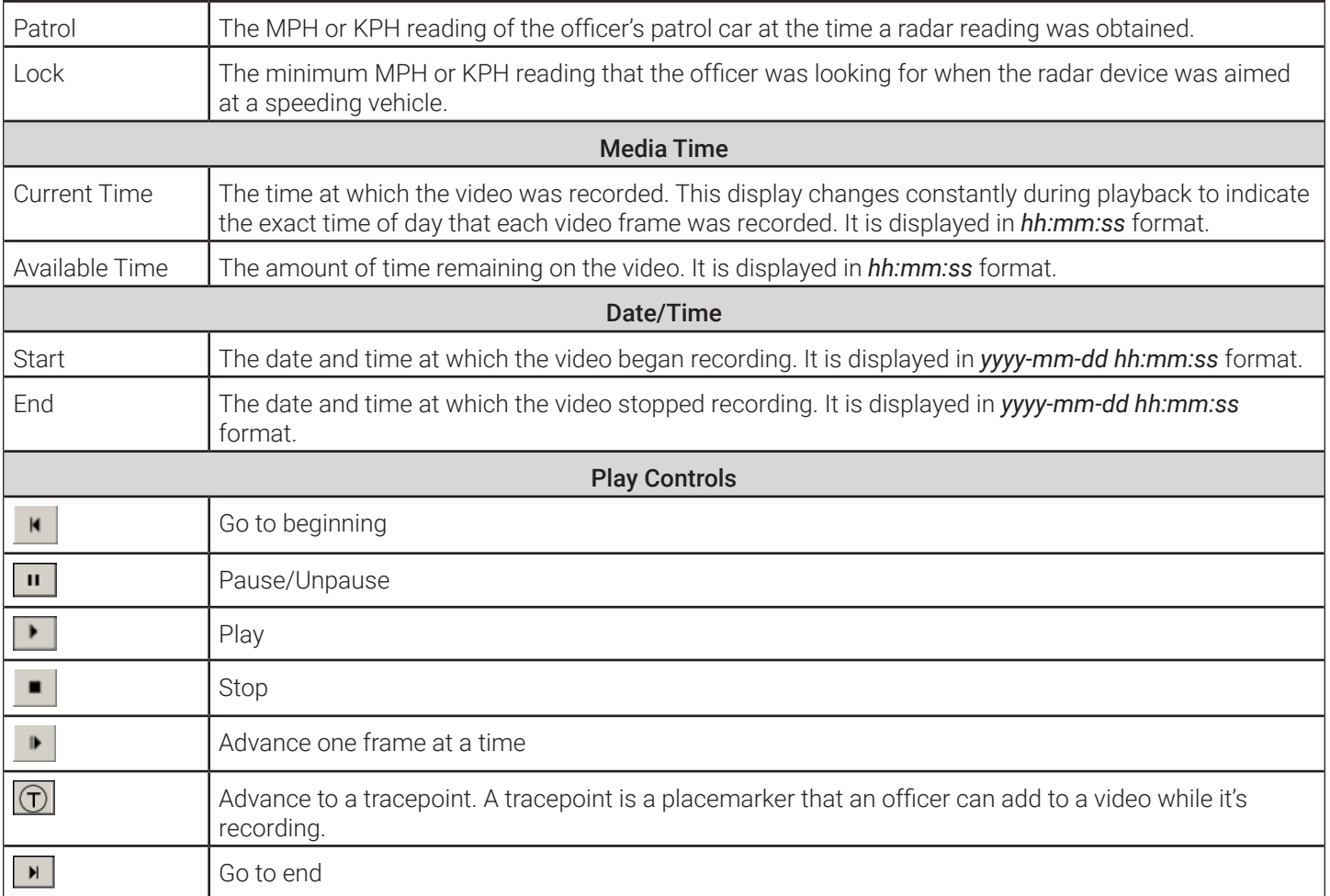

# Appendix 3 - Cases.

# **Contents**

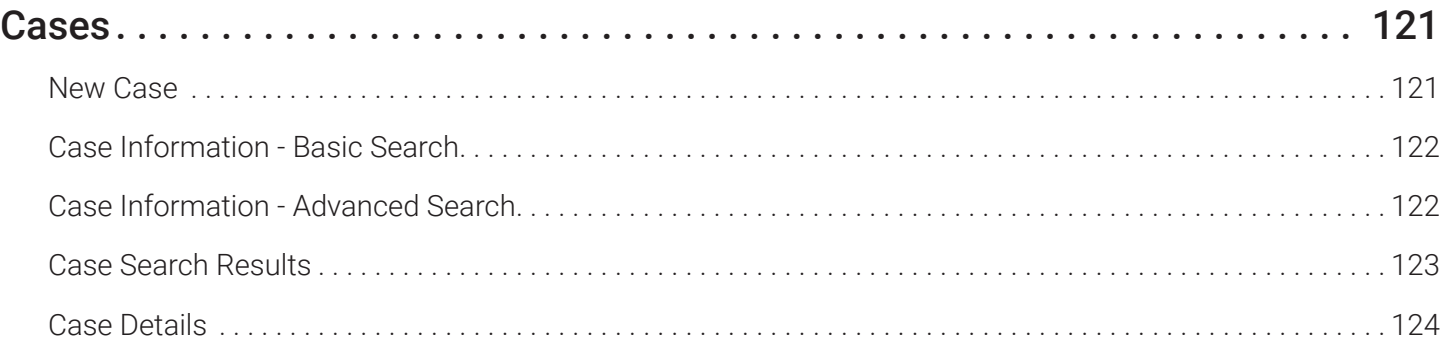

# <span id="page-120-0"></span>Cases

### New Case

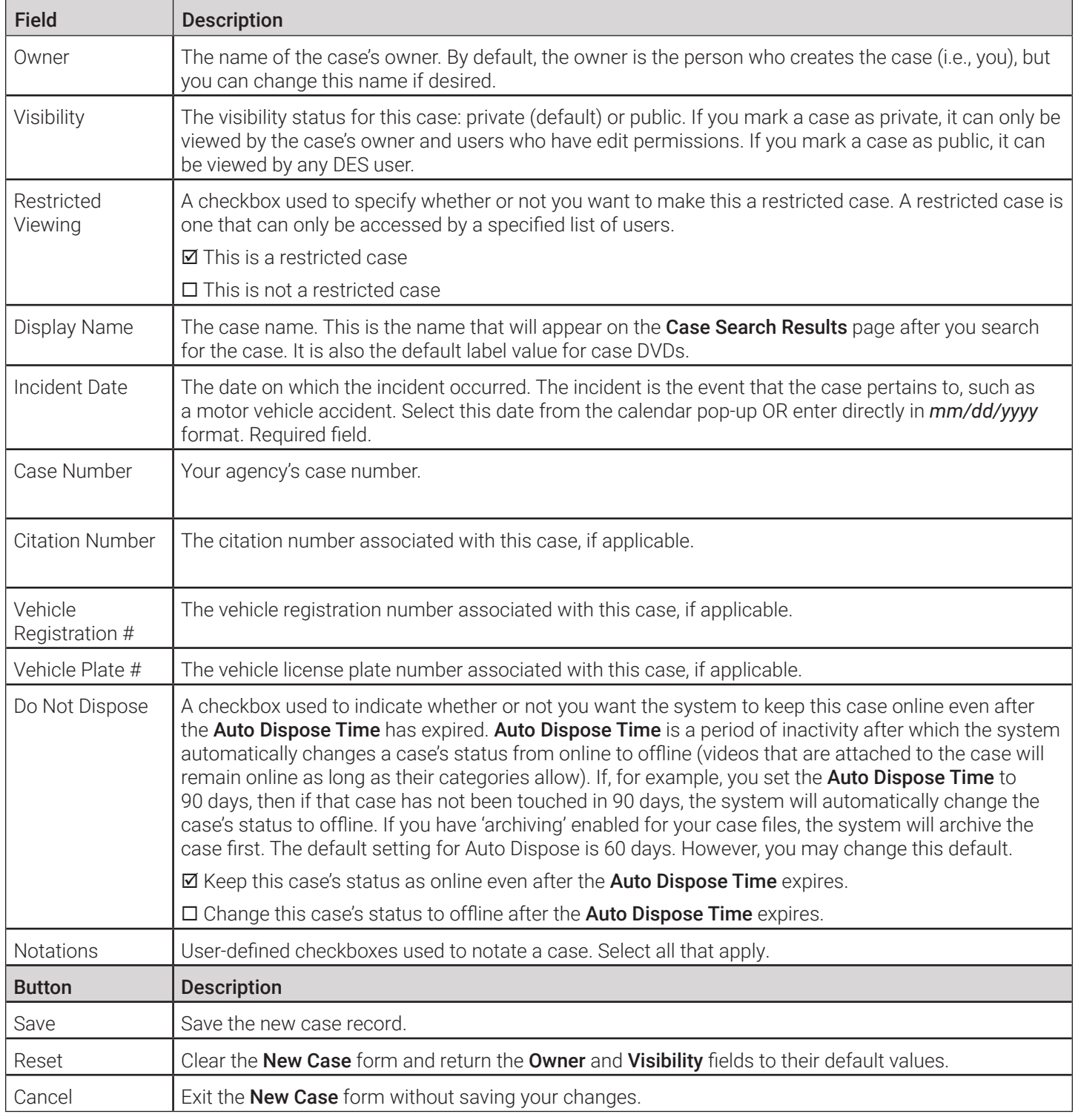

## <span id="page-121-0"></span>Case Information - Basic Search

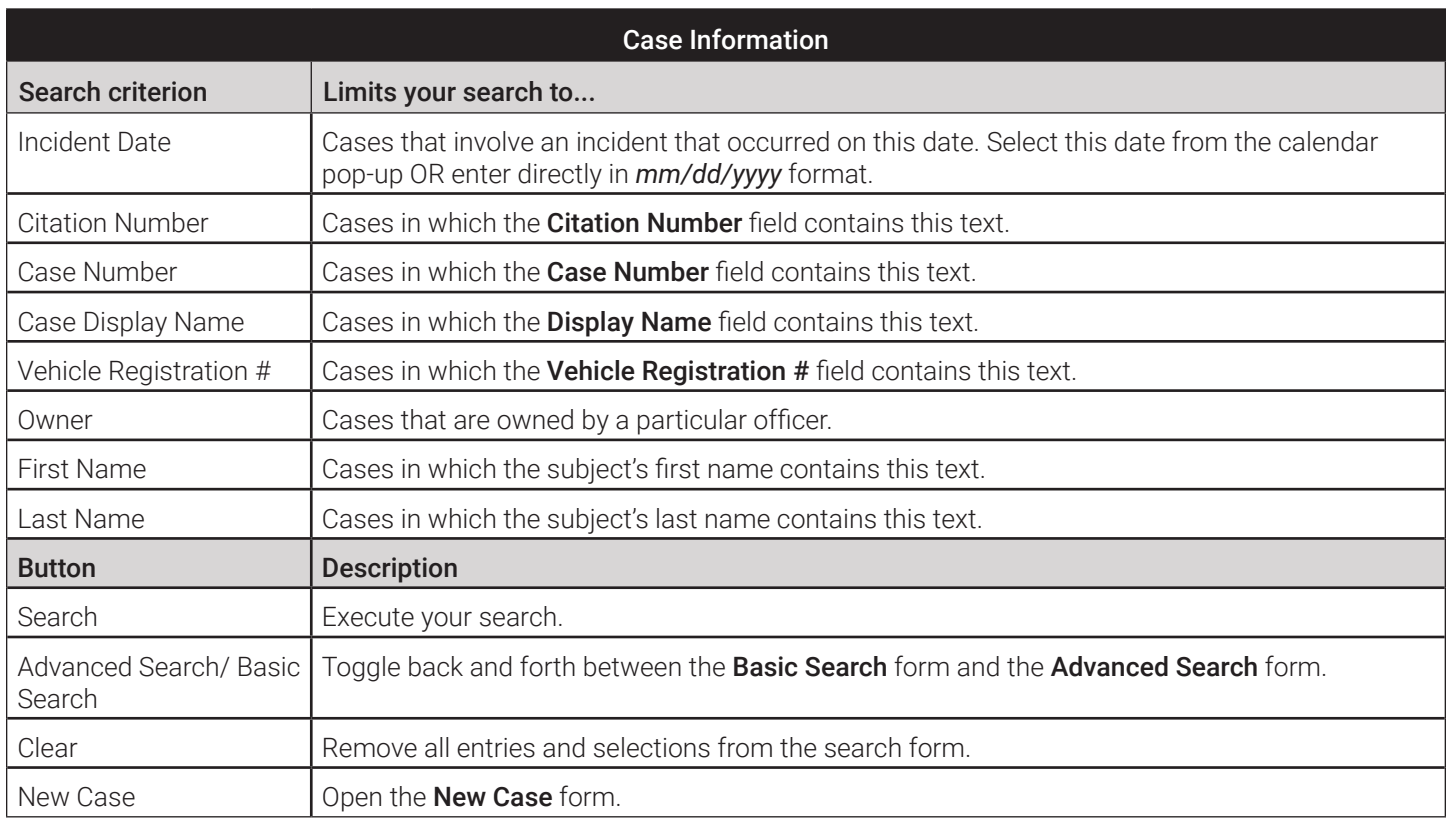

# Case Information - Advanced Search

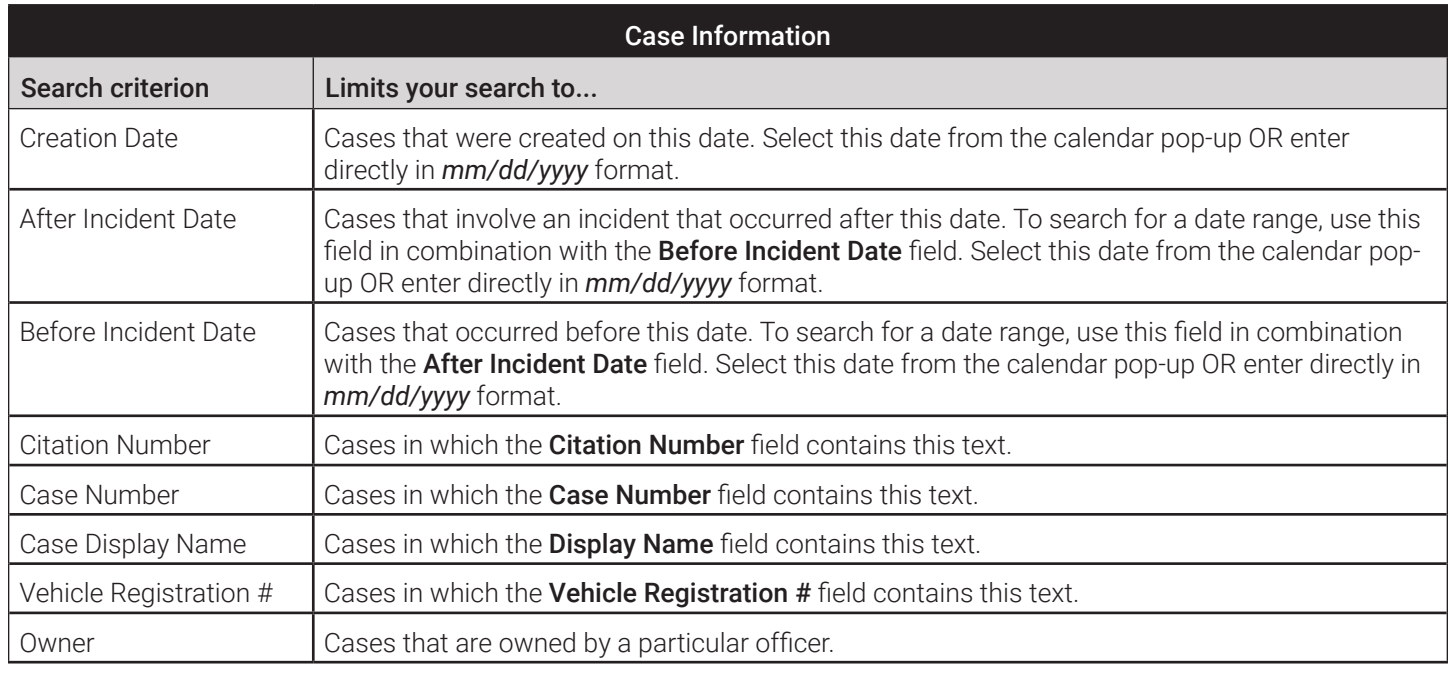

<span id="page-122-0"></span>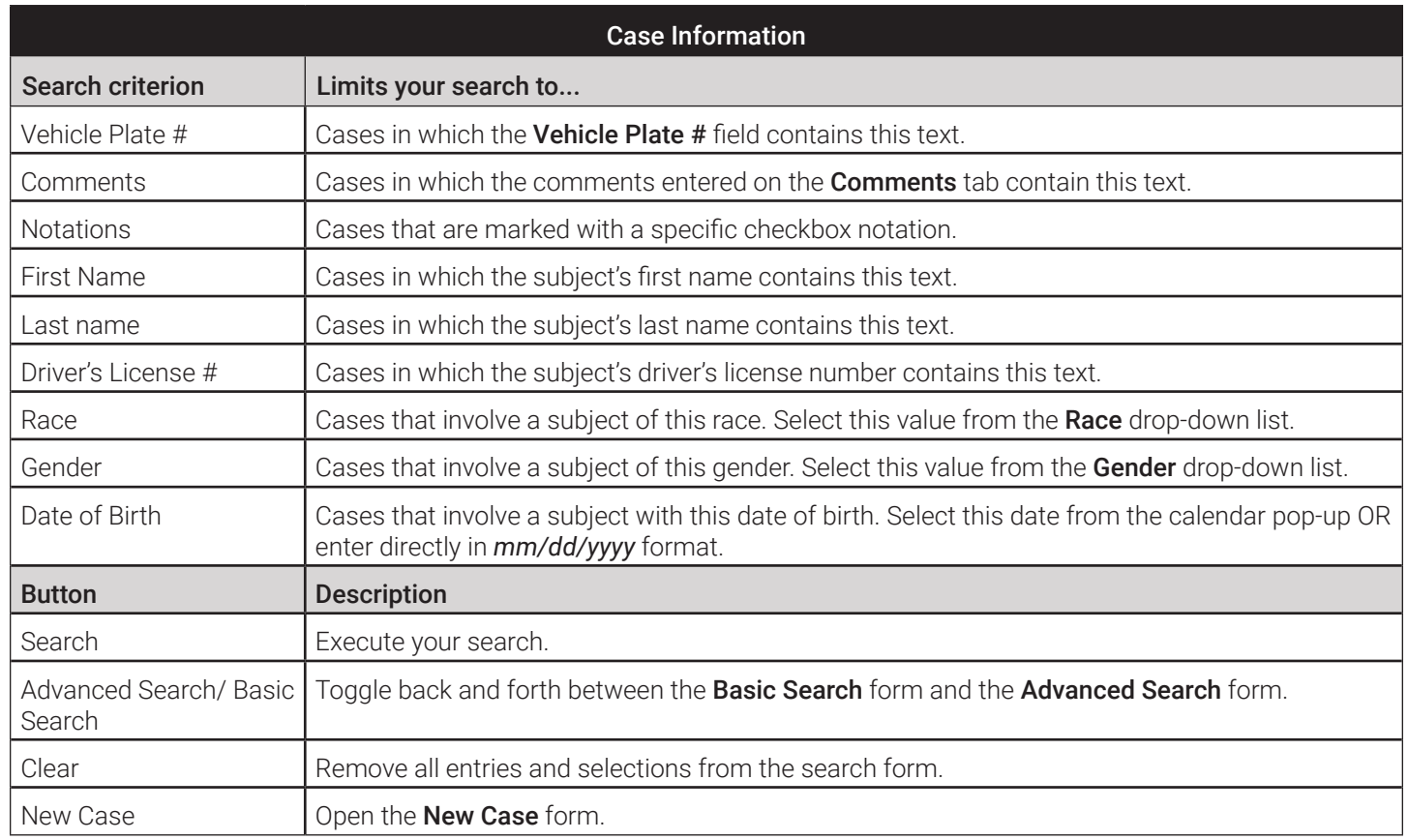

### Case Search Results

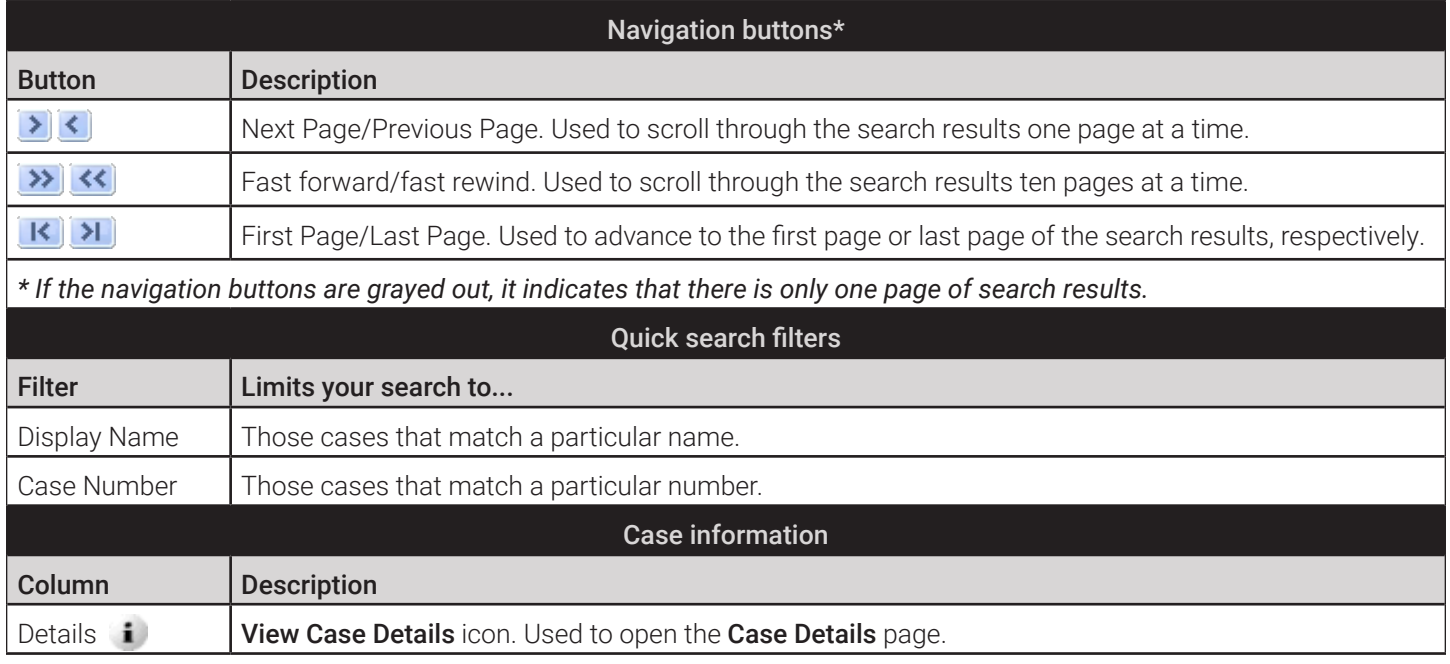

<span id="page-123-0"></span>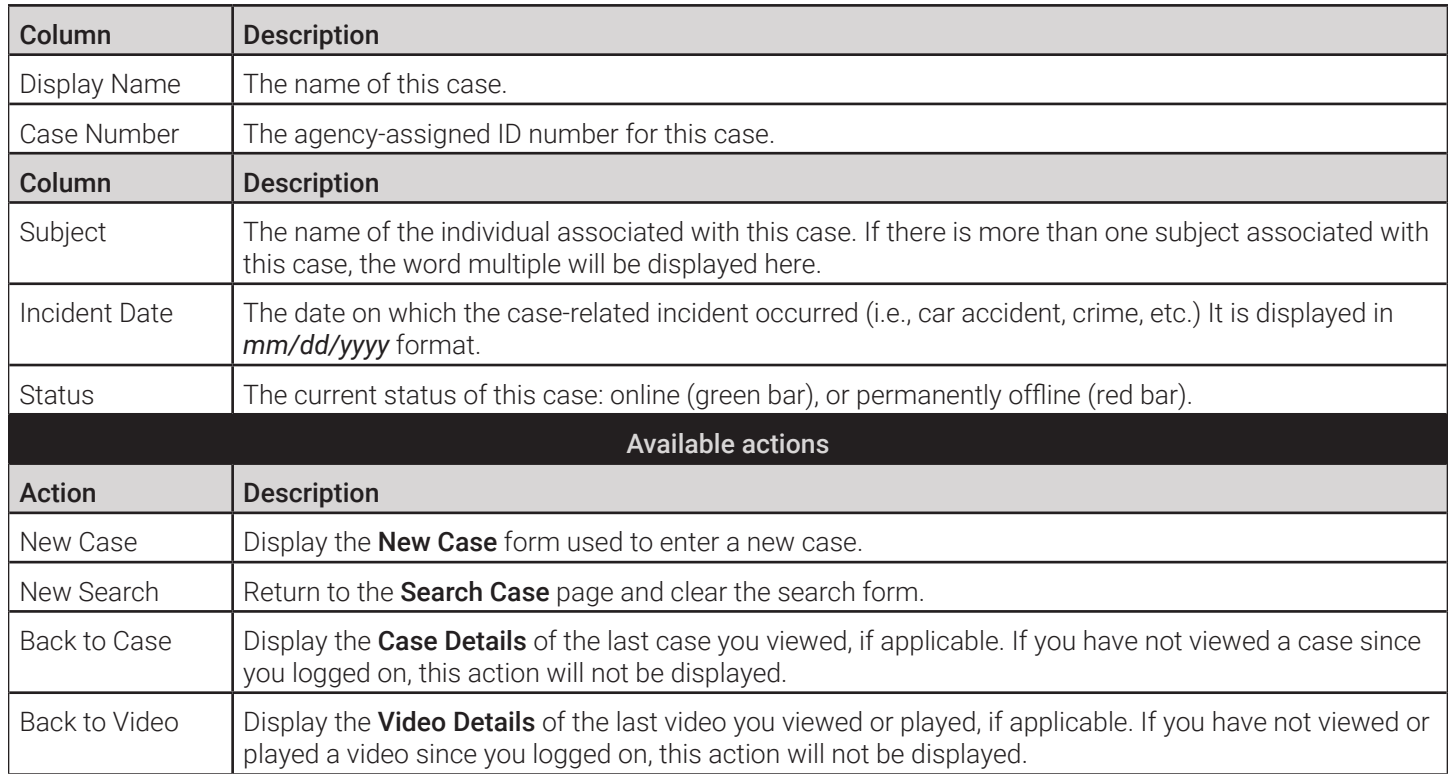

# Case Details

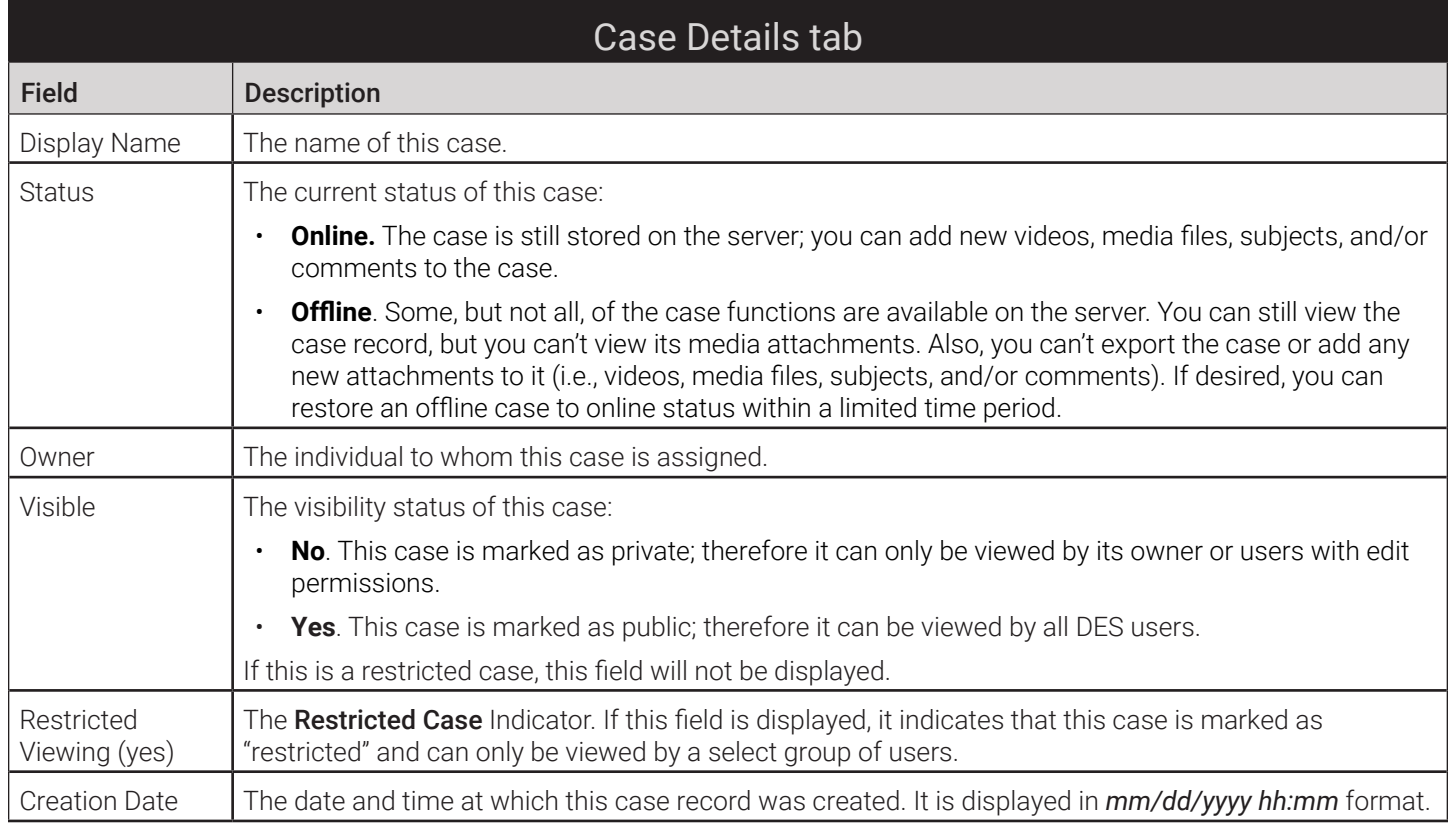

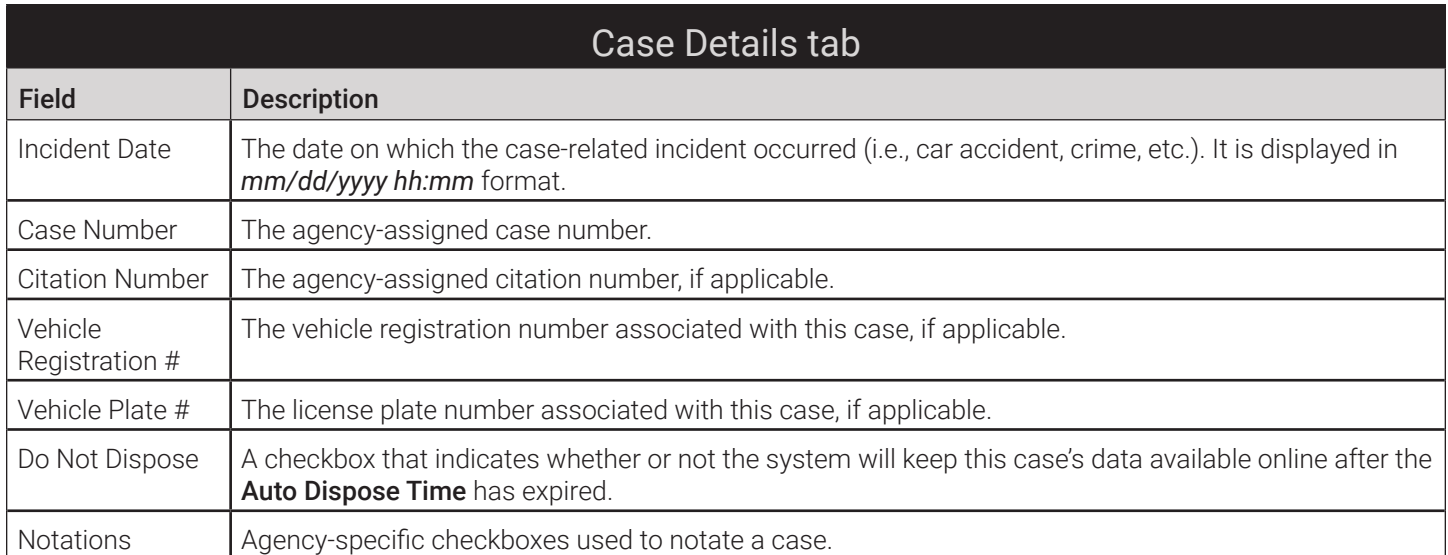

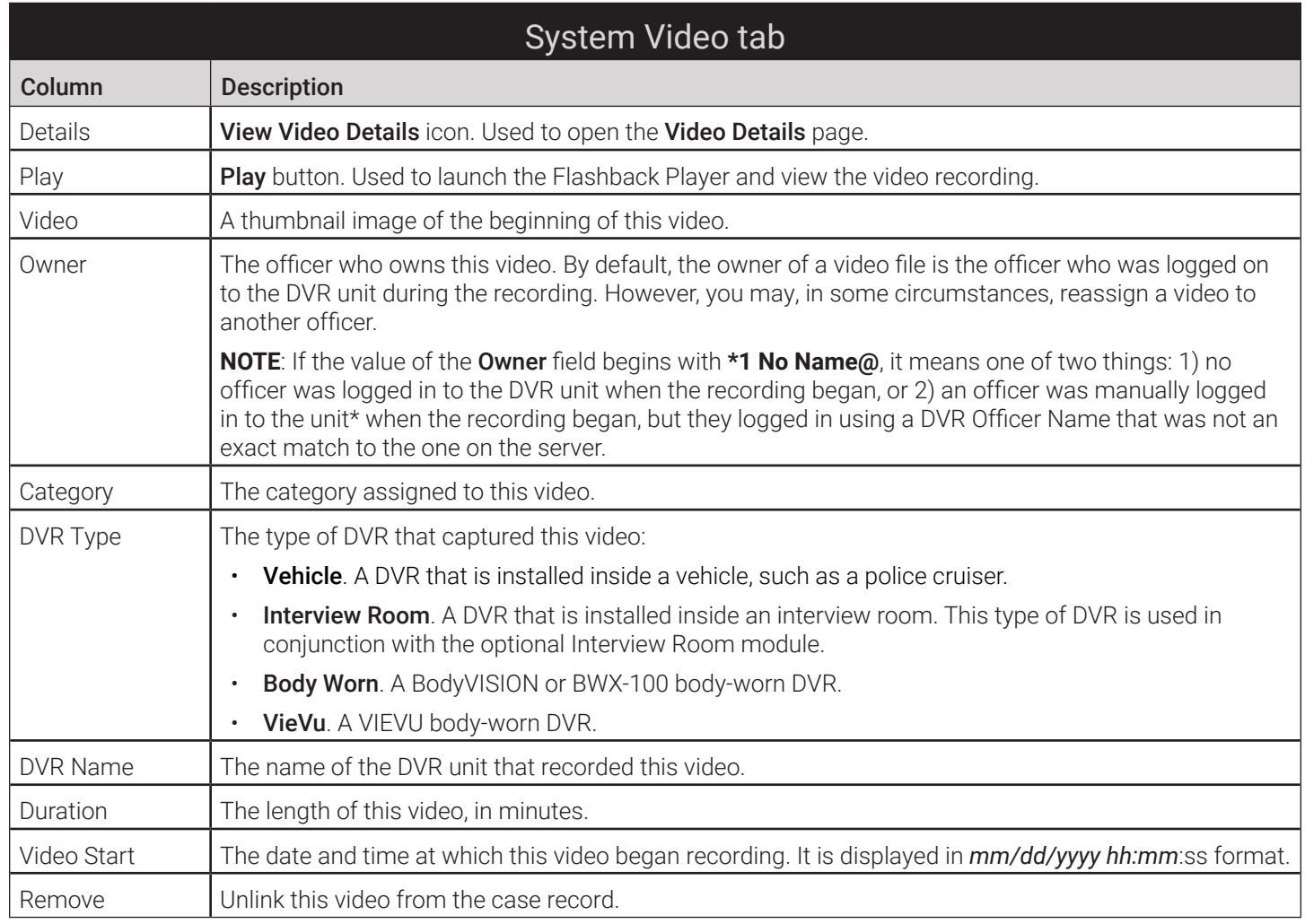

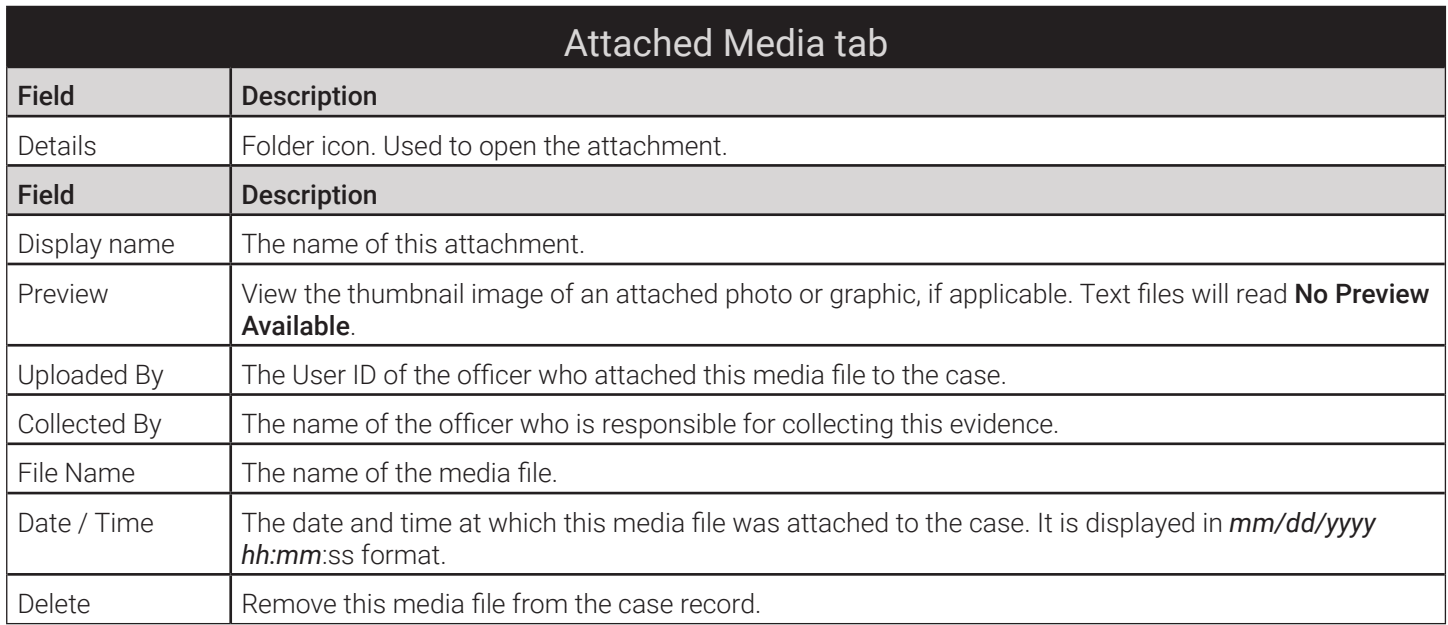

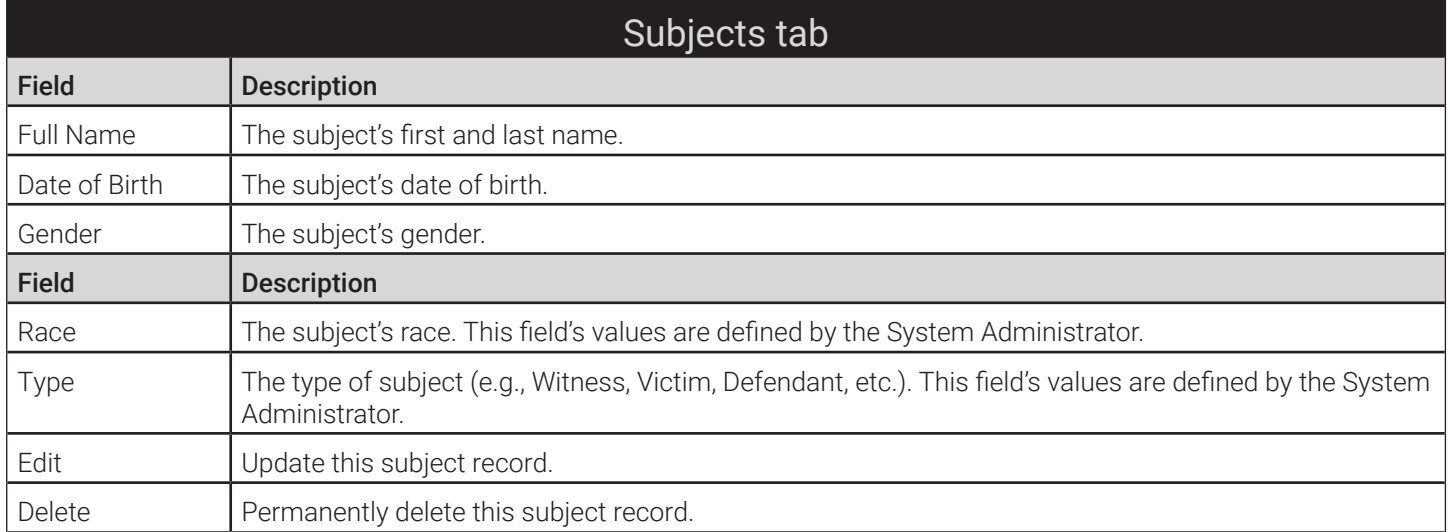

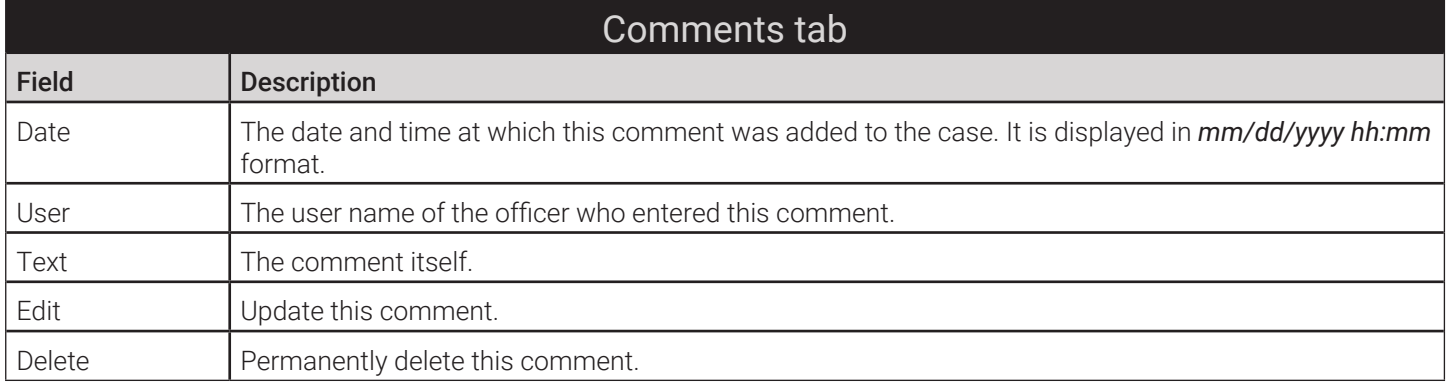

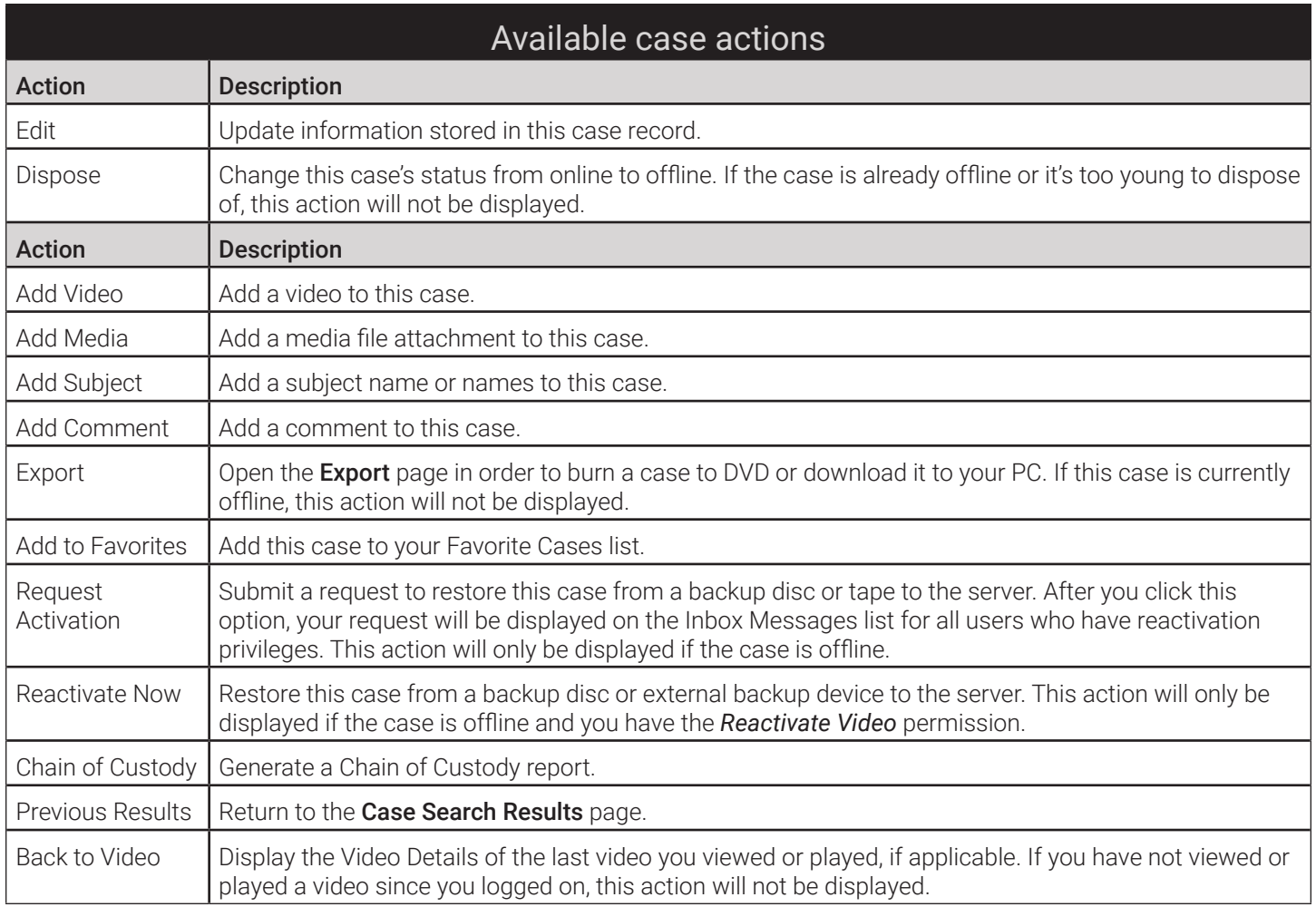

# Appendix 4 - DVDs.

# **Contents**

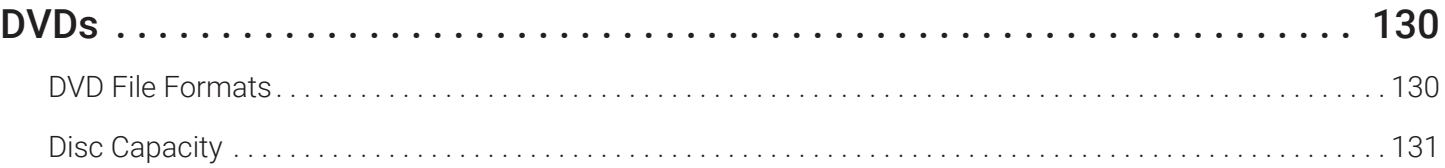

# <span id="page-129-0"></span>DVDs

## DVD File Formats

Depending on your permissions, there are several file formats that may be available to you as an administrative user: Data DVD, Consumer DVD, Interchange Format, Uncompressed Format, and FOIA Redacted Format. Each of these formats has advantages and disadvantages, as outlined below.

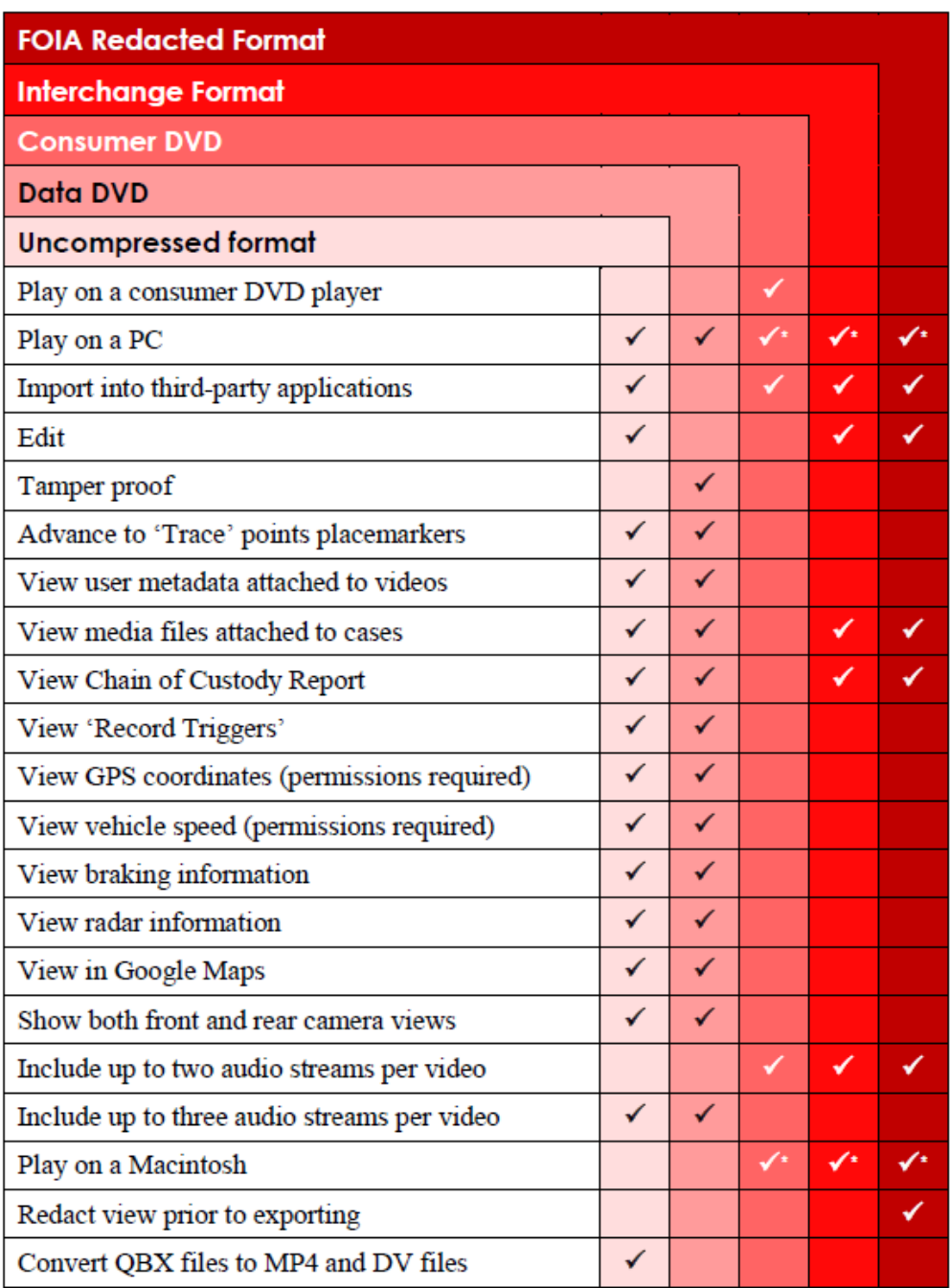

\* Special software required, such as Power DVD.

## <span id="page-130-0"></span>Disc Capacity

The storage capacity of your discs will vary depending on the type of disc you select.

#### **O** NOTE: Blu-ray discs

- Blu-ray discs store the most data, but they also require a special Blu-ray disc burner.
- Blu-ray discs require a Blu-ray disc reader or burner to read the discs.
- You can't put a Blu-ray disc in a DVD drive and read the disc.
- If you are burning archives to Blu-ray disc and the only Blu-ray disc drive you have is in your Bravo robotic disc burner, you'll have to use that Bravo drive to perform all of your restores.

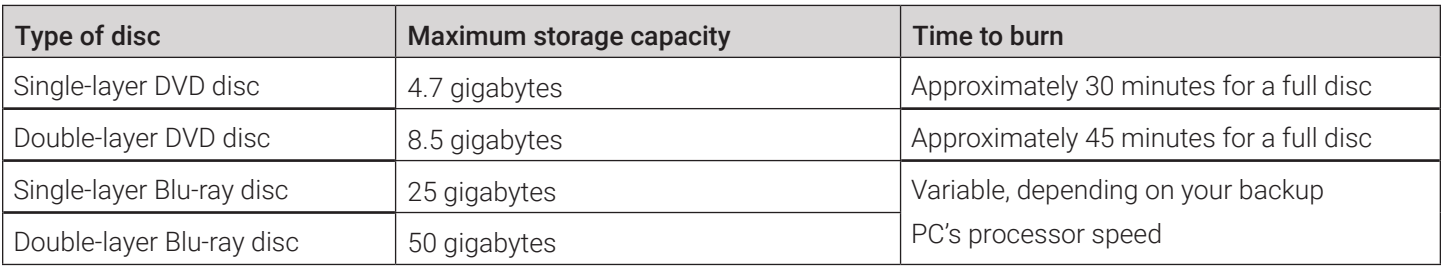

#### **O** NOTE: Burn times

The burn times listed above refer to the time it takes to burn a disc once the job's status changes from Queued to Working. If your server has a high maximum queue size and there are a number of queued DVD jobs ahead of your job, it could take hours for your job to even start.

# Glossary

#### **Access Point**

A device used to transmit videos from your in-car DVR to your server. The access point is connected to a wireless network antenna mounted on the outside of the building that houses your server.

Some precincts have more than one access point to accommodate multiple vehicles that park in different areas outside the building. Some smaller agencies do not use Access Points, as they download all their videos manually. See also Transmission.

#### **Auto Dispose Time**

A period of inactivity after which the system automatically changes a case's status from online to offline. **NOTE**: Videos that are attached to the case will remain online as long as their categories allow.

If, for example, you set the Auto Dispose Time to 90 days, then if that case has not been touched in 90 days, the system will automatically change the case's status to offline. If you have archiving enabled for your case files, the system will archive the case first.

The default setting for Auto Dispose is 60 days. However, your System Administrator can change this setting if desired

#### **Automatic Archive**

A backup process that is triggered by the system based on predefined rules that you set in the application. When a video's category is set to **Backup Enabled** and that video has been online for at least five minutes, the system will automatically back that video up during the next archive session. Once there are enough files to fill up an archive disc, the robotic DVD burner will burn a Certified Backup Disc. Aside from the initial system configuration, automatic archives do not require any action on your part.

#### **Backup PC**

A computer used to process DVD burn requests. Because the process of burning DVDs is resource-intensive, one PC is dedicated to this task. If you are using a Bravo robotic DVD burner, the backup PC is a separate computer workstation connected to the disc burner. If you are using a Rimage DVD/Blu-ray burner that combines a disc burner with a computer, the backup PC refers to the computer component of the Rimage.

#### **Body-Worn Video Tracking**

A system feature that restricts the viewing of BodyVISION or BWX-100 videos to users who have the *Authorize Media Playback* and/or *Can View Body Worn Videos* permission. All other users who are interested in viewing a body-worn video are required to submit a viewing request to their supervisor, which includes a "need to know" reason, referred to as a viewing request reason.

#### <span id="page-132-0"></span>**BodyVISION**

A small, wearable digital video recorder sold by Mobile-Vision. This device allows officers to capture both high definition videos and JPG snapshot images, then upload them to your server via a BodyVISION docking station. Videos recorded using this device are assigned the category of **Body Worn**.

#### **Bookmark**

An agency-defined link to a website. These links are displayed in the **Bookmarks** column on the **Main Menu**. The default link will take you to the Mobile-Vision Online Support Center.

#### **Burn Request**

A request to generate a user-requested certified copy, also referred to as an export disc. When you submit a burn request and you have burning privileges, the system will place your burn job in the backup PC's burn queue. When you submit a burn request and you don't have burning privileges, the system will place your burn request in the Inbox Messages list of all DES users who have burning privileges. If one of those users approves your request, they will place your burn job in the backup PC's burn queue.

#### <span id="page-132-1"></span>**BWX-100**

A small, wearable digital video recorder sold by Mobile-Vision. This device allows you to capture both full high definition videos and JPG "snapshot" images, then upload them to the server via a BWX-100 docking station. Videos recorded using this device are assigned the category of **Body Worn**.

#### **Case**

A record that contains data that pertains to one incident, such as a motor vehicle accident. DES's case feature allows you to conveniently gather all of an incident's evidence in one record, allowing for easy viewing and archiving of evidence.

A case may contain one or more videos, media files (such as photographs), subject names, comments, and/or general information relating to the incident, such as the incident date.

#### **Certified Backup Disc (CBD)**

An archive DVD used to restore videos and/or case files to the server. Also referred to as a "CBD." The system automatically sends CBD burn requests to the backup PC without any action on your part. The number and type of files burned to CBD is determined by your system settings. Factors such as a file's age, type, category, etc., all help determine what data the system will back up. You define these backup parameters through DES. If a video file is supposed to be backed up, the system will add it to an archive job shortly after the video transmits to the server (see also transmission). Once there are enough files to fill up an archive disc, the system automatically generates a CBD.

All CBDs are printed with an identification number that makes it easy for you to restore the files at a later date, should the need arise (permissions required).

#### **CF Card**

The temporary storage device that stores your Flashback2 videos until they can be transmitted to your agency's server.

#### **Chain of Custody Report**

A log of all operations that have been performed on a particular video, body-worn snapshot, or case (e.g., System Media Uploaded from Unit). This report shows the date and time at which each activity occurred, as well as the user name of the officer who performed the action, if applicable.

#### **Consumer DVD**

An MP4 disc format that you can play on any standard consumer DVD player. Includes a customizable DVD menu.

#### **Data DVD**

A disc format that you can play on any PC DVD player using the Flashback Player. When you burn a case in Data DVD format, the disc will include selected videos from the case, any user metadata attached to the case's videos, the Chain of Custody Report, selected media files attached to the case (if applicable), and a copy of the Flashback Player. When you burn videos in Data DVD format, the disc will include selected videos, general information about the videos, the Chain of Custody Report, and a copy of the Flashback Player.

#### **DEP**

An acronym for Digital Evidence PRO, the software component of Mobile-Vision's Digital Evidence Collection System.

#### **Digital Evidence Collection System**

A Mobile-Vision product that is used by law enforcement personnel to collect digital evidence. It includes the following hardware and software components:

- In-car DVRs
- BodyVISION DVRs (optional)
- BWX-100 DVRs (optional)
- Access point(s)
- Storage server(s)
- DES software
- Backup PC(s)
- Robotic DVD burner(s)
- RAID storage device (optional).

#### **Discovered DVR**

A DVR that has been in communication with the server at least once.

#### **Download Request**

A request to copy, or export, a selected video file or case file to your PC. This type of request is sent from you to the system. Once the system processes your request, a confirmation message and download icon will appear on your Inbox Messages list.

#### **DVR**

#### See *[In-Car DVR,](#page-134-0) [BodyVISION](#page-132-0)*, *[BWX-100](#page-132-1), or [VIEVU](#page-137-0)*.

#### **DVR Login Key**

A file on a USB drive that contains your Flashback user information. You insert this flash drive in your Flashback's USB port at the beginning of each shift, then log in. This identifies you as the owner of all videos recorded on that DVR while you are logged in.

#### **Export**

The system process used to copy video files, case files, and/or body-worn snapshots for the purpose of either burning them to DVD or downloading them to your PC. You must have the proper permissions to export files.

#### <span id="page-134-0"></span>**In-Car DVR**

A digital video recorder that is installed inside a vehicle or interview room. This recorder collects video evidence and stores it temporarily on an SD card or CF card until the video can be transmitted to the server.

#### **Flashback Player**

A software application used to play video files. When you select an online video from within DES, the Flashback Player launches automatically. When you burn a user requested certified copy of a case or video in Data DVD format, that disc will include a copy of the Flashback Player.

#### **FOIA Redacted Format**

An export format that allows you to redact a video prior to downloading it to your PC or external storage device. The exported video will have an extension of MP4, allowing you to play it using any MP4 player. You can also burn exported video to DVD using your PC's DVD burner.

#### **Incident**

An event, such as a motor vehicle accident, that has digital evidence associated with it. In DES, data that pertains to an incident is stored in a case record.

#### **Ingest Date**

The date and time at which a video file was transmitted to the server from the DVR unit.

#### **Interchange Format**

A disc format that allows you to import videos into various third-party applications, such as video editing software. If your agency has any VIEVU body-worn DVRs, your Interchange videos will have an extension of AVI. If your agency has any BodyVISION body-worn DVRs, your Interchange videos will have an extension of MKV. All other Interchange videos will have an extension of MP4.

#### **LEC Mobile**

A Mobile-Vision app used to view BWX-100 videos from a smart phone or tablet in the field.

#### **Manual Export**

The system process used to download video and/or case files to your PC. You must have the proper permissions to perform a manual export.

#### **Offline**

A status for a video or case which indicates that some, but not all, of that record's data or functions are available on the server.

If a video is offline, you will be able to view that video's thumbnail image and statistics (category, duration, record reason, etc.), but not the video itself. Also, you cannot edit or export an offline video.

If a case is offline, you will be able to view the case record, not its attached videos. Also, you cannot export an offline case. You can, in some cases, reactivate an offline file. See also Reactivation.

#### **Online**

A status for a video or case file which indicates that all of the file's information is currently available for viewing on the server.

- If a video is offline, you will be able to view that video's thumbnail image and statistics (category, duration, record reason, etc.), but not the video itself. Also, you cannot export an offline video.
- If a case is offline, you will be able to view the case record, but not its attached videos. Also, you cannot export an offline case.

You can, in some cases, reactivate an offline file. See also Reactivation.

#### **Private File**

A video, case, or snapshot that can only be viewed by its owner or a user with one of the following permissions: *Edit Private Data* or *Edit All Data*.

#### **Public File**

A video, case, or snapshot that can be viewed by all DES users.

#### **RAID**

An acronym for Redundant Array of Independent Disks, a storage device that contains multiple disk drives but is treated by the system as one device.

#### **Reactivation**

The process used to restore a video or case file that the system took offline after it was backed up to disc. There is a limited time period in which you can reactivate an archived video or case. This time period depends on a setting that you enter on the Life-Cycle tab.

#### <span id="page-135-0"></span>**Record Reason**

The event or "trigger" that caused a DVR to start recording. Common record reasons include pressing the  $\mathbb R$  button, turning the emergency lights on, activating the siren, or reaching a particular speed, such as 90 miles per hour.

#### **Redaction**

The process of editing a video prior to downloading it to your PC. In DES, the redaction feature gives you the ability to:

- Export a portion of a video rather than the entire full-length video
- Blur a video's picture
- Remove a video's audio track(s).

#### **Restricted Case**

A case that can only be accessed by a predefined list of users.

#### **Robotic DVD Burner**

A disc duplicator that burns and labels your Certified Backup Discs and User Requested Certified Copies. Mobile-Vision sells two types of burners: the Bravo, a standalone unit, and the Rimage, a combination disc burner/computer. If you have a Rimage, you do not need a separate backup PC. Rimage units can burn CDs, DVDs, and Blu-ray discs. Most Bravo units can burn CDs and DVDs. The higher-end Bravos can burn Blu-ray discs as well.

#### **SD Card**

The temporary storage device that stores Flashback3, FlashbackHD, or Focus H1 videos until they can be transmitted to the storage server.

#### **Server**

The network computer that hosts the DES application and stores all of your video and case data. Some larger agencies have more than one server.

#### **Snapshot**

A JPG still image captured with a BodyVISION or BWX-100 body-worn DVR. These images are uploaded to the server along with the device's videos.

#### **Standalone Video**

Video that is not currently linked to any cases.

#### **System Implementation Specialist (SIS)**

A Mobile-Vision representative who assists with the installation and configuration of the "back office" components of the Digital Evidence Collection System.

#### **Tagging**

A procedure used to add extra days to the online life of a media file. By tagging a video or snapshot, you extend that file's online life by a certain number of days. The exact number of days is defined by a setting on the Life-Cycle tab.

#### **Tracepoint**

A placemarker that an officer can add to a video while it's recording. If you are using a Flashback, this is accomplished

by pressing the  $\mathbb O$  button on the Flashback menu or the  $\mathbb O$  button on the DVR. If you are using a BodyVISION, this is accomplished by pressing the **Snapshot/Tracepoint** button on the top of the unit. If you are using a BWX-100, this is accomplished by pressing the **Snap/Trace** button on the side of the unit. By marking a video with a Tracepoint, it allows you to quickly advance to an important segment in that video during playback.

#### **Transmission**

The process of transferring video files from your in-car DVR to the server. This transmission can occur either automatically (typical) or manually.

- Automatic transmission. Whenever a vehicle comes within approximately 300 feet of an access point, it triggers an automatic transmission. During this transmission, all videos that are currently stored on the in-car DVR will wirelessly transfer to the server via the access point.
- Manual transmission. Your in-car DVR holds a temporary storage device called a CF card or SD Card. This card is used to temporarily store your videos until they can be transferred to the server. If necessary, you can use this card to manually transfer videos to your PC, assuming you have the proper permissions. You would typically use this procedure if you can't wait for an automatic file transfer to occur, or if a problem has occurred that interfered with the wireless file transfer. For more information, see *[Uploading and Downloading Videos on page 43](#page-42-0).*

#### **Trigger**

#### See *[Record Reason](#page-135-0)*.

#### **Undiscovered DVR**

A DVR that has not been in communication with the server yet, that is, a DVR for which you just created or uploaded a record.

#### **User Metadata (UMD)**

Custom data fields that an officer can link to a video. You define these fields on the UMD Types tab. Their purpose is to allow officers to annotate their videos with custom data, such as a subject description. If you have a mobile data computer with the UMD Editor installed on it, you have the option of attaching UMD to a video immediately after it is finished recording. Otherwise you can attach UMD back at the precinct when you connect to the server. For more information, *[Editing a Media File on page 32](#page-31-0).*

#### **User Requested Certified Copy**

A DVD that you can, with the proper permissions, create yourself using either the robotic DVD burner or your PC's DVD burner. This type of DVD is, as its name implies, requested by the user. You create these discs as needed for evidential and/ or backup purposes. Also referred to as an export disc.

For more on the different types of DVDs and how they are created, see *[Chapter 4. Evidence Backup and Sharing](#page-68-0).*

#### **User Role**

A group of permissions that determines what system functions a user will have access to. Whenever you login to DES, the system will grant you access to various system functions according to the user role that is assigned to your User ID. As System Administrator, you are responsible for assigning permissions to each user role.

#### **Video Notation**

A custom checkbox used to notate video records and snapshots. These checkboxes are defined by your agency.

#### <span id="page-137-0"></span>**VIEVU**

A small, wearable digital video recorder. Videos recorded using this device are assigned the category of VieVu.

#### **Viewing Request**

A request to view a BodyVISION or BWX-100 body-worn video. Users who lack the *Can View Body Worn Videos* permission are required to submit viewing requests to their supervisor, who will then review each request and either approve or deny it.

#### **Viewing Request Reason**

The reason why a user wants or needs to view a particular BodyVISION or BWX-100 video. When a user submits a bodyworn viewing request to their supervisor, they are required to select a reason for that request from a drop-down list. These reasons are defined by your agency.